## aludu CISCO.

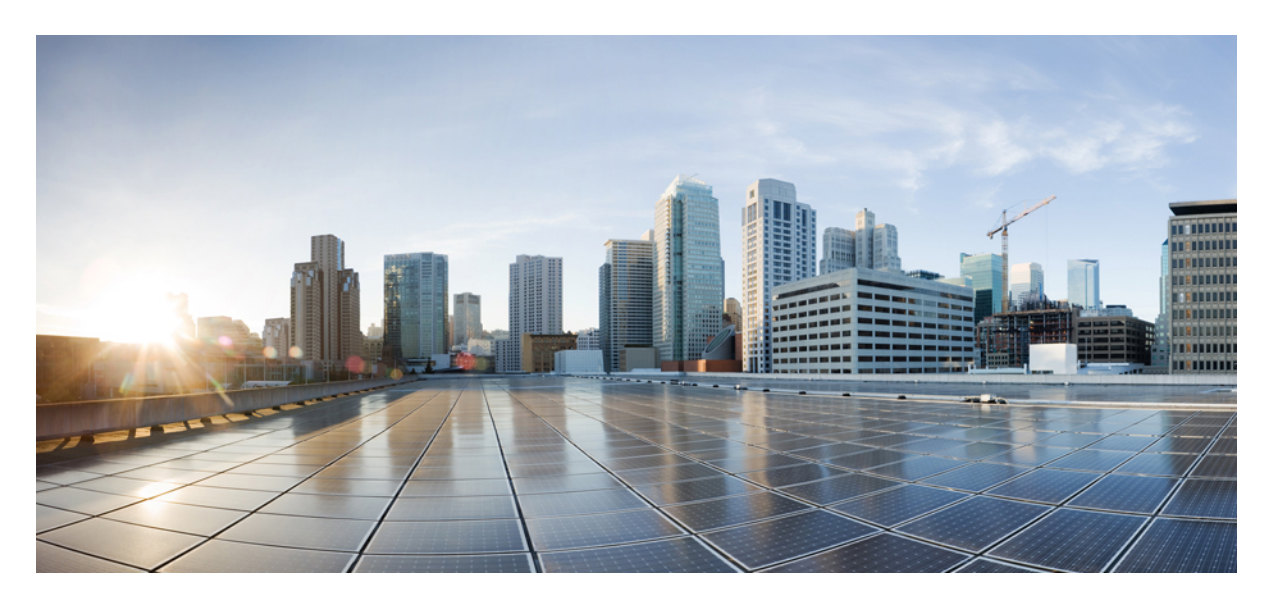

## **Cisco DNA Center Cisco Wide Area Bonjour** リリース **2.3.3** アプリ ケーション ユーザー ガイド

初版:2022 年 7 月 5 日

### シスコシステムズ合同会社

〒107-6227 東京都港区赤坂9-7-1 ミッドタウン・タワー http://www.cisco.com/jp お問い合わせ先:シスコ コンタクトセンター 0120-092-255 (フリーコール、携帯・PHS含む) 電話受付時間:平日 10:00~12:00、13:00~17:00 http://www.cisco.com/jp/go/contactcenter/

【注意】シスコ製品をご使用になる前に、安全上の注意( **www.cisco.com/jp/go/safety\_warning/** )をご確認ください。本書は、米国シスコ発行ド キュメントの参考和訳です。リンク情報につきましては、日本語版掲載時点で、英語版にアップデートがあり、リンク先のページが移動**/**変更され ている場合がありますことをご了承ください。あくまでも参考和訳となりますので、正式な内容については米国サイトのドキュメントを参照くだ さい。また、契約等の記述については、弊社販売パートナー、または、弊社担当者にご確認ください。

The documentation set for this product strives to use bias-free language. For purposes of this documentation set, bias-free is defined as language that does not imply discrimination based on age, disability, gender, racial identity, ethnic identity, sexual orientation, socioeconomic status, and intersectionality. Exceptions may be present in the documentation due to language that is hardcoded in the user interfaces of the product software, language used based on standards documentation, or language that is used by a referenced third-party product.

Cisco and the Cisco logo are trademarks or registered trademarks of Cisco and/or its affiliates in the U.S. and other countries. To view a list of Cisco trademarks, go to this URL: <https://www.cisco.com/c/en/us/about/legal/trademarks.html>. Third-party trademarks mentioned are the property of their respective owners. The use of the word partner does not imply a partnership relationship between Cisco and any other company. (1721R)

© 2020–2022 Cisco Systems, Inc. All rights reserved.

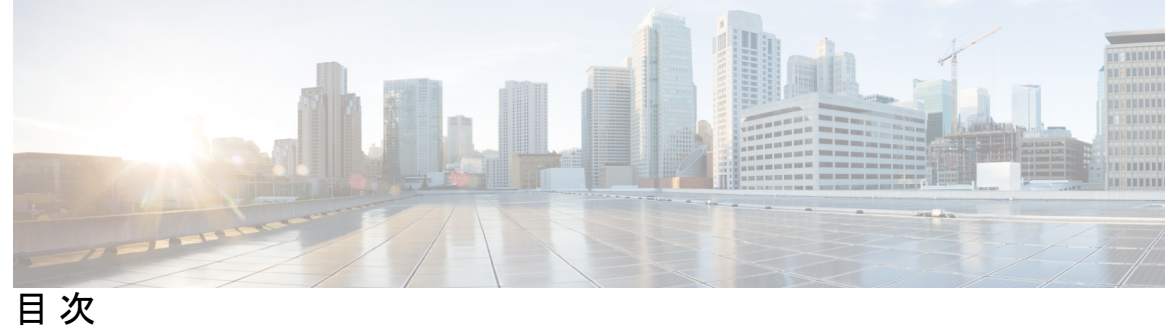

 $\overline{\phantom{a}}$ 

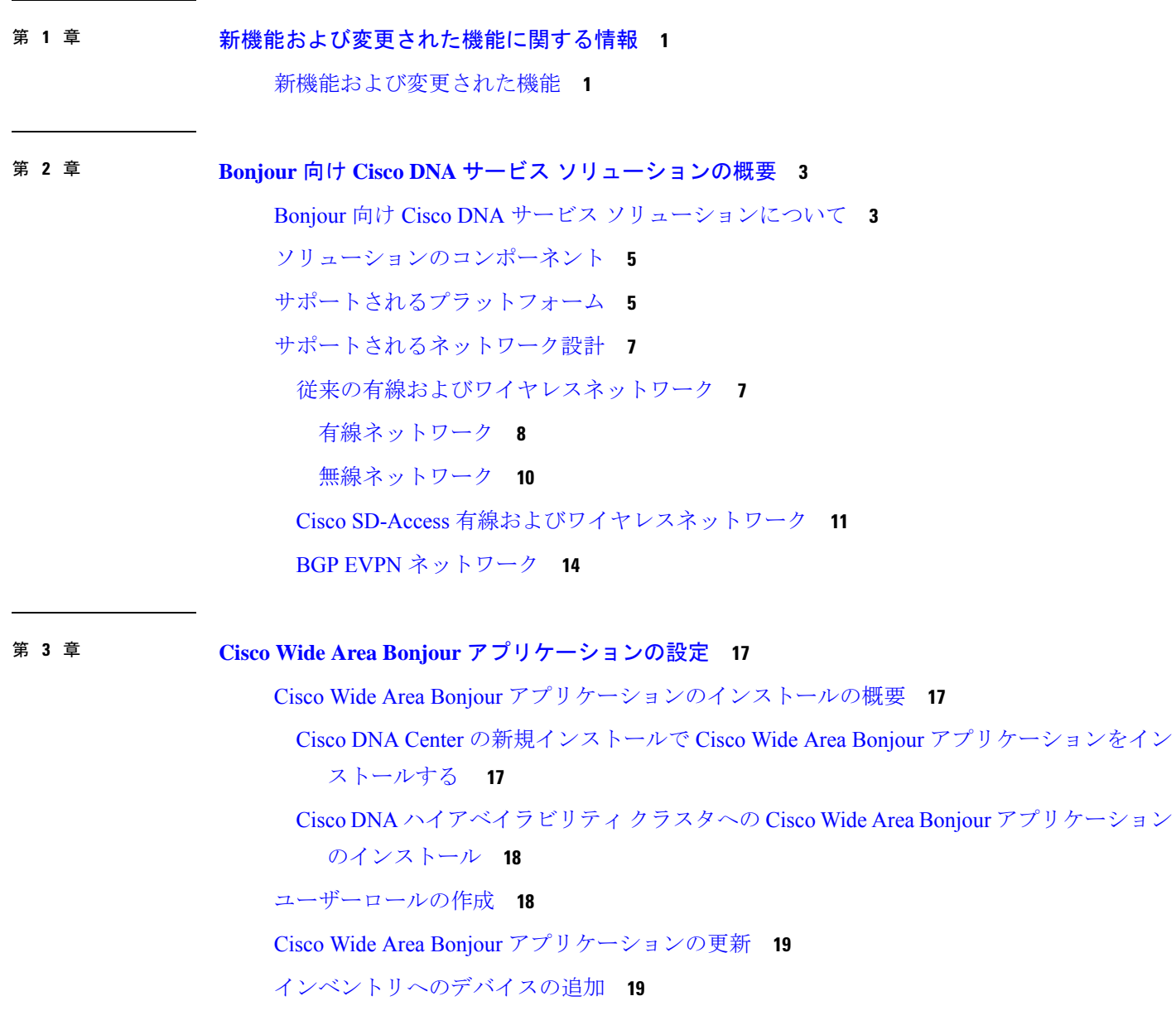

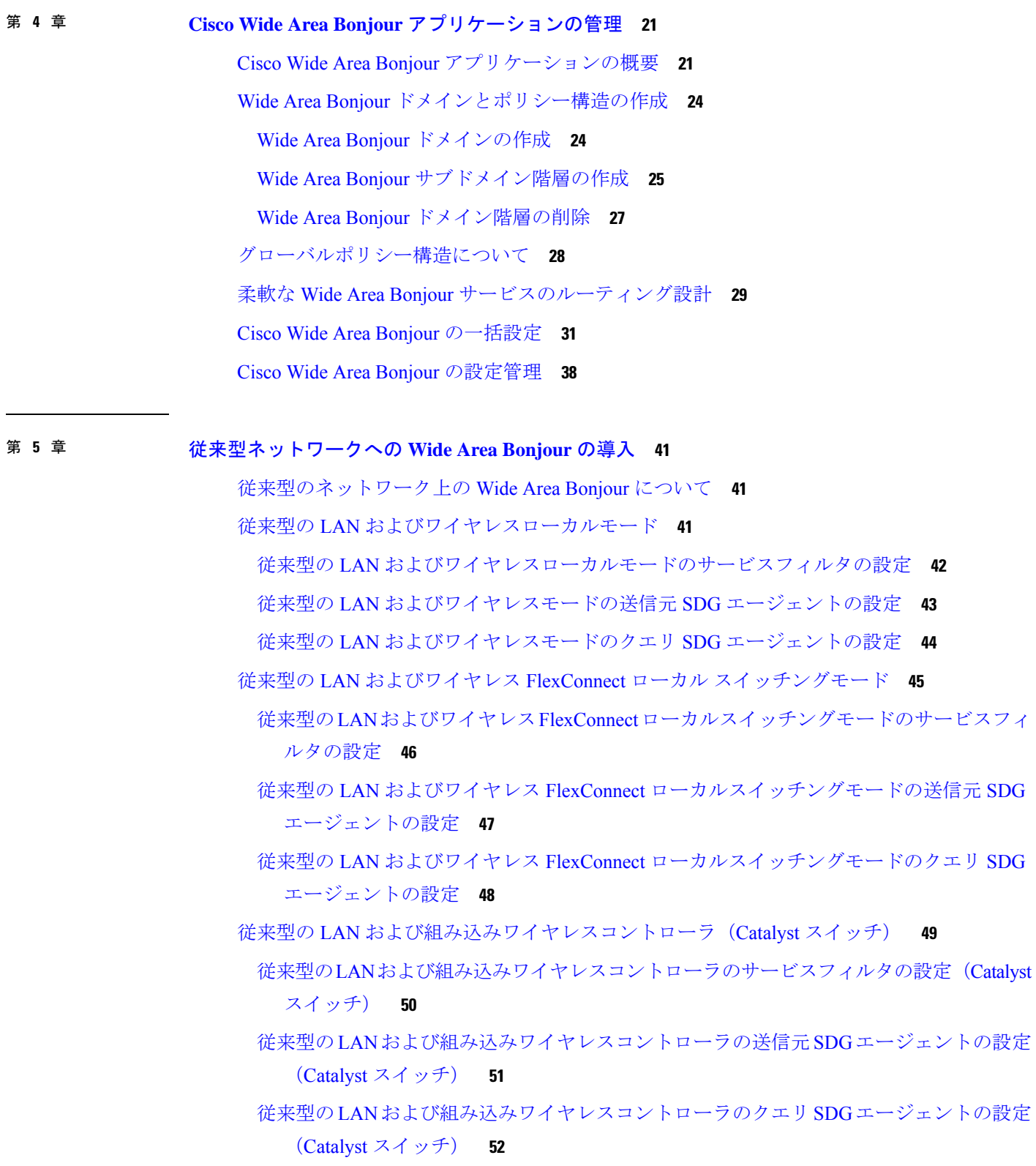

 $\blacksquare$ 

 $\mathbf I$ 

- 従来型の LAN および組み込みワイヤレスコントローラ(Catalyst アクセスポイント) **53** 従来型のLANおよび組み込みワイヤレスコントローラのサービスフィルタの設定(Catalyst アクセスポイント) **54**
	- 従来型のLANおよび組み込みワイヤレスコントローラの送信元SDGエージェントの設定 (Catalyst アクセスポイント) **55**
	- 従来型のLANおよび組み込みワイヤレスコントローラのクエリSDGエージェントの設定 (Catalyst アクセスポイント) **56**
- 従来型のルーテッドアクセス LAN およびワイヤレスローカルモード **57**
	- 従来型のルーテッドアクセス LAN およびワイヤレスローカルモードのサービスフィルタ の設定 **58**
	- 従来型のルーテッドアクセス LAN およびワイヤレスローカルモードの送信元 SDG エー ジェントの設定 **59**
	- 従来型のルーテッドアクセス LAN およびワイヤレスローカルモードのクエリ SDG エー ジェントの設定 **60**
- 従来型のルーテッドアクセス LAN **62**

従来型のルーテッドアクセス LAN のサービスフィルタの設定 **63**

従来型ルーテッドアクセス LAN の送信元 SDG エージェントの設定 **63**

従来型ルーテッドアクセス LAN のクエリ SDG エージェントの設定 **64**

### 第 **6** 章 **Cisco SD-Access** ネットワークへの **Wide Area Bonjour** の導入 **67**

Wide Area Bonjour ネットワーク上の Cisco SD-Access について **67**

Cisco SD-Access LAN およびワイヤレス ファブリック モード **67**

- Cisco SD-Access LAN およびワイヤレス ファブリック モードのサービスフィルタの作成 **69**
- Cisco SD-Access LAN およびワイヤレス ファブリック モードの送信元 SDG エージェント の設定 **69**
- Cisco SD-Access LAN およびワイヤレス ファブリック モードのクエリ SDG エージェント の設定 **70**
- ポリシー拡張ノード LAN およびワイヤレスローカルモードを備えた Cisco SD-Access **71**
- ポリシー拡張ノード LAN およびワイヤレスローカルモードを使用した Cisco SD-Access サービスフィルタの設定 **72**
	- ポリシー拡張ノード LAN およびワイヤレスローカルモードを使用した CiscoSD-Access の 送信元 SDG エージェントの設定 **73**
- ポリシー拡張ノード LAN およびワイヤレスローカルモードを使用した CiscoSD-Access の クエリ SDG エージェントの設定 **74**
- ポリシー拡張ノードLANおよびワイヤレスFlexConnectローカルスイッチングモードを備え た Cisco SD-Access **75**
	- ポリシー拡張ノードLANおよびワイヤレスFlexConnectローカルスイッチングモードを使 用した Cisco SD-Access サービスフィルタの設定 **76**
	- ポリシー拡張ノードLANおよびワイヤレスFlexConnectローカルスイッチングモードを使 用した Cisco SD-Access の送信元 SDG エージェントの設定 **77**
	- ポリシー拡張ノードLANおよびワイヤレスFlexConnectローカルスイッチングモードを使 用した Cisco SD-Access のクエリ SDG エージェントの作成 **78**

### 第 **7** 章 **BGP EVPN** ネットワークへの **Wide Area Bonjour** の導入 **81**

BGP EVPN ネットワークの Wide Area Bonjour について **81**

- BGP EVPN レイヤ 3 ルーテッドファブリックおよびワイヤレスローカルモード **81**
	- BGP EVPNレイヤ3ルーテッドファブリックおよびワイヤレスローカルモードのサービス フィルタの設定 **82**
	- BGP EVPN レイヤ 3 ルーテッドファブリックおよびワイヤレスローカルモードの送信元 SDG エージェントの設定 **83**
	- BGP EVPN レイヤ 3 ルーテッドファブリックおよびワイヤレスローカルモードのクエリ SDG エージェントの設定 **84**
- BGPEVPN分散型エニーキャストゲートウェイファブリックおよびワイヤレスローカルモー ド **86**
	- BGP EVPN 分散型エニーキャスト ゲートウェイ ファブリックおよびワイヤレスローカル モードのサービスフィルタの設定 **87**
	- BGP EVPN 分散型エニーキャスト ゲートウェイ ファブリックおよびワイヤレスローカル モードの送信元 SDG エージェントの設定 **87**
	- BGP EVPN 分散型エニーキャスト ゲートウェイ ファブリックおよびワイヤレスローカル モードのクエリ SDG エージェントの設定 **88**
- BGP EVPN 集中型ゲートウェイファブリックおよびワイヤレスローカルモード **90**
	- BGPEVPN集中型ゲートウェイファブリックおよびワイヤレスローカルモードのサービス フィルタの設定 **91**
	- BGP EVPN 集中型ゲートウェイファブリックおよびワイヤレスローカルモードの送信元 SDG エージェントの設定 **92**
- BGP EVPN 集中型ゲートウェイファブリックおよびワイヤレスローカルモードのクエリ SDG エージェントの設定 **93**
- BGP EVPN レイヤ 2 ブリッジファブリックおよびワイヤレスローカルモード **94**
	- BGP EVPN レイヤ 2 ブリッジファブリックおよびワイヤレスローカルモードのサービス フィルタの設定 **95**
	- BGPEVPNレイヤ2ブリッジファブリックおよびワイヤレスローカルモードの送信元SDG エージェントの設定 **96**
	- BGPEVPNレイヤ2ブリッジファブリックおよびワイヤレスローカルモードの送信元SDG エージェントの設定 **97**
- BGP EVPN ルーテッドアクセス LAN **98**
	- BGP EVPN ルーテッドアクセス LAN のサービスフィルタの設定 **99**
	- BGP EVPN ルーテッドアクセス LAN の送信元 SDG エージェントの設定 **100**
	- BGP EVPN ルーテッドアクセス LAN のクエリ SDG エージェントの設定 **101**

### 第 **8** 章 **Cisco Wide Area Bonjour** アプリケーションのモニタリング **103**

Cisco Wide Area Bonjour アプリケーション アシュアランス **103** Cisco Wide Area Bonjour アシュアランスの概要 **103** Cisco Wide Area Bonjour アプリケーション ダッシュボード **104** サブドメイン 360° **108** SDG エージェントのサブドメイン 360° ビュー **110** Wide Area Bonjour モニター **111** SDG エージェントのモニタリング **111** SDG エージェントフィルタ **115** サービスインスタンスのモニタリング **116** サービス インスタンス フィルタ **118** Cisco Wide Area Bonjour アプリケーションのトラブルシューティング **122**

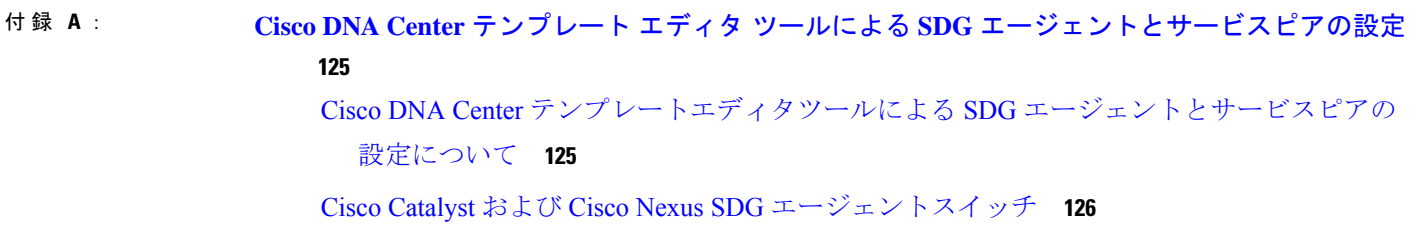

- 従来型ルーテッド アクセス ネットワークの SDG エージェントとサービスピア **127**
- 従来型マルチレイヤネットワーク上の SDG エージェントの設定 **129**
- 従来型のマルチレイヤネットワーク上のサービスピアの設定 **131**
- サービスビアを使用しない分散型エニーキャストゲートウェイの SDG エージェントの設 定 **132**
- サービスビアを使用した分散型エニーキャストゲートウェイの SDG エージェントの設定 **134**
- 分散型エニーキャスト ゲートウェイ マルチレイヤ ネットワークのサービスピアの設定 **136**

集中型ゲートウェイネットワークの SDG エージェントの設定 **137**

Cisco Catalyst および Cisco Nexus スイッチのネットワークプロファイルの作成 **139**

シスコのサービス検出ゲートウェイ Bonjour ポリシーのプロビジョニング **140**

目次

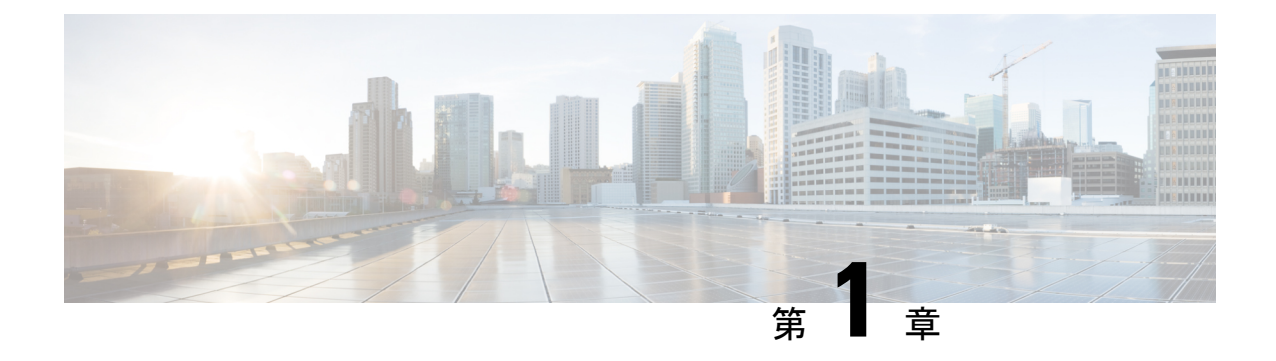

# 新機能および変更された機能に関する情報

• 新機能および変更された機能 (1 ページ)

# 新機能および変更された機能

次の表に、新機能および変更された機能の要約と参照先を示します。

### 表 **<sup>1</sup> : Cisco DNA Center** リリース **2.3.3.3** の新機能および機能変更

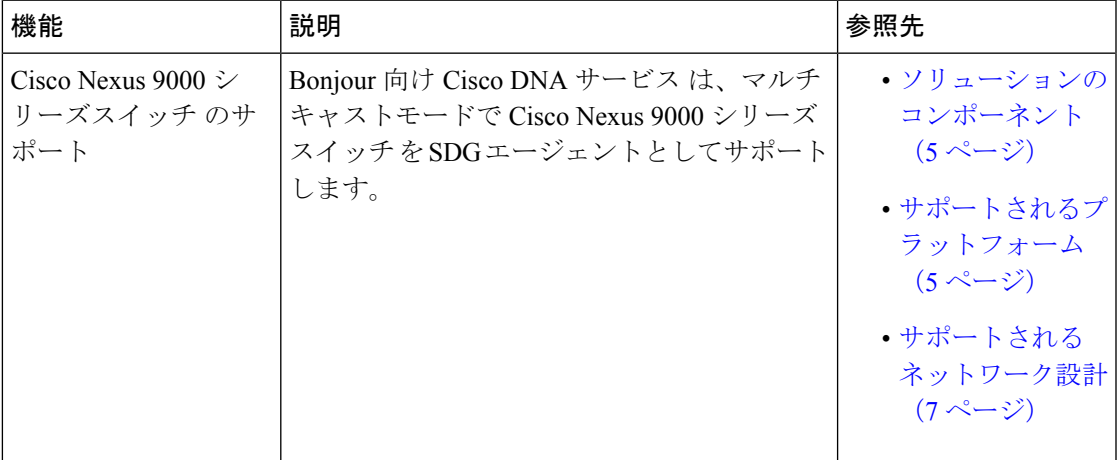

I

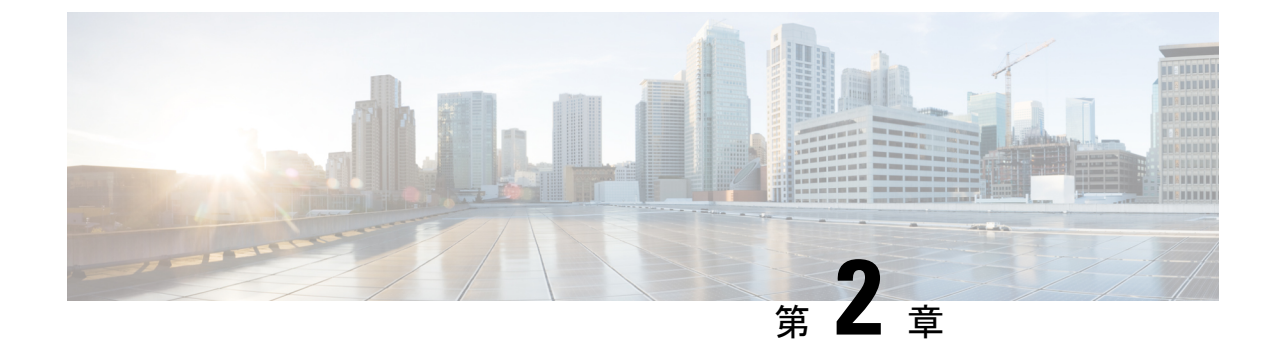

# **Bonjour** 向け **Cisco DNA** サービス ソリュー ションの概要

- Bonjour 向け Cisco DNA サービス ソリューションについて (3ページ)
- ソリューションのコンポーネント (5 ページ)
- サポートされるプラットフォーム (5 ページ)
- サポートされるネットワーク設計 (7 ページ)

# **Bonjour**向け**CiscoDNA**サービスソリューションについて

Apple Bonjour プロトコルは、豊富なサービスをシンプルにする設定不要のソリューションで す。接続デバイス、サービス、およびアプリケーション間の直感的なエクスペリエンスを実現 します。Bonjourを使用すると、最小限の介入と技術知識で、IT管理、ピアツーピア、オーディ オとビデオ、またはモノのインターネット(IoT)サービスを検出して使用できます。Bonjour の当初の設計では、ホームネットワークやブランチネットワークといった単一レイヤ2の中小 規模のネットワークを対象にしていました。Bonjour 向け Cisco DNA サービス ソリューション は、単一のレイヤ2ドメインの制約を排除し、Cisco Software-Defined Access (SD-Access)や VXLAN を備えた業界標準の BGP EVPN といったオーバーレイネットワークを含む、エンター プライズグレードの従来型有線およびワイヤレスネットワークまで対応範囲を拡張します。 Cisco Catalyst 9000 シリーズ LAN スイッチ、Cisco Nexus 9300 シリーズ スイッチ、および Cisco Catalyst 9800 シリーズ ワイヤレス コントローラ は、業界標準である RFC 6762 ベースのマルチ キャスト DNS(mDNS)仕様に準拠しており、エンタープライズ ネットワーク内の互換性の あるさまざまな消費者向け有線およびワイヤレス製品との相互運用性をサポートします。

Cisco Wide Area Bonjour 上の Cisco DNA Center アプリケーションにより、mDNS サービスルー ティングでは、エンタープライズグレードの有線およびワイヤレスネットワークでサービスを アドバタイズおよび検出できます。この新しい分散型アーキテクチャは、mDNSフラッド境界 を排除して、ユニキャストベースのサービスルーティングに移行するように設計されており、 ポリシー適用ポイントを提供し、Bonjour サービスの管理を可能にします。

次の図は、2 つの統合サービス ルーティング ドメインにおける Cisco Wide Area Bonjour アプリ ケーションの動作を示しています。

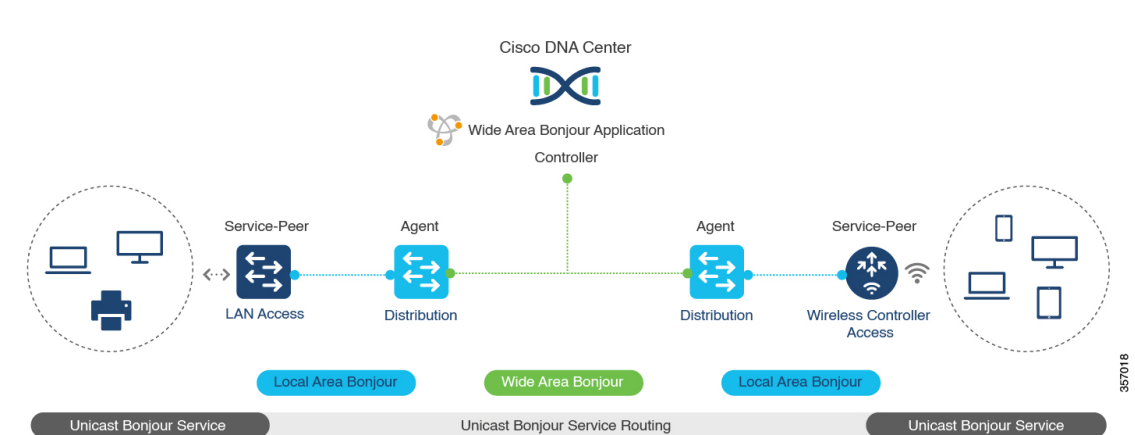

図 **<sup>1</sup> : Cisco Wide Area Bonjour** ソリューションのアーキテクチャ

- ローカルエリアサービス検出ゲートウェイドメイン **-** ユニキャストモード:新しい拡張レ イヤ2ユニキャストポリシーベースの導入モデル。レイヤ2ユニキャストアドレスを使用 した新しい mDNS サービスの検出と配信により、フラッドフリーな LAN およびワイヤレ スネットワークが実現します。レイヤ2モードのCiscoCatalystスイッチおよびCiscoCatalyst 9800 シリーズ ワイヤレス コントローラ では、ネットワークでの新しいユニキャストベー スのサービスルーティングをサポートするために、従来のflood-n-learnに代わる新しいサー ビスピアロールが導入されます。また、サービスピアスイッチとワイヤレスコントローラ は、mDNS flood-n-learn を、RFC 6762 mDNS 互換の有線およびワイヤレスエンドポイント とのユニキャストベースの通信に置き換えます。
- ワイドエリアサービス検出ゲートウェイドメイン:Wide Area Bonjour ドメインはコント ローラベースのソリューションです。Cisco Catalyst および Cisco Nexus 9300 シリーズ ス イッチ の Bonjour ゲートウェイのロールと役割は、単一の SDG スイッチから SDG エー ジェントに拡張され、単一のIPゲートウェイを超えたWideAreaBonjourサービスルーティ ングが可能になります。ネットワーク分散型 SDG エージェントデバイスにより、Cisco Wide Area Bonjour アプリケーションを実行する集中型 Cisco DNA Center コントローラとの 軽量かつステートフルで信頼性の高い通信チャネルが確立されます。SDG エージェント は、エクスポートポリシーに基づいて、ローカルで検出されたサービスをルーティングし ます。

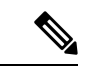

セキュリティとロケーションベースのポリシー適用を強化す るため、従来のレイヤ 2 マルチキャスト flood-n-learn は、特 定の制限付きで有線およびワイヤレスネットワークで引き続 きサポートされます。レイヤ 3 境界にある Cisco Catalyst お よび Cisco Nexus 9300 シリーズ スイッチ は、適用されたポ リシーに基づいてローカルの有線またはワイヤレス VLAN 間のサービスを検出し配信するための SDG として機能しま す。 (注)

## ソリューションのコンポーネント

Bonjour 向け Cisco DNA サービス ソリューションは、ローカルエリアおよび Wide Area Bonjour ドメイン全体でユニキャストベースのサービスルーティングを可能にする次の主要コンポーネ ントとシステムロールを含むエンドツーエンドソリューションです。

• シスコサービスピア:レイヤ 2 アクセスの Cisco Catalyst スイッチおよび シスコ ワイヤレ ス コントローラ はサービスピアモードで機能し、ローカル接続エンドポイントとのユニ キャストベースの通信をサポートします。また、ディストリビューション層のアップスト リーム Cisco Catalyst SDG エージェントにサービス情報をエクスポートします。

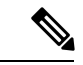

Cisco Nexus 9300 シリーズ スイッチ は、ダウンストリームの レイヤ 2 アクセス ネットワーク デバイスによるユニキャス トベースのサービスルーティングをサポートしていません。 (注)

• **CiscoSDG** エージェント:Cisco Catalyst スイッチと Cisco Nexus 9300 シリーズ スイッチ は SDG エージェントとして機能し、レイヤ 3 アクセスモードで Bonjour サービスのエンドポ イントと通信します 。SDG エージェントはディストリビューション層でダウンストリー ムのシスコサービスピアスイッチやワイヤレスコントローラ、またはレイヤ2ネットワー クから情報を集約し、中央 Cisco DNA コントローラにその情報をエクスポートします。

- Cisco Nexus 9300 シリーズ スイッチ はマルチレイヤの LAN ユニキャスト展開モードをサポートしていません。 (注)
	- **Cisco DNA** コントローラ:Cisco DNA コントローラは、ネットワーク全体に分散された信 頼できる SDG エージェントを使用した Wide Area Bonjour ドメインを構築します。セキュ アな通信チャネルを使用して、サービス管理の一元化とサービスルーティングの制御を実 現します。
	- エンドポイント:Bonjour エンドポイントは、RFC 6762 に準拠する Bonjour サービスをア ドバタイズまたは照会する任意のデバイスです。Bonjour エンドポイントは、LAN または WLAN に配置できます。Cisco Wide Area Bonjour アプリケーションは、AirPlay、Google Chrome キャスト、AirPrint など、RFC 6762 準拠の Bonjour サービスと統合するように設計 されています。

# サポートされるプラットフォーム

サポートされるコントローラとサポートされるハードウェアおよびソフトウェアバージョンを 次の表に示します。

表 **2 :** サポートされるコントローラとサポートされるハードウェアおよびソフトウェアバージョン

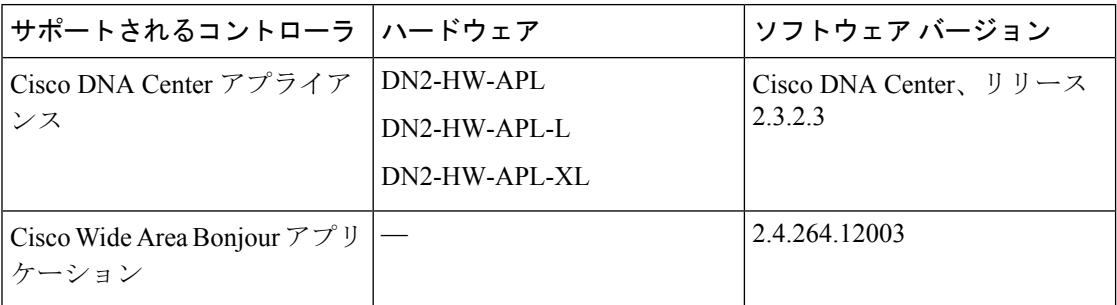

サポートされる SDG エージェントのライセンスとソフトウェア要件を次の表に示します。

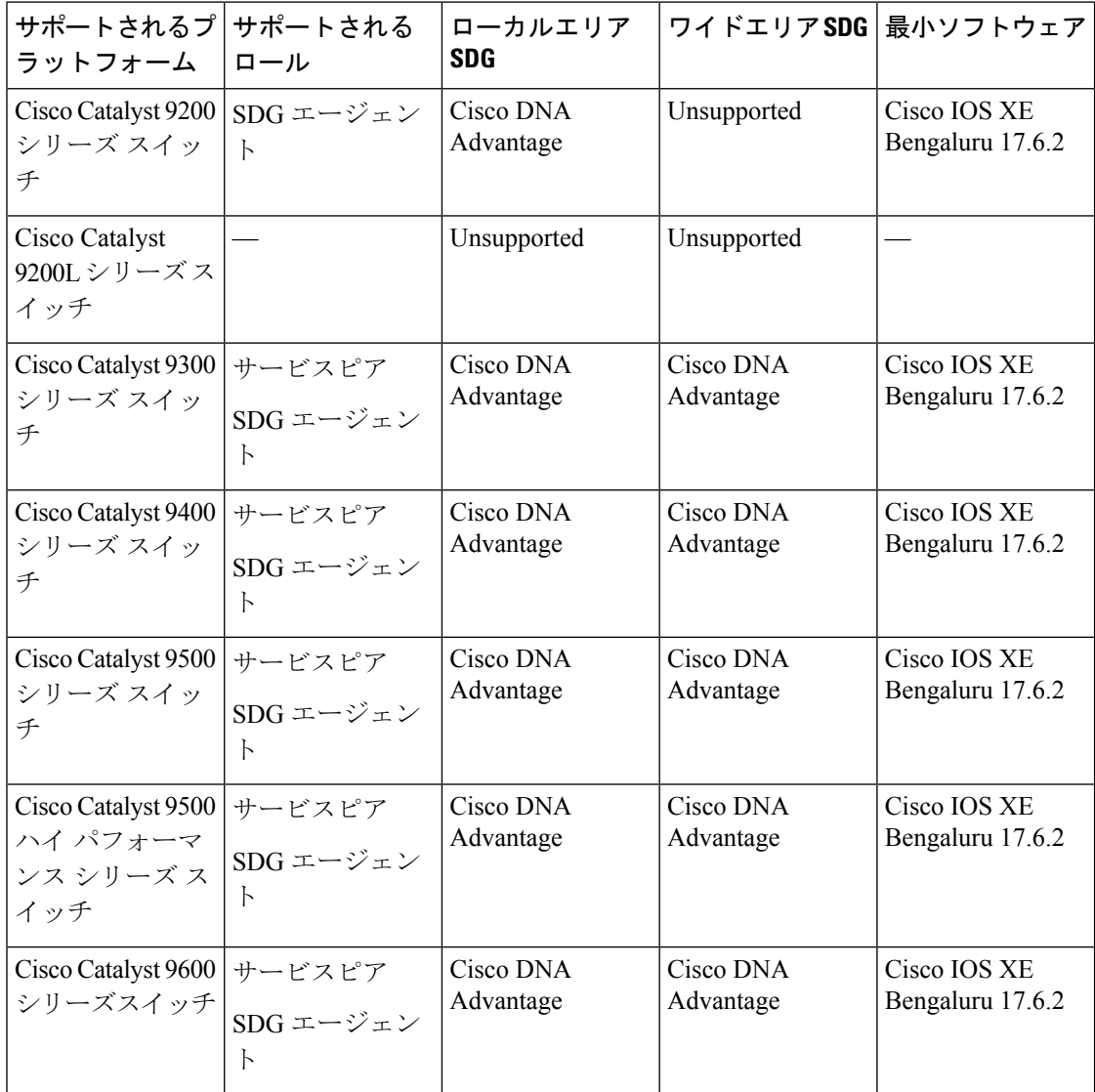

#### 表 **3 :** サポートされる **SDG** エージェントとサポートされるライセンスおよびソフトウェア要件

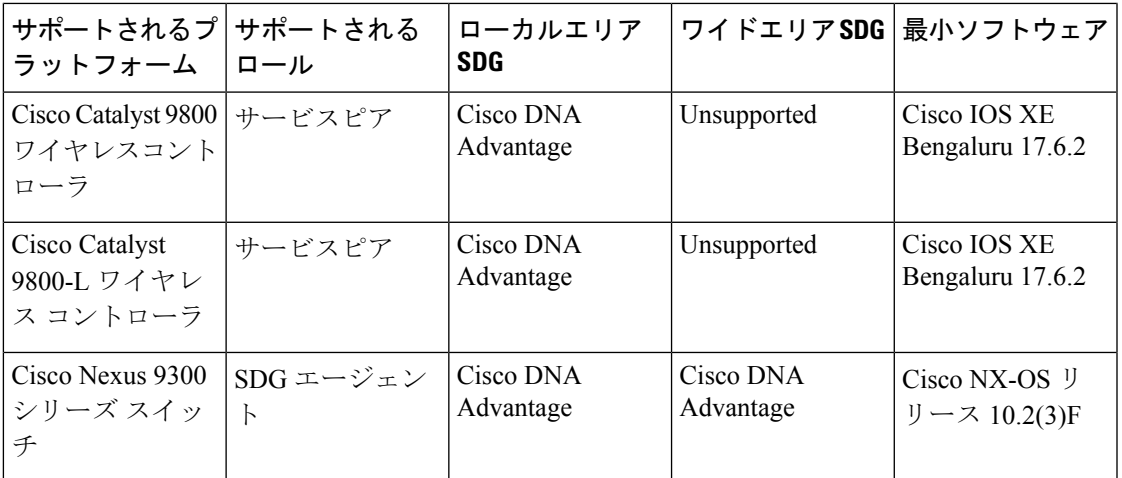

# サポートされるネットワーク設計

Bonjour 向け Cisco DNA サービス は、幅広いエンタープライズグレード ネットワークをサポー トします。エンドツーエンドのユニキャストベース Bonjour サービスルーティングは、従来の Cisco SD-Access および BGP EVPN 対応の有線およびワイヤレスネットワークでサポートされ ます。

## 従来の有線およびワイヤレスネットワーク

従来のネットワークは、エンタープライズネットワークに展開される従来型の有線およびワイ ヤレスモードのレイヤ 2 またはレイヤ 3 です。Bonjour 向け Cisco DNA サービス は、エンド ツーエンドのサービスルーティングを可能にする幅広いネットワーク設計をサポートしてお り、flood-n-learnベースの導入をユニキャストモードベースのソリューションに置き換えます。

次の図は、一般的に企業で導入されている従来型の LAN と中央スイッチング ワイヤレス ロー カル モード ネットワークの設計を示しています。

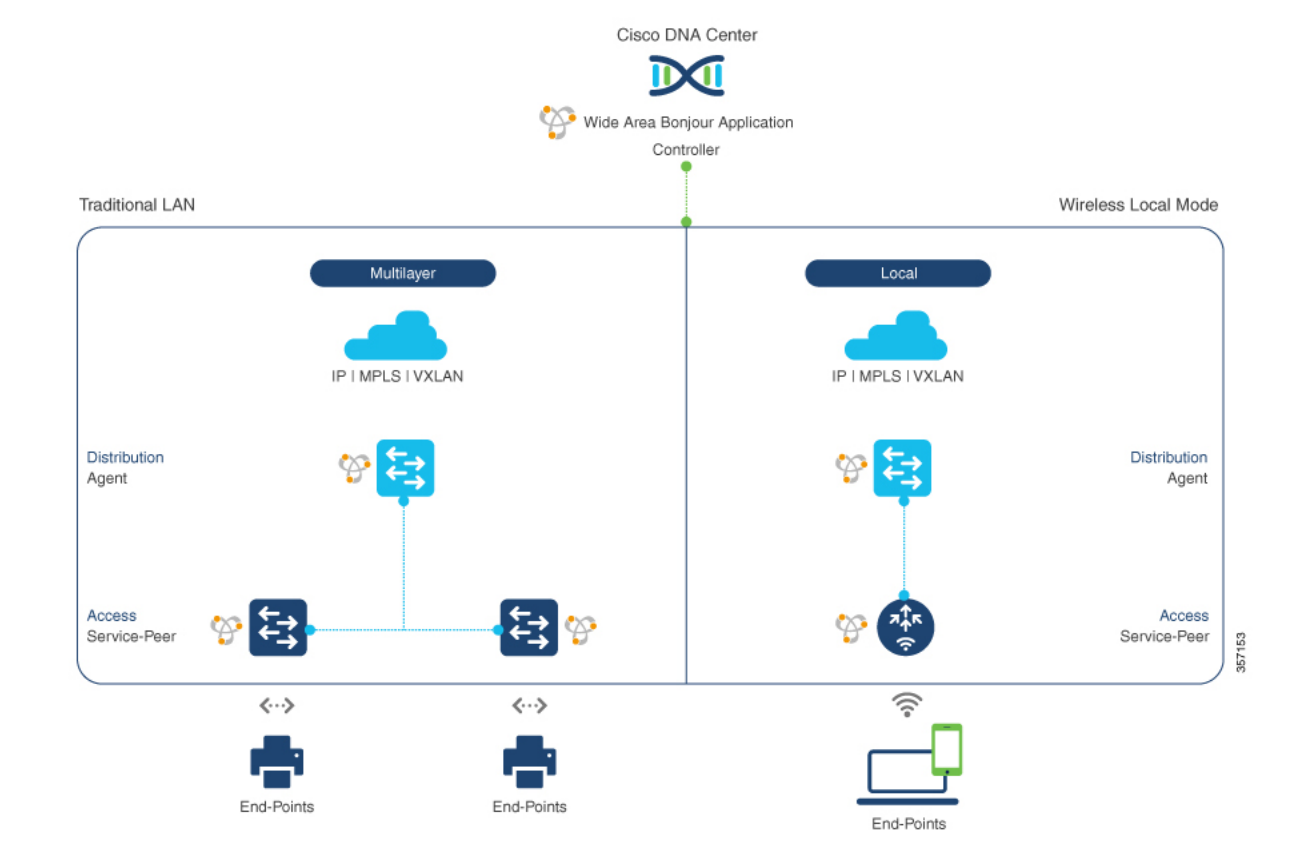

#### 図 **2 :** 企業の従来型 **LAN** およびワイヤレス ローカル モード ネットワークの設計

### 有線ネットワーク

次の図は、企業で一般的に導入されている、サポート対象の従来型 LAN ネットワーク設計を 示しています。

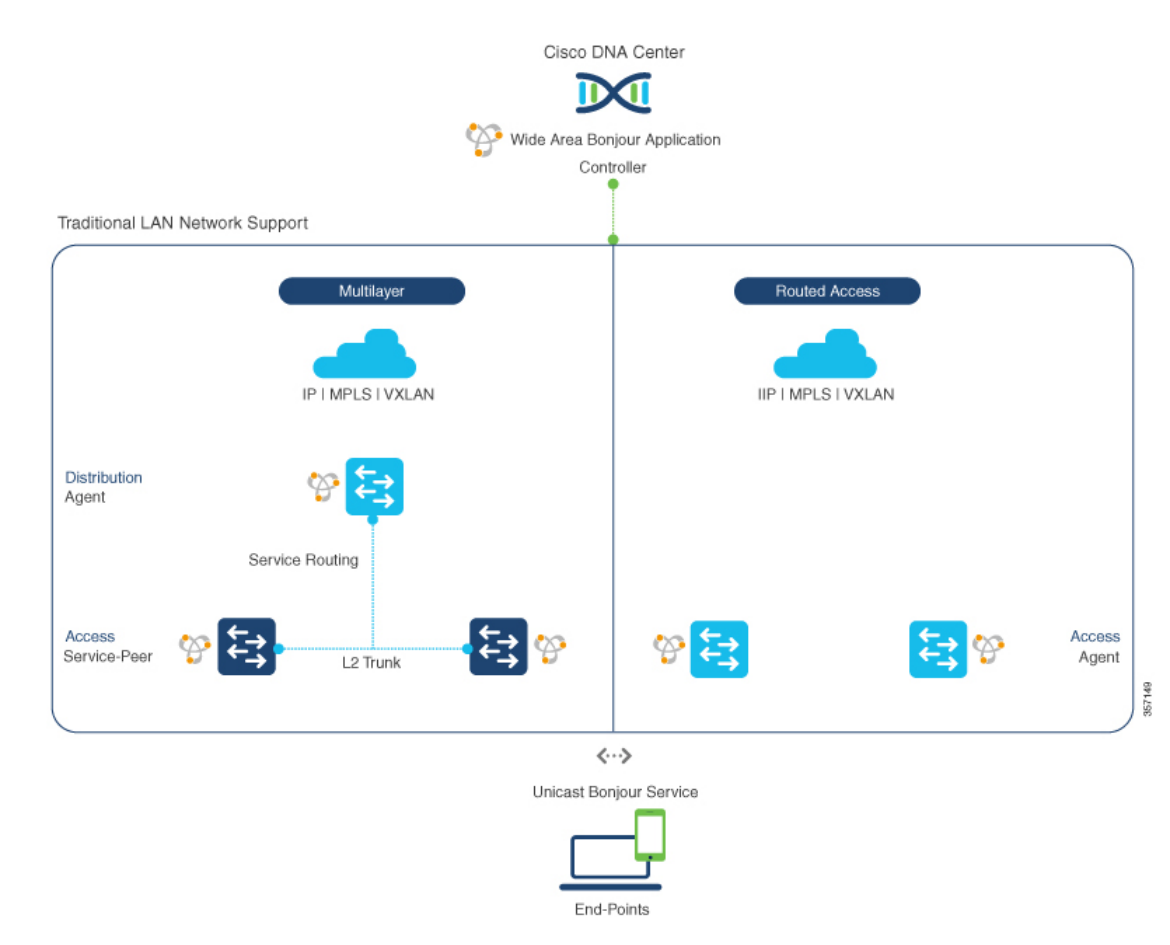

#### 図 **3 :** エンタープライズ有線マルチレイヤおよびルーテッド アクセス ネットワークの設計

Bonjour ゲートウェイ機能を提供する SDG エージェントロールの Cisco Catalyst や Cisco Nexus 9300 シリーズ スイッチ は、一般的に有線エンドポイントの IP ゲートウェイです。マルチレイ ヤネットワーク設計ではディストリビューション層、レイヤ3ルーテッドアクセスネットワー ク設計ではアクセス層に配置されます。

- マルチレイヤ**LAN -**ユニキャストモード:この展開モードにおいて、レイヤ2アクセスス イッチは、ローカルに接続された有線エンドポイントにファーストホップ mDNS ゲート ウェイ機能を提供します。ユニキャストモードでは、mDNSサービスはディストリビュー ション層のシステムにルーティングされ、IP ゲートウェイと SDG エージェントモードを 提供します。SDG エージェント間のポリシーベースのサービスルーティングは、Cisco DNA Center コントローラによって実行されます。
- マルチレイヤ **LAN - Flood-n-Learn**:この展開モードでは、レイヤ 2 アクセススイッチま たは ワイヤレスコントローラ は、SDG エージェントモードで動作する Cisco Catalyst や Cisco Nexus 9300 シリーズ スイッチ を使用した mDNS パススルーモードになります。ネッ トワークのディストリビューション層の mDNS ゲートウェイ機能は、VLAN 間の mDNS ローカルプロキシを実現します。また、Cisco DNA Center を使用して Wide Area Bonjour ユ ニキャスト サービス ルーティングを確立し、単一の IP ゲートウェイを超えて mDNS サー ビスを検出または配信します。

• ルーテッドアクセス:この展開モードでは、ファーストホップ Cisco Catalyst または Cisco Nexus 9300 シリーズ スイッチ は IP ゲートウェイ境界であるため、SDG エージェントの ロールも実行する必要があります。SDGエージェント間のポリシーベースのサービスルー ティングは、Cisco DNA Center コントローラによって実行されます。

### 無線ネットワーク

Bonjour 向け Cisco DNA サービス は、単一の ワイヤレスコントローラ mDNS ゲートウェイ機 能を Wide Area Bonjour ソリューションに拡張します。Cisco Catalyst 9800 シリーズ ワイヤレス コントローラ 上の mDNS ゲートウェイは、サービスピアとして拡張モードで展開できます。 このモードでは、ワイヤレスコントローラ は、エンドツーエンドの mDNS サービス検出のた めに、アップストリームの Cisco Catalyst ゲートウェイスイッチを使用してユニキャスト サー ビス ルーティングを確立します。有線ネットワークからの従来の flood-n-learn mDNS サービ が、mDNS AP などの方法を使用して置き換えられます。

次の図は、企業で一般的に導入されている、サポート対象の従来型ワイヤレスLANネットワー ク設計を示しています。mDNS ゲートウェイ機能はワイヤレスネットワークの設計に基づい て、ローカルスイッチングモードで ワイヤレスコントローラ またはのアクセスポイントの ファーストホップ レイヤ 2 またはレイヤ 3 イーサネットスイッチ上に配置されます。

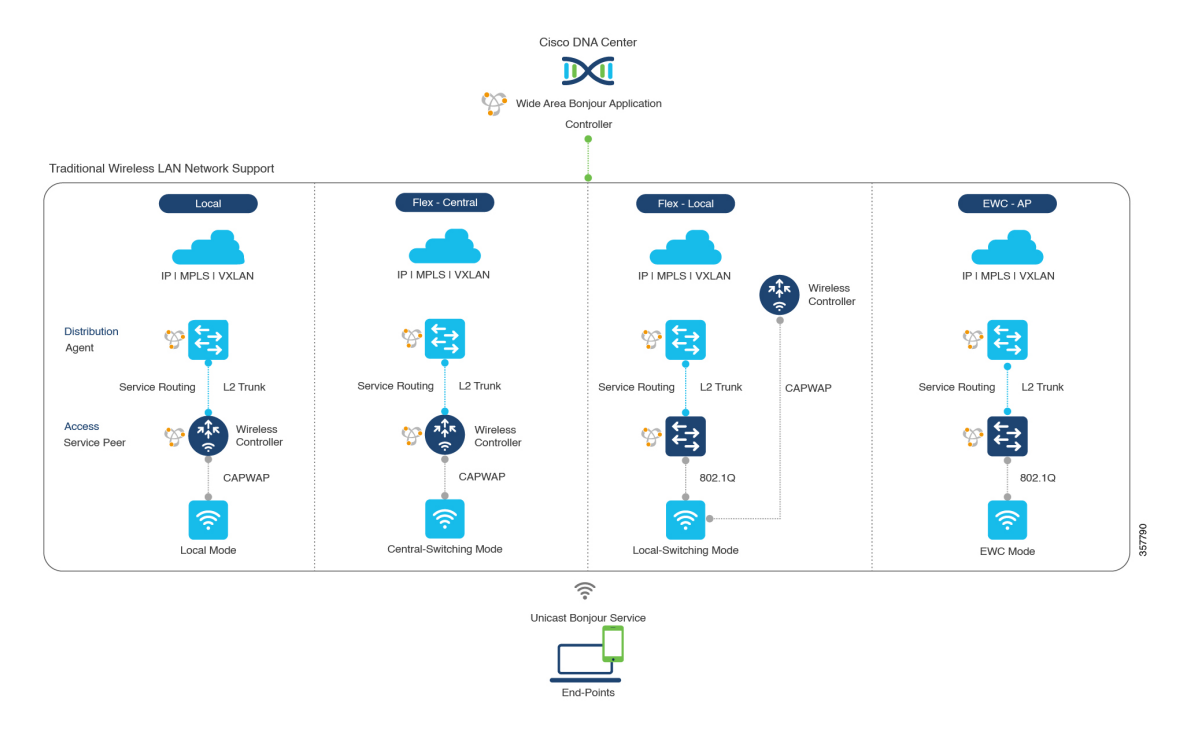

図 **<sup>4</sup> :** 企業の従来型ワイヤレス **LAN** ネットワークの設計

Bonjour 向け Cisco DNA サービス は、ワイヤレス LAN ネットワークで次のモードをサポート しています。

• ローカルモード:中央スイッチングワイヤレス導入モードでは、ローカルモードのシスコ アクセスポイントからの m-DNS トラフィックは Cisco Catalyst 9800 シリーズ ワイヤレス コントローラ で終端します。Cisco Catalyst 9800 シリーズ ワイヤレス コントローラ は、

mDNS ゲートウェイ機能を新しいサービスピアモードに拡張します。ワイヤレスコント ローラ は、サービスを検出してローカルのワイヤレスユーザーに配信し、IP ゲートウェ イおよび SDG エージェントとして機能するディストリビューション 層のアップストリー ムCiscoCatalystスイッチへのワイヤレス管理インターフェイスを介してユニキャストサー ビス ルーティングを実行できます。

- **FlexConnect -** 中央:FlexConnect 中央スイッチ SSID のシスコアクセスポイントの mDNS ゲートウェイ機能は、「ローカルモード」で説明されているように一貫性があります。シ スコ ワイヤレス コントローラ の新しい拡張 mDNS ゲートウェイモードおよび SDG エー ジェントを使用したアップストリーム サービス ルーティングは、ポリシーとロケーショ ンに基づいてネットワーク全体でサービスを検出するために一貫して動作します。
- **FlexConnect-**ローカル:FlexConnectローカルスイッチングモードでは、mDNSゲートウェ イ サービス ピア モードのレイヤ 2 アクセススイッチが、ローカル接続した有線やワイヤ レスユーザーに対してポリシーベースの mDNS ゲートウェイ機能を提供します。ディス トリビューション層の Cisco Catalyst スイッチは SDG エージェントとして機能し、すべて のレイヤ 2 イーサネットスイッチ間で mDNS サービスルーティングを可能にし、LAN お よびワイヤレス LAN ユーザーグループへのユニキャストベースのサービスルーティング をサポートします。
- 組み込みワイヤレスコントローラ **-** アクセスポイント:サービスピアモードのレイヤ 2 ア クセススイッチは、Cisco Catalyst 9100 シリーズ アクセスポイント上の Cisco Embedded Wireless Controller に関連付けられた有線およびワイヤレス エンドポイントに統合 mDNS ゲートウェイ機能を提供します。ディストリビューション層のの SDG エージェントは、 mDNSフラッディングを発生させずに、レイヤ2ネットワークブロック内のすべてのレイ ヤ 2 サービスピアスイッチにユニキャスト サービス ルーティングを提供します。

## **Cisco SD-Access** 有線およびワイヤレスネットワーク

CiscoSD-Access対応の有線およびワイヤレスネットワークでは、ファブリックネットワーク全 体にわたって Bonjour 向け Cisco DNA サービス がサポートされています。Cisco Catalyst 9000 シリーズ スイッチは、仮想ネットワークにおける安全でセグメント化された mDNS サービス の検出と配信管理を実現するため、VRF に対応した Wide Area Bonjour サービスルーティング をサポートしています。VRF 対応のユニキャスト サービス ルーティングにより、レイヤ 2 の フラッディング機能を拡張する必要がなくなるため、ファブリック コア ネットワークとエン ドポイントの拡張性とパフォーマンスが向上します。

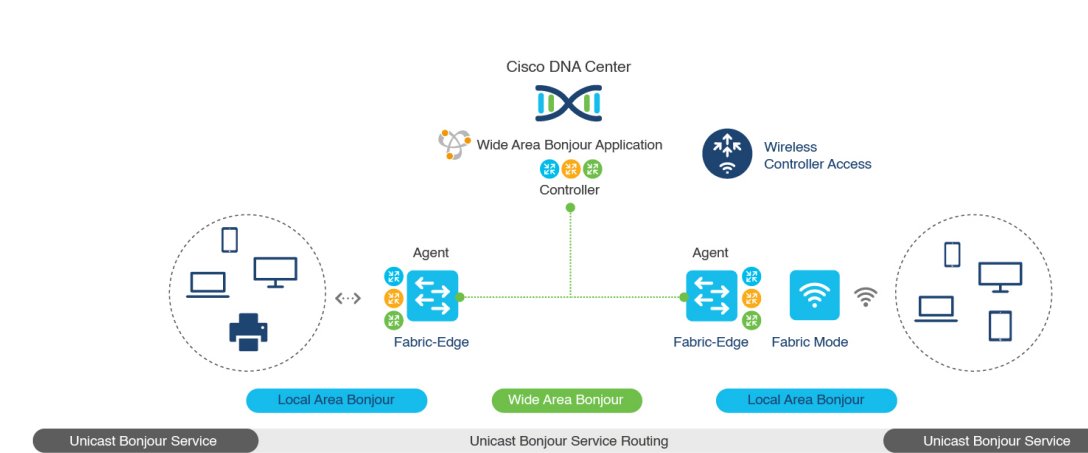

#### 図 **5 : Cisco SD-Access** 有線およびワイヤレスネットワークの設計

CiscoSD-Accessは柔軟性に優れた有線およびワイヤレスネットワーク設計の代替案をサポート しているため、分散、統合され、下位互換性のある従来のネットワークインフラストラクチャ をすべて管理できます。WideAreaBonjourのサービスルーティング機能はすべてのネットワー ク設計でサポートされ、直感的なユーザーエクスペリエンスを提供します。次の図は、SD-Access 対応の有線およびワイヤレスネットワーク設計のさまざまな代替案を示しています。

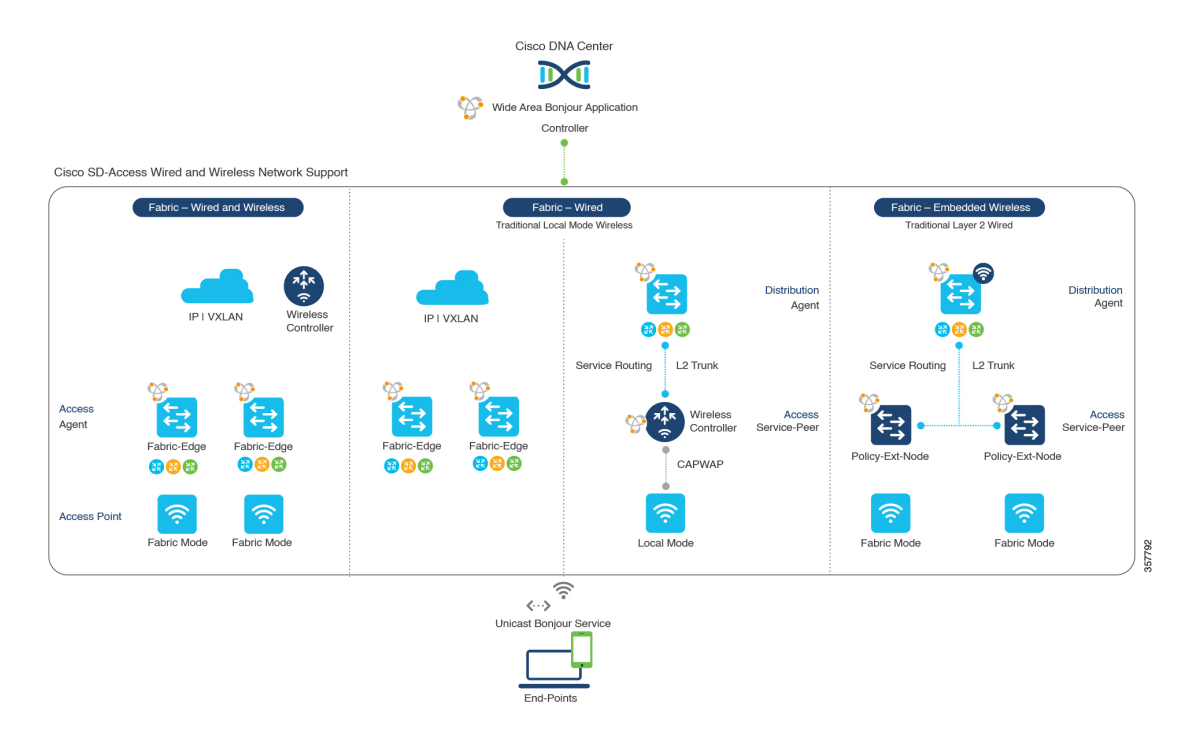

図 **6 : Cisco SD-Access** 有線およびワイヤレスネットワーク設計の代替案

SD-Access対応の有線およびファブリックや従来モードのワイヤレスネットワーク向けのBonjour 向けCisco DNAサービスは、2階層のサービスルーティング機能を使用して、エンドツーエン ドのユニキャストベースの mDNS ソリューションを提供します。各ソリューション コンポー ネントは、ネットワーク設計に基づいて、WideAreaBonjourドメインをサポートするために独 自の役割を担っています。

- ファブリックエッジ **SDG** エージェント:SDG エージェントとして設定されたアクセス層 のレイヤ 3 Cisco Catalyst ファブリックエッジスイッチは、ローカルに接続された有線およ びワイヤレスエンドポイントにユニキャストベースの mDNS ゲートウェイ機能を提供し ます。VRF対応のmDNSサービスポリシーは、仮想ネットワーク環境でネットワークサー ビスのセキュリティとセグメンテーションを提供します。mDNSサービスは、集中管理型 の Cisco DNA Center を介してローカル配信およびルーティングできます。
- ポリシー拡張ノード:レイヤ 2 Cisco Catalyst アクセスレイヤスイッチは、レイヤ 2 ブロー ドキャストドメイン全体でフラッディングを発生させることのないファーストホップmDNS ゲートウェイ機能を実現します。ディストリビューション層でのアップストリームファブ リック エッジ スイッチを使用したユニキャスト ベースのサービス ルーティングにより、 同じレイヤ 2 ネットワークブロック内で mDNS サービスのルーティングが可能になりま す。また、集中管理型の Cisco DNA Center からリモートサービスの検出と配布を実行する こともできます。
- シスコ ワイヤレス コントローラ :シスコ ワイヤレス コントローラ は次のワイヤレス導 入モードに応じて独自の機能をサポートし、Cisco SD-Access 対応ネットワークで mDNS サービスのルーティングを可能にします。
	- ファブリック対応ワイヤレス コンイヤレス コントローラでは、分散ファブリッ ク対応のワイヤレス導入で、mDNS ゲートウェイ機能を有効にする必要はありませ  $h_{\rm o}$
	- ローカルモードワイヤレス: シスコ ワイヤレス コントローラは中央集中型コントロー ルおよびデータプレーンの終端を提供するのとともに、ワイヤレスエンドポイントに サービスピアモードで mDNS ゲートウェイを提供します。ワイヤレスコントローラ は、ローカルに関連付けられたワイヤレスクライアント間にmDNSゲートウェイを提 供します。ワイヤレスコントローラ はアップストリーム SDG エージェント Catalyst スイッチを使用してサービスルーティングを構築し、ワイヤレスエンドポイントにIP ゲートウェイとサービスルーティング機能を提供します。
	- •組み込みワイヤレスコントローラ(スイッチ): Cisco Embedded Wireless Controller ソ リューションは、Cisco Catalyst 9300 シリーズ スイッチ内で軽量の統合型 ワイヤレス コントローラ 機能を実現します。ディストリビューション層の Cisco Catalyst スイッ チは、有線およびワイヤレスエンドポイントに対する SDG エージェントとして機能 します。ディストリビューション層の SDG エージェントは、mDNS フラッディング を発生させずに、すべてのワイヤレスアクセスポイントおよびレイヤ2サービスピア スイッチにユニキャスト サービス ルーティングを提供します。
- **Cisco DNA Center** コントローラ:Cisco DNA Center 上の Cisco Wide Area Bonjour アプリ ケーションは、ネットワーク全体に分散するファブリックエッジスイッチ間でのポリシー およびロケーションベースサービスの検出と配信を SDG エージェントモードでサポート します。

SDG エージェントとコントローラ間の Wide Area Bonjour 通信は、ネットワークアンダーレイ を介して実行されます。SDGエージェントは、ポリシーに基づき、ファブリックアンダーレイ を介して、エンドポイントのアナウンスやクエリをCisco DNA Centerに転送します。エンドポ イントはサービスを検出した後、同じ仮想ネットワーク内のファブリックオーバーレイを介し て直接ユニキャスト通信を確立できます。仮想ネットワーク間のユニキャスト通信は、フュー ジョンルータまたは外部ファイアウォールシステムを介して行われます。この通信は、オー バーレイ IP ルーティングポリシーおよびセキュリティグループタグ (SGT) ポリシーに従い ます。

### **BGP EVPN** ネットワーク

BGP EVPN ベースのテクノロジーは、柔軟性のあるレイヤ 3 セグメンテーションおよびレイヤ 2 拡張オーバーレイネットワークを実現します。VRF および EVPN VXLAN 対応の Wide Area Bonjour サービスルーティングは、安全でセグメント化された mDNS サービスソリューション を提供します。オーバーレイネットワークは、EVPN 対応のレイヤ 2 拡張ネットワーク上の mDNSフラッディングを排除し、ファブリック内のレイヤ3でセグメント化されたルーテッド ネットワークのサービス到達可能性に関する問題を解決します。

次の図は、ディストリビューション モードの BGP EVPN リーフスイッチを示しています。こ のスイッチは、さまざまなタイプのレイヤ 2 ネットワークおよびレイヤ 3 セグメント化 VRF 認識ネットワークを介して相互接続される BGP EVPN 対応の従来型レイヤ 2 有線アクセスス イッチおよび従来型ワイヤレスローカルモードのエンタープライズネットワークに対するオー バーレイ Bonjour サービスルーティングをサポートします。

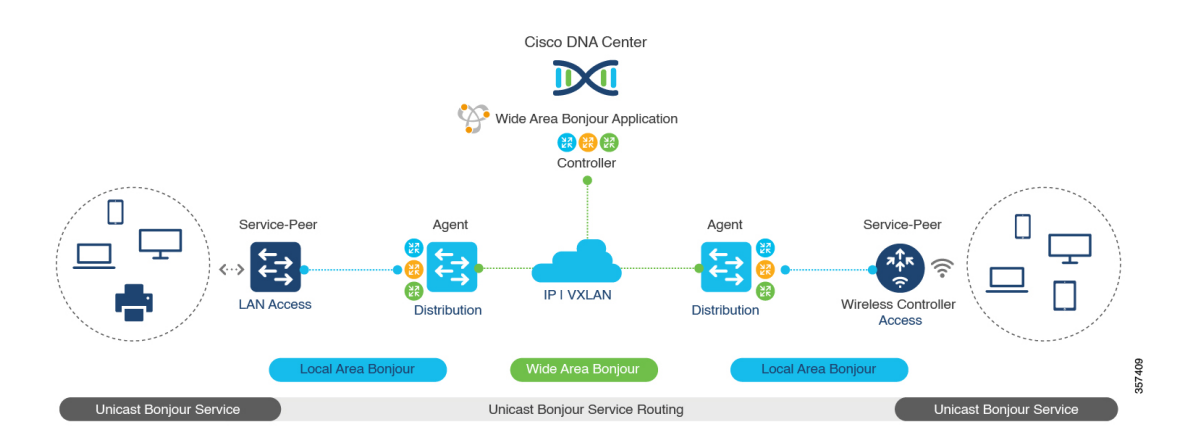

図 **<sup>7</sup> : BGP EVPN** 対応エンタープライズ ネットワークのオーバーレイ **Bonjour** サービス

Bonjour 向け Cisco DNA サービス は、業界標準のオーバーレイネットワーク設計をすべてサ ポートしており、エンドツーエンドのユニキャストベースの mDNS サービスルーティングを 可能にします。また、有線およびワイヤレスネットワーク全体でフラッディングとサービス境 界の制限を防ぎます。

次の図は、さまざまな BGP EVPN VXLAN リファレンス オーバーレイ ネットワーク設計の代 替案を示しています。このネットワーク設計により、オーバーレイ ネットワーク ポリシーに 基づいたエンドツーエンドの mDNS サービスの検出と配信が可能になります。

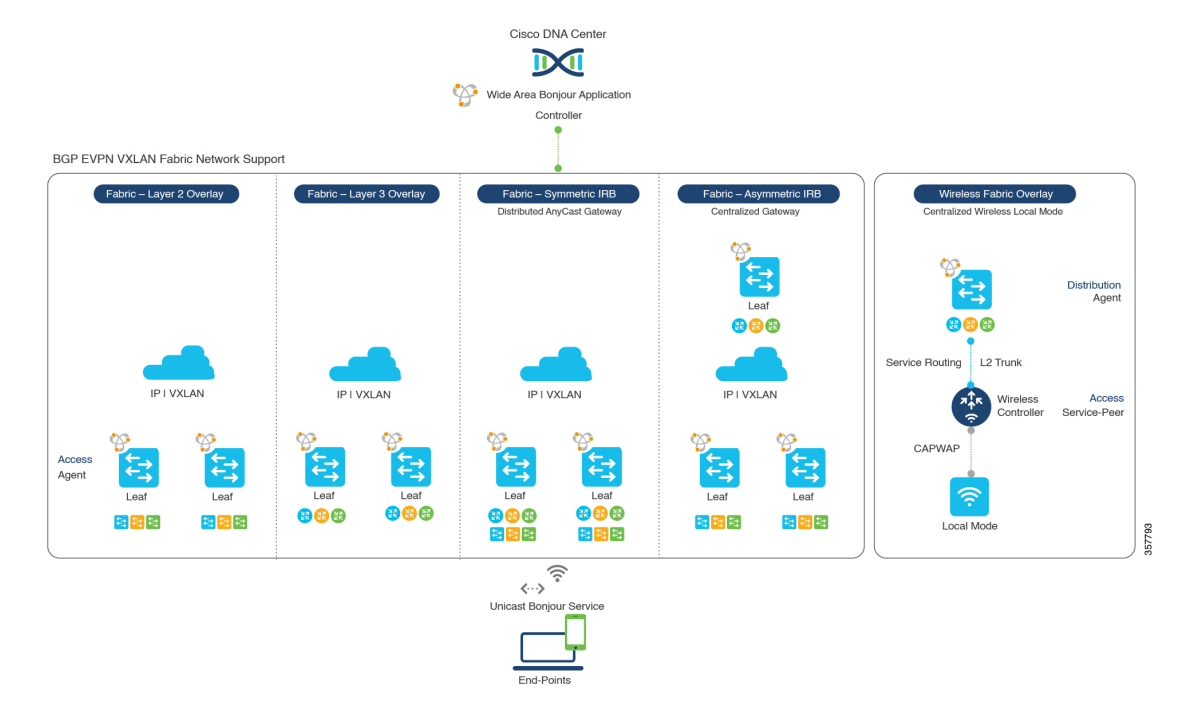

#### 図 **8 : BGP EVPN VXLAN** 有線およびワイヤレス設計の代替案

Cisco Catalyst および Cisco Nexus 9000 シリーズスイッチ は、幅広いオーバーレイネットワーク の mDNS サービスルーティングをサポートするレイヤ 2 またはレイヤ 3 リーフロールに導入 できます。どのロールでも、mDNS通信はローカルに制限され、Wide AreaBonjourドメイン全 体でエンドツーエンドのユニキャストベースのサービスルーティングをサポートします。

- レイヤ **2** リーフ **SDG** エージェント:Cisco Catalyst または Cisco Nexus スイッチは、BGP EVPN VXLAN ファブリックネットワーク内またはそれを超えて、IP ゲートウェイを備え たエンドツーエンドのブリッジネットワークをサポートするレイヤ2リーフとして展開で きます。デフォルトでは、mDNS はファブリック対応のコアネットワーク上でブロード キャスト、不明なユニキャスト、マルチキャスト(BUM)としてフラッディングされま す。この mDNS フラッディングは、ネットワークのパフォーマンスとセキュリティに影 響を与える可能性があります。SDG エージェントとして設定されているレイヤ 2 リーフ は、VXLAN 上の mDNS フラッディングを防ぎ、ユニキャストベースのサービスルーティ ングをサポートします。
- レイヤ **3** リーフ **SDG** エージェント:Cisco Catalyst または Cisco Nexus スイッチは、BGP EVPN VXLAN ファブリック内でレイヤ 3 オーバーレイネットワークをサポートする SDG エージェントとして展開できます。IP ゲートウェイと mDNS サービスの境界は SDG エー ジェントスイッチで終端し、リモートサービスは集中管理型の Cisco DNA Center によって 検出または配信できます。
- ローカルモードワイヤレス:集中管理型のワイヤレス ローカル モード ネットワークは、 EVPN VXLAN ファブリックドメインの内部または外部で終端するため、ネットワークの セグメント化とワイヤレスエンドポイントのサービス検出を保持できます。サービスピア モードの Cisco Catalyst 9800 シリーズ ワイヤレス コントローラ は、ディストリビューショ ン層の IP および SDG エージェントの Cisco Catalyst スイッチを使用してユニキャスト サー

ビス ルーティングを確立し、BGP EVPN VXLAN ファブリック オーバーレイ ネットワー クからサービスを検出します。

• **Cisco DNA Center**:Cisco DNA Center はレイヤ 2 またはレイヤ 3 仮想ネットワーク ID (VNID)ポリシーに基づいて mDNS サービスを動的に検出および配信し、ネットワーク 内のSDGエージェントスイッチ間でmDNSサービスをルーティングするWide AreaBonjour 機能をサポートします。

BGP EVPN ネットワークの詳細については、 『Bonjour 向け Cisco DNA サービス [Configuration](https://www.cisco.com/c/en/us/td/docs/switches/lan/catalyst9600/software/release/17-6/configuration_guide/bonjour/b_176_bonjour_9600_cg.html) Guide、Cisco IOS XE [Bengaluru](https://www.cisco.com/c/en/us/td/docs/switches/lan/catalyst9600/software/release/17-6/configuration_guide/bonjour/b_176_bonjour_9600_cg.html) 17.6.x (Catalyst 9600 Switches)』を参照してください。

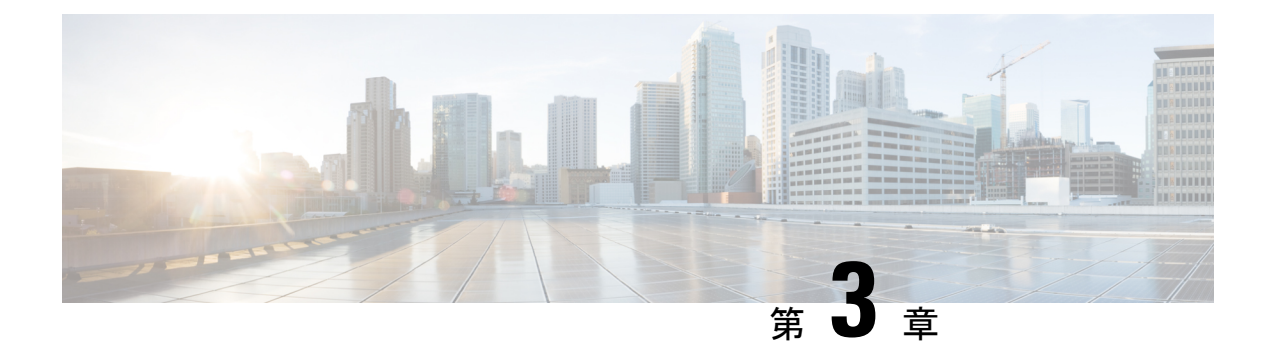

# **Cisco Wide Area Bonjour** アプリケーション の設定

- Cisco Wide Area Bonjour アプリケーションのインストールの概要 (17 ページ)
- ユーザーロールの作成 (18 ページ)
- Cisco Wide Area Bonjour アプリケーションの更新 (19 ページ)
- インベントリへのデバイスの追加 (19 ページ)

# **CiscoWideAreaBonjour**アプリケーションのインストール の概要

お使いの Cisco DNA Center アプリケーションと Cisco Wide Area Bonjour アプリケーションのイ ンストール状況に応じて、次のいずれかの手順を使用して、CiscoWideAreaBonjourアプリケー ションを Cisco DNA Center にインストールします。

## **Cisco DNA Center** の新規インストールで **Cisco Wide Area Bonjour** アプリ ケーションをインストールする

Cisco DNA Center の新規 ISO インストールについては、『Cisco DNA Center Appliance [Installation](https://www.cisco.com/c/en/us/support/cloud-systems-management/dna-center/products-installation-guides-list.html) [Guide](https://www.cisco.com/c/en/us/support/cloud-systems-management/dna-center/products-installation-guides-list.html)』に記載されている手順に従ってください。

Cisco DNA Center アプライアンスをインストールした後で、ファイアウォールがある場合は、 すべてのシステムおよびパッケージをダウンロードするために、次の場所に Cisco DNA Center がアクセスできるようにします。https://www.ciscoconnectdna.com:443。AWSへのクラウド接続 を確保するには、クラスタにログインして、次の CLI コマンドを実行します。

### **maglev catalog settings validate**

詳細については、『 Cisco DNA Center Appliance [Installation](https://www.cisco.com/c/en/us/support/cloud-systems-management/dna-center/products-installation-guides-list.html) Guide』を参照してください。

設定が完了したら、AWS に接続し、Cisco Wide Area Bonjour アプリケーションを識別してダウ ンロードします。

Cisco Wide Area Bonjour アプリケーションを Cisco DNA Center にインストールするには、次の 手順を実行します。

ステップ1 メニューアイコン (=) をクリックして選択します [System] > [Software Updates] の順に選択します。

ステップ **2** リストで [Wide Area Bonjour] を見つけ、[Action] 列で [Install] をクリックします。

## **Cisco DNA**ハイアベイラビリティクラスタへの**Cisco Wide Area Bonjour** アプリケーションのインストール

まず、CiscoDNAハイアベイラビリティクラスタを設定します。詳細については、『*[CiscoDNA](https://www.cisco.com/c/en/us/support/cloud-systems-management/dna-center/products-maintenance-guides-list.html) Center High [Availability](https://www.cisco.com/c/en/us/support/cloud-systems-management/dna-center/products-maintenance-guides-list.html) Guide*』を参照してください。

Cisco DNA Center を設定したら、次の手順を実行して Cisco Wide Area Bonjour アプリケーショ ンをインストールします。

- ステップ1 メニューアイコン (<sup>ミ</sup>) をクリックして選択します [System] > [Software Updates] の順に選択します。
- ステップ **2** 左側のナビゲーションウィンドウで [Updates] が選択されていることを確認します。
- ステップ **3** [Application Updates] リストで [Wide Area Bonjour] を見つけ、[Action] 列で [install] をクリックします。

## ユーザーロールの作成

Cisco DNA Center ではアクセスが制御されたユーザーロールを作成できます。ユーザーロール の詳細については、『*Cisco DNA Center [Administrator](https://www.cisco.com/c/en/us/support/cloud-systems-management/dna-center/products-maintenance-guides-list.html) Guide*』を参照してください。

Cisco DNA Center での Cisco Wide Area Bonjour アプリケーションのユーザーロールに応じた必 要な最小権限は次のとおりです。

表 **<sup>4</sup> :** ユーザーロールに応じた必要な権限

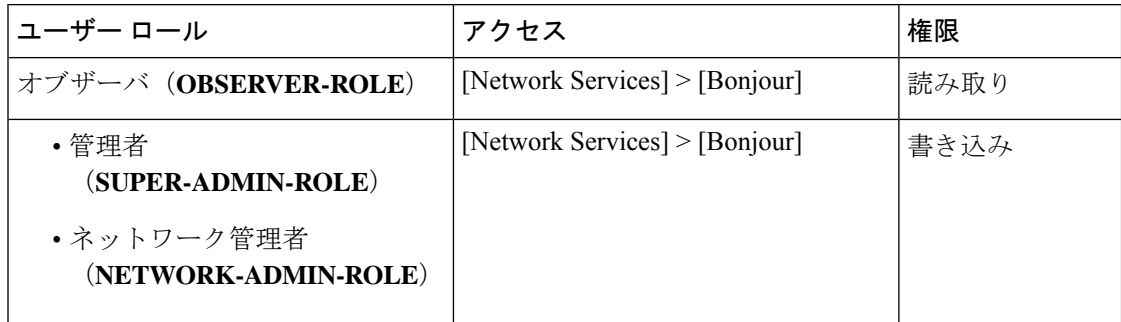

(注)

オブザーバロールを持つユーザーの場合、データを作成または編集するオプションはGUI で使用できません。

## **Cisco Wide Area Bonjour** アプリケーションの更新

シスコは定期的に Cisco Wide Area Bonjour アプリケーションのアップデートをリリースしてい ます。Cisco DNA Center に最新バージョンの Cisco Wide Area Bonjour アプリケーションがイン ストールされていることを確認するには、次の手順を実行します。

- ステップ1 メニューアイコン (=) をクリックして選択します [System] > [Software Updates] の順に選択します。
- ステップ **2** 左側のナビゲーションウィンドウで [Updates] が選択されていることを確認します。
- ステップ **3** [Application Updates] リストで [Wide Area Bonjour] を見つけ、[Action] 列で [install] をクリックします。

# インベントリへのデバイスの追加

スイッチを SDG エージェントとして設定する前に、Cisco DNA Center インベントリに追加す る必要があります。インベントリの詳細については、『*Cisco DNA [Center](https://www.cisco.com/c/en/us/support/cloud-systems-management/dna-center/products-user-guide-list.html) User Guide*』を参照 してください。

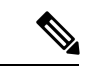

デバイスをインベントリに追加する前に、ハードウェアとソフトウェアのバージョンが サポートされていることを確認してください。『サポートされるプラットフォーム (5 ページ)』を参照してください。 (注)

- ステップ1 メニューアイコン ( = ) をクリックして選択します[Provision] > [Inventory] の順に選択します。
- ステップ **2** 左ペインで、デバイスを追加するサイトを選択します。
- ステップ **3** [Add Device] をクリックします。

[Add Device] ダイアログボックスが表示されます。

- ステップ **4** [Type] ドロップダウン リストから、[Network Device] を選択します。
- ステップ **5** [Device IP / DNS Name] フィールドで、デバイスの IP アドレスまたは名前を入力します。
- ステップ **6** 表示されていない場合は、[SNMP] エリアを展開します。
- ステップ **7** [Version] ドロップダウンリストから、[V2C] (SNMP バージョン 2c) または [V3] (SNMP バージョン 3) を選択し、必要なフィールドを設定します。
- ステップ **8** まだ展開されていない場合は [SNMP RETRIES AND TIMEOUT] エリアを展開し、[Retries] フィールドと [Timeout (in seconds)] フィールドを設定します。
- ステップ **9** まだ展開されていない場合は [CLI] エリアを展開し、必要なフィールドを設定します。
- ステップ **10** まだ展開されていない場合は [NETCONF] エリアを展開し、[Port] フィールドを設定します。 NETCONFでは、CLIプロトコルとしてSSHを設定し、SSHクレデンシャルを定義することが必要です。
	- (注) ワイヤレスコントローラ には NETCONF のみが必要です。
- ステップ **11** [Add] をクリックします。

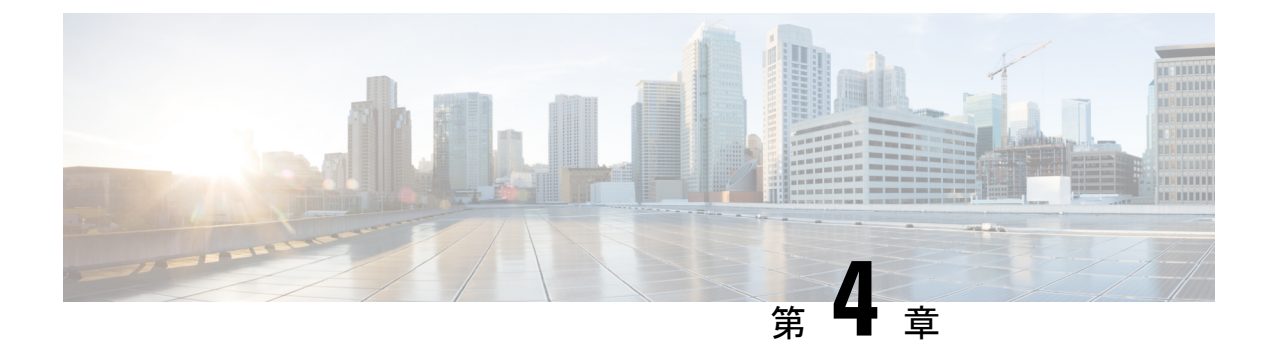

# **Cisco Wide Area Bonjour** アプリケーション の管理

- Cisco Wide Area Bonjour アプリケーションの概要 (21 ページ)
- Wide Area Bonjour ドメインとポリシー構造の作成 (24 ページ)
- グローバルポリシー構造について (28 ページ)
- 柔軟な Wide Area Bonjour サービスのルーティング設計 (29 ページ)
- Cisco Wide Area Bonjour の一括設定 (31 ページ)
- Cisco Wide Area Bonjour の設定管理 (38 ページ)

# **Cisco Wide Area Bonjour** アプリケーションの概要

Cisco DNA Centerは、エンタープライズネットワーク向けの豊富なネットワークコントローラ 機能、自動化、およびアシュアランス機能をサポートします。Cisco Wide Area Bonjour アプリ ケーションは、コントローラ機能が複数のネットワーク展開モデル間で mDNS サービスルー ティングをサポートできるようにするアドオンサービスです。コントローラモードでは、Cisco DNA Center はネットワーク全体に分散された SDG エージェントとのステートフル サービス ルーティング ピア セッションを構築します。mDNS サービスを動的に検出し、他の SDG エー ジェントに配布します。Cisco Wide Area Bonjour アプリケーションの IT 定義およびグローバル ポリシーは、mDNS サービスルーティングを定義します。

CiscoWideAreaBonjourアプリケーションは、ネットワーク全体のサービスルーティングピア、 グローバルポリシー、サービスインスタンスなどを構築、管理、およびトラブルシューティン グするための直感的な GUI を提供します。Cisco Wide Area Bonjour アプリケーションはサービ ス ルーティング コントローラとしてポリシー管理をサポートし、サービスルーティング機能 に加えて、管理とトラブルシューティング向けの豊富なサービスアシュアランス機能を実現し ます。

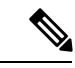

Cisco Wide Area Bonjour アプリケーションは、ネットワークデバイスにサービスポリシー を実装するためのネットワーク自動化をサポートしていません。ネットワーク上でサー ビスポリシーを手動で構成する必要があります。 (注)

この章では、Cisco Wide Area Bonjour アプリケーションとそのサポート機能の概要について説 明します。

次の図は、Cisco Wide Area Bonjour アプリケーションのダッシュボードを示しています。

図 **<sup>9</sup> : Cisco Wide Area Bonjour** アプリケーション ダッシュボード

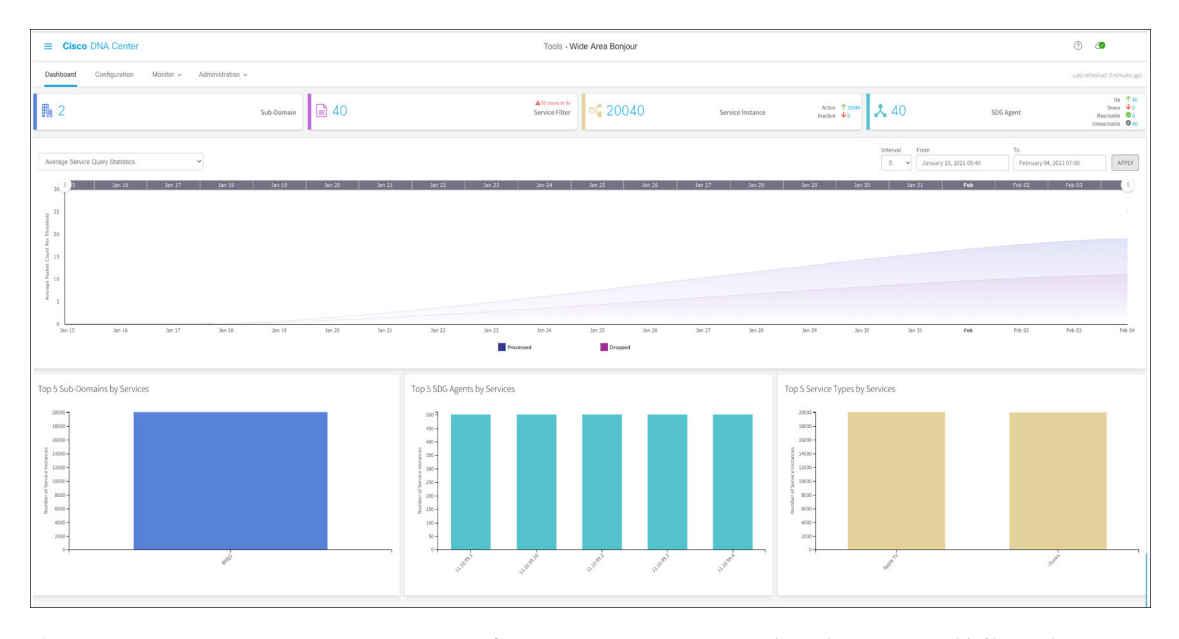

次の表は、Cisco Wide Area Bonjour アプリケーションの 4 つの主要なエリアの機能を説明して います。グローバルサービスルーティングの実装と管理の詳細については、「CiscoWideArea Bonjour アプリケーションのモニタリング (103 ページ)」を参照してください。

表 **<sup>5</sup> : Cisco Wide Area Bonjour** アプリケーションの機能

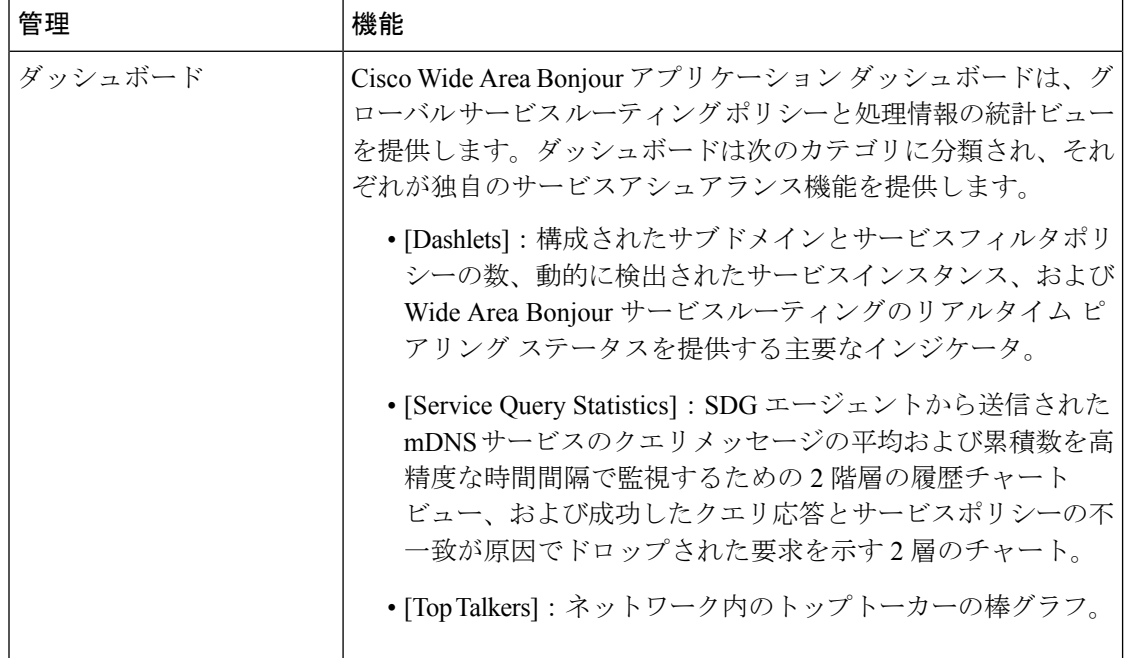

 $\mathbf I$ 

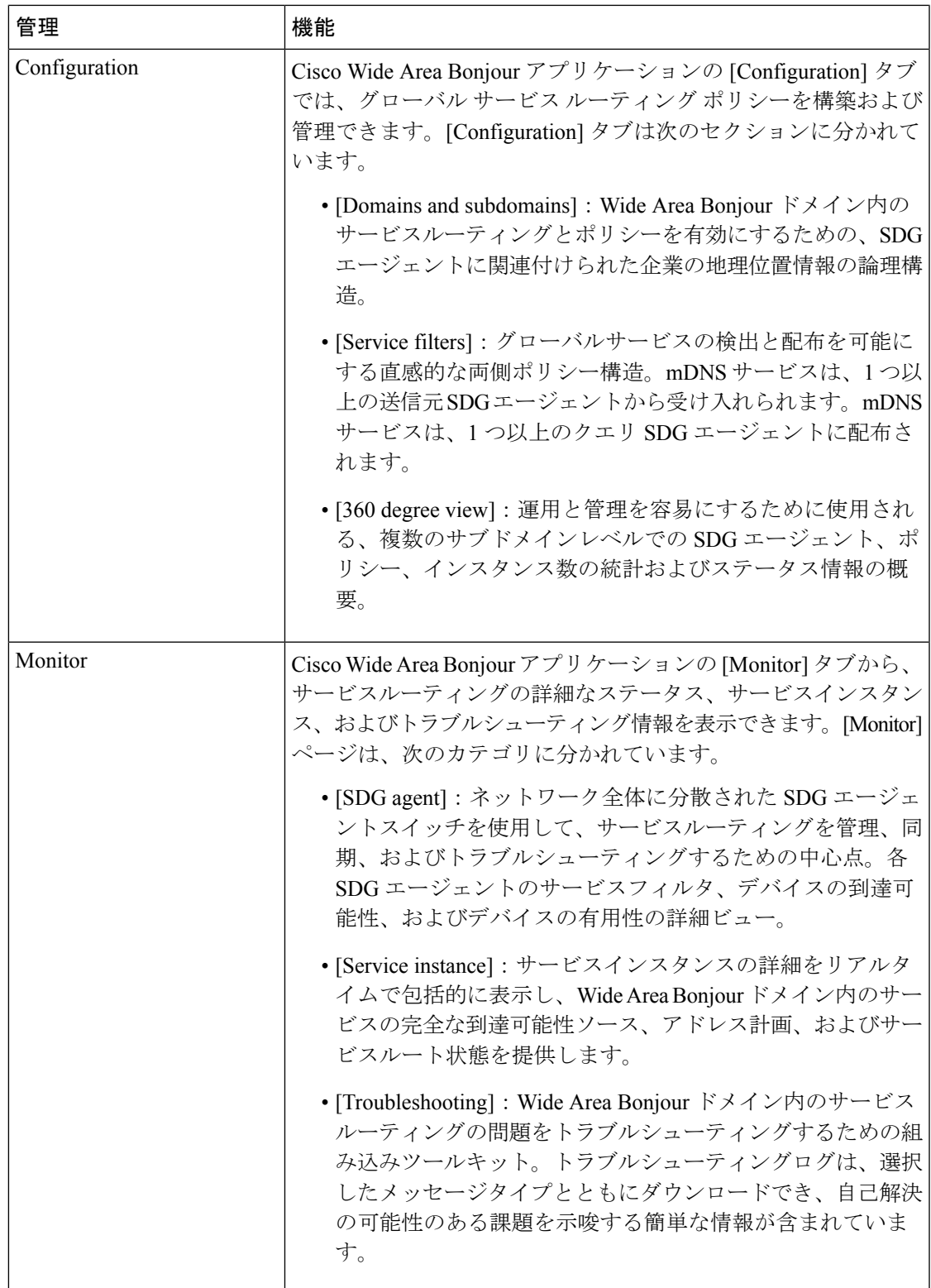

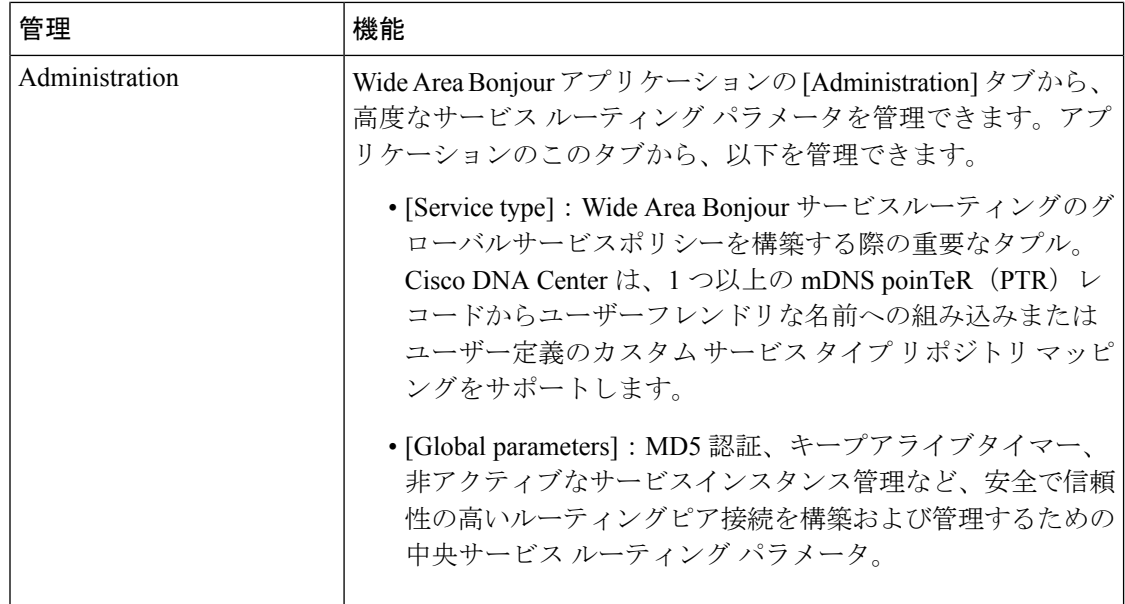

## **Wide Area Bonjour** ドメインとポリシー構造の作成

WideAreaBonjourでグローバルサービスポリシーを構築する前に、最初に基本的な設定を構成 する必要があります。この項では、ドメインの多層論理構造の作成に焦点を当てます。Wide AreaBonjourサービスルーティングポリシーを実装するために、各層に関連付けられるサービ スポリシー構造について簡単に説明します。

WideAreaBonjourアプリケーションは、会社の地理位置情報と建物の計画の階層と合わせるこ とのできる、次のユーザー定義のドメイン階層をサポートしています。

- ルートドメイン:Wide AreaBonjourアプリケーションには、基本構成としてルートドメイ ンが必要です。ルートドメインは、会社の名前や主要なサイトの場所などとして定義でき ます。Wide Area Bonjour アプリケーションは、1 つのルートドメインをサポートしていま す。
- サブドメインは、サイトの場所の属性 (建物名など) に合わせて作成でき る論理構造です。Wide AreaBonjourアプリケーションは複数のサブドメインをサポートし ており、サブドメインの下にさらにサブドメインを持つことができます。

### **Wide Area Bonjour** ドメインの作成

ルートドメインの構成は、Cisco Wide Area Bonjour アプリケーションを構成するための最初の 手順です。

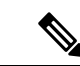

(注)

構成後にルートドメインの名前を編集することはできません。ルートドメインの名前を 変更するには、まずドメインを削除してから、新しい名前で再構成する必要があります。

次の図は、ルートドメインを構成する前の Cisco Wide Area Bonjour アプリケーションの [Configuration] タブを示しています。

### 図 **<sup>10</sup> : Cisco Wide Area Bonjour** アプリケーションでルートドメインを構成する

#### It looks like there are no domains.

Once available, you can create domains/subdomains and associate policies & agents.

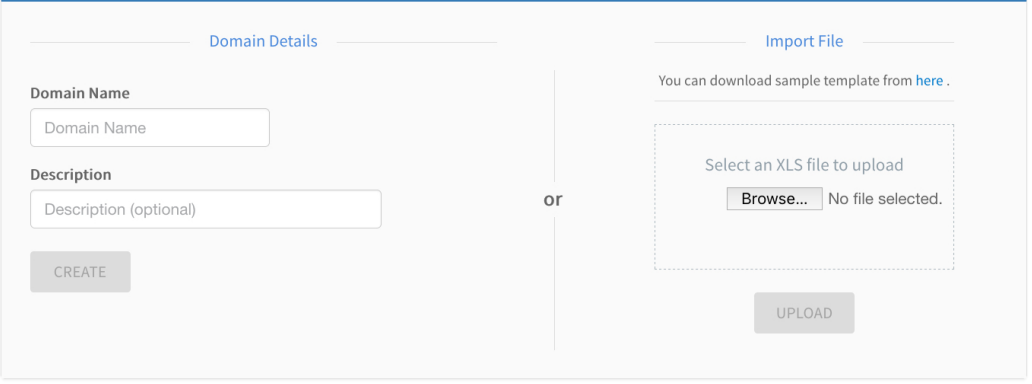

ステップ **1** Cisco Wide Area Bonjour アプリケーションの [Configuration] タブに移動します。

- ステップ **2** [Domain Name] セクションで、ルートドメインの名前を入力します。
- ステップ3 (オプション)ルートドメインの説明を入力します。
- ステップ **4** [CREATE] をクリックします。

## **Wide Area Bonjour** サブドメイン階層の作成

サブドメインの構成は、階層構成要件に基づいて Cisco Wide Area Bonjour アプリケーションを 構成するための二次的なステップです。サブドメイン階層は、必要な数のレベルまで拡張でき ます。Cisco Wide Area Bonjour アプリケーションには、任意のサブドメインレベルで Wide Area Bonjour サービス ルーティング グローバル ポリシーを構築する柔軟性があります。

次の図は、Cisco Wide Area Bonjour アプリケーションの [Configuration] タブを示しています。

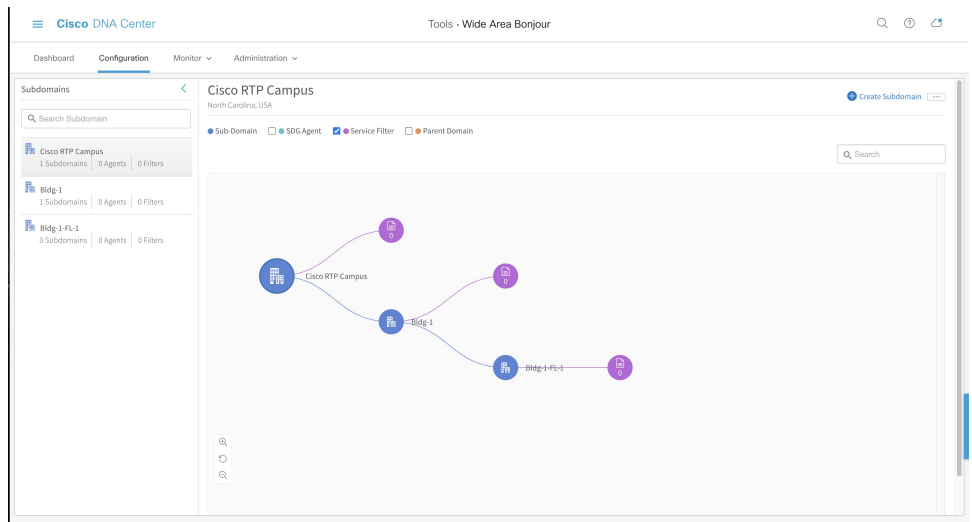

図 **<sup>11</sup> : Cisco Wide Area Bonjour** アプリケーション **-** 構成

[Configuration] タブは、次のサブドメイン論理パネルに分割されており、構成の容易さと大規 模なグローバルポリシーの管理をサポートしています。

- [Subdomainpanel]:構成されたルートドメインとサブドメインを一覧表示する単一列のテー ブル。ネットワーク管理者は、ダウンストリーム サブドメイン、SDG エージェント、お よびWideAreaBonjourドメイン内のグローバルサービスルーティング用に構成されたサー ビスフィルタの集計数を簡単に収集できます。
- [SubdomainCanvas]:完全なドメイン階層ビューをグラフィカルな形式で提供する広いキャ ンバス。サービスフィルタは、任意のレベルのサブドメインに作成できます。柔軟なツ リー構造は、折りたたんで縮小表示をサポートすることも、展開して SDG エージェント の360度ビューを有効にすることも、サブドメインレベルごとのサービスフィルタカウン トを有効にすることもできます。

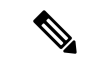

サブドメインの作成後にサブドメインの名前を編集することはできません。サブドメイ ンの名前を変更するには、まずサブドメインを削除してから、新しい名前で再構成する 必要があります。 (注)

次の図は、Cisco Wide Area Bonjour アプリケーションでサブドメインを作成する手順を示して います。

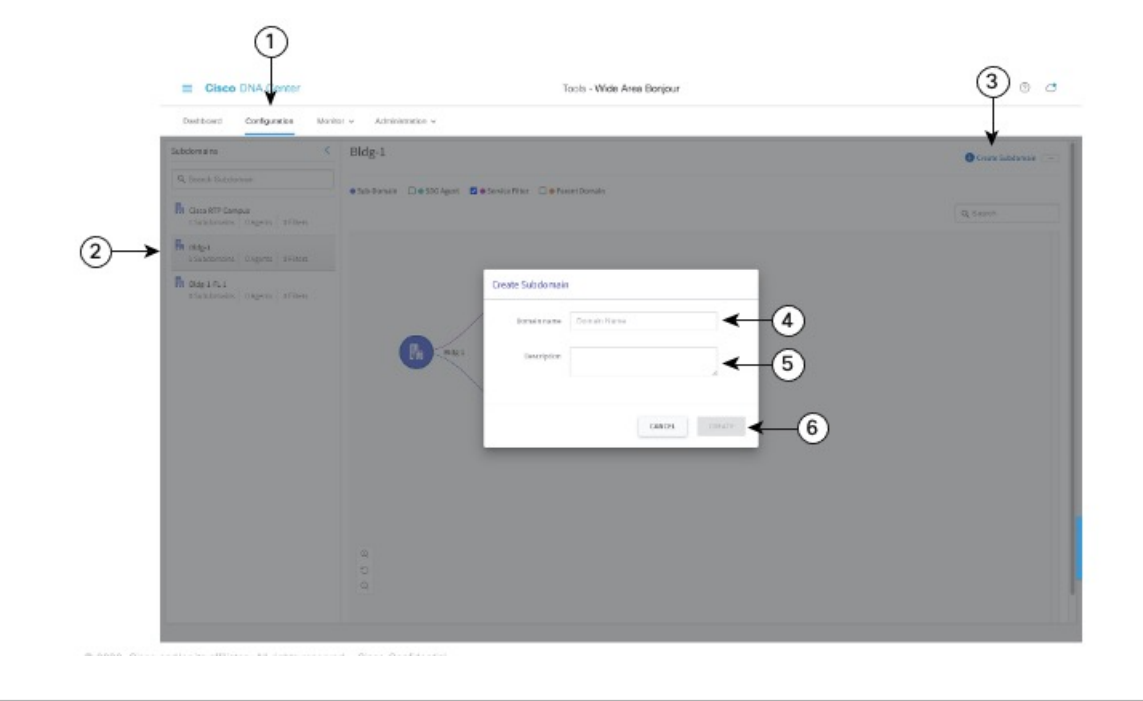

図 **<sup>12</sup> : Cisco Wide Area Bonjour** アプリケーションを使用してサブドメインを作成する手順

ステップ1 [設定 (Configuration)] タブに移動します。

ステップ2 左側のペインから、新しいサブドメインを作成するドメインまたはサブドメインを選択します。

- ステップ **3** GUI の右上にある [Create Subdomain] をクリックします。
- ステップ **4** [Domain Name] フィールドにサブドメインの一意の名前を入力します。
- ステップ **5** (オプション)サブドメインの説明を入力します。
- ステップ **6** [CREATE] をクリックします。

## **Wide Area Bonjour** ドメイン階層の削除

ルートドメインまたはサブドメインはいつでも削除できます。ドメインを削除すると、関連付 けられたドメインまたはサブドメイン内の SDG エージェントスイッチとのステートフル サー ビスルーティング隣接関係がすぐに切断されます。さらに、動的に検出されたすべてのmDNS サービスはフラッシュされ、変更がすぐに適用されます。

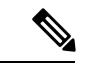

ドメインまたはサブドメインの削除を元に戻すことはできません。ドメインまたはサブ ドメインを復元するには、手動で再構成するか、バックアップした構成ファイルをアッ プロードする必要があります。 (注)

次の図は、サブドメインを削除するために必要な手順を示しています。

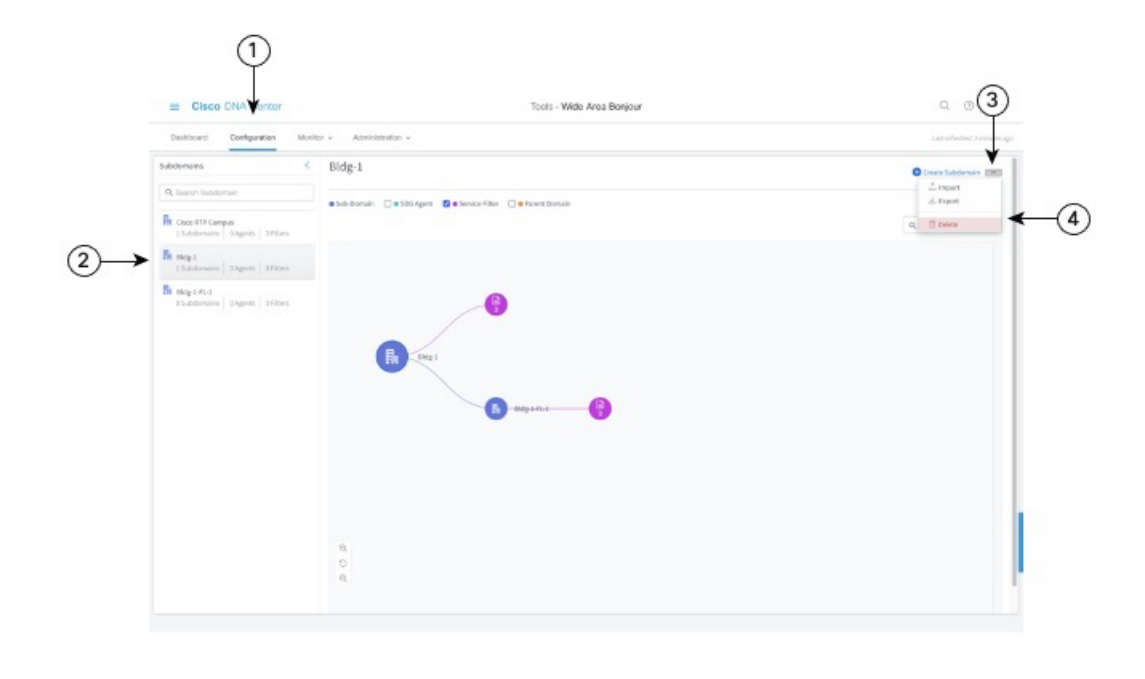

図 **<sup>13</sup> : Cisco Wide Area Bonjour** アプリケーションでサブドメインを削除する手順

- ステップ1 [設定 (Configuration) ] タブに移動します。
- ステップ2 左ペインから、削除するドメインまたはサブドメインを選択します。
- ステップ **3** 画面の右上部分にあるオプションメニューから、[Delete] をクリックします。
- ステップ **4** 選択したドメインまたはサブドメインを削除することを確認します。

## グローバルポリシー構造について

Cisco Wide Area Bonjour アプリケーションのグローバルサービスポリシー構造は、基本的な概 念を使用して、ステートフルで信頼できる Cisco Catalyst SDG エージェントスイッチによるポ リシーベースの mDNS サービスの検出と配布を可能にします。Wide Area Bonjour のグローバ ルサービスポリシーは、ソースとクエリの 2 つの主要なカテゴリに分けられます。

一連のパラメータで構成される Cisco Wide Area Bonjour アプリケーションでサービスフィルタ を構築し、1つ以上のmDNSサービスタイプをアクティブにして、特定の送信元SDGエージェ ントスイッチからサービスを受け入れ、リモート レシーバ エンド ポイントからオンデマンド でサービスを他の SDG エージェントにルーティングできます。

次の図は、Cisco Wide Area Bonjour アプリケーションの参照グローバルサービスフィルタを示 しています。
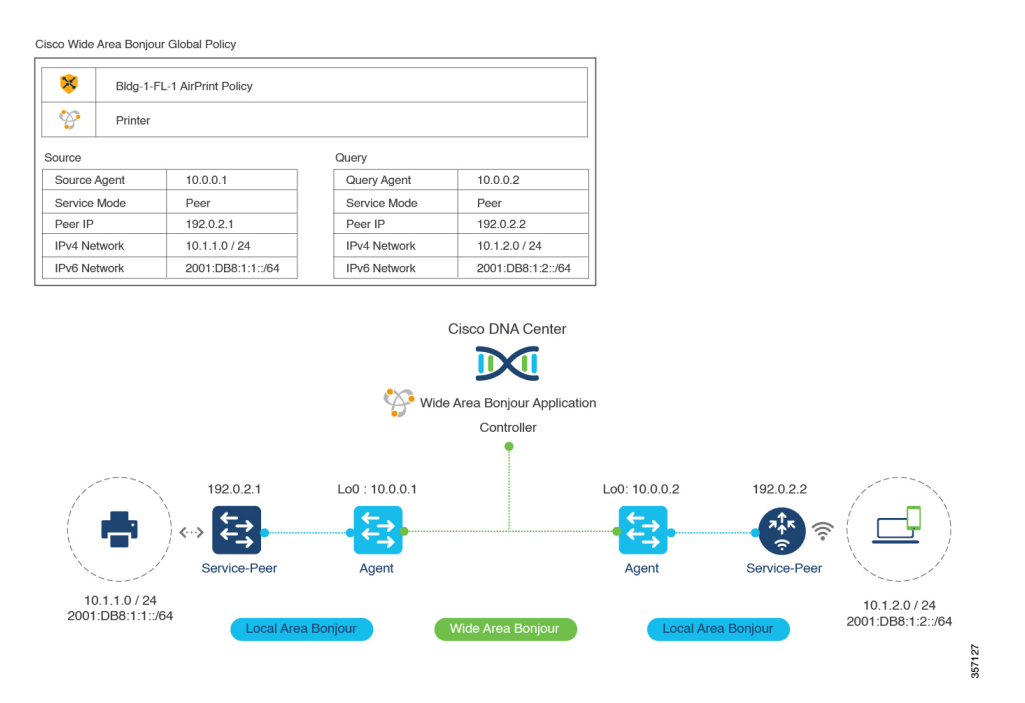

図 **<sup>14</sup> : Cisco Wide Area Bonjour** アプリケーションの参照グローバルサービスフィルタ

この図では、送信元 SDG エージェントスイッチに設定されているすべてのネットワーク サー ビス ルーティング パラメータがポリシー内のパラメータと一致する場合、Cisco Wide Area Bonjour は mDNS サービスタイププリンタを受け入れます。mDNS サービスタイププリンタ は、構成されたすべてのネットワーク サービス ルーティング パラメータが、サービスを要求 しているワイヤレス ネットワーク ロケーションからのパラメータと一致する場合に、クエリ SDG エージェントにオンデマンドでルーティングされます。

Cisco Wide Area Bonjour アプリケーションは、複数のタイプのエンタープライズ ネットワーク を介したサービスルーティングをサポートしています。

# 柔軟な **Wide Area Bonjour** サービスのルーティング設計

エンタープライズ ネットワークには、さまざまなユースケースで IP ネットワーク全体でサー ビスを検出して動的にルーティングするための柔軟性が必要です。Cisco Wide Area Bonjour ア プリケーションは、複数のタイプのルーティングトポロジのサービス ルーティング ポリシー を構築するための直感的な GUI をサポートしています。

次の図は、サービスルーティングを有効にする Cisco Wide Area Bonjour アプリケーションでの 参照グローバルポリシーの例を示しています。1つ以上のmDNSサービスタイプをサポートす る独自のポリシーを構築して、ネットワーク全体で柔軟なルーティングを可能にすることがで きます。

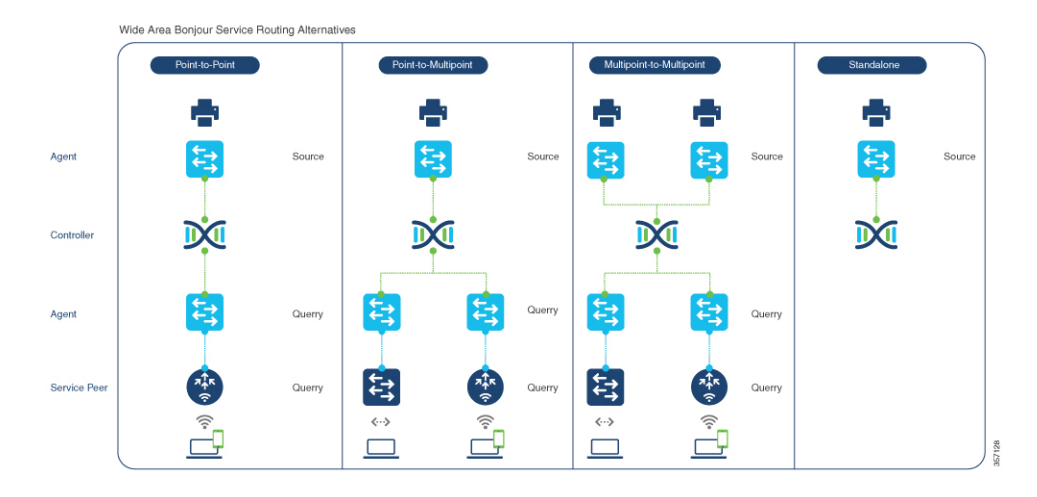

#### 図 **<sup>15</sup> :** 柔軟な **Wide Area Bonjour** サービスのルーティング設計

各サービス ルーティング ポリシーは、ネットワーク内のサービスを動的に検出して配布する ようにCisco DNA Centerで計画および構成できます。必要に応じて、グローバルポリシー構成 を簡単に調整して、サービスタイプを追加したり、SDGエージェントスイッチを追加したり、 サービスピアやネットワークを追加したりできます。インテントベースのサービスルーティン グを実装するには、任意の導入モデルでポリシーを構成できます。

- ポイントツーポイント:このサービス ルーティング トポロジでは、単一の送信元 SDG エージェントスイッチを構成して、サービスインスタンス(プリンタなど)を検出できま す。クエリ要求を受信すると、Cisco DNA Center はプリンタ情報を単一のリモートクエリ SDGエージェントにルーティングします。グローバルポリシーには、サービスピアロール の拡張ネットワークデバイス(Cisco Catalyst 9800 シリーズ ワイヤレス コントローラ また は Catalyst 9000 スイッチなど)を持つ、選択された SDG エージェントからの高度なパラ メータが含まれる場合があります。このポリシー構成タイプは、プリンタを単一の送信元 SDG エージェントから単一のクエリ SDG エージェントに制限し、ポイントツーポイント ルーティング トポロジを構築します。
- ポイントツーマルチポイント:複数のクエリ SDG エージェントデバイスを使用したポイ ントツーポイント ルーティング トポロジの拡張バージョン。このグローバルポリシー設 定は、クエリ要求を受信したときに、単一の送信元 SDG エージェントから複数のリモー ト SDG エージェント ネットワーク デバイスにサービスをルーティングする機能を提供し ます。
- マルチポイントツーマルチポイント:複数の送信元SDGエージェントとクエリSDGエー ジェントを使用したポイントツーポイント ルーティング トポロジの拡張バージョン。こ のグローバルポリシー設定は、クエリ要求を受信したときに、複数の送信元SDGエージェ ントから複数のリモート SDG エージェント ネットワーク デバイスにサービスをルーティ ングする機能を提供します。
- スタンドアロン:このサービス ルーティング トポロジでは、Cisco DNA Center は 1 つ以 上の送信元 SDG エージェントスイッチから mDNS サービスインスタンスを検出できま す。このトポロジでは、ネットワーク管理者はクエリ SDG エージェントを構成する必要 はありません。このタイプの構成では、Cisco DNA Center は SDG エージェントスイッチ

とサービスを検出および管理できますが、Wide Area Bonjour ドメイン内のどの SDG エー ジェントスイッチにもサービスをルーティングしません。

# **Cisco Wide Area Bonjour** の一括設定

Cisco Wide Area Bonjour アプリケーションでは、GUI を介して個別に、または展開の任意の段 階で一括して、サービスフィルタポリシーを柔軟に構築および管理できます。この項では、 バックアップ用の構成ファイルの一括プロビジョニングと管理に焦点を当てます。

サービスフィルタポリシー構成テンプレートは、Microsoft Excel XLS 形式です。事前に構築さ れた構造化およびフォーマット済みの空の XLS テンプレートファイルは、任意のレベルのド メイン階層から、最新の構成で、初期プロビジョニング段階または実行時に、Cisco Wide Area Bonjourアプリケーションからダウンロードできます。XLSテンプレートファイルは4つのシー トに分割されています。大規模なサービスフィルタポリシーを自動化するために、各シートは 該当する詳細と相互にリンクされています。

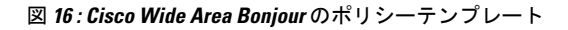

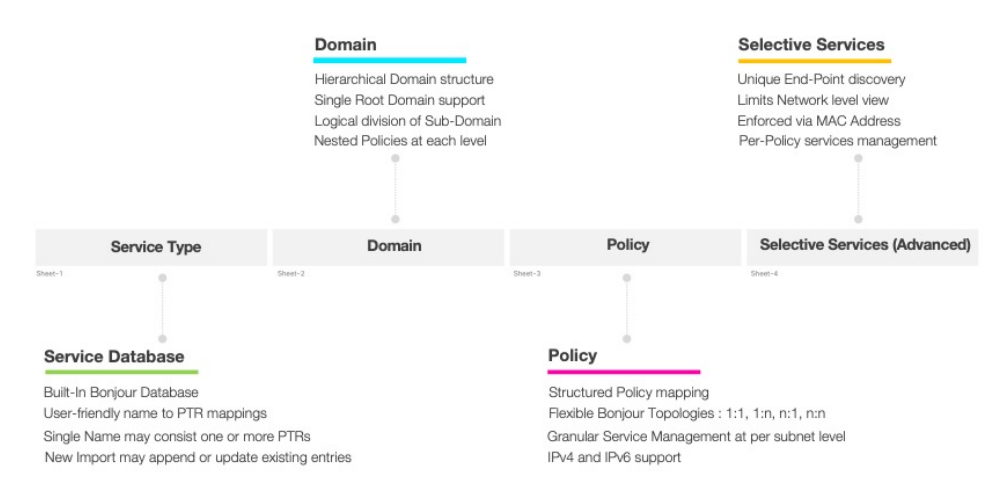

Cisco Wide Area Bonjour の XLS テンプレートファイル内の事前定義された列と列名は変更して はいけません。事前定義された列や名前を変更すると、変更したファイルのインポート時にエ ラーが発生する可能性があります。次の参照構成モデルに基づいて、各シートのそれぞれの列 に必要なデータを入力する必要があります。

選択サービスのシートはオプションであり、高度なサービス ルーティング シナリオで使用で きます。このシナリオでは、Cisco DNA Center からのサービスの配信をユーザー定義の静的 MAC アドレスに限定する必要があります。たとえば、Cisco DNA Center が選択サービスをサ ポートする最大 10 台の AirPrint 対応プリンタを検出した場合、送信元 SDG エージェントがク エリ SDG エージェントからクエリを受信した場合に共有される 2 台のプリンタの MAC アド レスを静的に割り当てることができます。

この項では、複数のワークシートに分散された一括サービスのフィルタポリシー構成パラメー タを作成するための参照テンプレート構成値を示します。

次の表に、サービスタイプワークシートで構成するパラメータを示します。

A 列のドメインタイプがサブ ドメインの場合、ルートドメ イン名またはサブドメイン名 を入力して階層を構築しま

す。

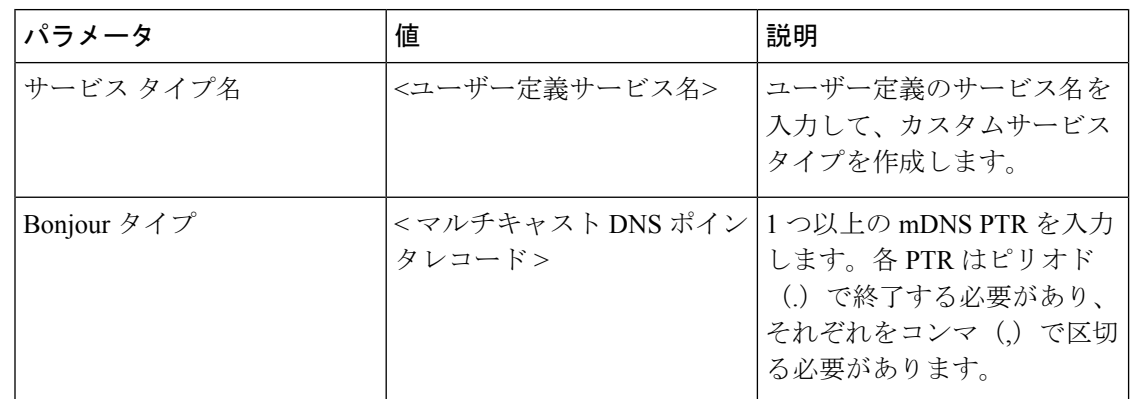

表 **<sup>6</sup> : Cisco Wide Area Bonjour** ポリシー **-** サービスタイプシート

Cisco Wide Area Bonjour アプリケーションのドメインとサブドメインの階層を構築するには、 ドメインシートに入力する必要があります。初期構成として、最初のエントリはルートドメイ ンで構成され、その後に1つ以上のサブドメインが続き、ルートドメイン行に構成された親ド メイン名でリストされている必要があります。階層は、適切な親サブドメイン名を使用して、 必要に応じて追加のサブドメインで拡張できます。

次の表に、ドメインワークシートで構成するパラメータを示します。

| パラメータ         | 値                                                 | 説明                           |
|---------------|---------------------------------------------------|------------------------------|
| Domain-Name   | <ルートドメインまたはサブド  ルートドメインまたはサブド<br> メイン名><br> メイン名> |                              |
| Description   | <ドメインの説明>                                         | (オプション) ドメインの説<br>明を入力します。   |
| Parent-Domain | <ルートドメインまたはサブド   列 A のドメインタイプがルー<br>  メイン名>       | トドメインの場合、このセル<br>は空白のままにします。 |

表 **<sup>7</sup> : Cisco Wide Area Bonjour** ポリシー **-** ドメインシート

Cisco Wide Area Bonjour アプリケーションでグローバル サービス フィルタ ポリシーを構築す るには、ポリシーシートにデータを入力する必要があります。前の項で説明したように、Cisco WideAreaBonjourアプリケーションでのサービスフィルタの構成と管理は、サブドメインレベ ルで適用されます。したがって、ポリシーシートは、前の2つのシートで提供された情報を前 提条件として参照し、新しいポリシー構成を各ドメインに関連付けます。

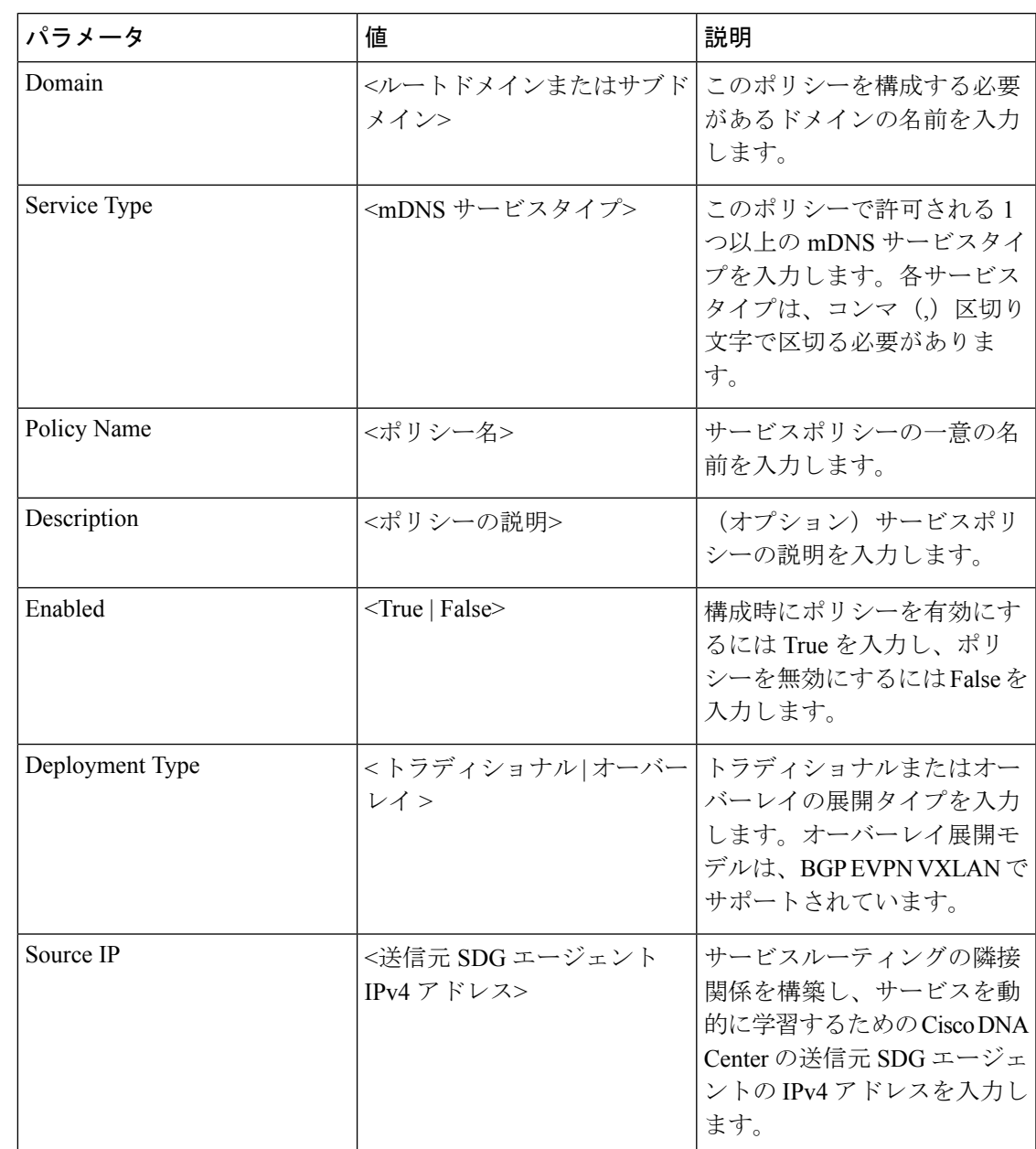

表 **<sup>8</sup> : Cisco Wide Area Bonjour** ポリシー **-** ポリシーシート

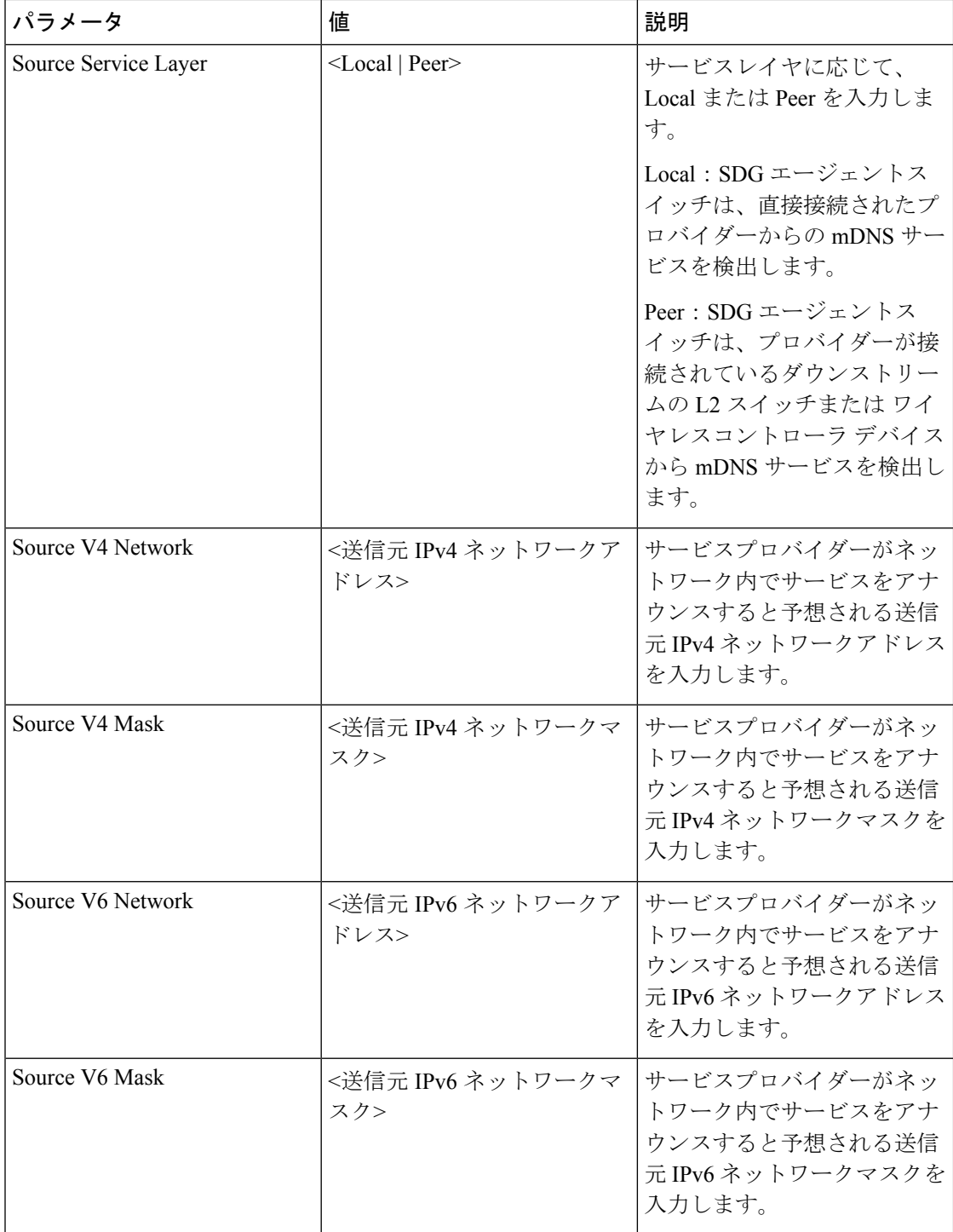

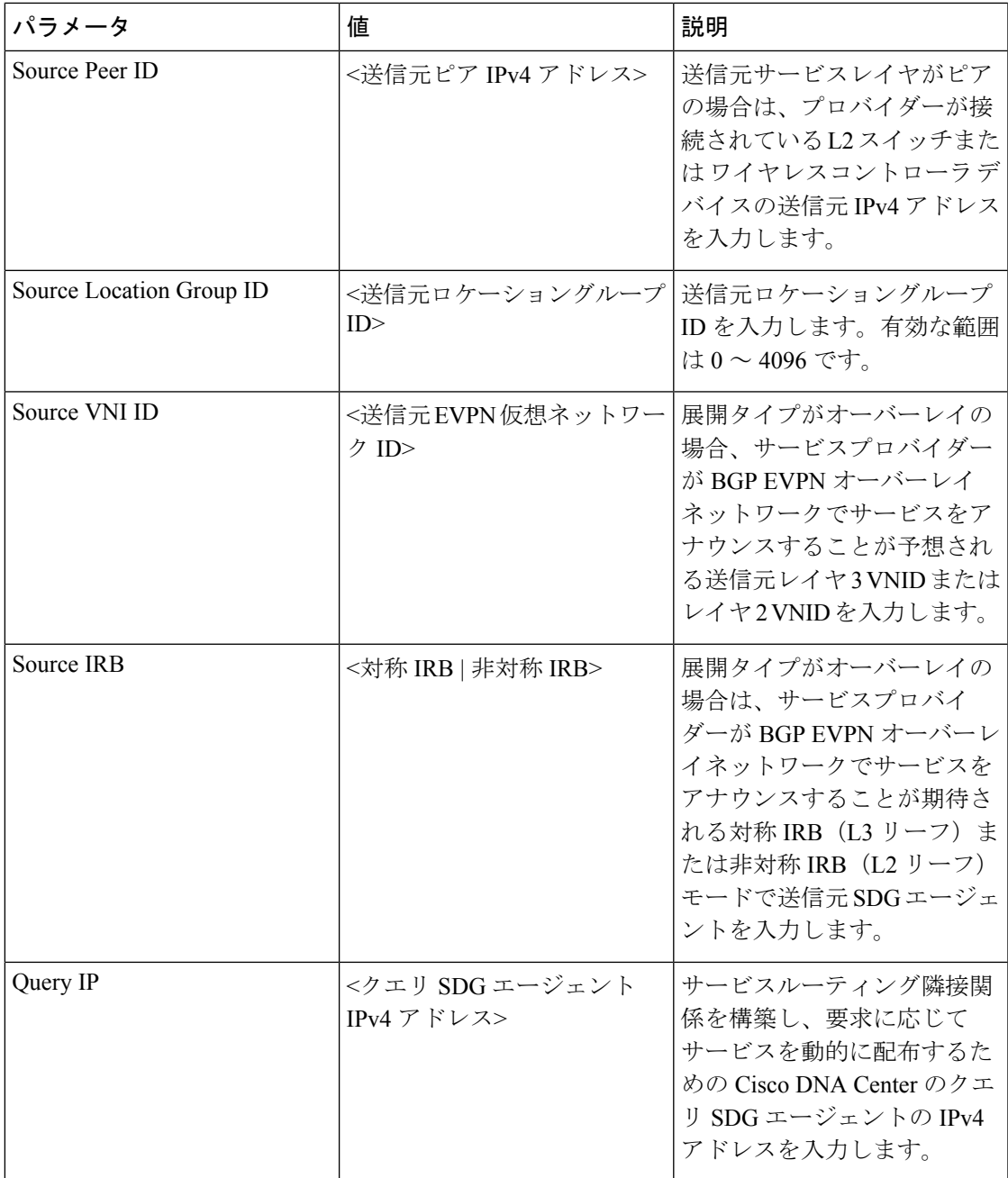

I

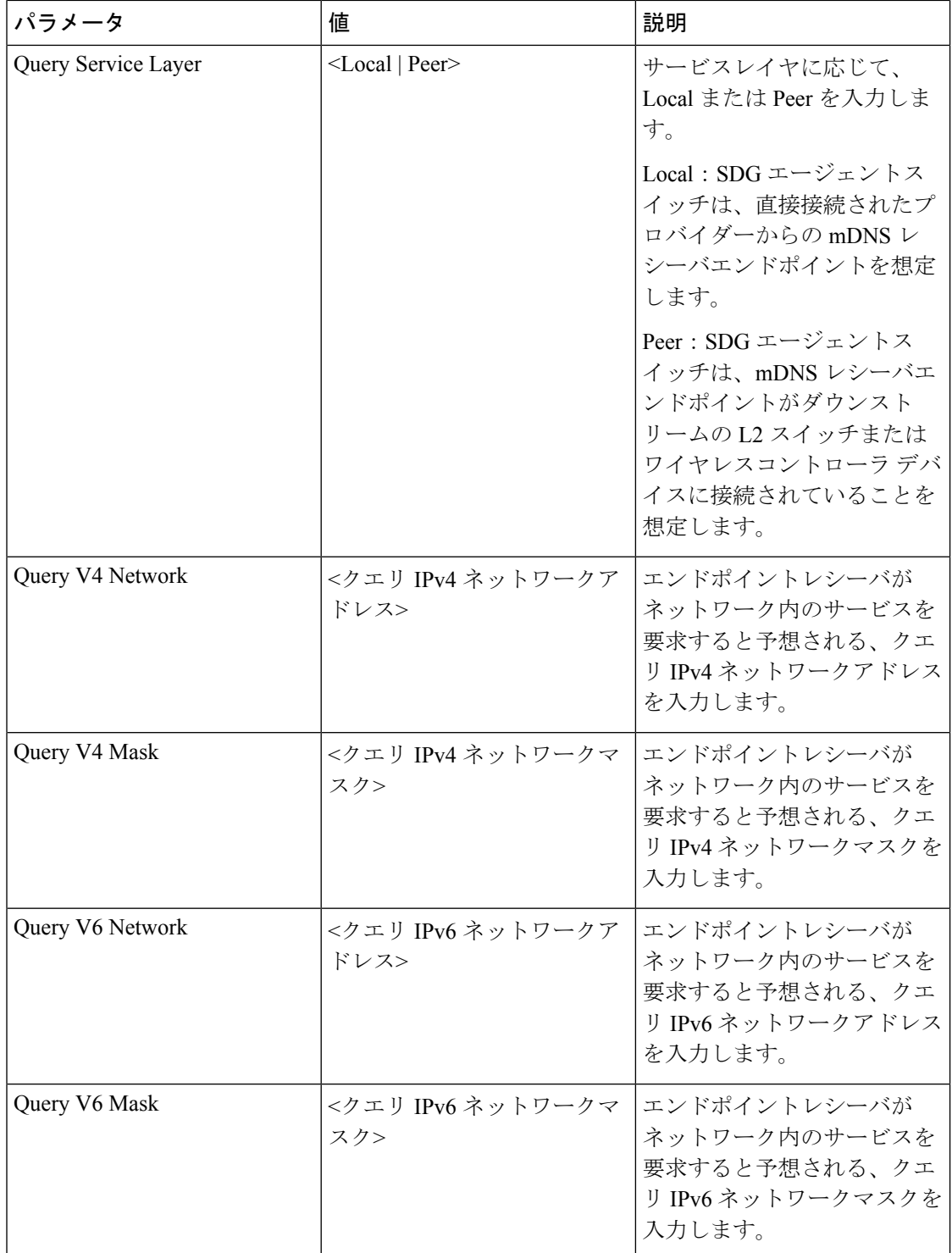

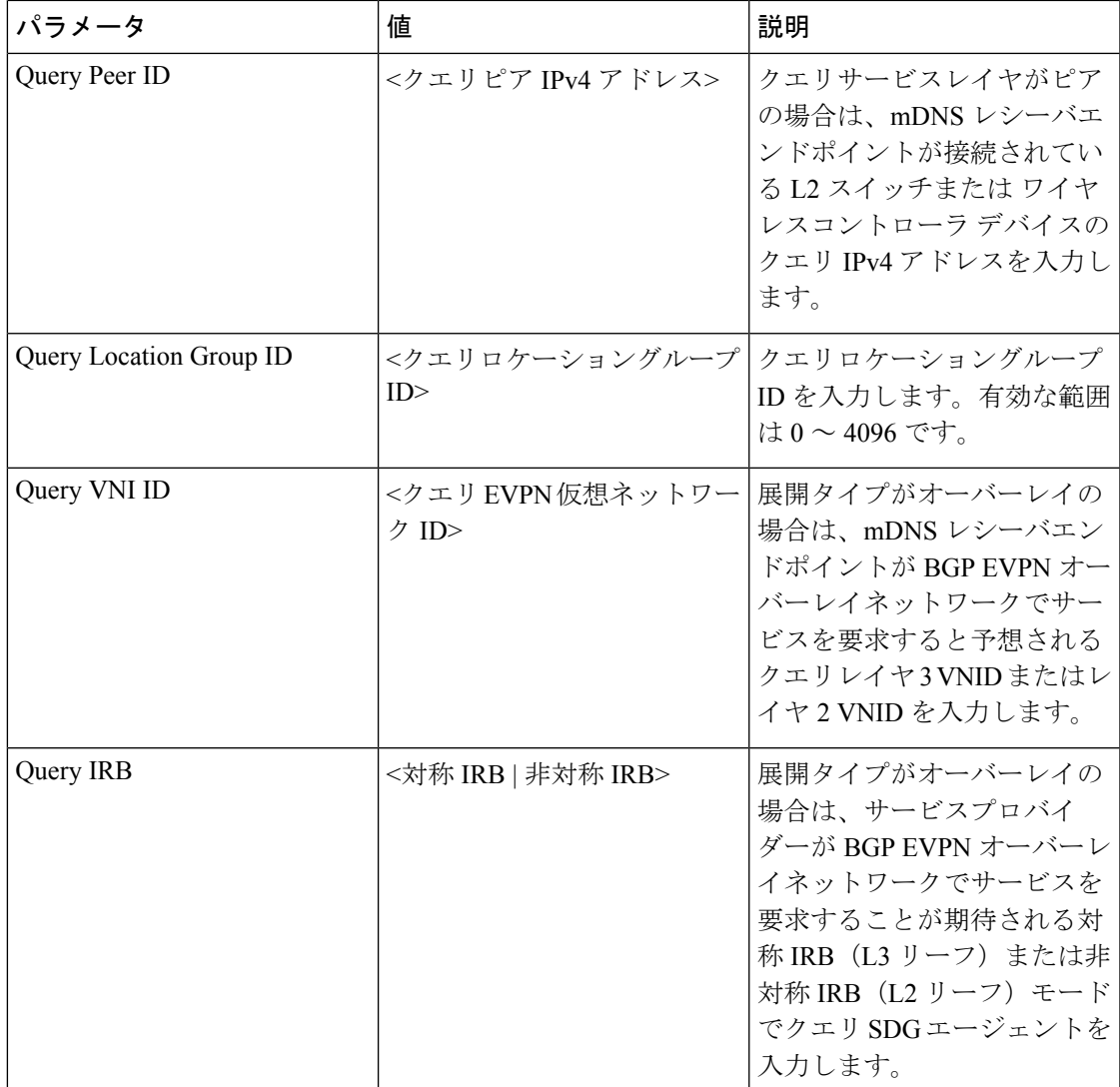

アドバンスドサービスシートはオプションのシートで、SDGエージェントにクエリを送信する ためのアドバンスドサービスの配布を構成するために使用されます。ネットワーク管理者は、 一致するポリシー名とサービスプロバイダーの Bonjour エンドポイントの MAC アドレスに基 づいて、サービスインスタンスの配布を制限できます。

次の表に、選択サービスシートのパラメータを示します。

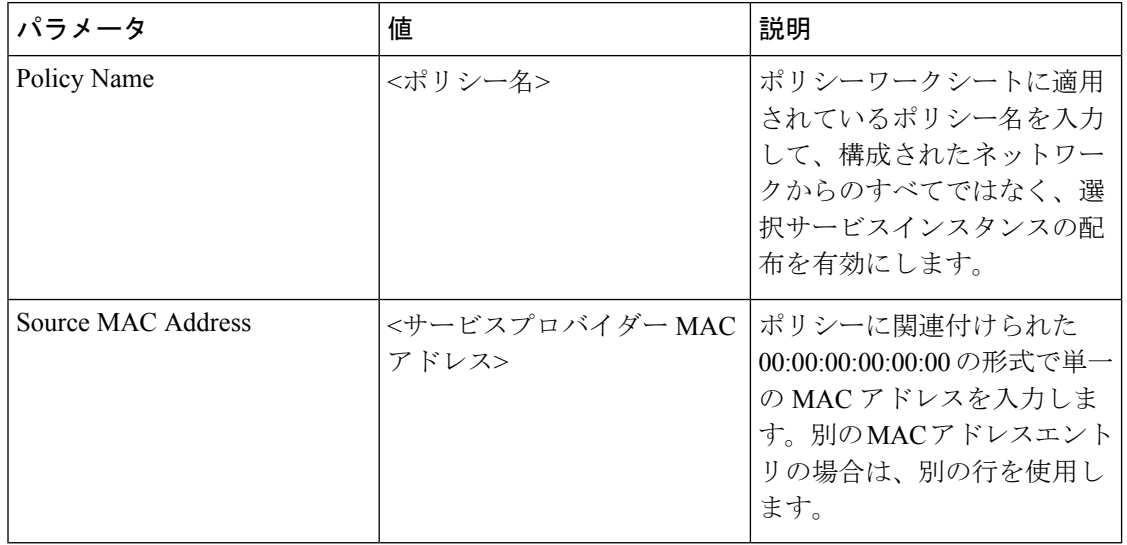

表 **<sup>9</sup> : Cisco Wide Area Bonjour** ポリシー **-** 選択サービスシート

# **Cisco Wide Area Bonjour** の設定管理

Cisco Wide Area Bonjour アプリケーションでは、インポートおよびエクスポート機能を使用し て、一括設定を柔軟に管理できます。アプリケーションドメインとポリシーは、手動プロセス の代わりに、一括プロビジョニングの最初の Day-0 構成として構築およびインポートできま す。既存のポリシー設定をローカルコンピュータに XLS 形式でダウンロードして、既存のポ リシーを更新するか、バックアップを保持することができます。

ポリシー設定のインポートはシームレスに動作し、動作中に Cisco Wide Area Bonjour アプリ ケーションに追加できます。新しくインポートされたファイルには、データベース内の新しい サービスタイプ、既存のポリシーへの追加サービス、または新しいポリシーを持つ新しいサブ ドメインが含まれる場合があります。設定のインポート中、既存の SDG エージェントを使用 するアプリケーションとサービスピアリングは維持され、WideAreaBonjourドメイン内のネッ トワークとサービスをスケールアップするための無停止の一括プロビジョニング機能を提供し ます。アプリケーションのドメイン階層の任意のレベルで設定をインポートできます。

エクスポート機能は、最新の設定のスナップショットを Cisco Wide Area Bonjour アプリケー ションからローカルコンピュータにダウンロードします。エクスポート機能からダウンロード したファイルは、必要に応じて後で復元できる設定のバックアップとして使用できます。

次の図は、一括設定 XLS ファイルをインポートまたはエクスポートする手順を示すスクリー ンショットです。

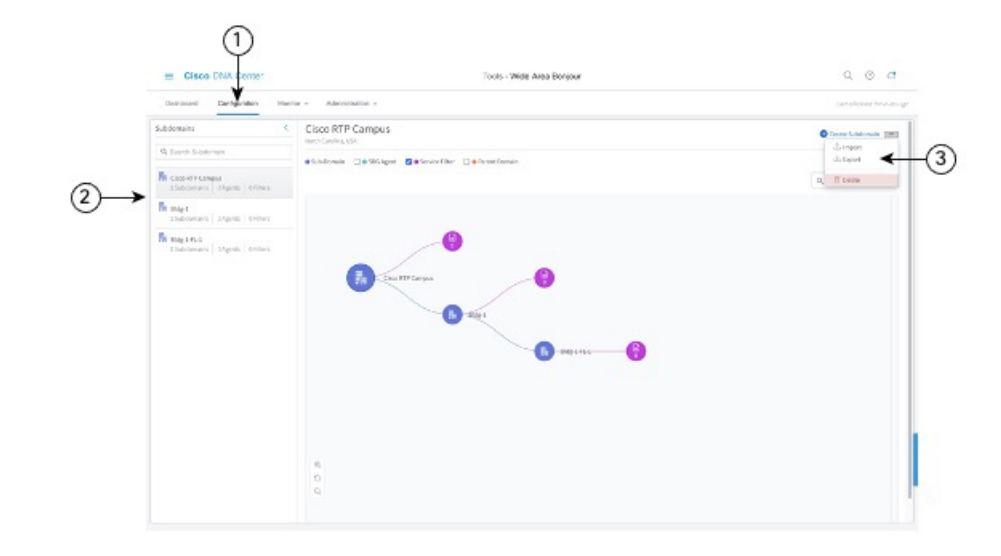

図 **<sup>17</sup> :** 一括設定 **XLS** ファイルをインポートまたはエクスポートする手順

- ステップ1 [設定 (Configuration) ] タブに移動します。
- ステップ **2** 左側のペインから、一括設定XLSファイルをインポートまたはエクスポートするドメインまたはサブドメ インを選択します。
- ステップ3 画面右上のメニューボタンをクリックします。
- ステップ **4** [Import] をクリックして、ローカルコンピュータから Cisco Wide Area Bonjour アプリケーションに設定を アップロードします。または、[Export] をクリックして、Cisco Wide Area Bonjour アプリケーションから ローカルコンピュータに設定ファイルをダウンロードします。

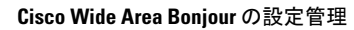

I

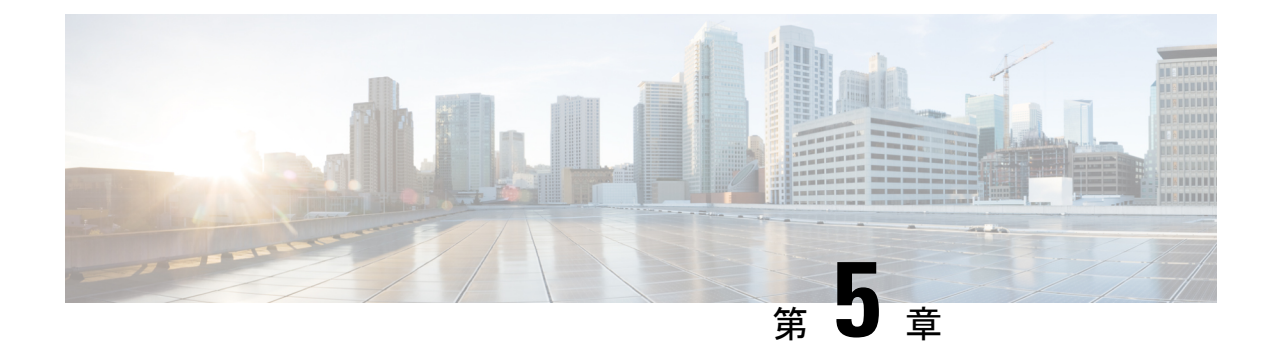

# 従来型ネットワークへの**WideAreaBonjour** の導入

- 従来型のネットワーク上の Wide Area Bonjour について (41 ページ)
- 従来型の LAN およびワイヤレスローカルモード (41 ページ)
- 従来型の LAN およびワイヤレス FlexConnect ローカル スイッチングモード (45 ページ)
- 従来型の LAN および組み込みワイヤレスコントローラ(Catalyst スイッチ) (49 ペー ジ)
- •従来型のLANおよび組み込みワイヤレスコントローラ (Catalystアクセスポイント) (53 ページ)
- 従来型のルーテッドアクセス LAN およびワイヤレスローカルモード (57 ページ)
- 従来型のルーテッドアクセス LAN (62 ページ)

# 従来型のネットワーク上の **Wide Area Bonjour** について

Bonjour向けCisco DNAサービスは、さまざまなタイプの従来型の有線およびワイヤレスLAN ネットワーク導入モデルをサポートしています。この章では、Cisco Wide Area Bonjour アプリ ケーションにグローバル サービス フィルタ ポリシーを導入し、サポート対象のさまざまな導 入モデル間でネットワークレベルのサービスルーティング機能を利用するための設定手順を紹 介します。

# 従来型の **LAN** およびワイヤレスローカルモード

この項では、従来の LAN ネットワークで Wide Area Bonjour を有効にする設定ポリシーを作成 し、ローカルモードのシスコ ワイヤレス アクセス ポイント使用してワイヤレスネットワーク 経由で接続したワイヤレスユーザーに対して、Bonjour サービス (有線プリンタなど) を提供 する際のガイドラインを示します。

次の図は、従来型の LAN とワイヤレス ローカル モード ネットワークのトポロジ例を示して います。IP ネットワーク全体に Bonjour の送信エージェントと受信エージェントがあります。

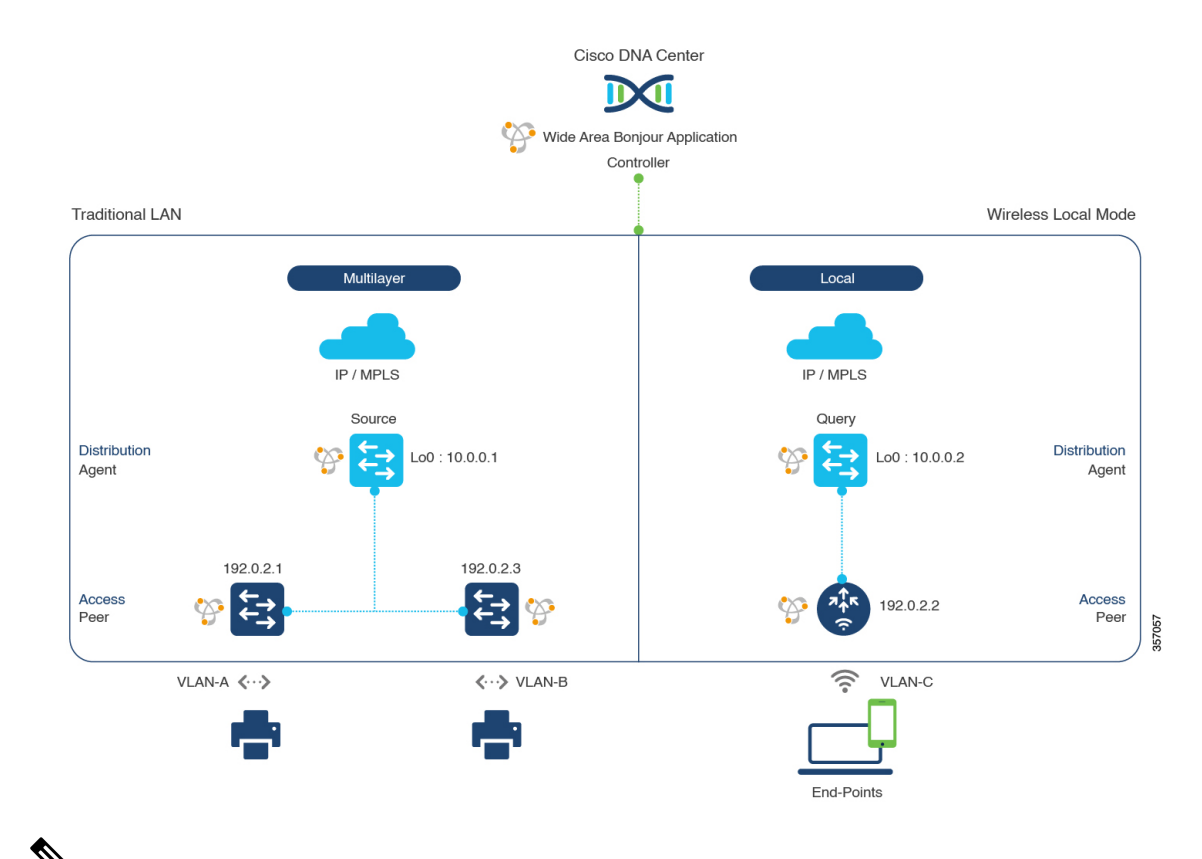

#### 図 **18 :** 従来型の **LAN** およびワイヤレス ローカル モード ネットワークのサービスルーティング

(注)

Cisco Catalyst 9800 シリーズ ワイヤレス コントローラ で FlexConnect 中央スイッチング モードのアクセスポイントが使用される場合、この項に記載されている設定手順に従い ます。

Cisco Catalyst 9800 シリーズ ワイヤレス コントローラ の設定時の注意事項については、 『*Cisco Catalyst 9800 Series Wireless Controller Software [Configuration](https://www.cisco.com/c/en/us/td/docs/wireless/controller/9800/17-3/config-guide/b_wl_17_3_cg.html) Guide*、*Cisco IOS XE [Amsterdam](https://www.cisco.com/c/en/us/td/docs/wireless/controller/9800/17-3/config-guide/b_wl_17_3_cg.html) 17.3.x*』を参照してください。

# 従来型の**LAN**およびワイヤレスローカルモードのサービスフィルタの 設定

この項では、グローバルサービスフィルタを導入するための一般的な手順を紹介します。この フィルタにより、Cisco Wide Area Bonjour アプリケーションは IP ネットワーク全体の信頼でき るCiscoCatalystSDGエージェントスイッチ間でサービス情報を動的に検出して配信できます。

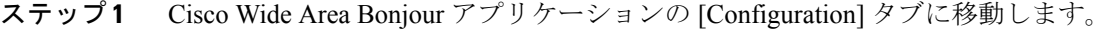

ステップ **2** サイドバーから、サービスフィルタを作成するサブドメインを選択します。

- ステップ **3** [Service Filter] ボックスがオンになっていることを確認します。
- ステップ **4** トポロジからサービスフィルタアイコンをクリックして、選択したドメインのサービスフィルタのリス トを表示します。

このリストから既存のサービスフィルタを手動で編集することもできます。

- ステップ **5** [Create Service Filter] をクリックします。
- ステップ6 [Network Mode]ドロップダウンリストから、[Traditional](デフォルトモード)を選択します。
- ステップ1 サービスフィルタの一意の名前を入力します。
- ステップ **8** (オプション)サービスフィルタの説明を入力します。
- ステップ **9** アナウンスとクエリを許可する 1 つ以上のサービスタイプを選択します。
- ステップ **10** サービスフィルタを作成後、有効または無効にします。デフォルトでは有効になります。

# 従来型の**LAN**およびワイヤレスモードの送信元**SDG**エージェントの設 定

この項では、サービスピアロールのレイヤ 2 Catalyst スイッチとペアになっている LAN ディス トリビューションスイッチから有線プリンタソースを検出できるようにするための追加の設定 手順を示します。ワイヤレス ディストリビューション スイッチは、サービスピアロールの Cisco Catalyst 9800 シリーズ ワイヤレス コントローラ とペアになっており、有線プリンタのク エリ応答を受信すると、ワイヤレス ローカル モード ネットワーク経由でクエリを実行してい るデバイスに応答を配信します。

単方向のサービスフィルタにより、運用や管理の目的でネットワーク全体にわたってサービス を検出できます。ただし、クエリエージェントを設定しない限り、サービスを IP ネットワー ク全体に配信することはできません。クエリ SDG エージェントを設定する手順については、 「従来型の LAN およびワイヤレスモードのクエリ SDG エージェントの設定 (44 ページ)」 を参照してください。

#### 始める前に

「従来型の LAN およびワイヤレスローカルモードのサービスフィルタの設定 (42 ページ)」 に示された手順を完了したことを確認します。

- ステップ **1** ウィンドウの右上にある [Add] をクリックします。
- ステップ **2** ラジオボタンをクリックして、送信元SDGエージェントを選択します。デフォルトでは、送信元のラジ オボタンが選択されています。
- ステップ **3** [SDG Agent/IP] ドロップダウンリストから、サービス(プリンタなど)を通知する SDG エージェント (10.0.0.1)を選択します。
- ステップ **4** [Service Layer] ドロップダウンリストから、[Peer] を選択します。
- ステップ **5** [Any] チェックボックスをオフにします。デフォルトでは、このチェックボックスはオフになっていま す。
- ステップ **6** 特定のネットワークからサービス(プリンタ)を検出するには、送信元 VLAN(Vlan-A および Vlan-B) を選択します。
- ステップ7 選択した IPv4 サブネットからのサービスを有効または無効にします。デフォルトでは有効になっていま す。
- ステップ **8** 選択した IPv6 サブネットからのサービスを有効または無効にします。デフォルトでは有効になっていま す。
- ステップ **9** サービスピアの IPv4 アドレス(192.0.2.1)を入力します。プラスアイコンをクリックして、ピア (192.0.2.3)を追加します 。選択した VLAN 上の任意のピアからのサービスを受け入れるには、[Any] を選択します。
- ステップ **10** [Location Group] で、次のいずれかを実行します。
	- 任意のロケーショングループからのサービスを許可するには、チェックボックスをオンにします。
	- ロケーショングループ 0 からのサービスを許可するには、ドロップダウンリストから [Default] を選 択します。
	- カスタム ロケーション グループ ID を使用するには、ドロップダウンリストから [Custom] を選択 し、ロケーショングループ ID を入力します。有効な範囲は 1 ~ 4096 です。
- ステップ **11** (オプション)送信元 SDG エージェントをさらに追加するには、[Add Next] をクリックします。(前の 手順を繰り返します。)
- ステップ **12** [DONE] をクリックします。
- ステップ **13** [CREATE] をクリックします。

# 従来型の**LAN**およびワイヤレスモードのクエリ**SDG**エージェントの設 定

この項では、ポリシーに基づいてクエリ SDG エージェントにサービスを配信するための追加 の設定手順を紹介します。

送信元 SDG エージェントを設定する手順については、「従来型の LAN およびワイヤレスモー ドの送信元 SDG エージェントの設定 (43 ページ)」を参照してください。

#### 始める前に

「従来型の LAN およびワイヤレスローカルモードのサービスフィルタの設定 (42 ページ)」 に示された手順を完了したことを確認します。

- ステップ **1** ウィンドウの右上にある [Add] をクリックします。
- ステップ **2** ラジオボタンをクリックして、クエリSDGエージェントを選択します。デフォルトでは、送信元のラジ オボタンが選択されています。
- ステップ **3** [SDG Agent/IP] ドロップダウンリストから、サービス(プリンタ)のクエリを受信する SDG エージェン ト(10.0.0.2)を選択します。
- ステップ **4** [Service Layer] ドロップダウンリストから、[Peer] を選択します。
- ステップ **5** [Any] チェックボックスがオフになっていることを確認します。デフォルトでは有効になっています。
- ステップ **6** 特定のネットワークにサービス(プリンタ)を配信するには、クエリ VLAN(Vlan-C)を選択します。
- ステップ **7** 選択したクエリ IPv4 サブネットからのサービスを有効または無効にします。デフォルトでは有効になっ ています。
- ステップ **8** 選択したクエリ IPv6 サブネットからのサービスを有効または無効にします。デフォルトでは有効になっ ています。
- ステップ **9** サービスピアの IPv4 アドレス(192.0.2.2)を入力します。
- ステップ **10** [Location Group] で、次のいずれかを実行します。
	- 任意のロケーショングループからのサービスを許可するには、チェックボックスをオンにします。
	- ロケーショングループ 0 からのサービスを許可するには、ドロップダウンリストから [Default] を選 択します。
	- カスタム ロケーション グループ ID を使用するには、ドロップダウンリストから [Custom] を選択 し、ロケーショングループ ID を入力します。有効な範囲は 1 ~ 4096 です。
- ステップ **11** プラスアイコンをクリックして、サービスピア(192.0.2.4)を追加します 。選択した VLAN 上の任意の ピアからのサービスを受け入れるには、[Any] を選択します。
- ステップ **12** (オプション)クエリエージェントをさらに追加するには、[Add Next] をクリックします。(前の手順 を繰り返します。)
- ステップ **13** [DONE] をクリックします。
- ステップ **14** [CREATE] をクリックします。

# 従来型の **LAN** およびワイヤレス **FlexConnect** ローカル ス イッチングモード

この項では、従来型の LAN で Wide Area Bonjour を有効にし、FlexConnect ローカルスイッチ ングモードのシスコ ワイヤレス アクセス ポイントを使用してワイヤレスネットワーク経由で ローカルまたはリモート接続したワイヤレスユーザーに対して、Bonjour サービス(有線プリ ンタなど)を提供するためのグローバル設定ポリシーのガイドラインを詳しく紹介します。

次の図は、従来型の LAN とワイヤレス FlexConnect ローカル スイッチング モード ネットワー クの参照用ネットワークトポロジを示しています。IP ネットワーク全体に Bonjour の送信側と 受信側の SDG エージェントがあります。

Cisco DNA Center Wide Area Boniour Application Controller **Traditional LAN** Wireless Flex Local Switching Multilaver Multilaver त्र‡रु IP / MPI S IP / MPLS Source Query **Distribution Distribution**  $Lo0:10.0.0.1$  $Lo0:10.0.0.2$ Agent Agent 192.0.2.1 192023 192022 192024 Access Access Peer Peer 57058 ミ VLAN-A  $\langle \cdots \rangle$ VLAN-C <...> VLAN-B ミ VLAN-C End-Points End-Points

図 **19 :** 従来型の **LAN** およびワイヤレス **FlexConnect** ローカル スイッチング ネットワークのサービスルーティング

### (注)

ローカルスイッチングモードの FlexConnect アクセスポイントを使用した Cisco Catalyst 9800 シリーズ ワイヤレス コントローラ では、mDNS の設定は必要ありません。

Cisco Catalyst 9800 シリーズ ワイヤレス コントローラ の設定時の注意事項については、 『*Cisco Catalyst 9800 Series Wireless Controller Software [Configuration](https://www.cisco.com/c/en/us/td/docs/wireless/controller/9800/17-3/config-guide/b_wl_17_3_cg.html) Guide*、*Cisco IOS XE [Amsterdam](https://www.cisco.com/c/en/us/td/docs/wireless/controller/9800/17-3/config-guide/b_wl_17_3_cg.html) 17.3.x*』を参照してください。

# 従来型の**LAN**およびワイヤレス**FlexConnect**ローカルスイッチングモー ドのサービスフィルタの設定

この項では、グローバルサービスフィルタを導入するための一般的な手順を紹介します。この フィルタにより、Cisco Wide Area Bonjour アプリケーションは IP ネットワーク全体の信頼でき るCiscoCatalystSDGエージェントスイッチ間でサービス情報を動的に検出して配信できます。

- ステップ **1** Cisco Wide Area Bonjour アプリケーションの [Configuration] タブに移動します。
- ステップ **2** サイドバーから、サービスフィルタを作成するサブドメインを選択します。
- ステップ **3** [Service Filter] ボックスがオンになっていることを確認します。

ステップ **4** トポロジからサービスフィルタアイコンをクリックして、選択したドメインのサービスフィルタのリス トを表示します。

このリストから既存のサービスフィルタを手動で編集することもできます。

- ステップ **5** [Create Service Filter] をクリックします。
- ステップ6 [Network Mode]ドロップダウンリストから、[Traditional](デフォルトモード)を選択します。
- ステップ1 サービスフィルタの一意の名前を入力します。
- ステップ **8** (オプション)サービスフィルタの説明を入力します。
- ステップ **9** アナウンスとクエリを許可する 1 つ以上のサービスタイプを選択します。
- ステップ **10** サービスフィルタを作成後、有効または無効にします。デフォルトでは有効になります。

# 従来型の**LAN**およびワイヤレス**FlexConnect**ローカルスイッチングモー ドの送信元 **SDG** エージェントの設定

この項では、サービスピアロールのレイヤ 2 Catalyst スイッチとペアになっている LAN ディス トリビューションのブロック1スイッチから有線プリンタソースを検出できるようにするため の一般的な設定手順を示します。LAN ディストリビューション ブロック 2 スイッチは、サー ビスピアロールで別の Catalyst スイッチのペアと一組になっています。

単方向のサービスフィルタにより、運用や管理の目的でネットワーク全体にわたってサービス を検出できます。ただし、クエリエージェントを設定しない限り、サービスを IP ネットワー ク全体に配信することはできません。クエリ SDG エージェントを設定する手順については、 「従来型のLANおよびワイヤレスFlexConnectローカルスイッチングモードのクエリSDGエー ジェントの設定 (48 ページ)」を参照してください。

始める前に

「従来型のLANおよびワイヤレスFlexConnectローカルスイッチングモードのサービスフィル タの設定 (46 ページ)」に示された手順を完了したことを確認します。

- ステップ **1** ウィンドウの右上にある [Add] をクリックします。
- ステップ **2** ラジオボタンをクリックして、送信元SDGエージェントを選択します。デフォルトでは、送信元のラジ オボタンが選択されています。
- ステップ **3** [SDGAgent/IP]ドロップダウンリストから、サービス(プリンタ)を通知するSDGエージェント(10.0.0.1) を選択します。
- ステップ **4** [Service Layer] ドロップダウンリストから、[Peer] を選択します。
- ステップ **5** [Any] チェックボックスをオフにします。デフォルトでは、このチェックボックスはオフになっていま す。
- ステップ **6** 特定のネットワークからサービス(プリンタ)を検出するには、送信元VLAN(Vlan-A)を選択します。
- ステップ **7** 選択した IPv4 サブネットからのサービスを有効または無効にします。デフォルトでは有効になっていま す。
- ステップ **8** 選択した IPv6 サブネットからのサービスを有効または無効にします。デフォルトでは有効になっていま す。
- ステップ **9** サービスピアの IPv4 アドレス(192.0.2.1)を入力します。プラスアイコンをクリックして、ピア (192.0.2.3)を追加します 。選択した VLAN 上の任意のピアからのサービスを受け入れるには、[Any] を選択します。
- ステップ **10** [Location Group] で、次のいずれかを実行します。
	- 任意のロケーショングループからのサービスを許可するには、チェックボックスをオンにします。
	- ロケーショングループ 0 からのサービスを許可するには、ドロップダウンリストから [Default] を選 択します。
	- カスタム ロケーション グループ ID を使用するには、ドロップダウンリストから [Custom] を選択 し、ロケーショングループ ID を入力します。有効な範囲は 1 ~ 4096 です。
- ステップ11 (オプション)送信元 SDG エージェントをさらに追加するには、[Add Next] をクリックします。(前の 手順を繰り返します。)
- ステップ **12** [DONE] をクリックします。
- ステップ **13** [CREATE] をクリックします。

## 従来型の**LAN**およびワイヤレス**FlexConnect**ローカルスイッチングモー ドのクエリ **SDG** エージェントの設定

この項では、ポリシーに基づいてクエリ SDG エージェントにサービスを配信するための追加 の設定手順を紹介します。

送信元 SDG エージェントを設定する手順については、「従来型の LAN およびワイヤレス FlexConnect ローカルスイッチングモードの送信元 SDG エージェントの設定 (47 ページ)」 を参照してください。

#### 始める前に

「従来型のLANおよびワイヤレスFlexConnectローカルスイッチングモードのサービスフィル タの設定 (46 ページ)」に示された手順を完了したことを確認します。

- ステップ **1** ウィンドウの右上にある [Add] をクリックします。
- ステップ **2** ラジオボタンをクリックして、クエリSDGエージェントを選択します。デフォルトでは、送信元のラジ オボタンが選択されています。
- ステップ **3** [SDG Agent/IP] ドロップダウンリストから、サービス(プリンタ)のクエリを受信する SDG エージェン ト(10.0.0.2)を選択します。
- ステップ **4** [Service Layer] ドロップダウンリストから、[Peer] を選択します。
- ステップ **5** [Any] チェックボックスがオフになっていることを確認します。デフォルトでは有効になっています。
- ステップ **6** 特定のネットワークにサービス(プリンタ)を配信するには、クエリ VLAN(Vlan-C)を選択します。
- ステップ **7** 選択したクエリ IPv4 サブネットからのサービスを有効または無効にします。デフォルトでは有効になっ ています。
- ステップ **8** 選択したクエリ IPv6 サブネットからのサービスを有効または無効にします。デフォルトでは有効になっ ています。
- ステップ **9** サービスピアの IPv4 アドレス(192.0.2.2)を入力します。
- ステップ **10** [Location Group] で、次のいずれかを実行します。
	- 任意のロケーショングループからのサービスを許可するには、チェックボックスをオンにします。
	- ロケーショングループ 0 からのサービスを許可するには、ドロップダウンリストから [Default] を選 択します。
	- カスタム ロケーション グループ ID を使用するには、ドロップダウンリストから [Custom] を選択 し、ロケーショングループ ID を入力します。有効な範囲は 1 ~ 4096 です。
- ステップ **11** プラスアイコンをクリックして、サービスピア(192.0.2.4)を追加します 。選択した VLAN 上の任意の ピアからのサービスを受け入れるには、[Any] を選択します。
- ステップ **12** (オプション)クエリエージェントをさらに追加するには、[Add Next] をクリックします。(前の手順 を繰り返します。)
- ステップ **13** [DONE] をクリックします。
- ステップ **14** [CREATE] をクリックします。

# 従来型の **LAN** および組み込みワイヤレスコントローラ (**Catalyst** スイッチ)

この項では、組み込みワイヤレスコントローラ(EWC)機能を備えた Cisco Catalyst 9300 シ リーズ スイッチ間で Cisco Wide Area Bonjour を有効にするためのグローバル設定ポリシーのガ イドラインを詳しく紹介します。ローカルまたはリモート接続したワイヤレスユーザーに有線 プリンタなどの Bonjour サービスを提供する従来の LAN は、ワイヤレスネットワークをロー カル モードのシスコ ワイヤレス アクセス ポイントに接続していました。

次の図は、従来型の LAN とワイヤレス ローカル モード ネットワークの参照用ネットワーク トポロジを示しています。IP ネットワーク全体に Bonjour の送信側と受信側デバイスがありま す。

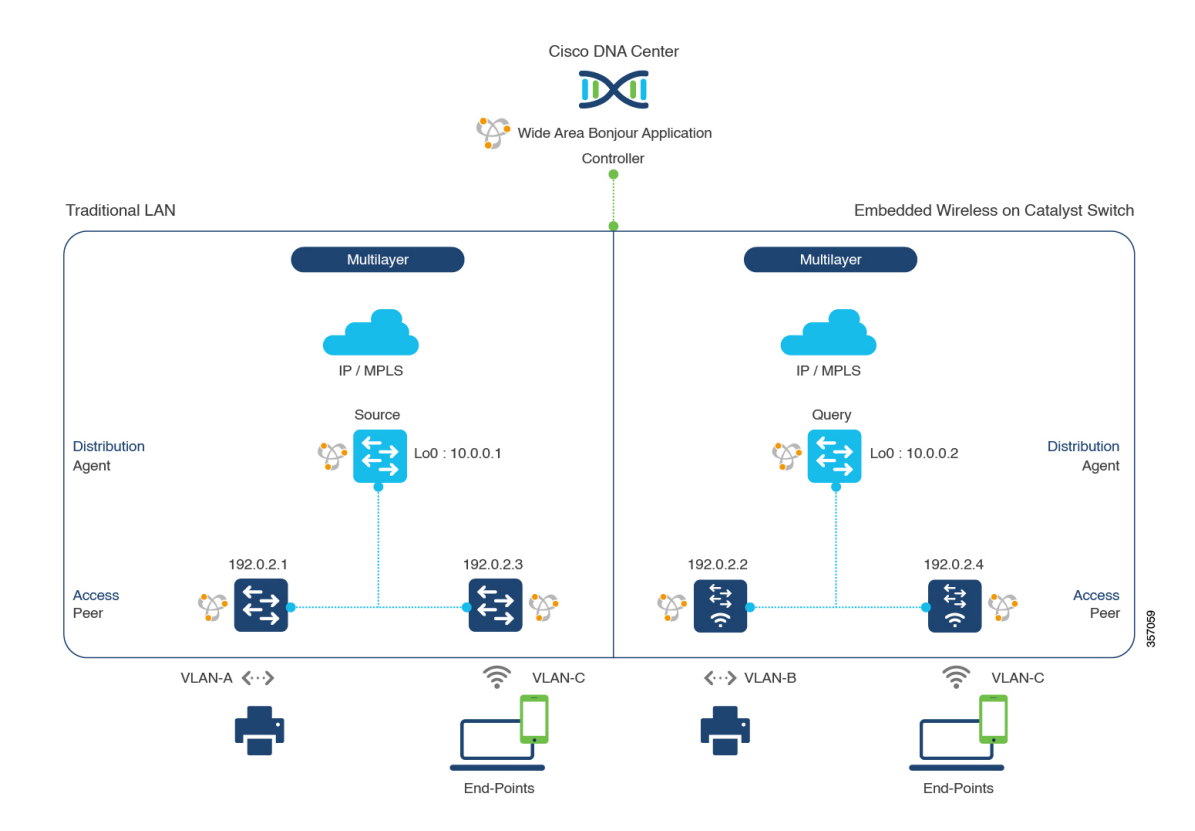

#### 図 **20 :** スイッチ サービス ルーティングでの従来型 **LAN** および **EWC**

Cisco Catalyst 9300 シリーズ スイッチの設定時の注意事項については、『*Software [Configuration](https://www.cisco.com/c/en/us/td/docs/switches/lan/catalyst9300/software/release/17-3/configuration_guide/b-173-9300-cg.html) Guide*、*Cisco IOS XE [Amsterdam](https://www.cisco.com/c/en/us/td/docs/switches/lan/catalyst9300/software/release/17-3/configuration_guide/b-173-9300-cg.html) 17.3.x*(*Catalyst 9300 Switches*)』を参照してください。

# 従来型の**LAN**および組み込みワイヤレスコントローラのサービスフィ ルタの設定(**Catalyst** スイッチ)

この項では、グローバルサービスフィルタを導入するための一般的な手順を紹介します。この フィルタにより、Cisco Wide Area Bonjour アプリケーションは IP ネットワーク全体の信頼でき るCiscoCatalystSDGエージェントスイッチ間でサービス情報を動的に検出して配信できます。

- ステップ **1** Cisco Wide Area Bonjour アプリケーションの [Configuration] タブに移動します。
- ステップ **2** サイドバーから、サービスフィルタを作成するサブドメインを選択します。
- ステップ **3** [Service Filter] ボックスがオンになっていることを確認します。
- ステップ **4** トポロジからサービスフィルタアイコンをクリックして、選択したドメインのサービスフィルタのリス トを表示します。

このリストから既存のサービスフィルタを手動で編集することもできます。

- ステップ **5** [Create Service Filter] をクリックします。
- ステップ6 [Network Mode]ドロップダウンリストから、[Traditional](デフォルトモード)を選択します。
- ステップ1 サービスフィルタの一意の名前を入力します。
- ステップ **8** (オプション)サービスフィルタの説明を入力します。
- ステップ **9** アナウンスとクエリを許可する 1 つ以上のサービスタイプを選択します。
- ステップ **10** サービスフィルタを作成後、有効または無効にします。デフォルトでは有効になります。

# 従来型の **LAN** および組み込みワイヤレスコントローラの送信元 **SDG** エージェントの設定(**Catalyst** スイッチ)

この項では、サービスピアロールのレイヤ 2 Catalyst スイッチとペアになっている LAN ディス トリビューションのブロック1スイッチから有線プリンタソースを検出できるようにするため の追加の設定手順を示します。LAN ディストリビューション ブロック 2 スイッチは、サービ スピアロールで別の Catalyst スイッチのペアと一組になっています。

単方向のサービスフィルタにより、運用や管理の目的でネットワーク全体にわたってサービス を検出できます。ただし、クエリエージェントを構成しない限り、サービスを IP ネットワー ク全体に配信することはできません。クエリ SDG エージェントを設定する手順については、 「従来型の LAN および組み込みワイヤレスコントローラのクエリ SDG エージェントの設定 (Catalyst スイッチ) (52 ページ)」を参照してください。

#### 始める前に

「従来型の LAN および組み込みワイヤレスコントローラのサービスフィルタの設定 (Catalyst スイッチ) (50 ページ)」に示された手順を完了したことを確認します。

- ステップ **1** ウィンドウの右上にある [Add] をクリックします。
- ステップ **2** ラジオボタンをクリックして、送信元SDGエージェントを選択します。デフォルトでは、このボックス はオフになっています。
- ステップ **3** [SDG Agent/IP] ドロップダウンリストから、サービス(プリンタ)をアナウンスする SDG エージェント (10.0.0.1)を選択します。
- ステップ **4** [Service Layer] ドロップダウンリストから、[Peer] を選択します。
- ステップ **5** [Any] チェックボックスをオフにします。デフォルトでは、このチェックボックスはオフになっていま す。
- ステップ **6** 特定のネットワークからサービス(プリンタ)を検出するには、送信元VLAN(Vlan-A)を選択します。
- ステップ **7** 選択した送信元 IPv4 サブネットからのサービスを有効または無効にします。デフォルトでは有効になっ ています。
- ステップ **8** 選択した送信元 IPv6 サブネットからのサービスを有効または無効にします。デフォルトでは有効になっ ています。
- ステップ **9** サービスピアの IPv4 アドレス(192.0.2.1)を入力します。プラスアイコンをクリックして、ピア (192.0.2.3)を追加します 。選択した VLAN 上の任意のピアからのサービスを受け入れるには、[Any] を選択します。
- ステップ **10** [Location Group] で、次のいずれかを実行します。
	- 任意のロケーショングループからのサービスを許可するには、チェックボックスをオンにします。
	- ロケーショングループ 0 からのサービスを許可するには、ドロップダウンリストから [Default] を選 択します。
	- カスタム ロケーション グループ ID を使用するには、ドロップダウンリストから [Custom] を選択 し、ロケーショングループ ID を入力します。有効な範囲は 1 ~ 4096 です。
- ステップ11 (オプション)送信元 SDG エージェントをさらに追加するには、[Add Next] をクリックします。(前の 手順を繰り返します。)
- ステップ **12** [DONE] をクリックします。
- ステップ **13** [CREATE] をクリックします。

## 従来型の **LAN** および組み込みワイヤレスコントローラのクエリ **SDG** エージェントの設定(**Catalyst** スイッチ)

この項では、ポリシーに基づいてクエリ SDG エージェントにサービスを配信するための追加 の設定手順を紹介します。

送信元 SDG エージェントを設定する手順については、「従来型の LAN および組み込みワイヤ レスコントローラの送信元 SDG エージェントの設定(Catalyst スイッチ) (51 ページ)」を 参照してください。

#### 始める前に

「従来型の LAN および組み込みワイヤレスコントローラのサービスフィルタの設定 (Catalyst スイッチ) (50 ページ)」に示された手順を完了したことを確認します。

- ステップ **1** ウィンドウの右上にある [Add] をクリックします。
- ステップ **2** ラジオボタンをクリックして、クエリSDGエージェントを選択します。デフォルトでは、送信元のラジ オボタンが選択されています。
- ステップ **3** [SDG Agent/IP] ドロップダウンリストから、サービスタイプ(プリンタ)のクエリを受信する SDG エー ジェント(10.0.0.2)を選択します。
- ステップ **4** [Service Layer] ドロップダウンリストから、[Peer] を選択します。
- ステップ **5** [Any]チェックボックスがオフになっていることを確認します。デフォルトでは、このチェックボックス はオフになっています。
- ステップ **6** 特定のネットワークにサービス(プリンタ)を配信するには、クエリ VLAN(Vlan-C)を選択します。
- ステップ **7** 選択したクエリ IPv4 サブネットからのサービスを有効または無効にします。デフォルトでは有効になっ ています。
- ステップ **8** 選択したクエリ IPv6 サブネットからのサービスを有効または無効にします。デフォルトでは有効になっ ています。
- ステップ **9** サービスピアの IPv4 アドレス(192.0.2.2)を入力します。
- ステップ **10** プラスアイコンをクリックして、サービスピア(192.0.2.4)を追加します 。選択した VLAN 上の任意の ピアからのサービスを受け入れるには、[Any] を選択します。
- ステップ **11** [Location Group] で、次のいずれかを実行します。
	- 任意のロケーショングループからのサービスを許可するには、チェックボックスをオンにします。
	- ロケーショングループ 0 からのサービスを許可するには、ドロップダウンリストから [Default] を選 択します。
	- カスタム ロケーション グループ ID を使用するには、ドロップダウンリストから [Custom] を選択 し、ロケーショングループ ID を入力します。有効な範囲は 1 ~ 4096 です。
- ステップ **12** (オプション)クエリエージェントをさらに追加するには、[Add Next] をクリックします。(前の手順 を繰り返します。)
- ステップ **13** [DONE] をクリックします。
- ステップ **14** [CREATE] をクリックします。

次のタスク

送信元の 10.0.0.2 およびピア 192.0.2.2 からのプリンタサービスの検出を許可する新しいリバー スサービスフィルタ構成を作成し、リモートクエリを実行する SDG エージェント 10.0.0.1、お よびピア 192.0.2.3 に接続されたワイヤレスユーザーにサービスを配信します。

# 従来型の **LAN** および組み込みワイヤレスコントローラ (**Catalyst** アクセスポイント)

この項では、従来の LAN ネットワーク上のデバイス間で Wide Area Bonjour を有効にし、ロー カルまたはリモート接続した有線ユーザーやワイヤレスユーザーに対して Bonjour サービス (有線プリンタなど)を提供するためのグローバル設定ポリシーのガイドラインを詳しく紹介 します。Catalyst スイッチの Bonjour ゲートウェイは、Catalyst アクセスポイントで組み込みワ イヤレスコントローラ(EWC)機能を使用して、コントローラ不要のワイヤレスネットワーク をサポートします。

次の図は、従来型の LAN と EWC Catalyst アクセスポイントの参照用ネットワークトポロジを 示しています。IP ネットワーク全体に Bonjour の送信側と受信側デバイスがあります。

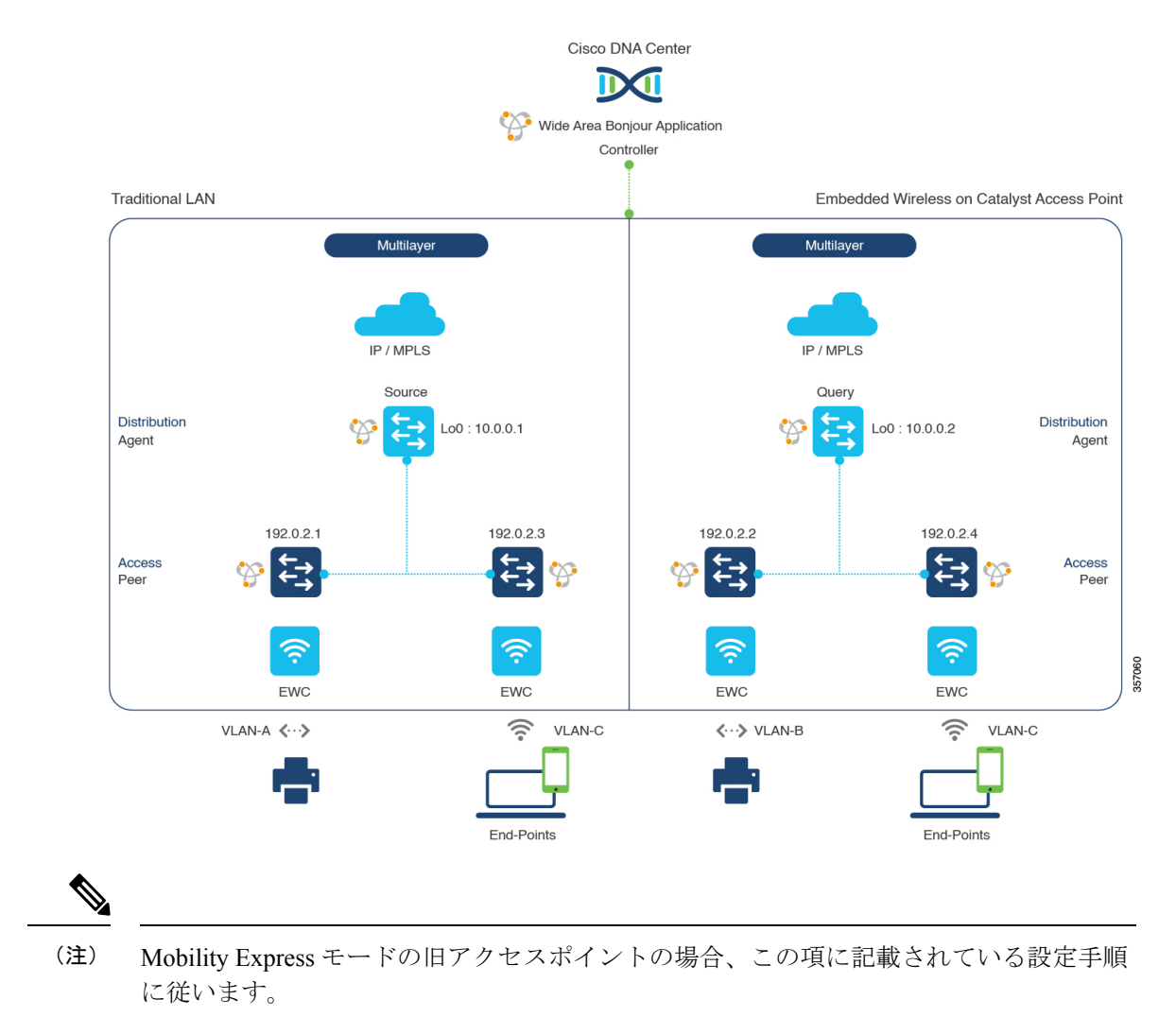

#### 図 **<sup>21</sup> :** 従来型の **LAN** と **EWC**:**Catalyst** アクセスポイントのネットワーク サービス ルーティング

CiscoCatalystアクセスポイントシリーズのEWC設定時の注意事項については、『*[CiscoEmbedded](https://www.cisco.com/c/en/us/support/wireless/embedded-wireless-controller-catalyst-access-points/series.html#~tab-documents) Wireless [Controller](https://www.cisco.com/c/en/us/support/wireless/embedded-wireless-controller-catalyst-access-points/series.html#~tab-documents) on Cisco Catalyst Access Points*』 を参照してください。

# 従来型の**LAN**および組み込みワイヤレスコントローラのサービスフィ ルタの設定(**Catalyst** アクセスポイント)

この項では、グローバルサービスフィルタを導入するための一般的な手順を紹介します。この フィルタにより、Cisco Wide Area Bonjour アプリケーションは IP ネットワーク全体の信頼でき るCiscoCatalystSDGエージェントスイッチ間でサービス情報を動的に検出して配信できます。

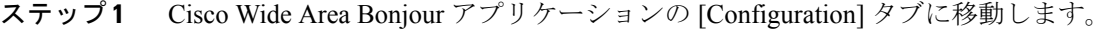

ステップ **2** サイドバーから、サービスフィルタを作成するサブドメインを選択します。

- ステップ **3** [Service Filter] ボックスがオンになっていることを確認します。
- ステップ **4** トポロジからサービスフィルタアイコンをクリックして、選択したドメインのサービスフィルタのリス トを表示します。

このリストから既存のサービスフィルタを手動で編集することもできます。

- ステップ **5** [Create Service Filter] をクリックします。
- ステップ6 [Network Mode]ドロップダウンリストから、[Traditional](デフォルトモード)を選択します。
- ステップ7 サービスフィルタの一意の名前を入力します。
- ステップ **8** (オプション)サービスフィルタの説明を入力します。
- ステップ **9** アナウンスとクエリを許可する 1 つ以上のサービスタイプを選択します。
- ステップ **10** サービスフィルタを作成後、有効または無効にします。デフォルトでは有効になります。

# 従来型の **LAN** および組み込みワイヤレスコントローラの送信元 **SDG** エージェントの設定(**Catalyst** アクセスポイント)

この項では、サービスピアロールのレイヤ 2 Cisco Catalyst スイッチとペアになっている LAN ディストリビューションスイッチから有線プリンタソースを検出するために必要な追加の設定 手順のガイドラインを紹介します。EWC:Catalystアクセスポイントは、ワイヤレスネットワー ク経由で参照されると、ローカルおよびリモートの有線プリンタに関するクエリ応答を受信で きます。

単方向のサービスフィルタにより、運用や管理の目的でネットワーク全体にわたってサービス を検出できます。ただし、クエリエージェントを設定しない限り、サービスを IP ネットワー ク全体に配信することはできません。クエリ SDG エージェントを設定する手順については、 「従来型の LAN および組み込みワイヤレスコントローラのクエリ SDG エージェントの設定 (Catalyst アクセスポイント) (56 ページ)」を参照してください。

#### 始める前に

「従来型の LAN および組み込みワイヤレスコントローラのサービスフィルタの設定 (Catalyst アクセスポイント) (54 ページ)」に示された手順を完了したことを確認します。

- ステップ **1** ウィンドウの右上にある [Add] をクリックします。
- ステップ **2** ラジオボタンをクリックして、送信元SDGエージェントを選択します。デフォルトでは、送信元のラジ オボタンが選択されています。
- ステップ **3** [SDG Agent/IP] ドロップダウンリストから、サービス(プリンタ)をアナウンスする SDG エージェント (10.0.0.1)を選択します。
- ステップ **4** [Service Layer] ドロップダウンリストから、[Peer] を選択します。
- ステップ **5** [Any] チェックボックスをオフにします。デフォルトでは、このチェックボックスはオフになっていま す。
- ステップ **6** 特定のネットワークからサービス(プリンタ)を検出するには、送信元VLAN(Vlan-A)を選択します。
- ステップ **7** 選択した IPv4 サブネットからのサービスを有効または無効にします。デフォルトでは有効になっていま す。
- ステップ **8** 選択した IPv6 サブネットからのサービスを有効または無効にします。デフォルトでは有効になっていま す。
- ステップ **9** サービスピアの IPv4 アドレス(192.0.2.1)を入力します。
- ステップ **10** プラスアイコンをクリックして、ピア(192.0.2.3)を追加します 。選択した VLAN 上の任意のピアから のサービスを受け入れるには、[Any] を選択します。
- ステップ **11** [Location Group] で、次のいずれかを実行します。
	- 任意のロケーショングループからのサービスを許可するには、チェックボックスをオンにします。
	- ロケーショングループ 0 からのサービスを許可するには、ドロップダウンリストから [Default] を選 択します。
	- カスタム ロケーション グループ ID を使用するには、ドロップダウンリストから [Custom] を選択 し、ロケーショングループ ID を入力します。有効な範囲は 1 ~ 4096 です。
- ステップ **12** (オプション)送信元 SDG エージェントをさらに追加するには、[Add Next] をクリックします。(前の 手順を繰り返します。)
- ステップ **13** [DONE] をクリックします。
- ステップ **14** [CREATE] をクリックします。

# 従来型の **LAN** および組み込みワイヤレスコントローラのクエリ **SDG** エージェントの設定(**Catalyst** アクセスポイント)

この項では、ポリシーに基づいてクエリ SDG エージェントにサービスを配信するための追加 の設定手順を紹介します。

送信元 SDG エージェントを設定する手順については、「従来型の LAN および組み込みワイヤ レスコントローラの送信元 SDG エージェントの設定(Catalyst アクセスポイント) (55 ペー ジ)」を参照してください。

#### 始める前に

「従来型の LAN および組み込みワイヤレスコントローラのサービスフィルタの設定 (Catalyst アクセスポイント) (54 ページ)」に示された手順を完了したことを確認します。

- ステップ **1** ウィンドウの右上にある [Add] をクリックします。
- ステップ **2** ラジオボタンをクリックして、クエリSDGエージェントを選択します。デフォルトでは、送信元のラジ オボタンが選択されています。
- ステップ **3** [SDG Agent/IP] ドロップダウンリストから、サービスタイプ(プリンタ)のクエリを受信する SDG エー ジェント(10.0.0.2)を選択します。
- ステップ **4** [Service Layer] ドロップダウンリストから、[Peer] を選択します。
- ステップ **5** [Any]チェックボックスがオフになっていることを確認します。デフォルトでは、このチェックボックス はオフになっています。
- ステップ **6** 特定のネットワークにサービス(プリンタ)を配信するには、クエリ VLAN(Vlan-C)を選択します。
- ステップ7 選択したクエリ IPv4 サブネットからのサービスを有効または無効にします。デフォルトでは有効になっ ています。
- ステップ **8** 選択したクエリ IPv6 サブネットからのサービスを有効または無効にします。デフォルトでは有効になっ ています。
- ステップ **9** サービスピアの IPv4 アドレス(192.0.2.2)を入力します。
- ステップ **10** プラスアイコンをクリックして、サービスピア(192.0.2.4)を追加します 。選択した VLAN 上の任意の ピアからのサービスを受け入れるには、[Any] を選択します。
- ステップ **11** [Location Group] で、次のいずれかを実行します。
	- 任意のロケーショングループからのサービスを許可するには、チェックボックスをオンにします。
	- ロケーショングループ 0 からのサービスを許可するには、ドロップダウンリストから [Default] を選 択します。
	- カスタム ロケーション グループ ID を使用するには、ドロップダウンリストから [Custom] を選択 し、ロケーショングループ ID を入力します。有効な範囲は 1 ~ 4096 です。
- ステップ **12** (オプション)クエリエージェントをさらに追加するには、[Add Next] をクリックします。(前の手順 を繰り返します。)
- ステップ **13** [DONE] をクリックします。
- ステップ **14** [CREATE] をクリックします。

#### 次のタスク

送信元の 10.0.0.2 およびピア 192.0.2.2 からのプリンタサービスの検出を許可する新しいリバー スサービスフィルタ構成を作成し、リモートクエリを実行する SDG エージェント 10.0.0.1、お よびピア 192.0.2.3 に接続されたワイヤレスユーザーにサービスを配信できます。

# 従来型のルーテッドアクセス**LAN**およびワイヤレスロー カルモード

この項では、ルーテッドアクセス LAN ネットワーク上のデバイス間で Wide Area Bonjour を有 効にし、リモート接続した有線ユーザーやローカルモードのシスコ ワイヤレス アクセス ポイ ントを備えたワイヤレスネットワーク経由で接続したワイヤレスユーザーに対して Bonjour サービス(有線プリンタなど)を提供するためのグローバル設定ポリシーのガイドラインを詳 しく紹介します。

次の図は、ルーテッドアクセス LAN およびワイヤレス ローカル モード ネットワークの参照 用ネットワークトポロジを示しています。IP ネットワーク全体に Bonjour の送信側と受信側デ バイスがあります。

図 **22 :** ルーテッドアクセス **LAN** およびワイヤレス ローカル モード ネットワークのサービス ルーティング

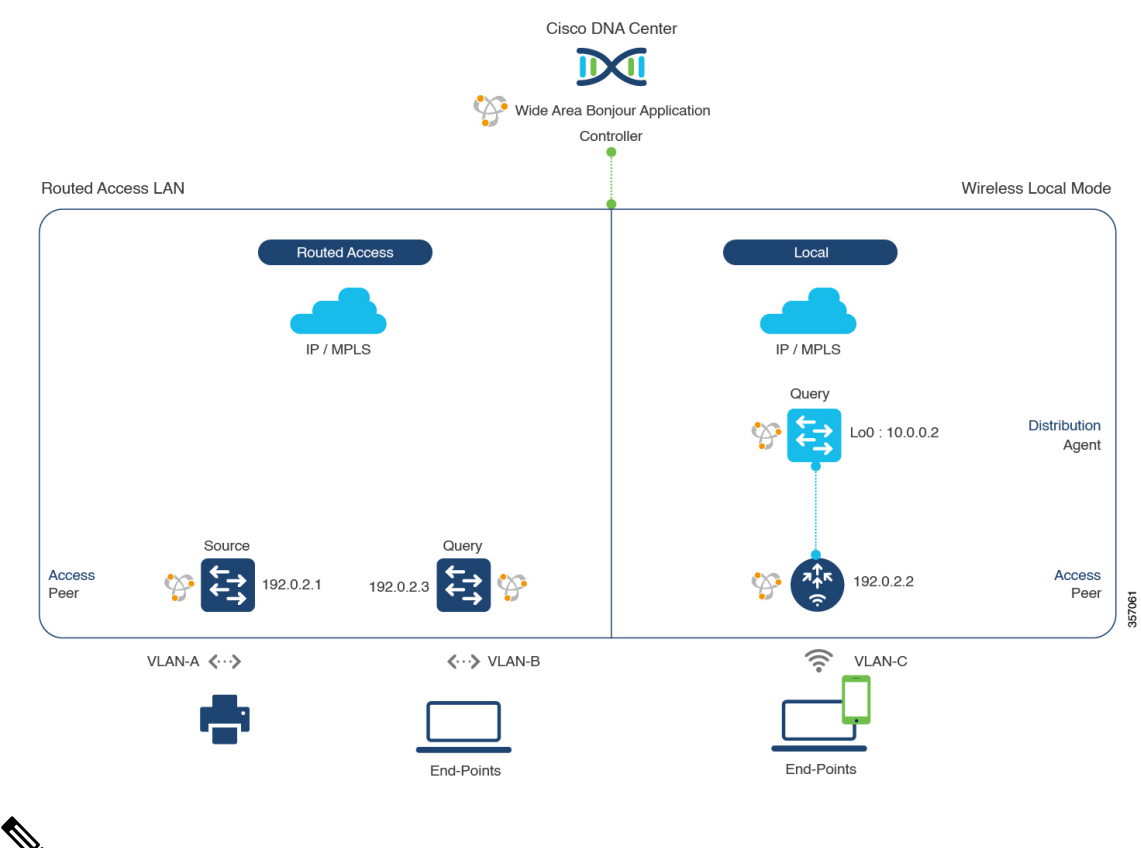

(注)

Cisco Catalyst 9800 シリーズ ワイヤレス コントローラ で FlexConnect 中央スイッチング モードのアクセスポイントが使用される場合、この項に記載された設定手順に従います。

Cisco Catalyst 9800 シリーズ ワイヤレス コントローラ の設定時の注意事項については、 『*Cisco Catalyst 9800 Series Wireless Controller Software [Configuration](https://www.cisco.com/c/en/us/td/docs/wireless/controller/9800/17-3/config-guide/b_wl_17_3_cg.html) Guide*、*Cisco IOS XE [Amsterdam](https://www.cisco.com/c/en/us/td/docs/wireless/controller/9800/17-3/config-guide/b_wl_17_3_cg.html) 17.3.x*』を参照してください。

# 従来型のルーテッドアクセス**LAN**およびワイヤレスローカルモードの サービスフィルタの設定

この項では、グローバルサービスフィルタを導入するための一般的な手順を紹介します。この フィルタにより、Cisco Wide Area Bonjour アプリケーションは IP ネットワーク全体の信頼でき るCiscoCatalystSDGエージェントスイッチ間でサービス情報を動的に検出して配信できます。

- ステップ **1** Cisco Wide Area Bonjour アプリケーションの [Configuration] タブに移動します。
- ステップ **2** サイドバーから、サービスフィルタを作成するサブドメインを選択します。
- ステップ **3** [Service Filter] ボックスがオンになっていることを確認します。
- ステップ **4** トポロジからサービスフィルタアイコンをクリックして、選択したドメインのサービスフィルタのリス トを表示します。

このリストから既存のサービスフィルタを手動で編集することもできます。

- ステップ **5** [Create Service Filter] をクリックします。
- ステップ **6** [Network Mode] ドロップダウンリストから、[Traditional](デフォルトモード)を選択します。
- ステップ7 サービスフィルタの一意の名前を入力します。
- ステップ **8** (オプション)サービスフィルタの説明を入力します。
- ステップ **9** アナウンスとクエリを許可する 1 つ以上のサービスタイプを選択します。
- ステップ **10** サービスフィルタを作成後、有効または無効にします。デフォルトでは有効になります。

### 従来型のルーテッドアクセス**LAN**およびワイヤレスローカルモードの 送信元 **SDG** エージェントの設定

この項では、SDG エージェントロールの LAN スイッチ 1 から有線プリンタソースを検出でき るようにするための追加の設定手順について説明します。有線プリンタは、LAN スイッチ 2 からリモート接続した有線ユーザーや、サービスピアロールの Cisco Catalyst 9800 シリーズ ワ イヤレス コントローラとペアになっている WLAN ディストリビューション ブロック 2 スイッ チからワイヤレスユーザーに検出されます。

単方向のサービスフィルタにより、運用や管理の目的でネットワーク全体にわたってサービス を検出できます。ただし、クエリ SDG エージェントを設定しない限り、サービスを IP ネット ワーク全体に配信することはできません。クエリ SDG エージェントを設定する手順について は、「従来型のルーテッドアクセス LAN およびワイヤレスローカルモードのクエリ SDG エー ジェントの設定 (60 ページ)」を参照してください。

#### 始める前に

「従来型のルーテッドアクセス LAN およびワイヤレスローカルモードのサービスフィルタの 設定 (58 ページ)」に示された手順を完了したことを確認します。

- ステップ **1** ウィンドウの右上にある [Add] をクリックします。
- ステップ **2** ラジオボタンをクリックして、送信元SDGエージェントを選択します。デフォルトでは、送信元のラジ オボタンが選択されています。
- ステップ **3** [SDG Agent/IP] ドロップダウンリストから、サービス(プリンタ)をアナウンスする SDG エージェント (10.0.0.1)を選択します。
- ステップ **4** [Service Layer] ドロップダウンリストから、[Local] を選択します。
- ステップ **5** [Any] チェックボックスをオフにします。デフォルトでは、このチェックボックスはオフになっていま す。
- ステップ **6** 特定のネットワークからサービス(プリンタ)を検出するには、送信元VLAN(Vlan-A)を選択します。
- ステップ7 選択した送信元 IPv4 サブネットからのサービスを有効または無効にします。デフォルトでは有効になっ ています。
- ステップ **8** 選択した送信元 IPv6 サブネットからのサービスを有効または無効にします。デフォルトでは有効になっ ています。
- ステップ **9** [Location Group] で、次のいずれかを実行します。
	- 任意のロケーショングループからのサービスを許可するには、チェックボックスをオンにします。
	- ロケーショングループ 0 からのサービスを許可するには、ドロップダウンリストから [Default] を選 択します。
	- カスタム ロケーション グループ ID を使用するには、ドロップダウンリストから [Custom] を選択 し、ロケーショングループ ID を入力します。有効な範囲は 1 ~ 4096 です。
- ステップ **10** (オプション)送信元 SDG エージェントをさらに追加するには、[Add Next] をクリックします。(前の 手順を繰り返します。)
- ステップ **11** [DONE] をクリックします。
- ステップ **12** [CREATE] をクリックします。

## 従来型のルーテッドアクセス**LAN**およびワイヤレスローカルモードの クエリ **SDG** エージェントの設定

この項では、ポリシーに基づいてクエリ SDG エージェントにサービスを配信するための追加 の設定手順を紹介します。

送信元 SDG エージェントを設定する手順については、「従来型のルーテッドアクセス LAN お よびワイヤレスローカルモードの送信元 SDG エージェントの設定 (59 ページ)」を参照して ください。

#### 始める前に

「従来型のルーテッドアクセス LAN およびワイヤレスローカルモードのサービスフィルタの 設定 (58 ページ)」に示された手順を完了したことを確認します。

- ステップ **1** ウィンドウの右上にある [Add] をクリックします。
- ステップ **2** ラジオボタンをクリックして、クエリSDGエージェントを選択します。デフォルトでは、送信元のラジ オボタンが選択されています。
- ステップ **3** [SDG Agent/IP] ドロップダウンリストから、サービス(プリンタ)のクエリを受信する SDG エージェン ト(192.0.2.3)を選択します。
- ステップ **4** [Service Layer] ドロップダウンリストから、[Local] を選択します。
- ステップ **5** [Any] チェックボックスがオフになっていることを確認します。デフォルトでは有効になっています。
- ステップ **6** 特定のネットワークにサービス(プリンタ)を配信するには、クエリ VLAN(Vlan-B)を選択します。
- ステップ **7** 選択したクエリ IPv4 サブネットからのサービスを有効または無効にします。デフォルトでは有効になっ ています。
- ステップ **8** 選択したクエリ IPv6 サブネットからのサービスを有効または無効にします。デフォルトでは有効になっ ています。
- ステップ **9** [Location Group] で、次のいずれかを実行します。
	- 任意のロケーショングループからのサービスを許可するには、チェックボックスをオンにします。
	- ロケーショングループ 0 からのサービスを許可するには、ドロップダウンリストから [Default] を選 択します。
	- カスタム ロケーション グループ ID を使用するには、ドロップダウンリストから [Custom] を選択 し、ロケーショングループ ID を入力します。有効な範囲は 1 ~ 4096 です。
- ステップ **10** [Add New] をクリックします。
- ステップ **11** [SDG Agent/IP] ドロップダウンリストから、クエリ SDG エージェント(10.0.0.2)を選択します。
- ステップ **12** [Service Layer] ドロップダウンリストから、[Peer] を選択します。
- ステップ **13** [Any] チェックボックスがオフになっていることを確認します。デフォルトでは有効になっています。
- ステップ **14** 特定のネットワークにサービス(プリンタ)を配信するには、クエリ VLAN(Vlan-C)を選択します。
- ステップ **15** 選択したクエリ IPv4 サブネットからのサービスを有効または無効にします。デフォルトでは有効になっ ています。
- ステップ **16** 選択した IPv6 サブネットからのサービスを有効または無効にします。デフォルトでは有効になっていま す。
- ステップ **17** サービスピアの IPv4 アドレス(192.0.2.2)を入力します。
- ステップ **18** プラスアイコンをクリックして、サービスピア(192.0.2.4)を追加します 。選択した VLAN 上の任意の ピアからのサービスを受け入れるには、[Any] を選択します。
- ステップ **19** [Location Group] で、次のいずれかを実行します。
	- 任意のロケーショングループからのサービスを許可するには、チェックボックスをオンにします。
	- ロケーショングループ 0 からのサービスを許可するには、ドロップダウンリストから [Default] を選 択します。
	- カスタム ロケーション グループ ID を使用するには、ドロップダウンリストから [Custom] を選択 し、ロケーショングループ ID を入力します。有効な範囲は 1 ~ 4096 です。
- ステップ **20** (オプション)クエリエージェントをさらに追加するには、[Add Next] をクリックします。(前の手順 を繰り返します。)
- ステップ **21** [DONE] をクリックします。
- ステップ **22** [CREATE] をクリックします。

# 従来型のルーテッドアクセス **LAN**

ルーテッドアクセス LAN ネットワーク上のデバイス間で Wide Area Bonjour を有効にし、リ モート接続した有線ユーザーやワイヤレスユーザーに対して Bonjour サービス(有線プリンタ など)を提供するためのグローバル設定ポリシーのガイドラインを詳しく紹介します。

次の図は、ルーテッドアクセス LAN ネットワークの参照用ネットワークトポロジを示してい ます。IP ネットワーク全体に Bonjour の送信側と受信側デバイスがあります。

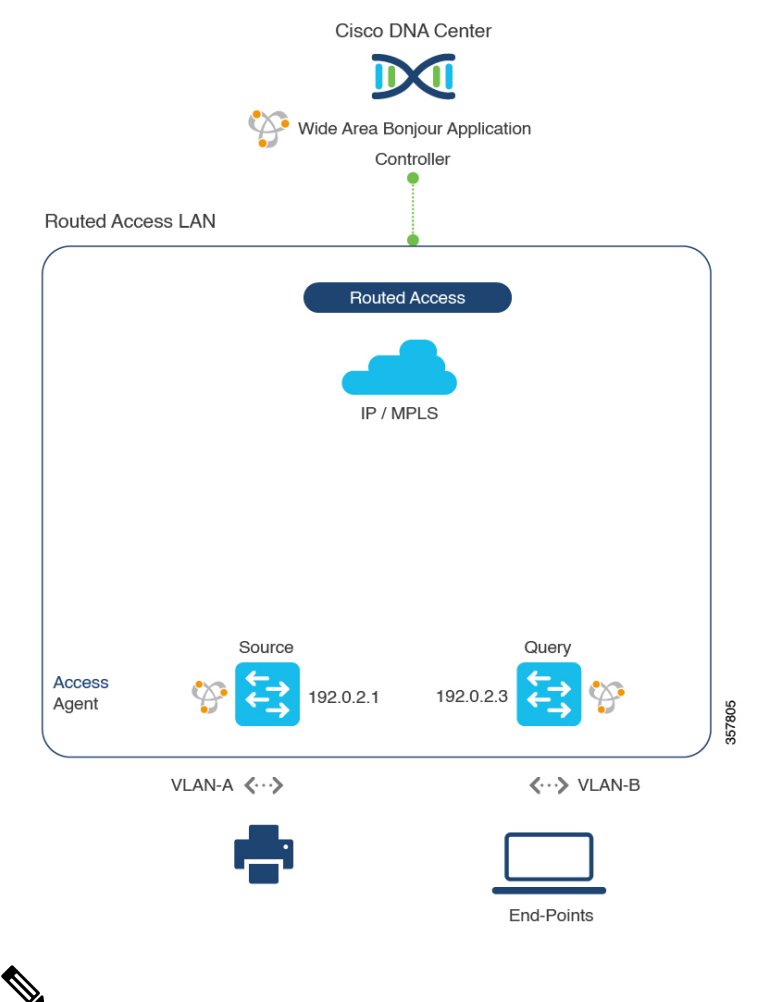

図 **23 :** 従来型のルーテッドアクセス **LAN** のサービスルーティング

Cisco Nexus スイッチ では、この項で説明されている設定手順に従います。 (注)

Cisco Nexus スイッチ の設定ガイドラインの詳細については、『 *Cisco DNA [Service](https://www.cisco.com/c/en/us/td/docs/dcn/nx-os/nexus9000/102x/bonjour-gw-config/b-cisco-dna-service-for-bonjour-config-n9k-1023F.html) For Bonjour [Configuration](https://www.cisco.com/c/en/us/td/docs/dcn/nx-os/nexus9000/102x/bonjour-gw-config/b-cisco-dna-service-for-bonjour-config-n9k-1023F.html) Guide, Cisco Nexus 9000 Series NX-OS*、*Release 10.2(3)F*』を参照して ください。

### 従来型のルーテッドアクセス **LAN** のサービスフィルタの設定

この項では、グローバルサービスフィルタを導入するための一般的な手順を紹介します。この フィルタにより、Cisco Wide Area Bonjour アプリケーションは IP ネットワーク全体の信頼でき る SDG エージェントスイッチ間でサービス情報を動的に検出して配信できます。

- ステップ **1** Cisco Wide Area Bonjour アプリケーションの [Configuration] タブに移動します。
- ステップ **2** サイドバーから、サービスフィルタを作成するサブドメインを選択します。
- ステップ **3** [Service Filter] ボックスがオンになっていることを確認します。
- ステップ **4** トポロジからサービスフィルタアイコンをクリックして、選択したドメインのサービスフィルタのリス トを表示します。

このリストから既存のサービスフィルタを手動で編集することもできます。

- ステップ **5** [Create Service Filter] をクリックします。
- ステップ6 [Network Mode]ドロップダウンリストから、[Traditional](デフォルトモード)を選択します。
- ステップ1 サービスフィルタの一意の名前を入力します。
- ステップ **8** (任意) サービスフィルタの説明を入力します。
- ステップ **9** アナウンスとクエリを許可する 1 つ以上のサービスタイプを選択します。
- ステップ **10** サービスフィルタを作成後、有効または無効にします。デフォルトでは有効になります。

### 従来型ルーテッドアクセス **LAN** の送信元 **SDG** エージェントの設定

この項では、SDG エージェントロールの LAN スイッチ 1 から有線プリンタソースを検出でき るようにするための追加の設定手順について説明します。有線プリンタは、LAN スイッチ 2 からリモート接続した有線ユーザーによって検出できます。

単方向のサービスフィルタにより、運用や管理の目的でネットワーク全体にわたってサービス を検出できます。ただし、クエリ SDG エージェントを設定しない限り、サービスを IP ネット ワーク全体に配信することはできません。クエリ SDG エージェントを設定する手順について は、「従来型ルーテッドアクセス LAN のクエリ SDG エージェントの設定 (64 ページ)」を 参照してください。

#### 始める前に

「従来型のルーテッドアクセス LAN のサービスフィルタの設定 (63 ページ)」に示された手 順を完了したことを確認します。

- ステップ **1** ウィンドウの右上にある [Add] をクリックします。
- ステップ **2** ラジオボタンをクリックして、送信元SDGエージェントを選択します。デフォルトでは、送信元のラジ オボタンが選択されています。
- ステップ **3** [SDG Agent/IP] ドロップダウンリストから、サービス(プリンタ)をアナウンスする SDG エージェント (10.0.0.1)を選択します。
- ステップ **4** [Service Layer] ドロップダウンリストから、[Local] を選択します。
- ステップ **5** [Any] チェックボックスをオフにします。デフォルトでは、このチェックボックスはオフになっていま す。
- ステップ **6** 特定のネットワークからサービス(プリンタ)を検出するには、送信元VLAN(Vlan-A)を選択します。
- ステップ **7** 選択した送信元 IPv4 サブネットからのサービスを有効または無効にします。デフォルトでは有効になっ ています。
- ステップ **8** 選択した送信元 IPv6 サブネットからのサービスを有効または無効にします。デフォルトでは有効になっ ています。
- ステップ **9** [Location Group] で、次のいずれかを実行します。
	- 任意のロケーショングループからのサービスを許可するには、チェックボックスをオンにします。
	- ロケーショングループ 0 からのサービスを許可するには、ドロップダウンリストから [Default] を選 択します。
	- カスタム ロケーション グループ ID を使用するには、ドロップダウンリストから [Custom] を選択 し、ロケーショングループ ID を入力します。有効な範囲は 1 ~ 4096 です。
- ステップ **10** (任意) 送信元 SDG エージェントをさらに追加するには、[Add Next] をクリックします。(前の手順を 繰り返します。)
- ステップ **11** [DONE] をクリックします。
- ステップ **12** [CREATE] をクリックします。

### 従来型ルーテッドアクセス **LAN** のクエリ **SDG** エージェントの設定

この項では、ポリシーに基づいてクエリ SDG エージェントにサービスを配信するための追加 の設定手順を紹介します。

送信元 SDG エージェントを設定する手順については、「従来型ルーテッドアクセス LAN の送 信元 SDG エージェントの設定 (63 ページ)」を参照してください。

#### 始める前に

「従来型のルーテッドアクセス LAN のサービスフィルタの設定 (63 ページ)」に示された手 順を完了したことを確認します。

- ステップ **1** ウィンドウの右上にある [Add] をクリックします。
- ステップ **2** ラジオボタンをクリックして、クエリSDGエージェントを選択します。デフォルトでは、送信元のラジ オボタンが選択されています。
- ステップ **3** [SDG Agent/IP] ドロップダウンリストから、サービス(プリンタ)のクエリを受信する SDG エージェン ト(192.0.2.3)を選択します。
- ステップ **4** [Service Layer] ドロップダウンリストから、[Local] を選択します。
- ステップ **5** [Any] チェックボックスがオフになっていることを確認します。デフォルトでは有効になっています。
- ステップ **6** 特定のネットワークにサービス(プリンタ)を配信するには、クエリ VLAN(Vlan-B)を選択します。
- ステップ **7** 選択したクエリ IPv4 サブネットからのサービスを有効または無効にします。デフォルトでは有効になっ ています。
- ステップ **8** 選択したクエリ IPv6 サブネットからのサービスを有効または無効にします。デフォルトでは有効になっ ています。
- ステップ **9** [Location Group] で、次のいずれかを実行します。
	- 任意のロケーショングループからのサービスを許可するには、チェックボックスをオンにします。
	- ロケーショングループ 0 からのサービスを許可するには、ドロップダウンリストから [Default] を選 択します。
	- カスタム ロケーション グループ ID を使用するには、ドロップダウンリストから [Custom] を選択 し、ロケーショングループ ID を入力します。有効な範囲は 1 ~ 4096 です。
- ステップ **10** (任意) クエリエージェントをさらに追加するには、[Add Next] をクリックします。(前の手順を繰り 返します。)
- ステップ **11** [DONE] をクリックします。
- ステップ **12** [CREATE] をクリックします。

I

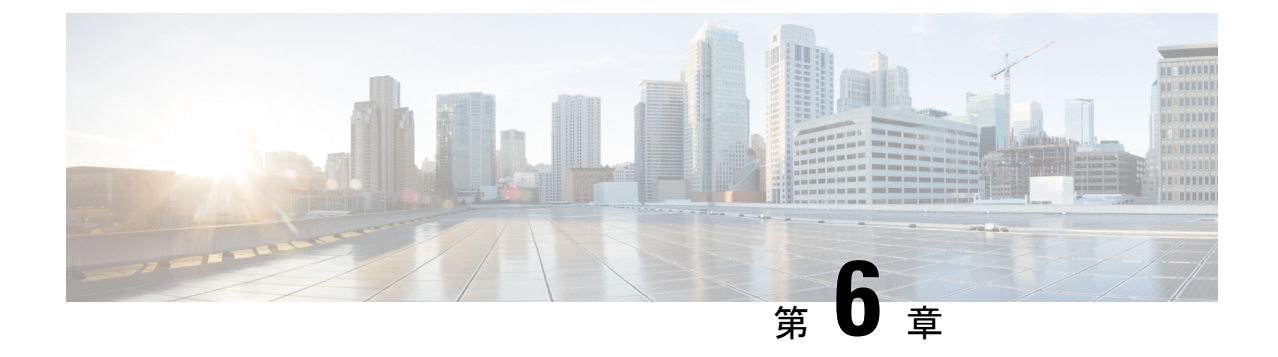

# **Cisco SD-Access** ネットワークへの **Wide Area Bonjour** の導入

- Wide Area Bonjour ネットワーク上の Cisco SD-Access について (67ページ)
- Cisco SD-Access LAN およびワイヤレス ファブリック モード (67 ページ)
- •ポリシー拡張ノード LAN およびワイヤレスローカルモードを備えた Cisco SD-Access (71 ページ)
- ·ポリシー拡張ノードLANおよびワイヤレスFlexConnectローカルスイッチングモードを備 えた Cisco SD-Access (75 ページ)

## **Wide Area Bonjour**ネットワーク上の**Cisco SD-Access**につ いて

Cisco Wide Area Bonjour アプリケーションは、さまざまなタイプの CiscoSD-Access 有線および ワイヤレスLANネットワーク導入モデルをサポートしています。この章では、CiscoWideArea Bonjour アプリケーションにグローバル サービス フィルタ ポリシーを導入するための手順を 詳しく紹介します。これにより、レイヤ2フラッド境界を拡張することなく、仮想ネットワー ク環境でネットワークレベルのサービスルーティング機能を利用できるようになります。

## **CiscoSD-Access LAN**およびワイヤレスファブリックモー ド

この項では、ファブリックエッジ LAN スイッチ間で Wide Area Bonjour を有効にし、ファブ リック対応のワイヤレスネットワーク経由でリモート接続したワイヤレスユーザーに対してさ まざまな Bonjour サービス(有線プリンタなど)を提供するためのグローバル設定ポリシーの ガイドラインを詳しく紹介します。

次の図は、Cisco SD-Access LAN とファブリックモードのワイヤレスネットワークの参照用ネッ トワークトポロジを示しています。仮想ネットワー環境内に Bonjour の送信側と受信側デバイ スがあります。

図 **24 : Cisco SD-Access LAN** およびファブリック対応ワイヤレス仮想ネットワークのサービスルーティング

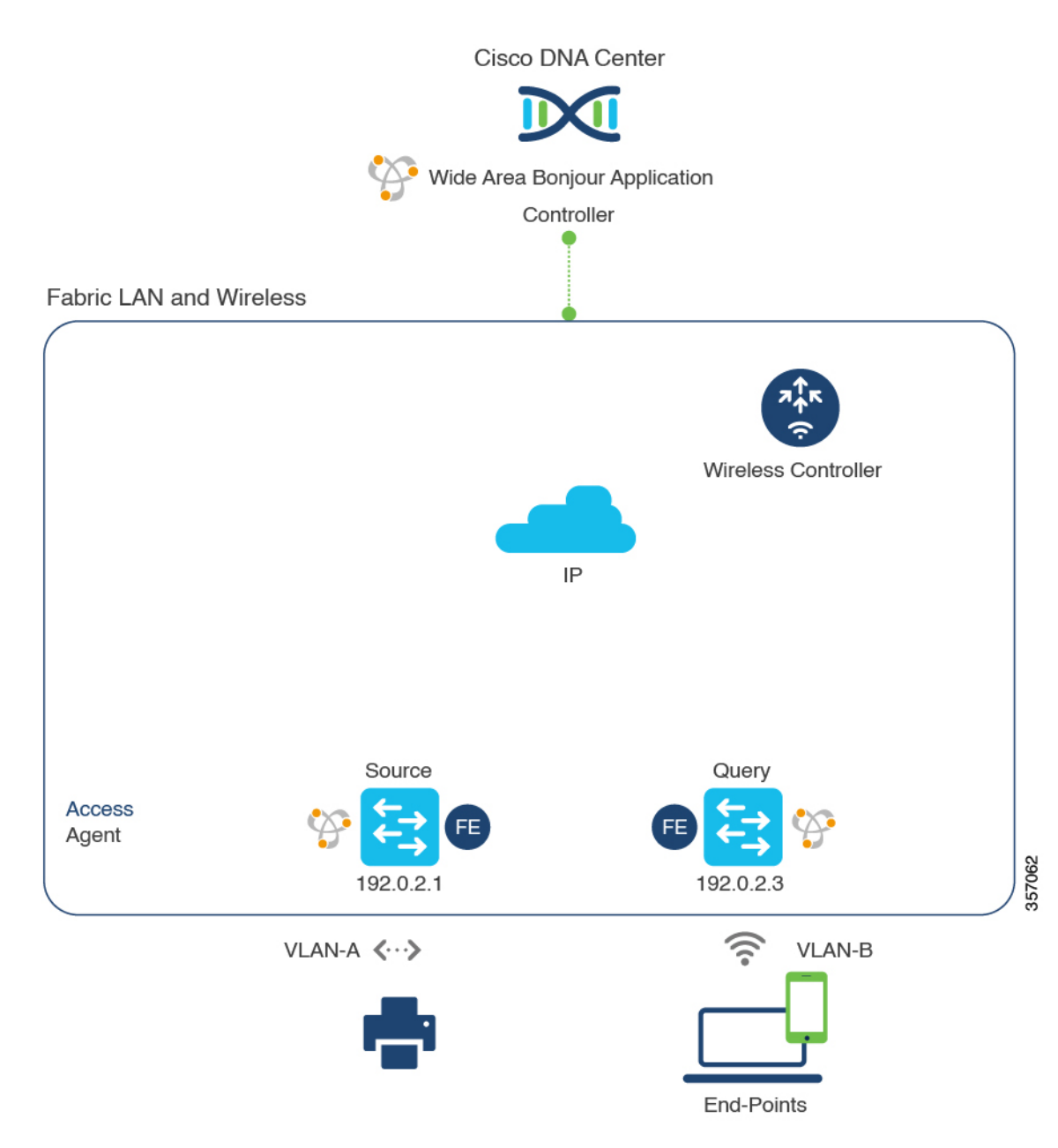

CiscoCatalyst 9800シリーズワイヤレスコントローラの設定時の注意事項については、『[Cisco](https://www.cisco.com/c/en/us/td/docs/wireless/controller/9800/17-3/config-guide/b_wl_17_3_cg.html) Catalyst 9800 Series Wireless Controller Software [Configuration](https://www.cisco.com/c/en/us/td/docs/wireless/controller/9800/17-3/config-guide/b_wl_17_3_cg.html) Guide、Cisco IOS XE Amsterdam [17.3.x](https://www.cisco.com/c/en/us/td/docs/wireless/controller/9800/17-3/config-guide/b_wl_17_3_cg.html)』を参照してください。

### **Cisco SD-Access LAN** およびワイヤレス ファブリック モードのサービ スフィルタの作成

この項では、グローバルサービスフィルタを導入するための一般的な手順を紹介します。この フィルタにより、Cisco Wide Area Bonjour アプリケーションは、IP ネットワーク全体の信頼で きる Cisco Catalyst SDG エージェントスイッチ間でサービス情報を動的に検出して配信できま す。

- ステップ **1** Cisco Wide Area Bonjour アプリケーションの [Configuration] タブに移動します。
- ステップ **2** サイドバーから、サービスフィルタを作成するサブドメインを選択します。
- ステップ **3** [Service Filter] ボックスがオンになっていることを確認します。
- ステップ **4** トポロジからサービスフィルタアイコンをクリックして、選択したドメインのサービスフィルタのリス トを表示します。

このリストから既存のサービスフィルタを手動で編集することもできます。

- ステップ **5** [Create Service Filter] をクリックします。
- ステップ **6** [Network Mode] ドロップダウンリストから、[Traditional](デフォルトモード)を選択します。
- ステップ7 サービスフィルタの一意の名前を入力します。
- ステップ **8** (オプション)サービスフィルタの説明を入力します。
- ステップ **9** アナウンスとクエリを許可する 1 つ以上のサービスタイプを選択します。
- ステップ **10** サービスフィルタを作成後、有効または無効にします。デフォルトでは、サービスフィルタは有効になっ ています。

### **Cisco SD-Access LAN** およびワイヤレス ファブリック モードの送信元 **SDG** エージェントの設定

この項では、SDG エージェントロールの LAN ファブリックエッジスイッチ 1 から有線プリン タソースを検出できるようにするための追加の設定手順について説明します。有線プリンタ は、SDGエージェントロールのファブリックエッジスイッチからリモート接続したワイヤレス ユーザーによって検出できます。

単方向のサービスフィルタにより、運用や管理の目的でネットワーク全体にわたってサービス を検出できます。ただし、クエリ SDG エージェントを設定しない限り、サービスを IP ネット ワーク全体に配信することはできません。クエリ SDG エージェントを設定する手順について は、「Cisco SD-Access LAN およびワイヤレス ファブリック モードのクエリ SDG エージェン トの設定 (70 ページ)」を参照してください。

#### 始める前に

「Cisco SD-Access LAN およびワイヤレス ファブリック モードのサービスフィルタの作成 (69 ページ)」に示された手順を完了したことを確認します。

- ステップ **1** ウィンドウの右上にある [Add] をクリックします。
- ステップ **2** ラジオボタンをクリックして、送信元SDGエージェントを選択します。デフォルトでは、送信元のラジ オボタンが選択されています。
- ステップ **3** [SDG Agent/IP] ドロップダウンリストから、サービス(プリンタ)をアナウンスする SDG エージェント (192.0.2.1)を選択します。
- ステップ **4** ポリシー拡張ノードを使用している場合は、[Service Layer] ドロップダウンリストから [Peer] を選択しま す。ポリシー拡張ノードを使用していない場合は、[Local] を選択します。
- ステップ **5** [Any] チェックボックスをオフにします。デフォルトでは、このチェックボックスはオフになっていま す。
- ステップ **6** 特定のネットワークからサービス(プリンタ)を検出するには、送信元VLAN(Vlan-A)を選択します。
- ステップ **7** 選択した IPv4 サブネットからのサービスを有効または無効にします。デフォルトでは有効になっていま す。
- ステップ **8** 選択した IPv6 サブネットからのサービスを有効または無効にします。デフォルトでは有効になっていま す。
- ステップ **9** [Location Group] で、次のいずれかを実行します。
	- 任意のロケーショングループからのサービスを許可するには、チェックボックスをオンにします。
	- ロケーショングループ 0 からのサービスを許可するには、ドロップダウンリストから [Default] を選 択します。
	- カスタム ロケーション グループ ID を使用するには、ドロップダウンリストから [Custom] を選択 し、ロケーショングループ ID を入力します。有効な範囲は 1 ~ 4096 です。
- ステップ **10** (オプション)送信元 SDG エージェントをさらに追加するには、[Add Next] をクリックします。(前の 手順を繰り返します。)
- ステップ **11** [DONE] をクリックします。
- ステップ **12** [CREATE] をクリックします。

### **Cisco SD-Access LAN** およびワイヤレス ファブリック モードのクエリ **SDG** エージェントの設定

この項では、ポリシーに基づいてクエリ SDG エージェントにサービスを配信するための追加 の設定手順を紹介します。

送信元 SDG エージェントを設定する手順については、「CiscoSD-Access LAN およびワイヤレ ス ファブリック モードの送信元 SDG エージェントの設定 (69 ページ)」を参照してくださ い。

#### 始める前に

「Cisco SD-Access LAN およびワイヤレス ファブリック モードのサービスフィルタの作成 (69 ページ)」に示された手順を完了したことを確認します。

- ステップ **1** ウィンドウの右上にある [Add] をクリックします。
- ステップ **2** ラジオボタンをクリックして、クエリSDGエージェントを選択します。デフォルトでは、送信元のラジ オボタンが選択されています。
- ステップ **3** [SDG Agent/IP] ドロップダウンリストから、サービス(プリンタ)のクエリを受信する SDG エージェン ト(192.0.2.3)を選択します。
- ステップ **4** [Service Layer] ドロップダウンリストから、[Local] を選択します。
- ステップ **5** [Any] チェックボックスがオフになっていることを確認します。デフォルトでは有効になっています。
- ステップ **6** 特定のネットワークにサービス(プリンタ)を配信するには、クエリ VLAN(Vlan-B)を選択します。
- ステップ7 選択したクエリ IPv4 サブネットからのサービスを有効または無効にします。デフォルトでは有効になっ ています。
- ステップ **8** 選択したクエリ IPv6 サブネットからのサービスを有効または無効にします。デフォルトでは有効になっ ています。
- ステップ **9** [Location Group] で、次のいずれかを実行します。
	- 任意のロケーショングループからのサービスを許可するには、チェックボックスをオンにします。
	- ロケーショングループ 0 からのサービスを許可するには、ドロップダウンリストから [Default] を選 択します。
	- カスタム ロケーション グループ ID を使用するには、ドロップダウンリストから [Custom] を選択 し、ロケーショングループ ID を入力します。有効な範囲は 1 ~ 4096 です。
- ステップ **10** (オプション)クエリエージェントをさらに追加するには、[Add Next] をクリックします。(前の手順 を繰り返します。)
- ステップ **11** [DONE] をクリックします。
- ステップ **12** [CREATE] をクリックします。

## ポリシー拡張ノード**LAN**およびワイヤレスローカルモー ドを備えた **Cisco SD-Access**

この項では、レイヤ 2 アクセスのポリシー拡張ノードを備えた Cisco SD-Access LAN で Wide Area Bonjour を有効にし、ローカルモードのシスコ ワイヤレス アクセス ポイントを使用して ワイヤレスネットワーク経由で接続したユーザーに対して Bonjour サービス(有線プリンタな ど)を提供するためのグローバル設定ポリシーのガイドラインを詳しく紹介します。

次の図は、ポリシー拡張ノード LAN とワイヤレス ローカル モード ネットワークを使用した Cisco SD-Access の参照用ネットワークトポロジを示しています。ファブリックと外部 IP ネッ トワーク全体に Bonjour の送信側と受信側デバイスがあります。

図 **25 :** ポリシー拡張ノード **LAN** およびワイヤレスローカルモードのネットワーク サービス ルーティングを使用した **Cisco SD-Access**

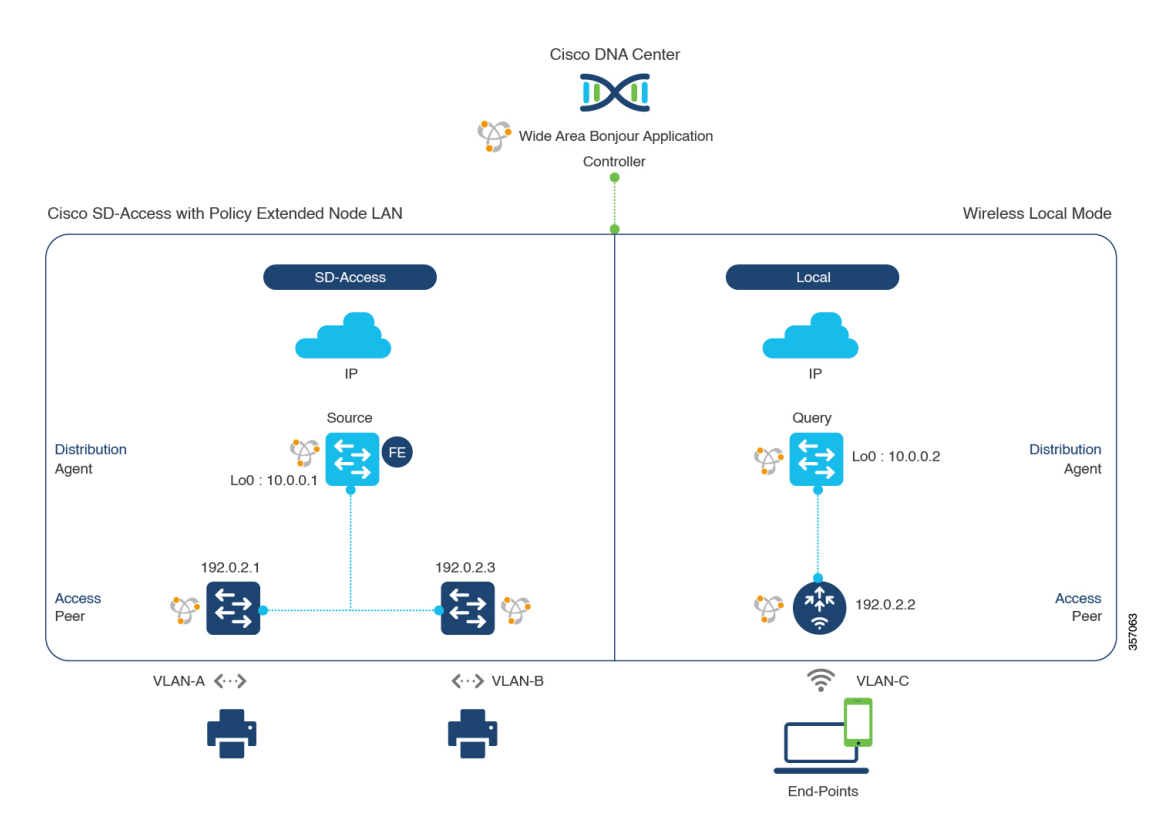

CiscoCatalyst 9800シリーズワイヤレスコントローラの設定時の注意事項については、『*[Cisco](https://www.cisco.com/c/en/us/td/docs/wireless/controller/9800/17-3/config-guide/b_wl_17_3_cg.html) Catalyst 9800 Series Wireless Controller Software [Configuration](https://www.cisco.com/c/en/us/td/docs/wireless/controller/9800/17-3/config-guide/b_wl_17_3_cg.html) Guide*、*Cisco IOS XE Amsterdam [17.3.x](https://www.cisco.com/c/en/us/td/docs/wireless/controller/9800/17-3/config-guide/b_wl_17_3_cg.html)*』を参照してください。

### ポリシー拡張ノード**LAN**およびワイヤレスローカルモードを使用した **Cisco SD-Access** サービスフィルタの設定

この項では、グローバルサービスフィルタを導入するための一般的な手順を紹介します。この フィルタにより、Cisco Wide Area Bonjour アプリケーションは、IP ネットワーク全体の信頼で きる Cisco Catalyst SDG エージェントスイッチ間でサービス情報を動的に検出して配信できま す。

- ステップ **1** Cisco Wide Area Bonjour アプリケーションの [Configuration] タブに移動します。
- ステップ **2** サイドバーから、サービスフィルタを作成するサブドメインを選択します。
- ステップ **3** [Service Filter] ボックスがオンになっていることを確認します。

ステップ **4** トポロジからサービスフィルタアイコンをクリックして、選択したドメインのサービスフィルタのリス トを表示します。

このリストから既存のサービスフィルタを手動で編集することもできます。

- ステップ **5** [Create Service Filter] をクリックします。
- ステップ **6** [Network Mode] ドロップダウンリストから、[Traditional](デフォルトモード)を選択します。
- ステップ1 サービスフィルタの一意の名前を入力します。
- ステップ **8** (オプション)サービスフィルタの説明を入力します。
- ステップ **9** アナウンスとクエリを許可する 1 つ以上のサービスタイプを選択します。
- ステップ **10** サービスフィルタを作成後、有効または無効にします。デフォルトでは、サービスフィルタは有効になっ ています。

### ポリシー拡張ノード**LAN**およびワイヤレスローカルモードを使用した **Cisco SD-Access** の送信元 **SDG** エージェントの設定

この項では、SDG エージェントロールの LAN ファブリックエッジスイッチ 1 から有線プリン タソースを検出できるようにするための追加の設定手順について説明します。有線プリンタ は、SDGエージェントロールのファブリックエッジスイッチからリモート接続したワイヤレス ユーザーによって検出できます。

単方向のサービスフィルタにより、運用や管理の目的でネットワーク全体にわたってサービス を検出できます。ただし、クエリ SDG エージェントを設定しない限り、サービスを IP ネット ワーク全体に配信することはできません。クエリ SDG エージェントを設定する手順について は、「ポリシー拡張ノード LAN およびワイヤレスローカルモードを使用した Cisco SD-Access のクエリ SDG エージェントの設定 (74 ページ)」を参照してください。

#### 始める前に

「ポリシー拡張ノード LAN およびワイヤレスローカルモードを使用した Cisco SD-Access サー ビスフィルタの設定 (72 ページ)」に示された手順を完了したことを確認します。

- ステップ **1** ウィンドウの右上にある [Add] をクリックします。
- ステップ **2** ラジオボタンをクリックして、送信元SDGエージェントを選択します。デフォルトでは、送信元のラジ オボタンが選択されています。
- ステップ **3** [SDG Agent/IP] ドロップダウンリストから、サービス(プリンタ)をアナウンスする SDG エージェント (192.0.2.1)を選択します。
- ステップ **4** [Service Layer] ドロップダウンリストから、[Peer] を選択します。
- ステップ **5** [Any] チェックボックスをオフにします。デフォルトでは、このチェックボックスはオフになっていま す。
- ステップ **6** 特定のネットワークからサービス(プリンタ)を検出するには、送信元VLAN(Vlan-A)を選択します。
- ステップ **7** 選択した IPv4 サブネットからのサービスを有効または無効にします。デフォルトでは有効になっていま す。
- ステップ **8** 選択した IPv6 サブネットからのサービスを有効または無効にします。デフォルトでは有効になっていま す。
- ステップ **9** [Location Group] で、次のいずれかを実行します。
	- 任意のロケーショングループからのサービスを許可するには、チェックボックスをオンにします。
	- ロケーショングループ 0 からのサービスを許可するには、ドロップダウンリストから [Default] を選 択します。
	- カスタム ロケーション グループ ID を使用するには、ドロップダウンリストから [Custom] を選択 し、ロケーショングループ ID を入力します。有効な範囲は 1 ~ 4096 です。
- ステップ **10** (オプション)送信元 SDG エージェントをさらに追加するには、[Add Next] ボタンをクリックします。 (前の手順を繰り返します。)
- ステップ **11** [DONE] をクリックします。
- ステップ **12** [CREATE] をクリックします。

### ポリシー拡張ノード**LAN**およびワイヤレスローカルモードを使用した **Cisco SD-Access** のクエリ **SDG** エージェントの設定

この項では、ポリシーに基づいてクエリ SDG エージェントにサービスを配信するための追加 の設定手順を紹介します。

送信元 SDG エージェントを設定する手順については、「ポリシー拡張ノード LAN およびワイ ヤレスローカルモードを使用した Cisco SD-Access の送信元 SDGエージェントの設定 (73ペー ジ)」を参照してください。

#### 始める前に

「ポリシー拡張ノード LAN およびワイヤレスローカルモードを使用した Cisco SD-Access サー ビスフィルタの設定 (72 ページ)」に示された手順を完了したことを確認します。

- ステップ **1** ウィンドウの右上にある [Add] をクリックします。
- ステップ **2** ラジオボタンをクリックして、送信元SDGエージェントを選択します。デフォルトでは、送信元のラジ オボタンが選択されています。
- ステップ **3** [SDGAgent/IP]ドロップダウンリストから、サービス(プリンタ)を通知するSDGエージェント(10.0.0.2) を選択します。
- ステップ **4** [Service Layer] ドロップダウンリストから、[Peer] を選択します。
- ステップ **5** [Any] チェックボックスをオフにします。デフォルトでは、このチェックボックスはオフになっていま す。
- ステップ **6** 特定のネットワークからサービス(プリンタ)を検出するには、送信元VLAN(Vlan-C)を選択します。
- ステップ **7** 選択した IPv4 サブネットからのサービスを有効または無効にします。デフォルトでは有効になっていま す。
- ステップ **8** 選択した IPv6 サブネットからのサービスを有効または無効にします。デフォルトでは有効になっていま す。
- ステップ **9** サービスピアの IPv4 アドレス(192.0.2.2)を入力します。
- ステップ **10** プラスアイコンをクリックして、サービスピア(192.0.2.4)を追加します 。選択した VLAN 上の任意の ピアからのサービスを受け入れるには、[Any] チェックボックスをオンにします。
- ステップ **11** [Location Group] で、次のいずれかを実行します。
	- 任意のロケーショングループからのサービスを許可するには、チェックボックスをオンにします。 • ロケーショングループ 0 からのサービスを許可するには、ドロップダウンリストから [Default] を選
	- カスタム ロケーション グループ ID を使用するには、ドロップダウンリストから [Custom] を選択 し、ロケーショングループ ID を入力します。有効な範囲は 1 ~ 4096 です。
- **ステップ 12** (オプション)送信元 SDG エージェントをさらに追加するには、[Add Next] をクリックします。(前の 手順を繰り返します。)
- ステップ **13** [DONE] をクリックします。
- ステップ **14** [CREATE] をクリックします。

択します。

#### 次のタスク

送信元のファブリックエッジ 10.0.0.2 およびピア 192.0.2.2 からのプリンタサービス検出を許可 する新しいリバースサービスフィルタを作成し、リモートクエリを実行するファブリックエッ ジのSDGエージェント10.0.0.1、およびピア192.0.2.3に接続されたワイヤレスユーザーにサー ビスを配信します。

## ポリシー拡張ノード **LAN** およびワイヤレス **FlexConnect** ローカルスイッチングモードを備えた **Cisco SD-Access**

この項では、ポリシー拡張ノード LAN を備えた Cisco SD-Access 上で Wide Area Bonjour を有 効にし、FlexConnectローカルスイッチングモードのシスコワイヤレスアクセスポイントを使 用してワイヤレスネットワーク経由でローカルまたはリモート接続したワイヤレスユーザーに 対して、Bonjour サービス(有線プリンタなど)を提供するためのグローバル設定ポリシーの ガイドラインを詳しく紹介します。

次の図は、ポリシー拡張ノードLANを使用した Cisco SD-Access とワイヤレス FlexConnect ロー カル スイッチング モード ネットワークの参照用ネットワークトポロジを示しています。仮想 ネットワー環境内に Bonjour の送信側と受信側デバイスがあります。

図 **26 :** ポリシー拡張ノード **LAN** およびワイヤレス **FlexConnect** ローカルスイッチングモードのサービスルーティングを 備えた **Cisco SD-Access**

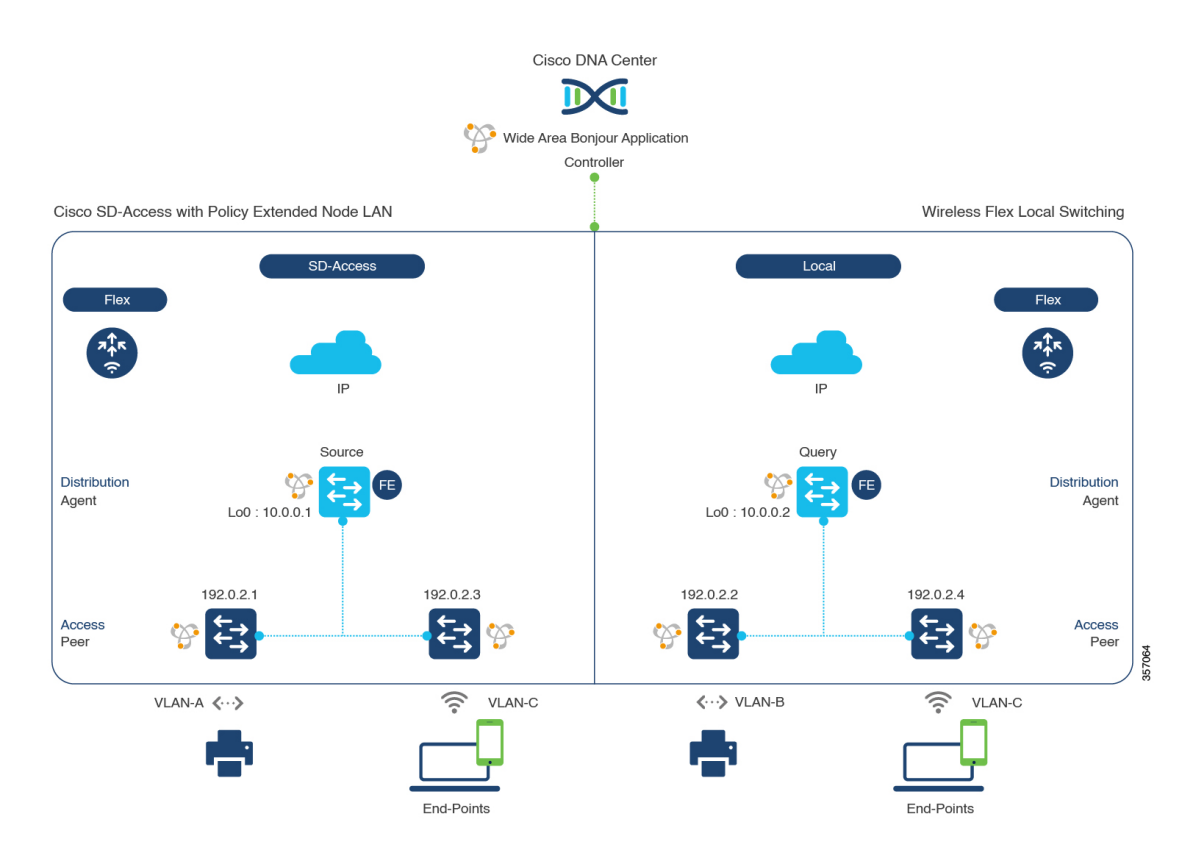

### ポリシー拡張ノード**LAN**およびワイヤレス**FlexConnect**ローカルスイッ チングモードを使用した **Cisco SD-Access** サービスフィルタの設定

この項では、グローバルサービスフィルタを導入するための一般的な手順を紹介します。この フィルタにより、Cisco Wide Area Bonjour アプリケーションは、IP ネットワーク全体の信頼で きる Cisco Catalyst SDG エージェントスイッチ間でサービス情報を動的に検出して配信できま す。

- ステップ **1** Cisco Wide Area Bonjour アプリケーションの [Configuration] タブに移動します。
- ステップ **2** サイドバーから、サービスフィルタを作成するサブドメインを選択します。
- ステップ **3** [Service Filter] ボックスがオンになっていることを確認します。
- ステップ **4** トポロジからサービスフィルタアイコンをクリックして、選択したドメインのサービスフィルタのリス トを表示します。

このリストから既存のサービスフィルタを手動で編集することもできます。

- ステップ **5** [Create Service Filter] をクリックします。
- ステップ6 [Network Mode]ドロップダウンリストから、[Traditional](デフォルトモード)を選択します。

ポリシー拡張ノード **LAN** およびワイヤレス **FlexConnect** ローカルスイッチングモードを使用した **Cisco SD-Access** の送信元 **SDG** エージェント の設定

- ステップ1 サービスフィルタの一意の名前を入力します。
- ステップ **8** (オプション)サービスフィルタの説明を入力します。
- ステップ **9** アナウンスとクエリを許可する 1 つ以上のサービスタイプを選択します。
- ステップ **10** サービスフィルタを作成後、有効または無効にします。デフォルトでは、サービスフィルタは有効になっ ています。

### ポリシー拡張ノード**LAN**およびワイヤレス**FlexConnect**ローカルスイッ チングモードを使用した **Cisco SD-Access** の送信元 **SDG** エージェント の設定

この項では、サービスピアロールのレイヤ 2 Catalyst スイッチとペアになっているファブリッ クエッジ SDG エージェントの LAN ディストリビューション ブロック 1 スイッチから有線プ リンタソースを検出できるようにするための追加の設定手順を示します。

単方向のサービスフィルタにより、運用や管理の目的でネットワーク全体にわたってサービス を検出できます。ただし、クエリ SDG エージェントを設定しない限り、サービスを IP ネット ワーク全体に配信することはできません。クエリ SDG エージェントを設定する手順について は、「ポリシー拡張ノードLANおよびワイヤレスFlexConnectローカルスイッチングモードを 使用した Cisco SD-Access のクエリ SDG エージェントの作成 (78 ページ)」を参照してくだ さい。

#### 始める前に

「ポリシー拡張ノードLANおよびワイヤレスFlexConnectローカルスイッチングモードを使用 した Cisco SD-Access サービスフィルタの設定 (76 ページ)」に示された手順を完了したこと を確認します。

- ステップ **1** ウィンドウの右上にある [Add] をクリックします。
- ステップ **2** ラジオボタンをクリックして、送信元SDGエージェントを選択します。デフォルトでは、送信元のラジ オボタンが選択されています。
- ステップ **3** [SDG Agent/IP] ドロップダウンリストから、サービス(プリンタ)をアナウンスする SDG エージェント (10.0.0.1)を選択します。
- ステップ **4** [Service Layer] ドロップダウンリストから、[Peer] を選択します。
- ステップ **5** [Any] チェックボックスをオフにします。デフォルトでは、このチェックボックスはオフになっていま す。
- ステップ **6** 特定のネットワークからサービス(プリンタ)を検出するには、送信元 VLAN(Vlan-A および Vlan-B) を選択します。
- ステップ **7** 選択した IPv4 サブネットからのサービスを有効または無効にします。デフォルトでは有効になっていま す。

ポリシー拡張ノード **LAN** およびワイヤレス **FlexConnect** ローカルスイッチングモードを使用した **Cisco SD-Access** のクエリ **SDG** エージェントの 作成

- ステップ **8** 選択した IPv6 サブネットからのサービスを有効または無効にします。デフォルトでは有効になっていま す。
- ステップ **9** サービスピアの IPv4 アドレス(192.0.2.1)を入力します。プラスアイコンをクリックして、ピア (192.0.2.3)を追加します 。選択した VLAN 上の任意のピアからのサービスを受け入れるには、[Any] を選択します。
- ステップ **10** [Location Group] で、次のいずれかを実行します。
	- 任意のロケーショングループからのサービスを許可するには、チェックボックスをオンにします。
	- ロケーショングループ 0 からのサービスを許可するには、ドロップダウンリストから [Default] を選 択します。
	- カスタム ロケーション グループ ID を使用するには、ドロップダウンリストから [Custom] を選択 し、ロケーショングループ ID を入力します。有効な範囲は 1 ~ 4096 です。
- ステップ **11** (オプション)送信元 SDG エージェントをさらに追加するには、[Add Next] をクリックします。(前の 手順を繰り返します。)
- ステップ **12** [DONE] をクリックします。
- ステップ **13** [CREATE] をクリックします。

### ポリシー拡張ノード**LAN**およびワイヤレス**FlexConnect**ローカルスイッ チングモードを使用した **Cisco SD-Access** のクエリ **SDG** エージェント の作成

この項では、ポリシーに基づいてクエリ SDG エージェントにサービスを配信するための追加 の設定手順を紹介します。

#### 始める前に

「ポリシー拡張ノードLANおよびワイヤレスFlexConnectローカルスイッチングモードを使用 した Cisco SD-Access サービスフィルタの設定 (76 ページ)」に示された手順を完了したこと を確認します。

- ステップ **1** ウィンドウの右上にある [Add] をクリックします。
- ステップ **2** ラジオボタンをクリックして、送信元SDGエージェントを選択します。デフォルトでは、送信元のラジ オボタンが選択されています。
- ステップ **3** [SDGAgent/IP]ドロップダウンリストから、サービス(プリンタ)を通知するSDGエージェント(10.0.0.2) を選択します。
- ステップ **4** [Service Layer] ドロップダウンリストから、[Peer] を選択します。
- ステップ **5** [Any] チェックボックスをオフにします。デフォルトでは、このチェックボックスはオフになっていま す。
- ステップ **6** 特定のネットワークからサービス(プリンタ)を検出するには、送信元VLAN(Vlan-C)を選択します。
- ステップ **7** 選択した IPv4 サブネットからのサービスを有効または無効にします。デフォルトでは有効になっていま す。
- ステップ **8** 選択した IPv6 サブネットからのサービスを有効または無効にします。デフォルトでは有効になっていま す。
- ステップ **9** サービスピアの IPv4 アドレス(192.0.2.2)を入力します。
- ステップ **10** プラスアイコンをクリックして、サービスピア(192.0.2.4)を追加します 。選択した VLAN 上の任意の ピアからのサービスを受け入れるには、[Any] チェックボックスをオンにします。
- ステップ **11** [Location Group] で、次のいずれかを実行します。
	- 任意のロケーショングループからのサービスを許可するには、チェックボックスをオンにします。 • ロケーショングループ 0 からのサービスを許可するには、ドロップダウンリストから [Default] を選
	- カスタム ロケーション グループ ID を使用するには、ドロップダウンリストから [Custom] を選択 し、ロケーショングループ ID を入力します。有効な範囲は 1 ~ 4096 です。
- **ステップ 12** (オプション)送信元 SDG エージェントをさらに追加するには、[Add Next] をクリックします。(前の 手順を繰り返します。)
- ステップ **13** [DONE] をクリックします。
- ステップ **14** [CREATE] をクリックします。

択します。

#### 次のタスク

送信元のファブリックエッジ 10.0.0.2 およびピア 192.0.2.2 からのサービス検出を許可する新し いリバースサービスフィルタ構成を作成し、リモートクエリを実行するファブリックエッジの SDG エージェント 10.0.0.1、およびピア 192.0.2.3 に接続されたワイヤレスユーザーにサービス を配信します。

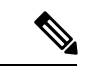

ローカルスイッチングモードの FlexConnect アクセスポイントを使用した Cisco Catalyst 9800 シリーズ ワイヤレス コントローラ では、mDNS の設定は必要ありません。 (注)

ポリシー拡張ノード **LAN** およびワイヤレス **FlexConnect** ローカルスイッチングモードを使用した **Cisco SD-Access** のクエリ **SDG** エージェントの 作成

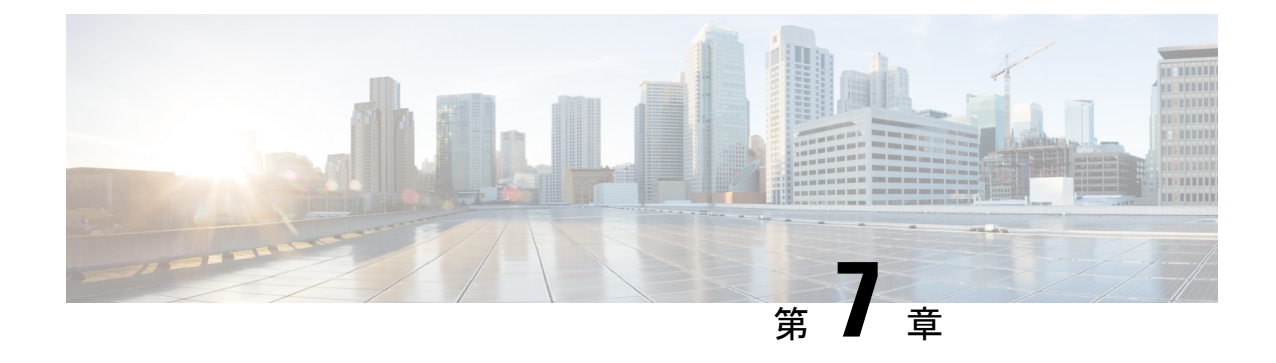

# **BGP EVPN** ネットワークへの **Wide Area Bonjour** の導入

- BGP EVPN ネットワークの Wide Area Bonjour について (81ページ)
- BGP EVPN レイヤ 3 ルーテッドファブリックおよびワイヤレスローカルモード (81 ペー ジ)
- BGP EVPN 分散型エニーキャスト ゲートウェイ ファブリックおよびワイヤレスローカル モード (86 ページ)
- BGP EVPN 集中型ゲートウェイファブリックおよびワイヤレスローカルモード (90 ペー ジ)
- BGPEVPNレイヤ2ブリッジファブリックおよびワイヤレスローカルモード(94ページ)
- BGP EVPN ルーテッドアクセス LAN (98 ページ)

### **BGP EVPN** ネットワークの **Wide Area Bonjour** について

Cisco Wide Area Bonjour は、ローカルモードのネットワーク導入モデルで、有線および従来型 のワイヤレス LAN 向けの各種 BGP EVPN オーバーレイネットワークをサポートしています。 この章では、Cisco Wide Area Bonjour アプリケーションにグローバル サービス フィルタ ポリ シーを導入するための設定手順を詳しく紹介します。これにより、レイヤ2フラッド境界を拡 張することなく、レイヤ3やレイヤ2オーバーレイ仮想ネットワーク環境でネットワークレベ ルのサービスルーティング機能を利用できるようになります。

## **BGPEVPN**レイヤ**3**ルーテッドファブリックおよびワイヤ レスローカルモード

この項では、有線プリンタなどのさまざまな Bonjour サービスを提供する BGP EVPN VTEP LANスイッチと、さまざまなIPサブネット上にリモート接続した有線ユーザーやローカルモー ドのワイヤレスネットワーク経由で接続したワイヤレスユーザーとの間で Wide Area Bonjour を有効にするための、グローバル設定ポリシーのガイドラインを詳しく紹介します。

次の図は、BGP EVPN レイヤ 3 ルーテッド LAN とローカルモードのワイヤレスネットワーク の参照用ネットワークトポロジを示しています。仮想ネットワークに Bonjour の送信側と受信 側デバイスがあります。

図 **27 : BGP EVPN** レイヤ **3** ルーテッド **LAN** およびローカルモードのワイヤレス仮想ネットワークサービスのルーティン グ

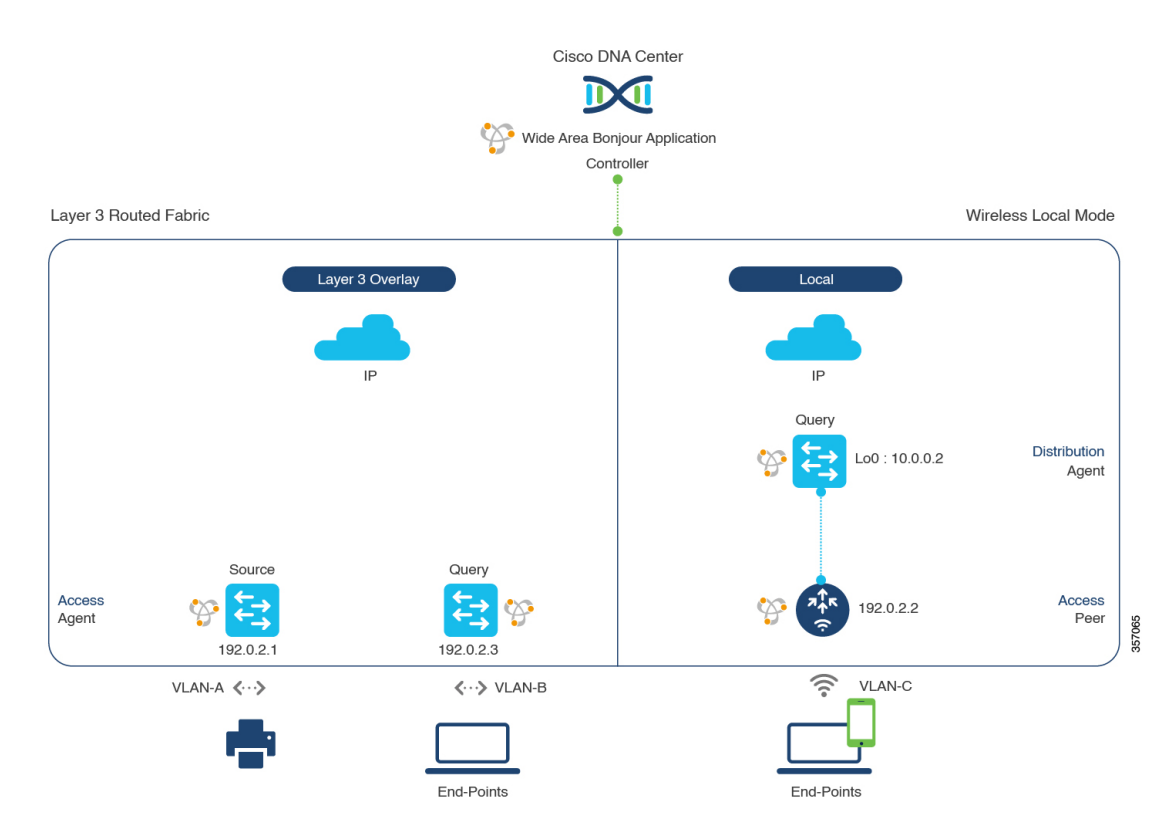

CiscoCatalyst 9800シリーズワイヤレスコントローラの設定時の注意事項については、『*[Cisco](https://www.cisco.com/c/en/us/td/docs/wireless/controller/9800/17-3/config-guide/b_wl_17_3_cg.html) Catalyst 9800 Series Wireless Controller Software [Configuration](https://www.cisco.com/c/en/us/td/docs/wireless/controller/9800/17-3/config-guide/b_wl_17_3_cg.html) Guide*、*Cisco IOS XE Amsterdam [17.3.x](https://www.cisco.com/c/en/us/td/docs/wireless/controller/9800/17-3/config-guide/b_wl_17_3_cg.html)*』を参照してください。

### **BGPEVPN**レイヤ**3**ルーテッドファブリックおよびワイヤレスローカル モードのサービスフィルタの設定

この項では、グローバルサービスフィルタを導入するための一般的な手順を紹介します。この フィルタにより、Cisco Wide Area Bonjour アプリケーションは IP ネットワーク全体の信頼でき るCiscoCatalystSDGエージェントスイッチ間でサービス情報を動的に検出して配信できます。

- ステップ **1** Cisco Wide Area Bonjour アプリケーションの [Configuration] タブに移動します。
- ステップ **2** サイドバーから、サービスフィルタを作成するサブドメインを選択します。
- ステップ **3** [Service Filter] ボックスがオンになっていることを確認します。

ステップ **4** トポロジからサービスフィルタアイコンをクリックして、選択したドメインのサービスフィルタのリス トを表示します。

このリストから既存のサービスフィルタを手動で編集することもできます。

- ステップ **5** [Create Service Filter] をクリックします。
- ステップ **6** [Network Mode] ドロップダウンリストから、[Overlay] を選択します。
- ステップ1 サービスフィルタの一意の名前を入力します。
- ステップ **8** (オプション)サービスフィルタの説明を入力します。
- ステップ **9** アナウンスとクエリを許可する 1 つ以上のサービスタイプを選択します。
- ステップ **10** サービスフィルタを作成後、有効または無効にします。デフォルトでは有効になります。

### **BGPEVPN**レイヤ**3**ルーテッドファブリックおよびワイヤレスローカル モードの送信元 **SDG** エージェントの設定

この項では、SDG エージェントロールの EVPN LAN VTEP スイッチ 1 から有線プリンタソー スを検出できるようにするための追加の設定手順について説明します。有線プリンタは、SDG エージェントロールの EVPN LAN VTEP スイッチ 2 でリモート接続した有線ユーザーによって 検出できます。BGPEVPNのVTEPロールのワイヤレスディストリビューションスイッチは、 サービスピアロールの Cisco Catalyst 9800 シリーズ ワイヤレス コントローラ とペアになって おり、ワイヤレス ローカル モード ネットワーク経由で参照されると、有線プリンタに関する クエリ応答を受信します。

単方向のサービスフィルタにより、運用や管理の目的でネットワーク全体にわたってサービス を検出できます。ただし、クエリ SDG エージェントを設定しない限り、サービスを IP ネット ワーク全体に配信することはできません。クエリ SDG エージェントを設定する手順について は、「BGP EVPN レイヤ 3 ルーテッドファブリックおよびワイヤレスローカルモードのクエリ SDG エージェントの設定 (84 ページ)」を参照してください。

#### 始める前に

「BGP EVPN レイヤ 3 ルーテッドファブリックおよびワイヤレスローカルモードのサービス フィルタの設定 (82 ページ)」に示された手順を完了したことを確認します。

- ステップ **1** ウィンドウの右上にある [Add] をクリックします。
- ステップ **2** ラジオボタンをクリックして、送信元SDGエージェントを選択します。デフォルトでは、送信元のラジ オボタンが選択されています。
- ステップ **3** [SDG Agent/IP] ドロップダウンリストから、サービス(プリンタ)をアナウンスする SDG エージェント (192.0.2.1)を選択します。
- ステップ **4** [Service Layer] ドロップダウンリストから、[Local] を選択します。
- ステップ **5** トグルスイッチを使用して、対称 IRB を有効にします。
- ステップ **6** [Any] チェックボックスをオフにします。デフォルトでは、このチェックボックスはオフになっていま す。
- ステップ **7** 特定のネットワークからサービス(プリンタ)を検出するには、送信元VLAN(Vlan-A)を選択します。
- ステップ **8** 選択した IPv4 サブネットからのサービスを有効または無効にします。デフォルトでは有効になっていま す。
- ステップ **9** 選択した IPv6 サブネットからのサービスを有効または無効にします。デフォルトでは有効になっていま す。
- ステップ **10** [Location Group] で、次のいずれかを実行します。
	- 任意のロケーショングループからのサービスを許可するには、チェックボックスをオンにします。 • ロケーショングループ 0 からのサービスを許可するには、ドロップダウンリストから [Default] を選 択します。
	- カスタム ロケーション グループ ID を使用するには、ドロップダウンリストから [Custom] を選択 し、ロケーショングループ ID を入力します。有効な範囲は 1 ~ 4096 です。
- ステップ **11** IP VRF にマッピングされた L3 VNI ID を入力します。任意の L3 VNI ID からのサービスを受け入れるに は、[Any] を選択します。
- ステップ **12** (オプション)送信元 SDG エージェントをさらに追加するには、[Add Next] をクリックします。(前の 手順を繰り返します。)
- ステップ **13** [DONE] をクリックします。
- ステップ **14** [CREATE] をクリックします。

### **BGPEVPN**レイヤ**3**ルーテッドファブリックおよびワイヤレスローカル モードのクエリ **SDG** エージェントの設定

この項では、ポリシーに基づいてクエリ SDG エージェントにサービスを配信するための追加 の設定手順を紹介します。

送信元 SDG エージェントを設定する手順については、「BGP EVPN レイヤ 3 ルーテッドファ ブリックおよびワイヤレスローカルモードの送信元 SDG エージェントの設定 (83 ページ)」 を参照してください。

#### 始める前に

「BGP EVPN レイヤ 3 ルーテッドファブリックおよびワイヤレスローカルモードのサービス フィルタの設定 (82 ページ)」に示された手順を完了したことを確認します。

- ステップ **1** ウィンドウの右上にある [Add] をクリックします。
- ステップ **2** ラジオボタンをクリックして、クエリSDGエージェントを選択します。デフォルトでは、送信元のラジ オボタンが選択されています。
- ステップ **3** [SDG Agent/IP] ドロップダウンリストから、サービス(プリンタ)のクエリを受信する SDG エージェン ト(192.0.2.3)を選択します。
- ステップ **4** [Service Layer] ドロップダウンリストから、[Local] を選択します。
- ステップ **5** トグルスイッチを使用して、対称 IRB を有効にします。
- ステップ **6** [Any]チェックボックスがオフになっていることを確認します。デフォルトでは、このチェックボックス はオフになっています。
- ステップ **7** 特定のネットワークにサービス(プリンタ)を配信するには、クエリ VLAN(Vlan-B)を選択します。
- ステップ **8** 選択したクエリ IPv4 サブネットからのサービスを有効または無効にします。デフォルトでは有効になっ ています。
- ステップ **9** 選択したクエリ IPv6 サブネットからのサービスを有効または無効にします。デフォルトでは有効になっ ています。
- ステップ **10** [Location Group] で、次のいずれかを実行します。
	- 任意のロケーショングループからのサービスを許可するには、チェックボックスをオンにします。
	- ロケーショングループ 0 からのサービスを許可するには、ドロップダウンリストから [Default] を選 択します。
	- カスタム ロケーション グループ ID を使用するには、ドロップダウンリストから [Custom] を選択 し、ロケーショングループ ID を入力します。有効な範囲は 1 ~ 4096 です。
- ステップ **11** IP VRF にマッピングされた L3 VNI ID を入力します。任意の L3 VNI ID に一致させるには、[Any] を選 択します。
- ステップ **12** [Service Layer] ドロップダウンリストから、[Peer] を選択します。
- ステップ **13** [Any]チェックボックスがオフになっていることを確認します。デフォルトでは、このチェックボックス はオフになっています。
- ステップ **14** 特定のネットワークにサービス(プリンタ)を配信するには、クエリ VLAN(Vlan-C)を選択します。
- ステップ **15** 選択したクエリ IPv4 サブネットからのサービスを有効または無効にします。デフォルトでは有効になっ ています。
- ステップ **16** 選択したクエリ IPv6 サブネットからのサービスを有効または無効にします。デフォルトでは有効になっ ています。
- ステップ **17** サービスピアの IPv4 アドレス(192.0.2.2)を入力します。ピアをさらに追加するには、プラスアイコン をクリックします。選択した VLAN 上の任意のピアからのサービスを受け入れるには、[Any] を選択し ます。
- ステップ **18** [Location Group] で、次のいずれかを実行します。
	- 任意のロケーショングループからのサービスを許可するには、チェックボックスをオンにします。
	- ロケーショングループ 0 からのサービスを許可するには、ドロップダウンリストから [Default] を選 択します。
	- カスタム ロケーション グループ ID を使用するには、ドロップダウンリストから [Custom] を選択 し、ロケーショングループ ID を入力します。有効な範囲は 1 ~ 4096 です。
- ステップ **19** (オプション)クエリエージェントをさらに追加するには、[Add Next] をクリックします。(前の手順 を繰り返します。)
- ステップ **20** [DONE] をクリックします。
- ステップ **21** [CREATE] をクリックします。

## **BGPEVPN**分散型エニーキャストゲートウェイファブリッ クおよびワイヤレスローカルモード

この項では、Bonjour サービス(有線プリンタなど)を提供する BGP EVPN VTEP LAN スイッ チと、同一の IP サブネット上にリモート接続した有線ユーザーやローカルモードのワイヤレ スネットワーク経由で接続したワイヤレスユーザーとの間で Wide Area Bonjour を有効にする ための、グローバル設定ポリシーのガイドラインを詳しく紹介します。

次の図は、BGP EVPN 分散型エニーキャストゲートウェイ LAN とローカルモードのワイヤレ スネットワークの参照用ネットワークトポロジを示しています。仮想ネットワー環境内に Bonjour の送信側と受信側デバイスがあります。

図 **28 : BGP EVPN** 分散型エニーキャストゲートウェイ **LAN** とローカルモードのワイヤレス仮想ネットワークサービスの ルーティング

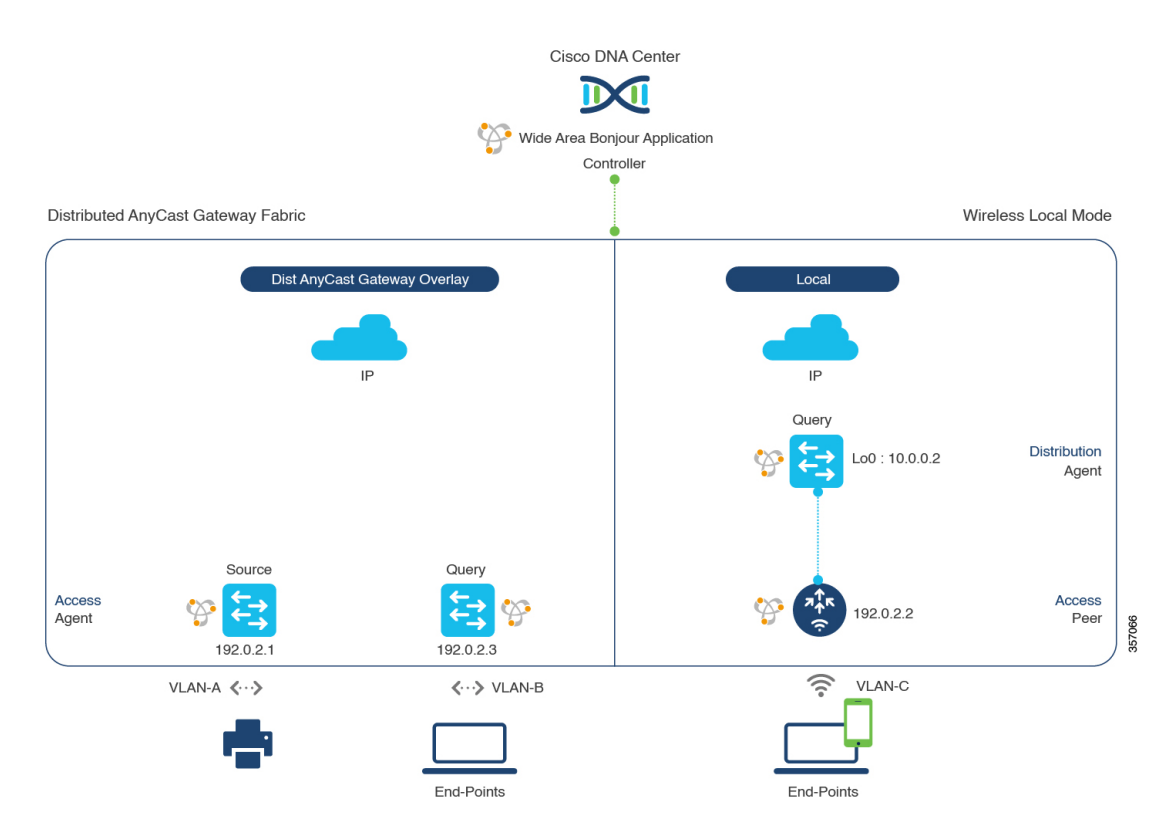

CiscoCatalyst 9800シリーズワイヤレスコントローラの設定時の注意事項については、『*[Cisco](https://www.cisco.com/c/en/us/td/docs/wireless/controller/9800/17-3/config-guide/b_wl_17_3_cg.html) Catalyst 9800 Series Wireless Controller Software [Configuration](https://www.cisco.com/c/en/us/td/docs/wireless/controller/9800/17-3/config-guide/b_wl_17_3_cg.html) Guide*、*Cisco IOS XE Amsterdam [17.3.x](https://www.cisco.com/c/en/us/td/docs/wireless/controller/9800/17-3/config-guide/b_wl_17_3_cg.html)*』を参照してください。

### **BGP EVPN** 分散型エニーキャスト ゲートウェイ ファブリックおよびワ イヤレスローカルモードのサービスフィルタの設定

この項では、グローバルサービスフィルタを導入するための一般的な手順を紹介します。この フィルタにより、Cisco Wide Area Bonjour アプリケーションは IP ネットワーク全体の信頼でき るCiscoCatalystSDGエージェントスイッチ間でサービス情報を動的に検出して配信できます。

- ステップ **1** Cisco Wide Area Bonjour アプリケーションの [Configuration] タブに移動します。
- ステップ **2** サイドバーから、サービスフィルタを作成するサブドメインを選択します。
- ステップ **3** [Service Filter] ボックスがオンになっていることを確認します。
- ステップ **4** トポロジからサービスフィルタアイコンをクリックして、選択したドメインのサービスフィルタのリス トを表示します。

このリストから既存のサービスフィルタを手動で編集することもできます。

- ステップ **5** [Create Service Filter] をクリックします。
- ステップ **6** [Network Mode] ドロップダウンリストから、[Overlay] を選択します。
- ステップ1 サービスフィルタの一意の名前を入力します。
- ステップ **8** (オプション)サービスフィルタの説明を入力します。
- ステップ **9** アナウンスとクエリを許可する 1 つ以上のサービスタイプを選択します。
- ステップ **10** サービスフィルタを作成後、有効または無効にします。デフォルトでは有効になります。

### **BGP EVPN** 分散型エニーキャスト ゲートウェイ ファブリックおよびワ イヤレスローカルモードの送信元 **SDG** エージェントの設定

この項では、SDG エージェントロールの BGP EVPN LAN VTEP スイッチ 1 から有線プリンタ ソースを検出できるようにするための追加の設定手順について説明します。有線プリンタは、 SDG エージェントロールの EVPN LAN VTEP スイッチ 2 でリモート接続した有線ユーザーに よって検出できます。BGPEVPNのVTEPロールのワイヤレスディストリビューションスイッ チは、サービスピアロールの Cisco Catalyst 9800 シリーズ ワイヤレス コントローラ とペアに なっており、ワイヤレス ローカル モード ネットワーク経由で参照されると、有線プリンタに 関するクエリ応答を受信します。

単方向のサービスフィルタにより、運用や管理の目的でネットワーク全体にわたってサービス を検出できます。ただし、クエリ SDG エージェントを設定しない限り、サービスを IP ネット ワーク全体に配信することはできません。クエリ SDG エージェントを設定する手順について は、「BGP EVPN 分散型エニーキャスト ゲートウェイ ファブリックおよびワイヤレスローカ ルモードのクエリ SDG エージェントの設定 (88 ページ)」を参照してください。

#### 始める前に

「BGPEVPN分散型エニーキャストゲートウェイファブリックおよびワイヤレスローカルモー ドのサービスフィルタの設定 (87 ページ)」に示された手順を完了したことを確認します。

- ステップ **1** ウィンドウの右上にある [Add] をクリックします。
- ステップ **2** ラジオボタンをクリックして、送信元SDGエージェントを選択します。デフォルトでは、送信元のラジ オボタンが選択されています。
- ステップ **3** [SDG Agent/IP] ドロップダウンリストから、サービス(プリンタ)をアナウンスする SDG エージェント (192.0.2.1)を選択します。
- ステップ **4** [Service Layer] ドロップダウンリストから、[Local] を選択します。
- ステップ **5** トグルスイッチを使用して、対称 IRB を有効にします。
- ステップ **6** [Any] チェックボックスをオフにします。デフォルトでは、このチェックボックスはオフになっていま す。
- ステップ **7** 特定のネットワークからサービス(プリンタ)を検出するには、送信元VLAN(Vlan-A)を選択します。
- ステップ **8** 選択した IPv4 サブネットからのサービスを有効または無効にします。デフォルトでは有効になっていま す。
- ステップ **9** 選択した IPv6 サブネットからのサービスを有効または無効にします。デフォルトでは有効になっていま す。
- ステップ **10** [Location Group] で、次のいずれかを実行します。
	- 任意のロケーショングループからのサービスを許可するには、チェックボックスをオンにします。
	- ロケーショングループ 0 からのサービスを許可するには、ドロップダウンリストから [Default] を選 択します。
	- カスタム ロケーション グループ ID を使用するには、ドロップダウンリストから [Custom] を選択 し、ロケーショングループ ID を入力します。有効な範囲は 1 ~ 4096 です。
- ステップ **11** IP VRF にマッピングされた L3 VNI ID を入力します。任意の L3 VNI ID からのサービスを受け入れるに は、[Any] を選択します。
- ステップ **12** (オプション)送信元 SDG エージェントをさらに追加するには、[Add Next] をクリックします。(前の 手順を繰り返します。)
- ステップ **13** [DONE] をクリックします。
- ステップ **14** [CREATE] をクリックします。

### **BGP EVPN** 分散型エニーキャスト ゲートウェイ ファブリックおよびワ イヤレスローカルモードのクエリ **SDG** エージェントの設定

この項では、ポリシーに基づいてクエリエージェントにサービスを配信するための追加の設定 手順を紹介します。

送信元 SDG エージェントを設定する手順については、「BGP EVPN 分散型エニーキャスト ゲートウェイ ファブリックおよびワイヤレスローカルモードの送信元 SDG エージェントの設 定 (87 ページ)」を参照してください。

#### 始める前に

「BGPEVPN分散型エニーキャストゲートウェイファブリックおよびワイヤレスローカルモー ドのサービスフィルタの設定 (87 ページ)」に示された手順を完了したことを確認します。

- ステップ **1** ウィンドウの右上にある [Add] をクリックします。
- ステップ **2** ラジオボタンをクリックして、クエリSDGエージェントを選択します。デフォルトでは、送信元のラジ オボタンが選択されています。
- ステップ **3** [SDG Agent/IP] ドロップダウンリストから、サービス(プリンタ)のクエリを受信する SDG エージェン ト(192.0.2.3)を選択します。
- ステップ **4** [Service Layer] ドロップダウンリストから、[Local] を選択します。
- ステップ **5** トグルスイッチを使用して、対称 IRB を有効にします。
- ステップ **6** [Any]チェックボックスがオフになっていることを確認します。デフォルトでは、このチェックボックス はオフになっています。
- ステップ **7** 特定のネットワークにサービス(プリンタ)を配信するには、クエリ VLAN(Vlan-B)を選択します。
- ステップ **8** 選択したクエリ IPv4 サブネットからのサービスを有効または無効にします。デフォルトでは有効になっ ています。
- ステップ **9** 選択したクエリ IPv6 サブネットからのサービスを有効または無効にします。デフォルトでは有効になっ ています。
- ステップ **10** [Location Group] で、次のいずれかを実行します。
	- 任意のロケーショングループからのサービスを許可するには、チェックボックスをオンにします。
	- ロケーショングループ 0 からのサービスを許可するには、ドロップダウンリストから [Default] を選 択します。
	- カスタム ロケーション グループ ID を使用するには、ドロップダウンリストから [Custom] を選択 し、ロケーショングループ ID を入力します。有効な範囲は 1 ~ 4096 です。
- ステップ **11** IP VRF にマッピングされた L3 VNI ID を入力します。任意の L3 VNI ID に一致させるには、[Any] を選 択します。
- ステップ **12** [Service Layer] ドロップダウンリストから、[Peer] を選択します。
- ステップ **13** [Any]チェックボックスがオフになっていることを確認します。デフォルトでは、このチェックボックス はオフになっています。
- ステップ **14** 特定のネットワークにサービス(プリンタ)を配信するには、クエリ VLAN(Vlan-C)を選択します。
- ステップ **15** 選択したクエリ IPv4 サブネットからのサービスを有効または無効にします。デフォルトでは有効になっ ています。
- ステップ **16** 選択したクエリ IPv6 サブネットからのサービスを有効または無効にします。デフォルトでは有効になっ ています。
- ステップ **17** サービスピアの IPv4 アドレス(192.0.2.2)を入力します。ピアをさらに追加するには、プラスアイコン をクリックします。選択した VLAN 上の任意のピアからのサービスを受け入れるには、[Any] を選択し ます。
- ステップ **18** [Location Group] で、次のいずれかを実行します。
	- 任意のロケーショングループからのサービスを許可するには、チェックボックスをオンにします。
	- ロケーショングループ 0 からのサービスを許可するには、ドロップダウンリストから [Default] を選 択します。
	- カスタム ロケーション グループ ID を使用するには、ドロップダウンリストから [Custom] を選択 し、ロケーショングループ ID を入力します。有効な範囲は 1 ~ 4096 です。
- ステップ **19** (オプション)クエリエージェントをさらに追加するには、[Add Next] をクリックします。(前の手順 を繰り返します。)
- ステップ **20** [DONE] をクリックします。
- ステップ **21** [CREATE] をクリックします。

## **BGPEVPN**集中型ゲートウェイファブリックおよびワイヤ レスローカルモード

この項では、さまざまな Bonjour サービス(有線プリンタなど)を提供する BGP EVPN VTEP LANスイッチと、同じレイヤ2オーバーレイVLAN上でリモート接続した有線ユーザーやロー カルモードのワイヤレスネットワーク経由で接続したワイヤレスユーザーとの間で Wide Area Bonjour を有効にするための、グローバル設定ポリシーのガイドラインを詳しく紹介します。

次の図は、BGP EVPN 集中型ゲートウェイ LAN とローカルモードのワイヤレスネットワーク の参照用ネットワークトポロジを示しています。仮想ネットワーク環境内に Bonjour の送信側 と受信側デバイスがあります。

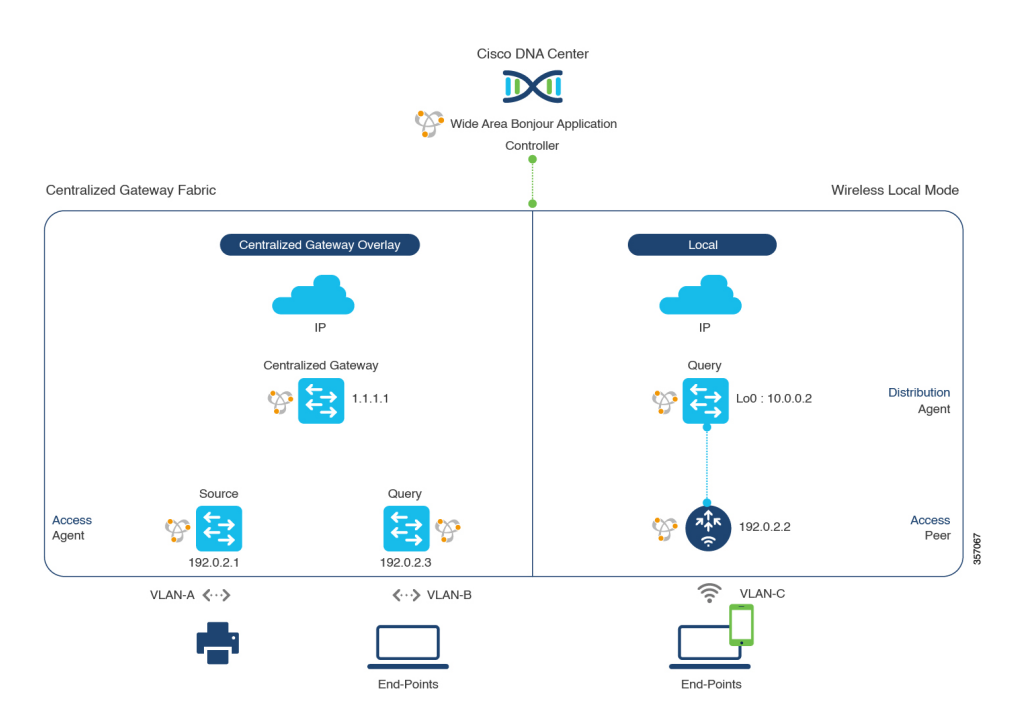

図 **29 : BGP EVPN** 集中型ゲートウェイ **LAN** とローカルモードのワイヤレス仮想ネットワークサービスのルーティング

CiscoCatalyst 9800シリーズワイヤレスコントローラの設定時の注意事項については、『*[Cisco](https://www.cisco.com/c/en/us/td/docs/wireless/controller/9800/17-3/config-guide/b_wl_17_3_cg.html) Catalyst 9800 Series Wireless Controller Software [Configuration](https://www.cisco.com/c/en/us/td/docs/wireless/controller/9800/17-3/config-guide/b_wl_17_3_cg.html) Guide*、*Cisco IOS XE Amsterdam [17.3.x](https://www.cisco.com/c/en/us/td/docs/wireless/controller/9800/17-3/config-guide/b_wl_17_3_cg.html)*』を参照してください。

### **BGP EVPN** 集中型ゲートウェイファブリックおよびワイヤレスローカ ルモードのサービスフィルタの設定

この項では、グローバルサービスフィルタを導入するための一般的な手順を紹介します。この フィルタにより、Cisco Wide Area Bonjour アプリケーションは IP ネットワーク全体の信頼でき るCiscoCatalystSDGエージェントスイッチ間でサービス情報を動的に検出して配信できます。

- ステップ **1** Cisco Wide Area Bonjour アプリケーションの [Configuration] タブに移動します。
- ステップ **2** サイドバーから、サービスフィルタを作成するサブドメインを選択します。
- ステップ3 [Service Filter] ボックスがオンになっていることを確認します。
- ステップ **4** トポロジからサービスフィルタアイコンをクリックして、選択したドメインのサービスフィルタのリス トを表示します。

このリストから既存のサービスフィルタを手動で編集することもできます。

- ステップ **5** [Create Service Filter] をクリックします。
- ステップ **6** [Network Mode] ドロップダウンリストから、[Overlay] を選択します。
- ステップ7 サービスフィルタの一意の名前を入力します。

**BGP EVPN** 集中型ゲートウェイファブリックおよびワイヤレスローカルモードの送信元 **SDG** エージェントの設定

- ステップ **8** (オプション)サービスフィルタの説明を入力します。
- ステップ **9** アナウンスとクエリを許可する 1 つ以上のサービスタイプを選択します。
- ステップ **10** サービスフィルタを作成後、有効または無効にします。デフォルトでは有効になります。

### **BGP EVPN** 集中型ゲートウェイファブリックおよびワイヤレスローカ ルモードの送信元 **SDG** エージェントの設定

この項では、SDG エージェントロールの EVPN レイヤ 2 リーフ LAN VTEP スイッチ 1 から有 線プリンタソースを検出できるようにするための追加の設定手順について説明します。有線プ リンタは、SDG エージェントロールの EVPN レイヤ 2 リーフ LAN VTEP スイッチ 2 でリモー ト接続した有線ユーザーによって検出できます。BGPEVPNのVTEPロールのワイヤレスディ ストリビューション スイッチは、サービスピアロールの Cisco Catalyst 9800 シリーズ ワイヤレ スコントローラとペアになっており、ワイヤレスローカルモードネットワーク経由で参照さ れると、有線プリンタに関するクエリ応答を受信します。

単方向のサービスフィルタにより、運用や管理の目的でネットワーク全体にわたってサービス を検出できます。ただし、クエリ SDG エージェントを設定しない限り、サービスを IP ネット ワーク全体に配信することはできません。クエリ SDG エージェントを設定する手順について は、「BGPEVPN集中型ゲートウェイファブリックおよびワイヤレスローカルモードのクエリ SDG エージェントの設定 (93 ページ)」を参照してください。

#### 始める前に

「BGP EVPN 集中型ゲートウェイファブリックおよびワイヤレスローカルモードのサービス フィルタの設定 (91 ページ)」に示された手順を完了したことを確認します。

- ステップ **1** ウィンドウの右上にある [Add] をクリックします。
- ステップ **2** ラジオボタンをクリックして、送信元SDGエージェントを選択します。デフォルトでは、送信元のラジ オボタンが選択されています。
- ステップ **3** [SDG Agent/IP] ドロップダウンリストから、サービス(プリンタ)をアナウンスする SDG エージェント (192.0.2.1)を選択します。
- ステップ **4** [Service Layer] ドロップダウンリストから、[Local] を選択します。
- ステップ **5** トグルスイッチを使用して、対称 IRB を有効にします。
- ステップ **6** [Any] チェックボックスをオフにします。デフォルトでは、このチェックボックスはオフになっていま す。
- ステップ **7** [Location Group] で、次のいずれかを実行します。
	- 任意のロケーショングループからのサービスを許可するには、チェックボックスをオンにします。
	- ロケーショングループ 0 からのサービスを許可するには、ドロップダウンリストから [Default] を選 択します。
	- カスタム ロケーション グループ ID を使用するには、ドロップダウンリストから [Custom] を選択 し、ロケーショングループ ID を入力します。有効な範囲は 1 ~ 4096 です。
- ステップ **8** IP VRF にマッピングされた L2 VNI ID を入力します。任意の L2 VNI ID からのサービスを受け入れるに は、[Any] を選択します。
- ステップ **9** [DONE] をクリックします。
- ステップ **10** [CREATE] をクリックします。

### **BGP EVPN** 集中型ゲートウェイファブリックおよびワイヤレスローカ ルモードのクエリ **SDG** エージェントの設定

この項では、ポリシーに基づいてクエリ SDG エージェントにサービスを配信するための追加 の設定手順を紹介します。

送信元 SDG エージェントを設定する手順については、「BGP EVPN 集中型ゲートウェイファ ブリックおよびワイヤレスローカルモードの送信元 SDG エージェントの設定 (92 ページ)」 を参照してください。

#### 始める前に

「BGP EVPN 集中型ゲートウェイファブリックおよびワイヤレスローカルモードのサービス フィルタの設定 (91 ページ)」に示された手順を完了したことを確認します。

- ステップ **1** ウィンドウの右上にある [Add] をクリックします。
- ステップ **2** ラジオボタンをクリックして、クエリSDGエージェントを選択します。デフォルトでは、送信元のラジ オボタンが選択されています。
- ステップ **3** [SDG Agent/IP] ドロップダウンリストから、サービス(プリンタ)のクエリを受信する SDG エージェン ト(192.0.2.3)を選択します。
- ステップ **4** [Service Layer] ドロップダウンリストから、[Local] を選択します。
- ステップ **5** トグルスイッチを使用して、対称 IRB を有効にします。
- ステップ **6** [Any]チェックボックスがオフになっていることを確認します。デフォルトでは、このチェックボックス はオフになっています。
- ステップ 7 [Location Group] で、次のいずれかを実行します。
	- 任意のロケーショングループからのサービスを許可するには、チェックボックスをオンにします。
	- ロケーショングループ 0 からのサービスを許可するには、ドロップダウンリストから [Default] を選 択します。
	- カスタム ロケーション グループ ID を使用するには、ドロップダウンリストから [Custom] を選択 し、ロケーショングループ ID を入力します。有効な範囲は 1 ~ 4096 です。
- ステップ **8** MAC VRF にマッピングされた L2 VNI ID を入力します。任意の L2 VNI ID に一致させるには、[Any] を 選択します。
- ステップ **9** [DONE] をクリックします。
- ステップ **10** ラジオボタンをクリックして、クエリSDGエージェントを選択します。デフォルトでは、送信元のラジ オボタンが選択されています。
- ステップ **11** [SDG Agent/IP] ドロップダウンリストから、サービス(プリンタ)のクエリを受信する SDG エージェン ト(10.0.0.2)を選択します。
- ステップ **12** [Service Layer] ドロップダウンリストから、[Peer] を選択します。
- ステップ **13** [Any]チェックボックスがオフになっていることを確認します。デフォルトでは、このチェックボックス はオフになっています。
- ステップ **14** 特定のネットワークにサービス(プリンタ)を配信するには、クエリ VLAN(Vlan-C)を選択します。
- ステップ **15** 選択したクエリ IPv4 サブネットからのサービスを有効または無効にします。デフォルトでは有効になっ ています。
- ステップ **16** 選択したクエリ IPv6 サブネットからのサービスを有効または無効にします。デフォルトでは有効になっ ています。
- ステップ **17** サービスピアの IPv4 アドレス(192.0.2.2)を入力します。選択した VLAN 上の任意のピアからのサービ スを受け入れるには、[Any] を選択します。
- ステップ **18** [Location Group] で、次のいずれかを実行します。
	- 任意のロケーショングループからのサービスを許可するには、チェックボックスをオンにします。
	- ロケーショングループ 0 からのサービスを許可するには、ドロップダウンリストから [Default] を選 択します。
	- カスタム ロケーション グループ ID を使用するには、ドロップダウンリストから [Custom] を選択 し、ロケーショングループ ID を入力します。有効な範囲は 1 ~ 4096 です。
- ステップ **19** (オプション)クエリエージェントをさらに追加するには、[Add Next] をクリックします。(前の手順 を繰り返します。)
- ステップ **20** [DONE] をクリックします。
- ステップ **21** [CREATE] をクリックします。

## **BGPEVPN**レイヤ**2**ブリッジファブリックおよびワイヤレ スローカルモード

この項では、さまざまな Bonjour サービス(有線プリンタなど)を提供する BGP EVPN VTEP LANスイッチと、同じレイヤ2オーバーレイVLAN上でリモート接続した有線ユーザーやロー カルモードのワイヤレスネットワーク経由で接続したワイヤレスユーザーとの間で Wide Area Bonjour を有効にするための、グローバル設定ポリシーのガイドラインを詳しく紹介します。

次の図は、BGPEVPNレイヤ2LANとローカルモードのワイヤレスネットワークの参照用ネッ トワークトポロジを示しています。仮想ネットワー環境内に Bonjour の送信側と受信側デバイ スがあります。

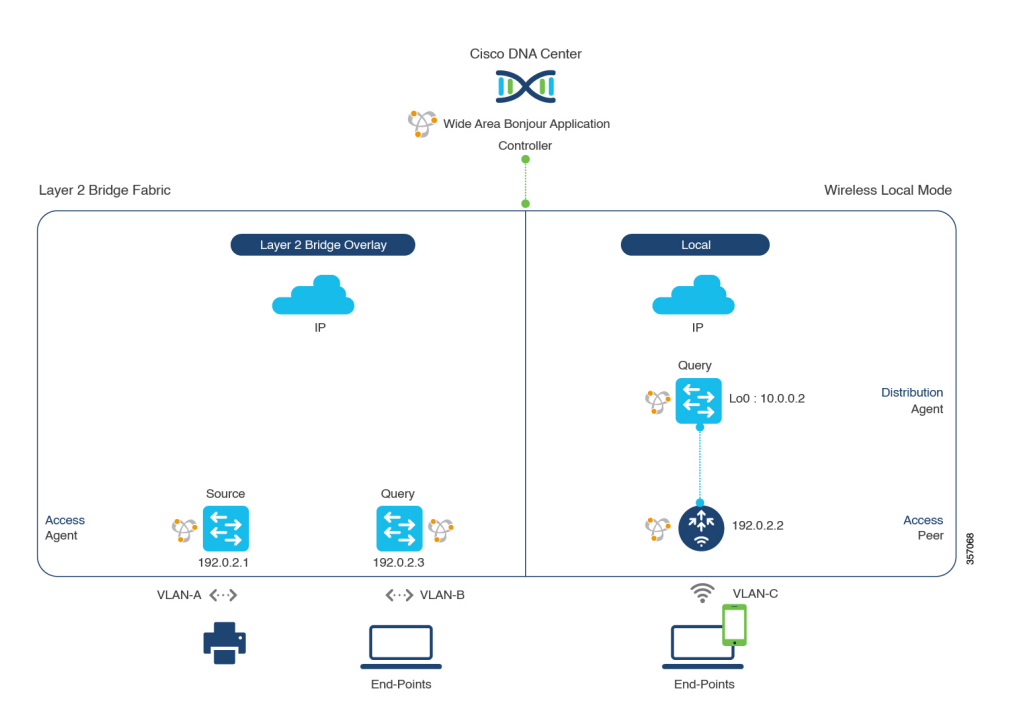

#### 図 **30 : BGP EVPN** レイヤ **2** リーフ **LAN** およびローカルモードのワイヤレス仮想ネットワークサービスのルーティング

CiscoCatalyst 9800シリーズワイヤレスコントローラの設定時の注意事項については、『*[Cisco](https://www.cisco.com/c/en/us/td/docs/wireless/controller/9800/17-3/config-guide/b_wl_17_3_cg.html) Catalyst 9800 Series Wireless Controller Software [Configuration](https://www.cisco.com/c/en/us/td/docs/wireless/controller/9800/17-3/config-guide/b_wl_17_3_cg.html) Guide*、*Cisco IOS XE Amsterdam [17.3.x](https://www.cisco.com/c/en/us/td/docs/wireless/controller/9800/17-3/config-guide/b_wl_17_3_cg.html)*』を参照してください。

### **BGP EVPN** レイヤ **2** ブリッジファブリックおよびワイヤレスローカル モードのサービスフィルタの設定

この項では、グローバルサービスフィルタを導入するための一般的な手順を紹介します。この フィルタにより、Cisco Wide Area Bonjour アプリケーションは IP ネットワーク全体の信頼でき るCiscoCatalystSDGエージェントスイッチ間でサービス情報を動的に検出して配信できます。

- ステップ **1** Cisco Wide Area Bonjour アプリケーションの [Configuration] タブに移動します。
- ステップ **2** サイドバーから、サービスフィルタを作成するサブドメインを選択します。
- ステップ3 [Service Filter] ボックスがオンになっていることを確認します。
- ステップ **4** トポロジからサービスフィルタアイコンをクリックして、選択したドメインのサービスフィルタのリス トを表示します。

このリストから既存のサービスフィルタを手動で編集することもできます。

- ステップ **5** [Create Service Filter] をクリックします。
- ステップ **6** [Network Mode] ドロップダウンリストから、[Overlay] を選択します。
- ステップ7 サービスフィルタの一意の名前を入力します。
- ステップ **8** (オプション)サービスフィルタの説明を入力します。
- ステップ **9** アナウンスとクエリを許可する 1 つ以上のサービスタイプを選択します。
- ステップ **10** サービスフィルタを作成後、有効または無効にします。デフォルトでは有効になります。

### **BGP EVPN** レイヤ **2** ブリッジファブリックおよびワイヤレスローカル モードの送信元 **SDG** エージェントの設定

この項では、SDG エージェントロールの EVPN レイヤ 2 リーフ LAN VTEP スイッチ 1 から有 線プリンタソースを検出できるようにするために必要なグローバルポリシーの追加の設定手順 について説明します。BGPEVPNのVTEPロールのワイヤレスディストリビューションスイッ チは、サービスピアロールの Cisco Catalyst 9800 シリーズ ワイヤレス コントローラ とペアに なっており、ワイヤレス ローカル モード ネットワーク経由で参照されると、有線プリンタに 関するクエリ応答を受信します。

単方向のサービスフィルタにより、運用や管理の目的でネットワーク全体にわたってサービス を検出できます。ただし、クエリ SDG エージェントを設定しない限り、サービスを IP ネット ワーク全体に配信することはできません。クエリ SDG エージェントを設定する手順について は、「BGP EVPN レイヤ 2 ブリッジファブリックおよびワイヤレスローカルモードの送信元 SDG エージェントの設定 (97 ページ)」を参照してください。

#### 始める前に

「BGP EVPN レイヤ 2 ブリッジファブリックおよびワイヤレスローカルモードのサービスフィ ルタの設定 (95 ページ)」に示された手順を完了したことを確認します。

- ステップ **1** ウィンドウの右上にある [Add] をクリックします。
- ステップ **2** ラジオボタンをクリックして、送信元SDGエージェントを選択します。デフォルトでは、送信元のラジ オボタンが選択されています。
- ステップ **3** [SDG Agent/IP] ドロップダウンリストから、サービス(プリンタ)をアナウンスする SDG エージェント (192.0.2.1)を選択します。
- ステップ **4** [Service Layer] ドロップダウンリストから、[Local] を選択します。
- ステップ **5** トグルスイッチを使用して、対称 IRB を有効にします。
- ステップ **6** [Any] チェックボックスをオフにします。デフォルトでは、このチェックボックスはオフになっていま す。
- ステップ 7 [Location Group] で、次のいずれかを実行します。
	- 任意のロケーショングループからのサービスを許可するには、チェックボックスをオンにします。
	- ロケーショングループ 0 からのサービスを許可するには、ドロップダウンリストから [Default] を選 択します。
	- カスタム ロケーション グループ ID を使用するには、ドロップダウンリストから [Custom] を選択 し、ロケーショングループ ID を入力します。有効な範囲は 1 ~ 4096 です。
- ステップ **8** IP VRF にマッピングされた L2 VNI ID を入力します。任意の L2 VNI ID からのサービスを受け入れるに は、[Any] を選択します。
- ステップ **9** (オプション)送信元 SDG エージェントをさらに追加するには、[Add Next] をクリックします。(前の 手順を繰り返します。)
- ステップ **10** [DONE] をクリックします。
- ステップ **11** [CREATE] をクリックします。

### **BGP EVPN** レイヤ **2** ブリッジファブリックおよびワイヤレスローカル モードの送信元 **SDG** エージェントの設定

この項では、ポリシーに基づいてクエリ SDG エージェントにサービスを配信するための追加 の設定手順を紹介します。

送信元 SDG エージェントを設定する手順については、「BGP EVPN レイヤ 2 ブリッジファブ リックおよびワイヤレスローカルモードの送信元 SDG エージェントの設定 (96 ページ)」を 参照してください。

#### 始める前に

「BGP EVPN レイヤ 2 ブリッジファブリックおよびワイヤレスローカルモードのサービスフィ ルタの設定 (95 ページ)」に示された手順を完了したことを確認します。

- ステップ **1** ウィンドウの右上にある [Add] をクリックします。
- ステップ **2** ラジオボタンをクリックして、クエリSDGエージェントを選択します。デフォルトでは、送信元のラジ オボタンが選択されています。
- ステップ **3** [SDG Agent/IP] ドロップダウンリストから、サービス(プリンタなど)のクエリを受信する SDG エー ジェント(192.0.2.3)を選択します。
- ステップ **4** [Service Layer] ドロップダウンリストから、[Local] を選択します。
- ステップ **5** トグルスイッチを使用して、対称 IRB を有効にします。
- ステップ **6** [Any]チェックボックスがオフになっていることを確認します。デフォルトでは、このチェックボックス はオフになっています。
- ステップ **7** [Location Group] で、次のいずれかを実行します。
	- 任意のロケーショングループからのサービスを許可するには、チェックボックスをオンにします。
	- ロケーショングループ 0 からのサービスを許可するには、ドロップダウンリストから [Default] を選 択します。
	- カスタム ロケーション グループ ID を使用するには、ドロップダウンリストから [Custom] を選択 し、ロケーショングループ ID を入力します。有効な範囲は 1 ~ 4096 です。
- ステップ **8** MAC VRF にマッピングされた L2 VNI ID を入力します。任意の L2 VNI ID に一致させるには、[Any] を 選択します。
- ステップ **9** [Done] をクリックします。
- ステップ **10** [SDG Agent/IP] ドロップダウンリストから、サービスタイプ(プリンタ)のクエリを受信する SDG エー ジェント(10.0.0.2)を選択します。
- ステップ **11** [Service Layer] ドロップダウンリストから、[Peer] を選択します。
- ステップ **12** [Any]チェックボックスがオフになっていることを確認します。デフォルトでは、このチェックボックス はオフになっています。
- ステップ **13** 特定のネットワークにサービス(プリンタ)を配信するには、クエリ VLAN(Vlan-C)を選択します。
- ステップ **14** 選択したクエリ IPv4 サブネットからのサービスを有効または無効にします。デフォルトでは有効になっ ています。
- ステップ **15** 選択したクエリ IPv6 サブネットからのサービスを有効または無効にします。デフォルトでは有効になっ ています。
- ステップ **16** サービスピアの IPv4 アドレス(192.0.2.2)を入力します。ピアをさらに追加するには、プラスアイコン をクリックします。選択した VLAN 上の任意のピアからのサービスを受け入れるには、[Any] を選択し ます。
- ステップ **17** [Location Group] で、次のいずれかを実行します。
	- 任意のロケーショングループからのサービスを許可するには、チェックボックスをオンにします。
	- ロケーショングループ 0 からのサービスを許可するには、ドロップダウンリストから [Default] を選 択します。
	- カスタム ロケーション グループ ID を使用するには、ドロップダウンリストから [Custom] を選択 し、ロケーショングループ ID を入力します。有効な範囲は 1 ~ 4096 です。
- ステップ **18** (オプション)クエリエージェントをさらに追加するには、[Add Next] をクリックします。(前の手順 を繰り返します。)
- ステップ **19** [DONE] をクリックします。
- ステップ **20** [CREATE] をクリックします。

## **BGP EVPN** ルーテッドアクセス **LAN**

また、 有線プリンタなどのさまざまな Bonjour サービスを提供するBGP EVPN VTEP LAN ス イッチと、さまざまなIPサブネット上にリモート接続した有線ユーザーやワイヤレスユーザー との間で Wide Area Bonjour を有効にするための、グローバル設定ポリシーのガイドラインを 詳しく紹介します。

次の図は、BGP EVPN ルーテッドアクセス LAN の参照用ネットワークトポロジを示していま す。仮想ネットワークデバイス内に Bonjour の送信側と受信側デバイスがあります。

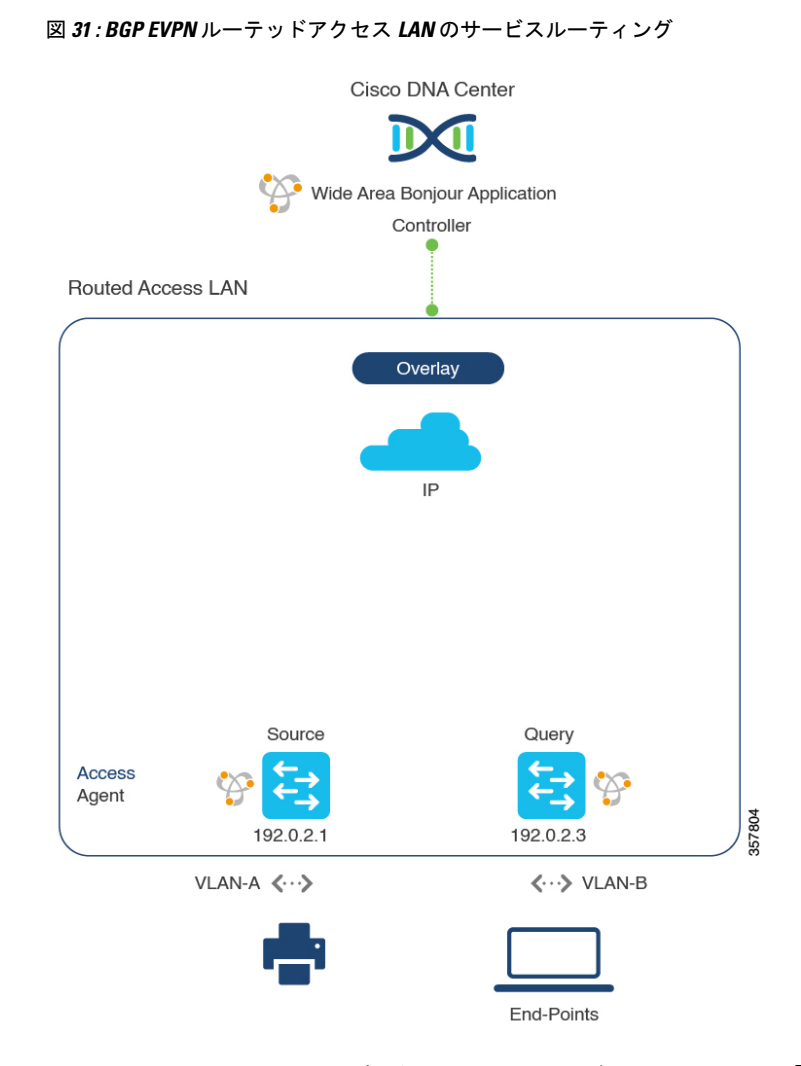

Cisco Nexus スイッチ の設定ガイドラインの詳細については、『*Cisco DNA Service For [Bonjour](https://www.cisco.com/c/en/us/td/docs/dcn/nx-os/nexus9000/102x/bonjour-gw-config/b-cisco-dna-service-for-bonjour-config-n9k-1023F.html) [Configuration](https://www.cisco.com/c/en/us/td/docs/dcn/nx-os/nexus9000/102x/bonjour-gw-config/b-cisco-dna-service-for-bonjour-config-n9k-1023F.html) Guide, Cisco Nexus 9000 Series NX-OS*、*Release 10.2(3)F*』を参照してください。

### **BGP EVPN** ルーテッドアクセス **LAN** のサービスフィルタの設定

この項では、グローバルサービスフィルタを導入するための一般的な手順を紹介します。この フィルタにより、Cisco Wide Area Bonjour アプリケーションは IP ネットワーク全体の信頼でき る SDG エージェントスイッチ間でサービス情報を動的に検出して配信できます。

- ステップ **1** Cisco Wide Area Bonjour アプリケーションの [Configuration] タブに移動します。
- ステップ **2** サイドバーから、サービスフィルタを作成するサブドメインを選択します。
- ステップ **3** [Service Filter] ボックスがオンになっていることを確認します。
- ステップ **4** トポロジからサービスフィルタアイコンをクリックして、選択したドメインのサービスフィルタのリス トを表示します。

このリストから既存のサービスフィルタを手動で編集することもできます。

- ステップ **5** [Create Service Filter] をクリックします。
- ステップ **6** [Network Mode] ドロップダウンリストから、[Overlay] を選択します。
- ステップ7 サービスフィルタの一意の名前を入力します。
- ステップ **8** (任意) サービスフィルタの説明を入力します。
- ステップ **9** アナウンスとクエリを許可する 1 つ以上のサービスタイプを選択します。
- ステップ **10** サービスフィルタを作成後、有効または無効にします。デフォルトでは有効になります。

### **BGP EVPN** ルーテッドアクセス **LAN** の送信元 **SDG** エージェントの設定

この項では、SDG エージェントロールの EVPN LAN VTEP スイッチ 1 から有線プリンタソー スを検出できるようにするための追加の設定手順について説明します。有線プリンタは、SDG エージェントロールの EVPN LAN VTEP スイッチ 2 でリモート接続した有線ユーザーによって 検出できます。

単方向のサービスフィルタにより、運用や管理の目的でネットワーク全体にわたってサービス を検出できます。ただし、クエリ SDG エージェントを設定しない限り、サービスを IP ネット ワーク全体に配信することはできません。クエリ SDG エージェントを設定する手順について は、「従来型ルーテッドアクセス LAN のクエリ SDG エージェントの設定 (64 ページ)」を 参照してください。

#### 始める前に

「BGP EVPN ルーテッドアクセス LAN のサービスフィルタの設定 (99 ページ)」に示され た手順を完了したことを確認します。

- ステップ **1** ウィンドウの右上にある [Add] をクリックします。
- ステップ **2** ラジオボタンをクリックして、送信元SDGエージェントを選択します。デフォルトでは、送信元のラジ オボタンが選択されています。
- ステップ **3** [SDG Agent/IP] ドロップダウンリストから、サービス(プリンタ)をアナウンスする SDG エージェント (192.0.2.1)を選択します。
- ステップ **4** [Service Layer] ドロップダウンリストから、[Local] を選択します。
- ステップ **5** トグルスイッチを使用して、対称 IRB を有効にします。
- ステップ **6** [Any] チェックボックスをオフにします。デフォルトでは、このチェックボックスはオフになっていま す。
- ステップ **7** 特定のネットワークからサービス(プリンタ)を検出するには、送信元VLAN(Vlan-A)を選択します。
- ステップ **8** 選択した IPv4 サブネットからのサービスを有効または無効にします。デフォルトでは有効になっていま す。
- ステップ **9** 選択した IPv6 サブネットからのサービスを有効または無効にします。デフォルトでは有効になっていま す。
- ステップ **10** [Location Group] で、次のいずれかを実行します。
	- 任意のロケーショングループからのサービスを許可するには、チェックボックスをオンにします。 • ロケーショングループ 0 からのサービスを許可するには、ドロップダウンリストから [Default] を選 択します。
	- カスタム ロケーション グループ ID を使用するには、ドロップダウンリストから [Custom] を選択 し、ロケーショングループ ID を入力します。有効な範囲は 1 ~ 4096 です。
- ステップ **11** IP VRF にマッピングされた VNI ID を入力します。任意の VNI ID からのサービスを受け入れるには、 [Any] を選択します。
- ステップ **12** (任意) 送信元 SDG エージェントをさらに追加するには、[Add Next] をクリックします。(前の手順を 繰り返します。)
- ステップ **13** [DONE] をクリックします。
- ステップ **14** [CREATE] をクリックします。

### **BGP EVPN** ルーテッドアクセス **LAN** のクエリ **SDG** エージェントの設定

この項では、ポリシーに基づいてクエリ SDG エージェントにサービスを配信するための追加 の設定手順を紹介します。

送信元 SDG エージェントを設定する手順については、「BGP EVPN ルーテッドアクセス LAN の送信元 SDG エージェントの設定 (100 ページ)」を参照してください。

#### 始める前に

「BGP EVPN ルーテッドアクセス LAN のサービスフィルタの設定 (99 ページ)」に示され た手順を完了したことを確認します。

- ステップ **1** ウィンドウの右上にある [Add] をクリックします。
- ステップ **2** ラジオボタンをクリックして、クエリSDGエージェントを選択します。デフォルトでは、送信元のラジ オボタンが選択されています。
- ステップ **3** [SDG Agent/IP] ドロップダウンリストから、サービス(プリンタ)のクエリを受信する SDG エージェン ト(192.0.2.3)を選択します。
- ステップ **4** [Service Layer] ドロップダウンリストから、[Local] を選択します。
- ステップ **5** トグルスイッチを使用して、対称 IRB を有効にします。
- ステップ **6** [Any]チェックボックスがオフになっていることを確認します。デフォルトでは、このチェックボックス はオフになっています。
- ステップ **7** 特定のネットワークにサービス(プリンタ)を配信するには、クエリ VLAN(Vlan-B)を選択します。
- ステップ **8** 選択したクエリ IPv4 サブネットからのサービスを有効または無効にします。デフォルトでは有効になっ ています。
- ステップ **9** 選択したクエリ IPv6 サブネットからのサービスを有効または無効にします。デフォルトでは有効になっ ています。
- ステップ **10** [Location Group] で、次のいずれかを実行します。
	- 任意のロケーショングループからのサービスを許可するには、チェックボックスをオンにします。 • ロケーショングループ 0 からのサービスを許可するには、ドロップダウンリストから [Default] を選 択します。
	- カスタム ロケーション グループ ID を使用するには、ドロップダウンリストから [Custom] を選択 し、ロケーショングループ ID を入力します。有効な範囲は 1 ~ 4096 です。
- ステップ **11** IP VRF にマッピングされた VNI ID を入力します。任意の VNI ID に一致させるには、[Any] を選択しま す。
- ステップ **12** (任意) クエリエージェントをさらに追加するには、[Add Next] をクリックします。(前の手順を繰り 返します。)
- ステップ **13** [DONE] をクリックします。
- ステップ **14** [CREATE] をクリックします。

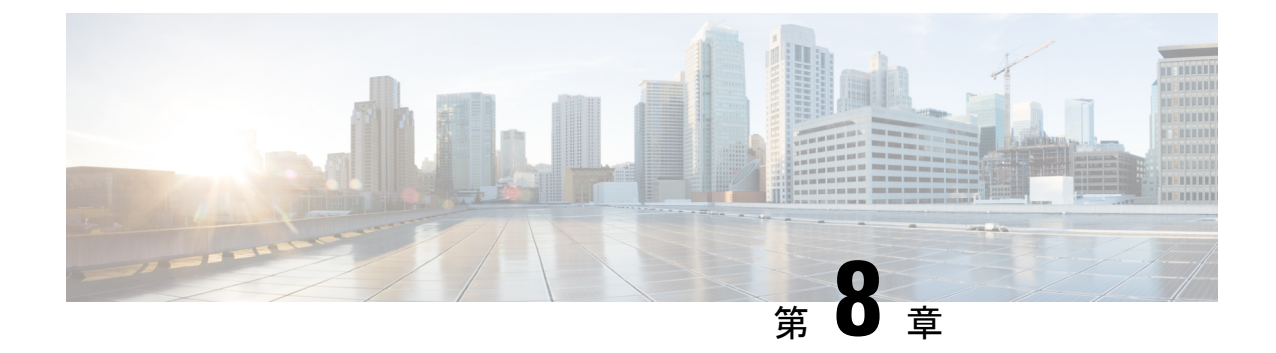

# **Cisco Wide Area Bonjour** アプリケーション のモニタリング

- Cisco Wide Area Bonjour アプリケーション アシュアランス (103 ページ)
- Cisco Wide Area Bonjour アシュアランスの概要 (103 ページ)
- Cisco Wide Area Bonjour アプリケーション ダッシュボード (104 ページ)
- サブドメイン 360° (108 ページ)
- Wide Area Bonjour モニター (111 ページ)

# **Cisco Wide Area Bonjour** アプリケーション アシュアラン ス

Cisco Wide Area Bonjour アプリケーションは、包括的なアシュアランス機能をサポートしてい ます。これは、SDG エージェントロールのネットワーク全体に分散された Cisco Catalyst およ び Cisco Nexus スイッチ、および Wide Area Bonjour ドメイン上で検出された mDNS サービスを 使用してサービスルーティングを管理します。さまざまなレベルでサービスルーティングの状 態やmDNSサービスの状態などを判断し、Day-2運用、分析、およびトラブルシューティング に対応できます。この章では、さまざまなサービス ルーティング アシュアランスのサポート 機能を備えた Cisco Wide Area Bonjour アプリケーションを管理するためのガイドラインを提供 します。

# **Cisco Wide Area Bonjour** アシュアランスの概要

Cisco Wide Area Bonjour アプリケーションは、日常の運用向けのマルチレベルアシュアランス 機能をサポートしています。この機能のサービスルーティング、インスタンスモニタリング、 管理、およびトラブルシューティングは、3 つの主要なカテゴリに分類されます。各カテゴリ は、Day-2 運用時の Wide Area Bonjour サービスルーティングを管理およびトラブルシューティ ングするための独自の機能を提供します。モニタ機能は、次のカテゴリで構成されます。

- [Dashboard]:Cisco Wide Area Bonjour アプリケーションのランディングページで、ネット ワーク全体のサービスルーティングの状態をすばやく判断するための主要な統計情報がさ まざまな形式で表示されます。ネットワーク管理者は、SDGエージェントデバイスによる サービスルーティングの動作ステータス、サービス検出要求の履歴チャート、ネットワー ク全体に分散されたデバイスからの処理とドロップ、ネットワーク全体で上位5つのトッ プトーカーを監視できます。
- **Sub-Domain 360°**:ネットワーク管理者は、360° ビューで統計情報とステータスカウント を収集できます。サブドメインをクリックすると、左パネルのモニタリングと設定用の バーが自動的に表示されます。設定済みのポリシーと検出されたサービスインスタンス は、[Configuration] セクションでサブドメインごとに確認できます。
- [Monitor]:さまざまな Day-2 運用の包括的な 3 層モニタリングおよびトラブルシューティ ング機能を使用できます。ネットワーク管理者は、SDGエージェントの詳細な表示、サー ビスインスタンス、および高度なトラブルシューティング機能を使用して、Cisco DNA Center の単一のペインで Wide Area Bonjour ドメインを管理およびトラブルシューティン グできます。

# **Cisco Wide Area Bonjour** アプリケーション ダッシュボー ド

Cisco Wide Area Bonjour ダッシュボードは、サービス数に関するリアルタイムの集約情報と、 WideAreaBonjourドメイン全体のトップトーカーと組み合わせた状態の可視性を表示します。 CiscoWide AreaBonjourアプリケーションのホームページは3つのレイアウトに分かれており、 Wide Area Bonjour ドメインの全体的な正常性の主要な指標を表示します。これらのドメイン は、SDG エージェントデバイスの到達可能性、サービス ルーティング ステータス、およびク エリ統計をリアルタイムで表示します。

次の図は、Cisco Wide Area Bonjour アプリケーションのダッシュボードを示しています。

図 **<sup>32</sup> : Cisco Wide Area Bonjour** アプリケーション ダッシュボード

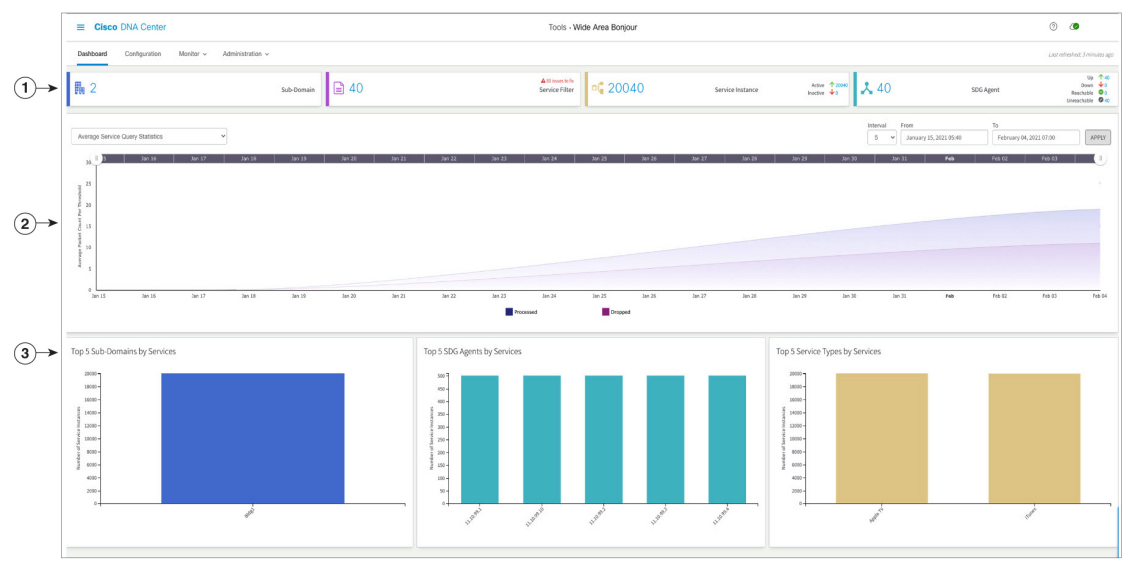

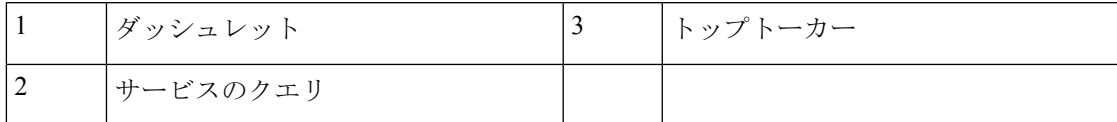

次の表で、Cisco Wide Area Bonjour アプリケーション ダッシュボードの機能について説明しま す。

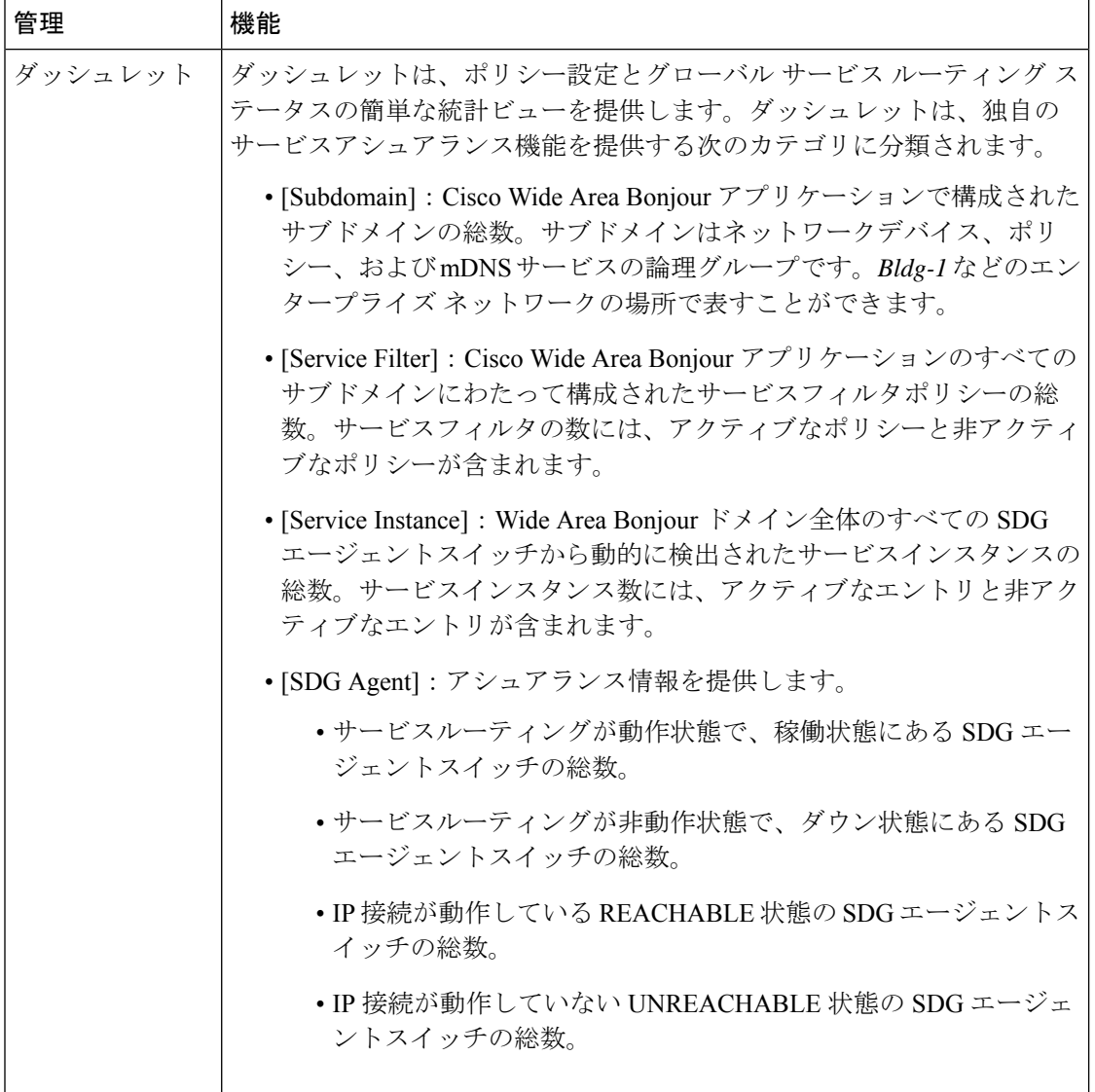

#### 表 **<sup>10</sup> : Cisco Wide Area Bonjour** アプリケーション ダッシュボードの機能

 $\overline{\phantom{a}}$ 

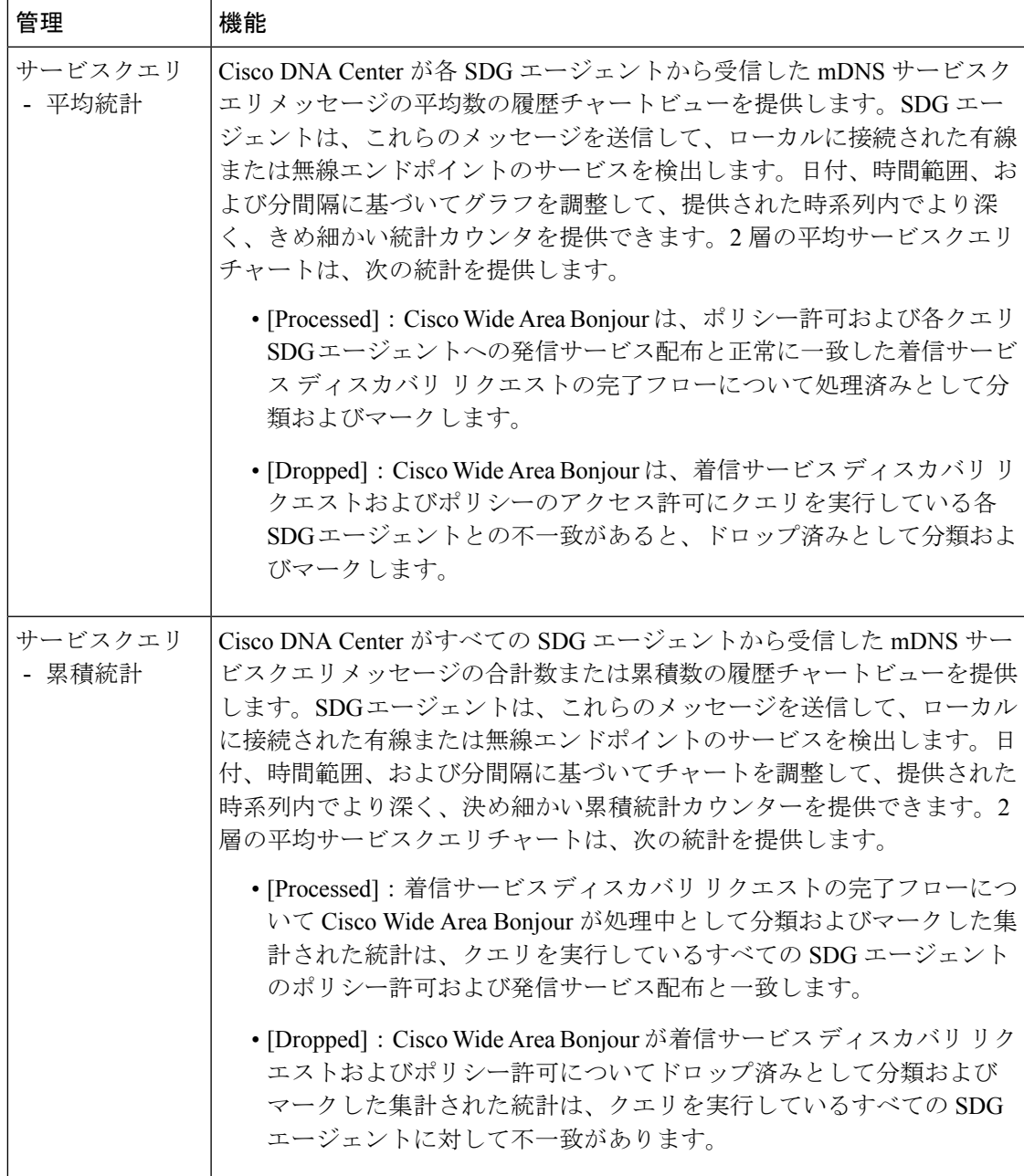

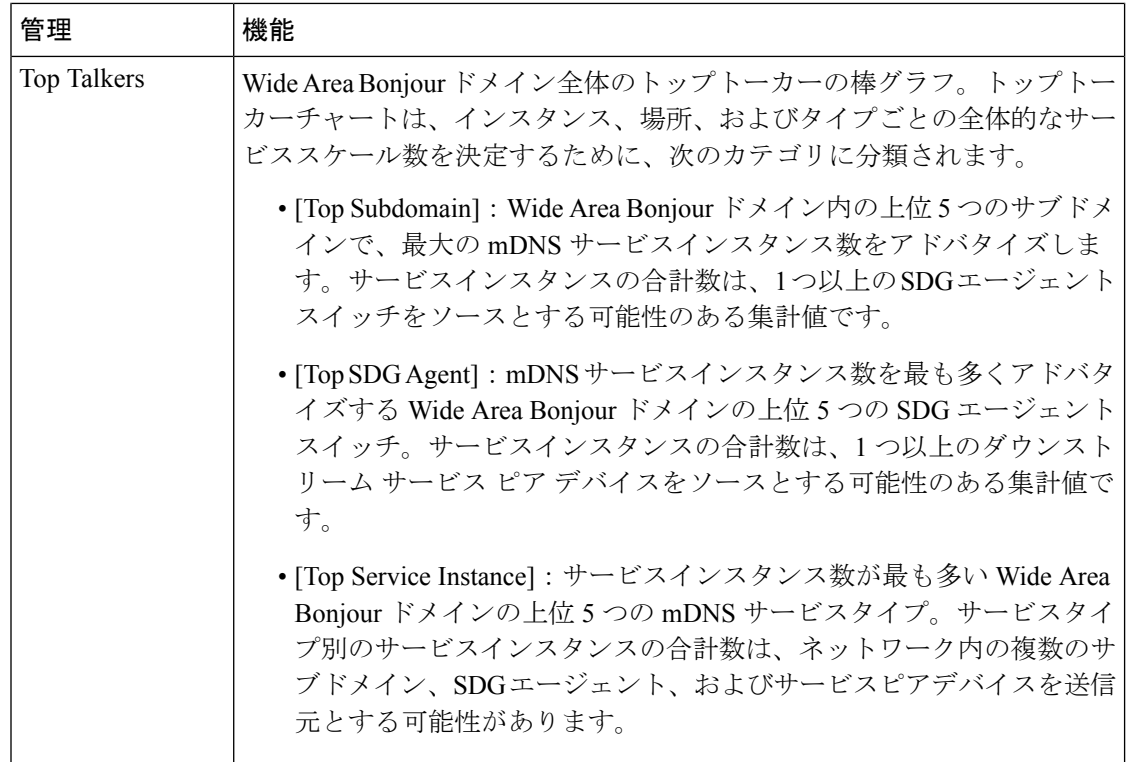

# サブドメイン **360°**

ネットワーク管理者は、サブドメインと関連パラメータの360°統計ビューを[Configuration]タ ブから取得できます。360°統計は、ダッシュボード上でグローバルレベルの視覚化ではなく、 個々のサブドメインレベルで情報を提供します。サブドメインの 360° ビューでは、階層ドメ イン構造のさまざまなレベルをナビゲートし、ポリシー設定、サービスインスタンス数などの 集約された統計を確認できます。

サブドメインの 360° ビューは、選択したサブドメインのサービスフィルタポリシーと SDG エージェントの 2 レベルのパラメータにグループ化できます。

次の図は、サービスフィルタ統計のサブドメイン 360° ビューを示しています。

図 **33 :** サービスフィルタのサブドメイン **360°** ビュー

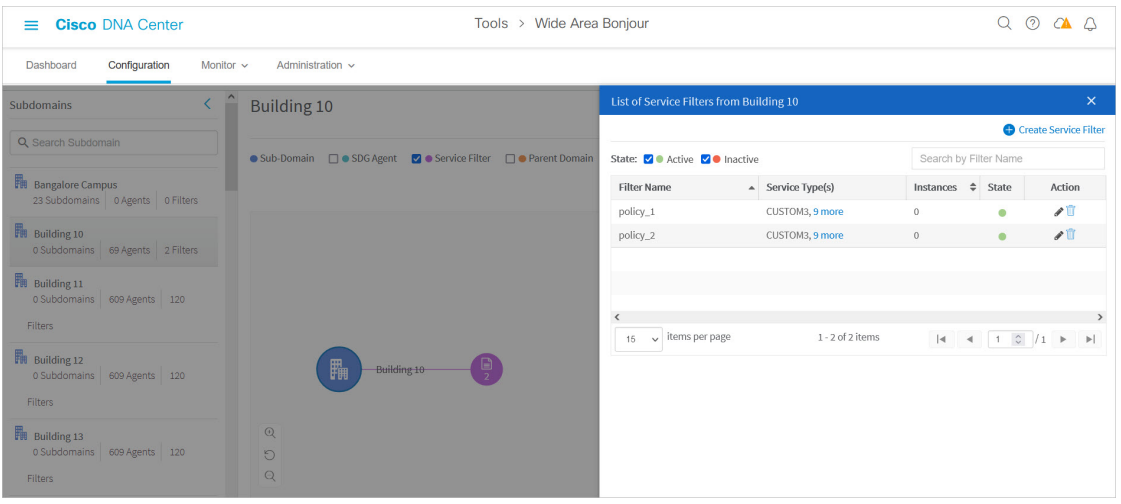

サービスフィルタのサブドメイン 360° ビューを開くには、次の手順を実行します。

- ステップ **1** Cisco Wide Area Bonjour アプリケーションの [Configuration] タブに移動します。
- ステップ **2** サイドバーからサブドメインを選択します。
- ステップ **3** [ServiceFilter] チェックボックスをオンにして階層を展開し、選択したサブドメインの集約されたサービス フィルタカウントを確認します。
- ステップ **4** [Service Filter] アイコンをクリックして 360° パネルを開き、新しいサービスフィルタを作成するか、次に 示すような、既存のサービスフィルタに関する情報を確認します。

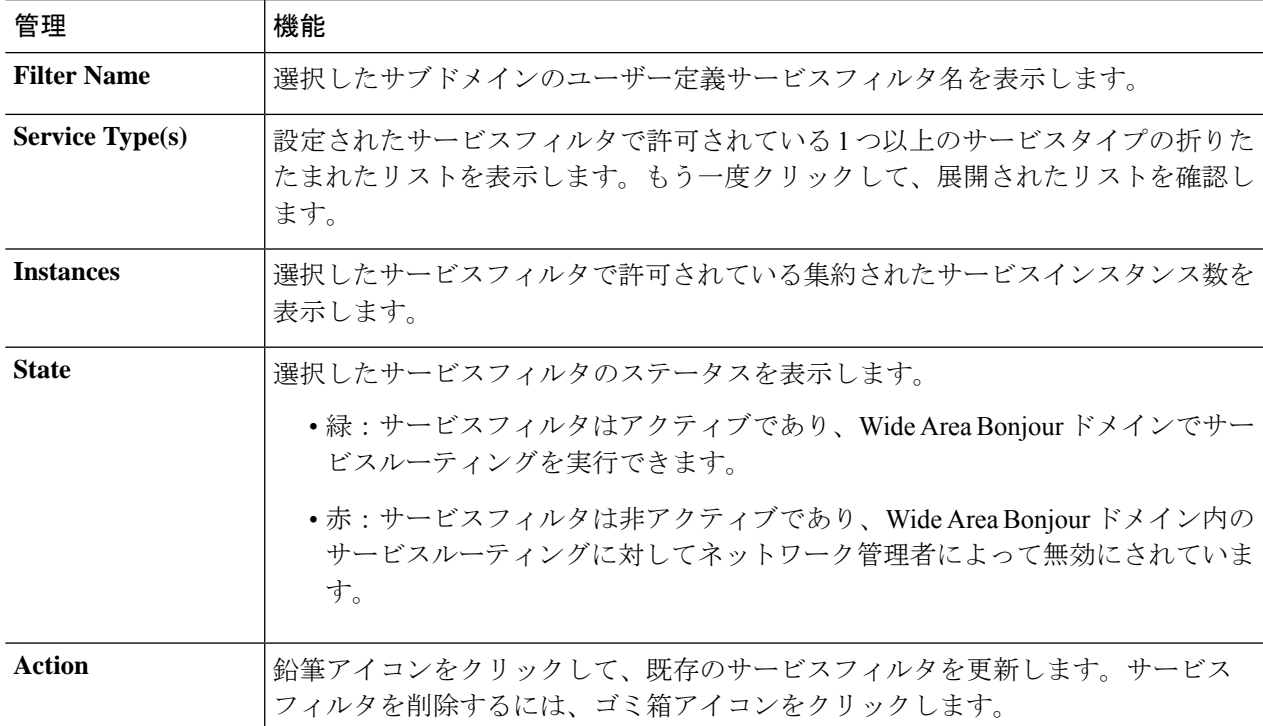

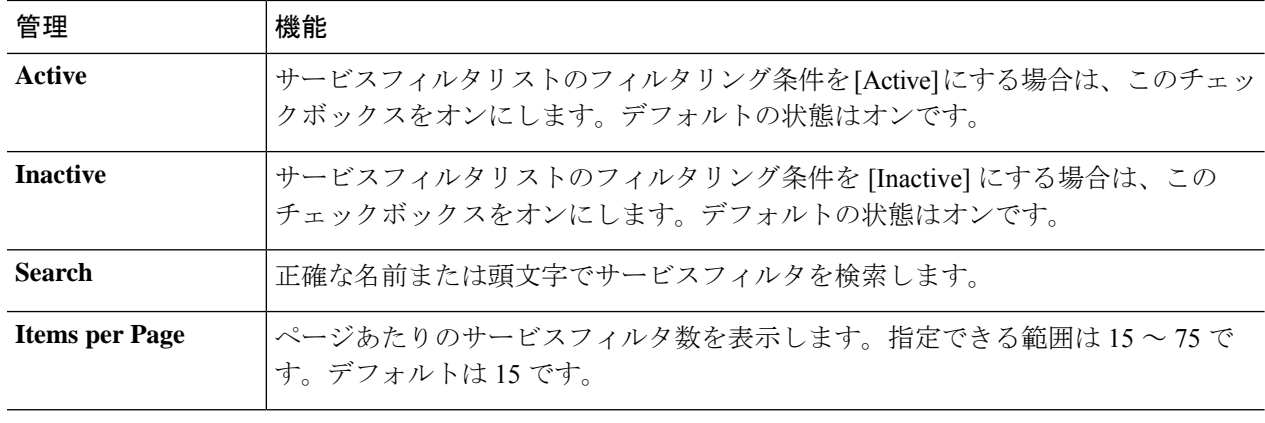

### **SDG** エージェントのサブドメイン **360°** ビュー

次の図は、SDG エージェント統計のサブドメイン 360° ビューを示しています。

図 **34 : SDG** エージェントのサブドメイン **360°** ビュー

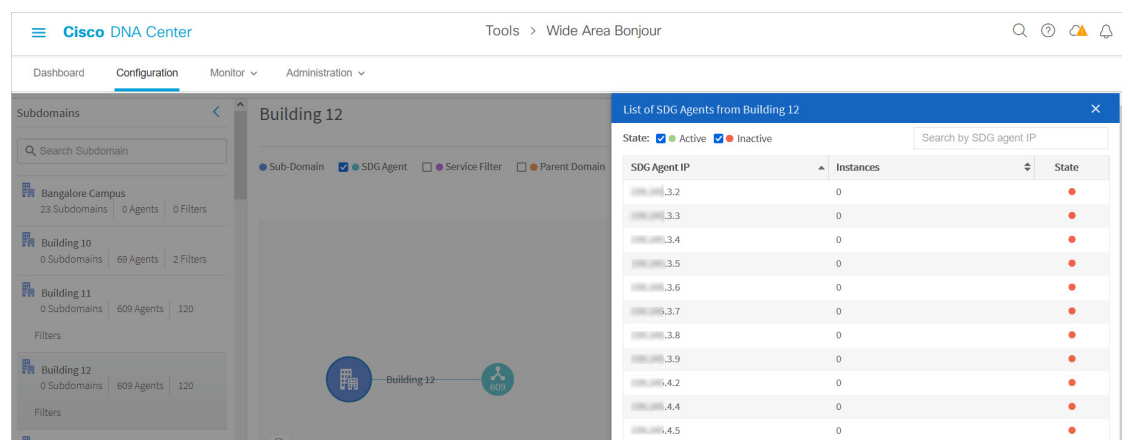

SDG エージェントのサブドメイン 360° ビューを開くには、次の手順を実行します。

- ステップ **1** Cisco Wide Area Bonjour アプリケーションの [Configuration] タブに移動します。
- ステップ **2** サイドバーからサブドメインを選択します。
- ステップ **3** [SDG Agent] チェックボックスをオンにして階層を展開し、選択したサブドメインの集計された SDG エー ジェント数を確認します。
- ステップ **4** [SDG Agent] アイコンをクリックして 360° パネルを開き、次のように既存の SDG エージェントの集計され た統計とステータスを確認します。

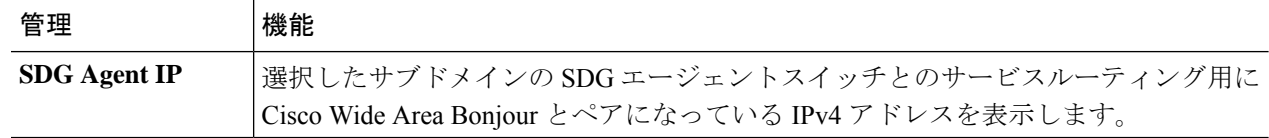

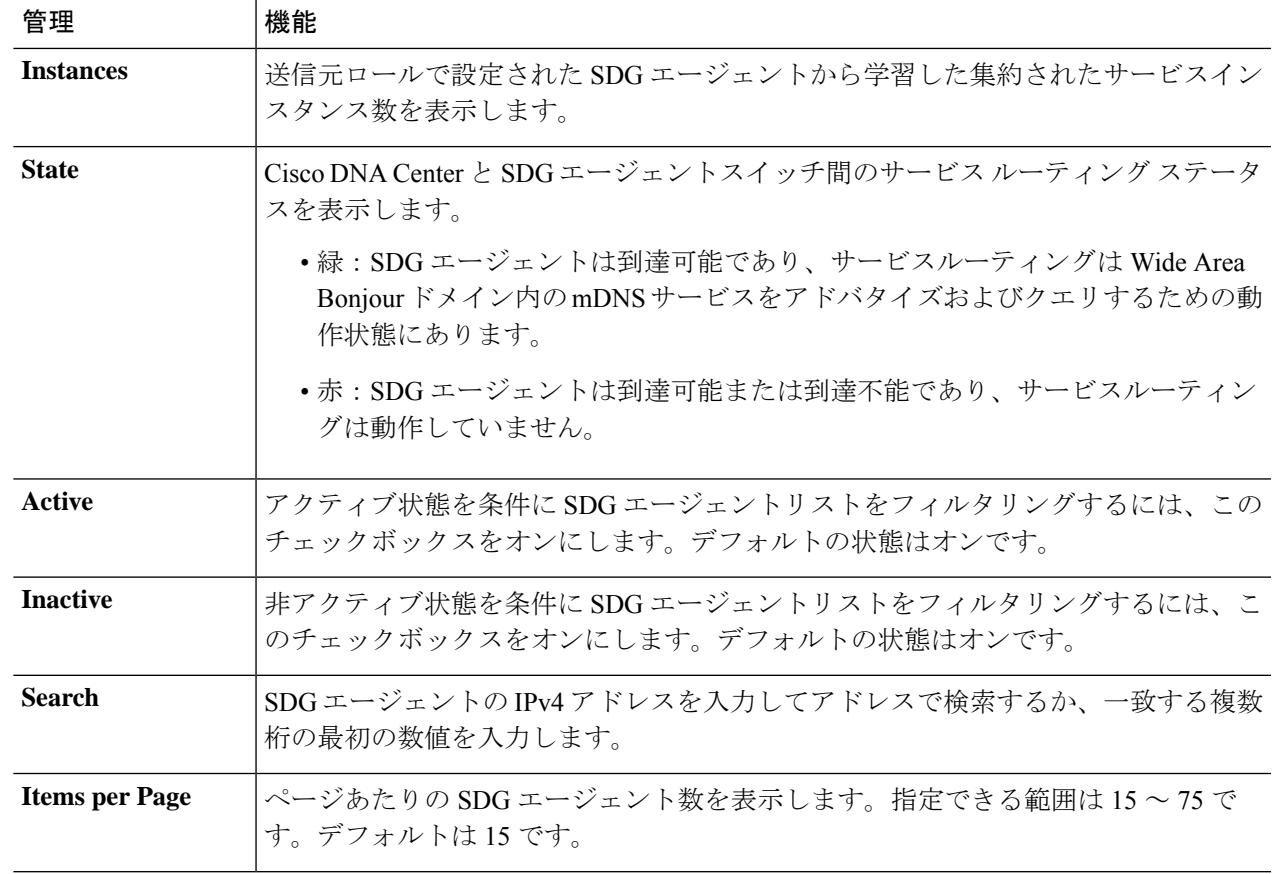

# **Wide Area Bonjour** モニター

Cisco Wide Area Bonjour アプリケーションは、[Monitor] タブで Day-2 操作の詳細なアシュアラ ンス機能を提供します。[Monitor]セクションは、3つの主要なカテゴリに分かれています。各 カテゴリは、Cisco DNA Center で単一の窓口からサービスルーティングとインスタンスを管理 するための固有の情報を提供します。

### **SDG** エージェントのモニタリング

**[Monitor]** > **[SDG Agents]** 機能は、Cisco Wide Area Bonjour アプリケーションのサービスポリ シーに関連付けられたネットワークデバイスのリストを提供します。詳細ビューには、通信パ ス、ロール、状態などが表示されます。ネットワーク管理者は、動作状態をすばやく判断し、 選択した送信元 SDG エージェントからサービスインスタンスを手動で同期できます。

次の図は、関連付けられた各 SDG エージェントを、グローバル サービス ルーティング用の Cisco Wide Area Bonjour アプリケーションでモニタリングする方法を示しています。

図 **35 : SDG** エージェントのモニタリング

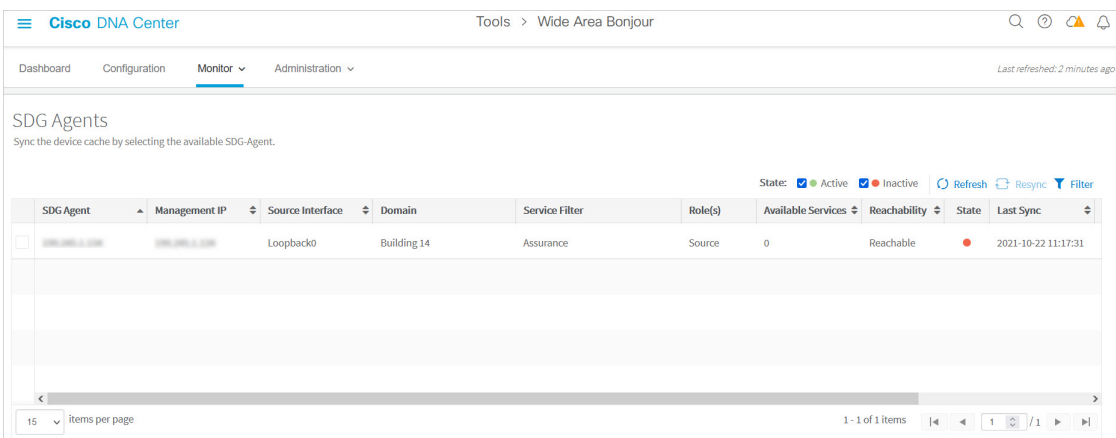

ネットワーク管理者は、次に説明するように、ネットワーク内の関連付けられた各 SDG エー ジェントスイッチのステータスをモニタリングおよび管理できます。

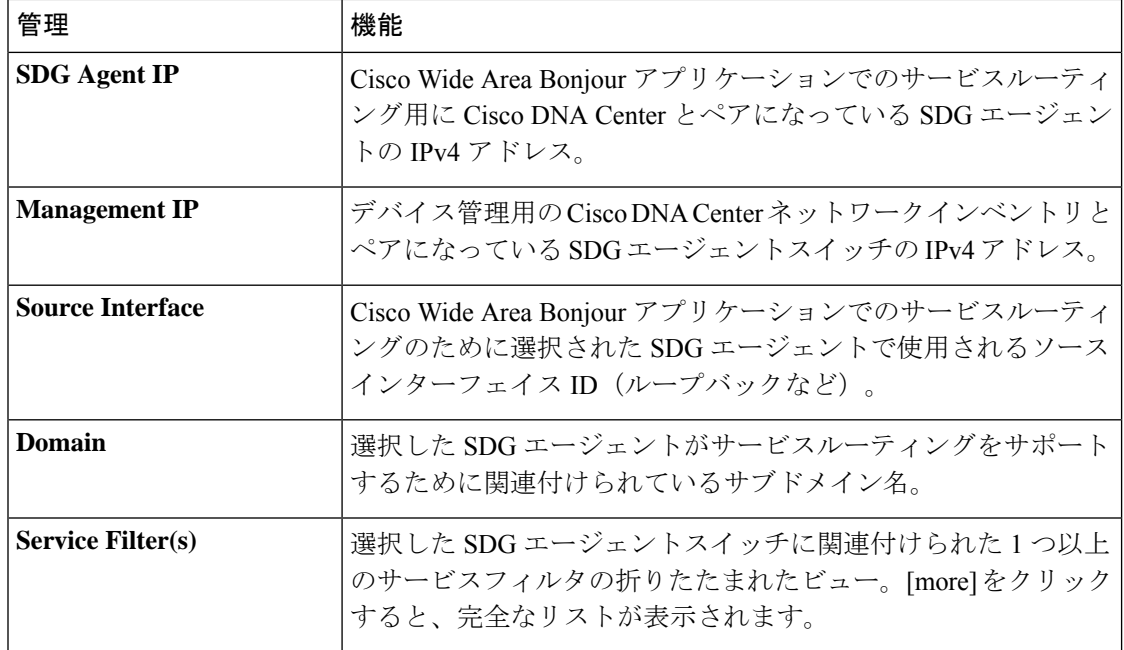

#### 表 **<sup>11</sup> : SDG** エージェント機能のモニタリング

 $\mathbf I$ 

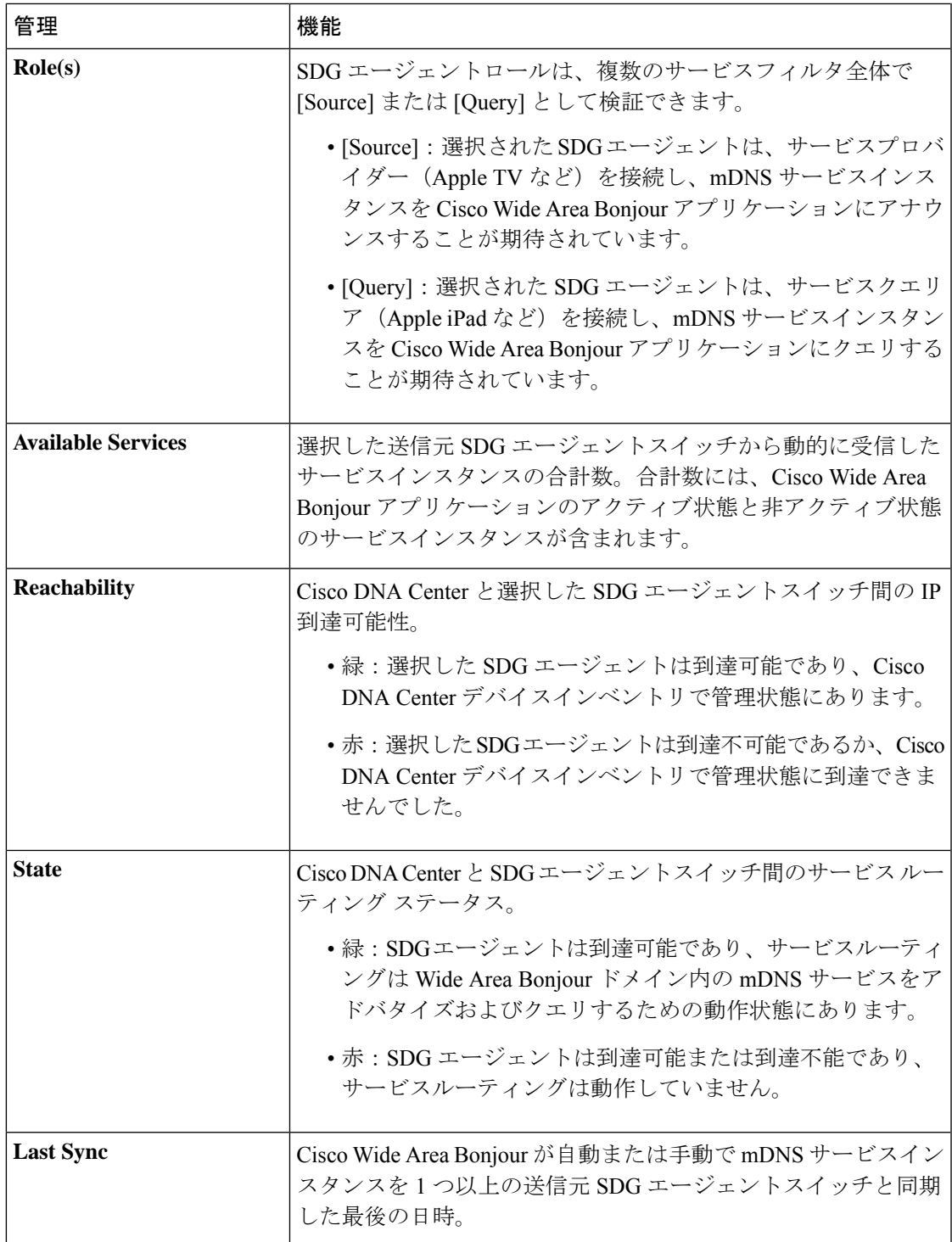

I

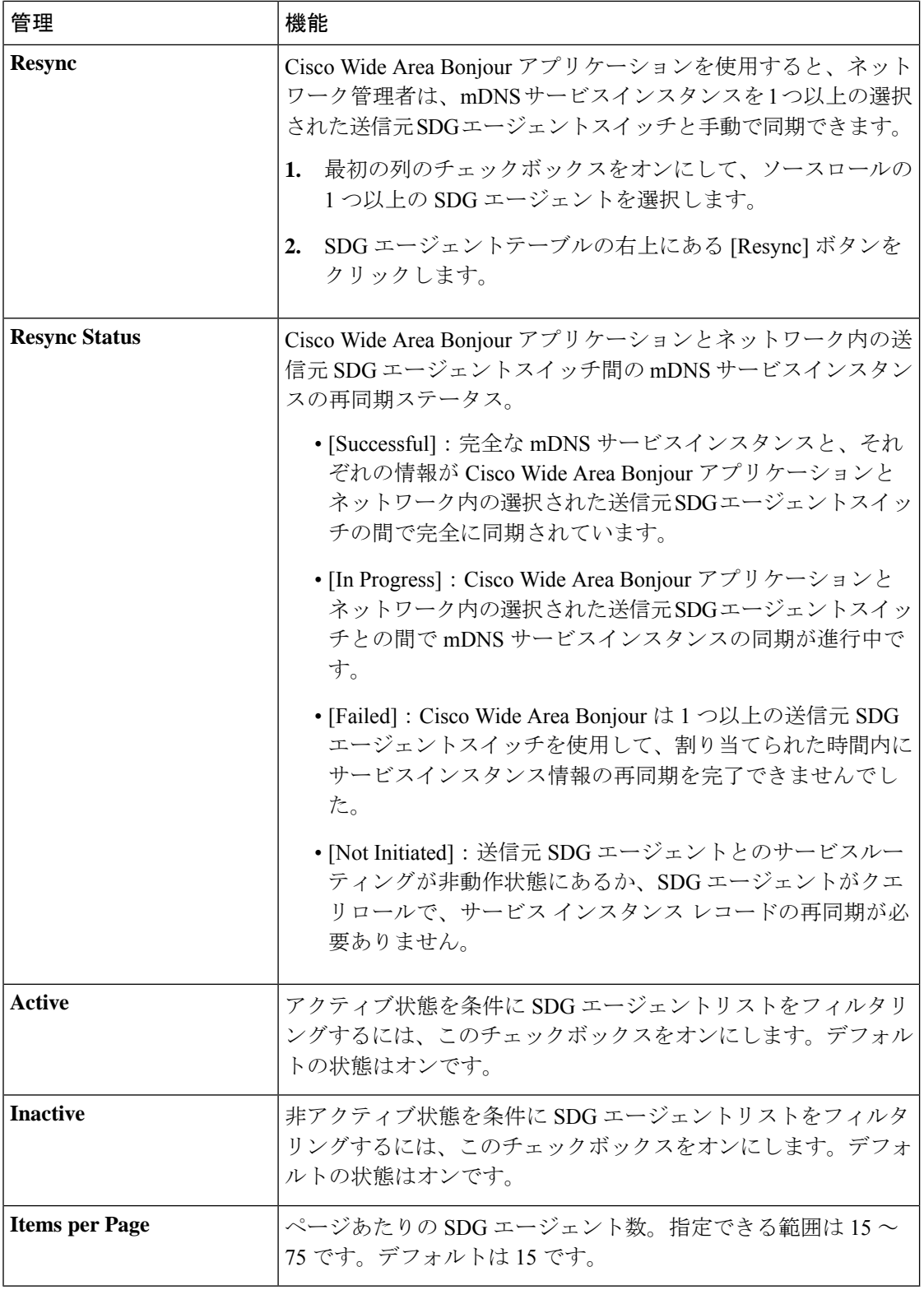

### **SDG** エージェントフィルタ

大規模なエンタープライズ ネットワーク環境では、ネットワーク管理者は SDG エージェント リストを可変パラメータでフィルタリングできます。次の図は、SDGエージェントフィルタを 示しています。

図 **36 : SDG** エージェントフィルタ

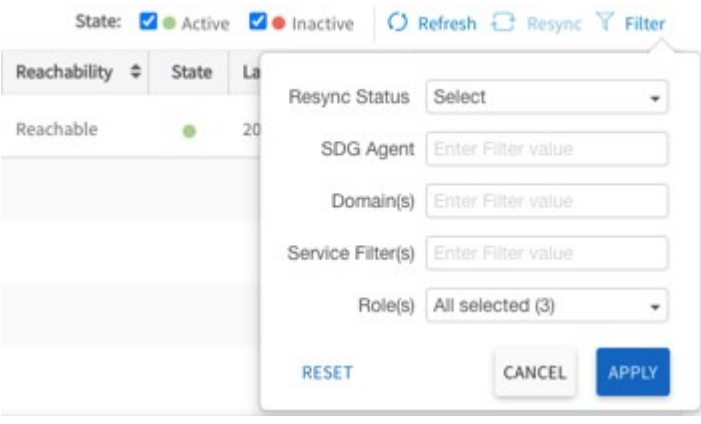

- ステップ1 Cisco Wide Area Bonjour アプリケーションで、[Monitor] タブに移動します。
- ステップ **2** ドロップダウンメニューを展開し、[SDG Agent] を選択します。
- ステップ **3** SDG エージェントテーブルの上にある [Filter] をクリックします。
- ステップ **4** 次の表の説明に従ってフィルタ条件を選択します。

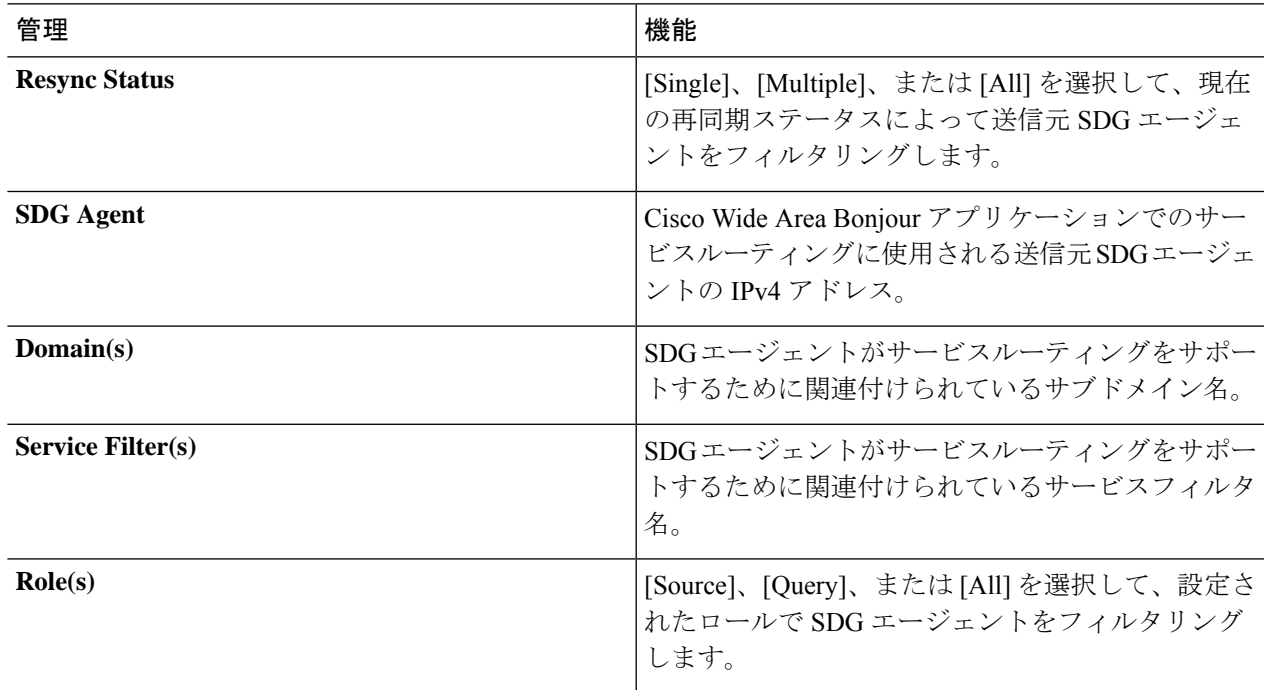

ステップ **5** [Apply] をクリックします。

### サービスインスタンスのモニタリング

Cisco DNA Center は、送信元 SDG エージェントスイッチとのサービスルーティング通信を介 して、ネットワーク全体のサービスインスタンスを動的に検出します。[Service Instance] ウィ ンドウには、各インスタンスの詳細情報と、WideAreaBonjourドメイン内のそれぞれのアドレ ス、場所、およびルーティング状態が表示されます。

次の図は、グローバル サービス ルーティングの Cisco Wide Area Bonjour アプリケーションを 使用して、送信元 SDG エージェントから動的に検出された mDNS サービスインスタンスをモ ニタリングする方法を示しています。

#### 図 **37 :** サービスインスタンスのモニタリング

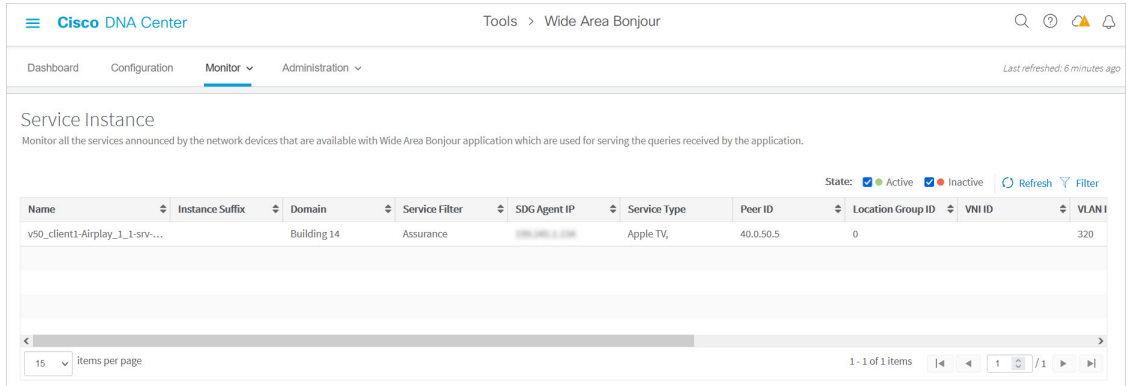

ネットワーク管理者は、次の表に示すように、ネットワーク内の関連付けられた各サービスイ ンスタンスのステータスをモニタリングおよび管理できます。

#### 表 **12 :** サービスインスタンス機能のモニタリング

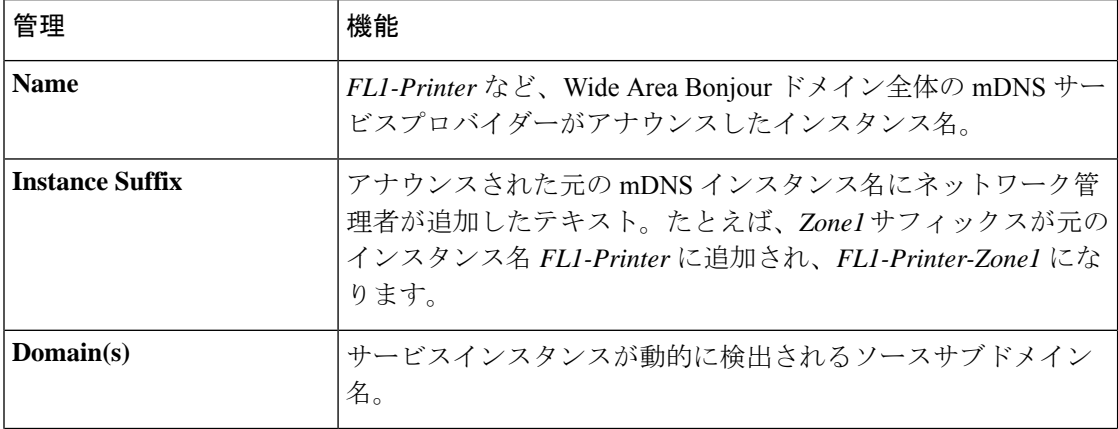

 $\mathbf I$ 

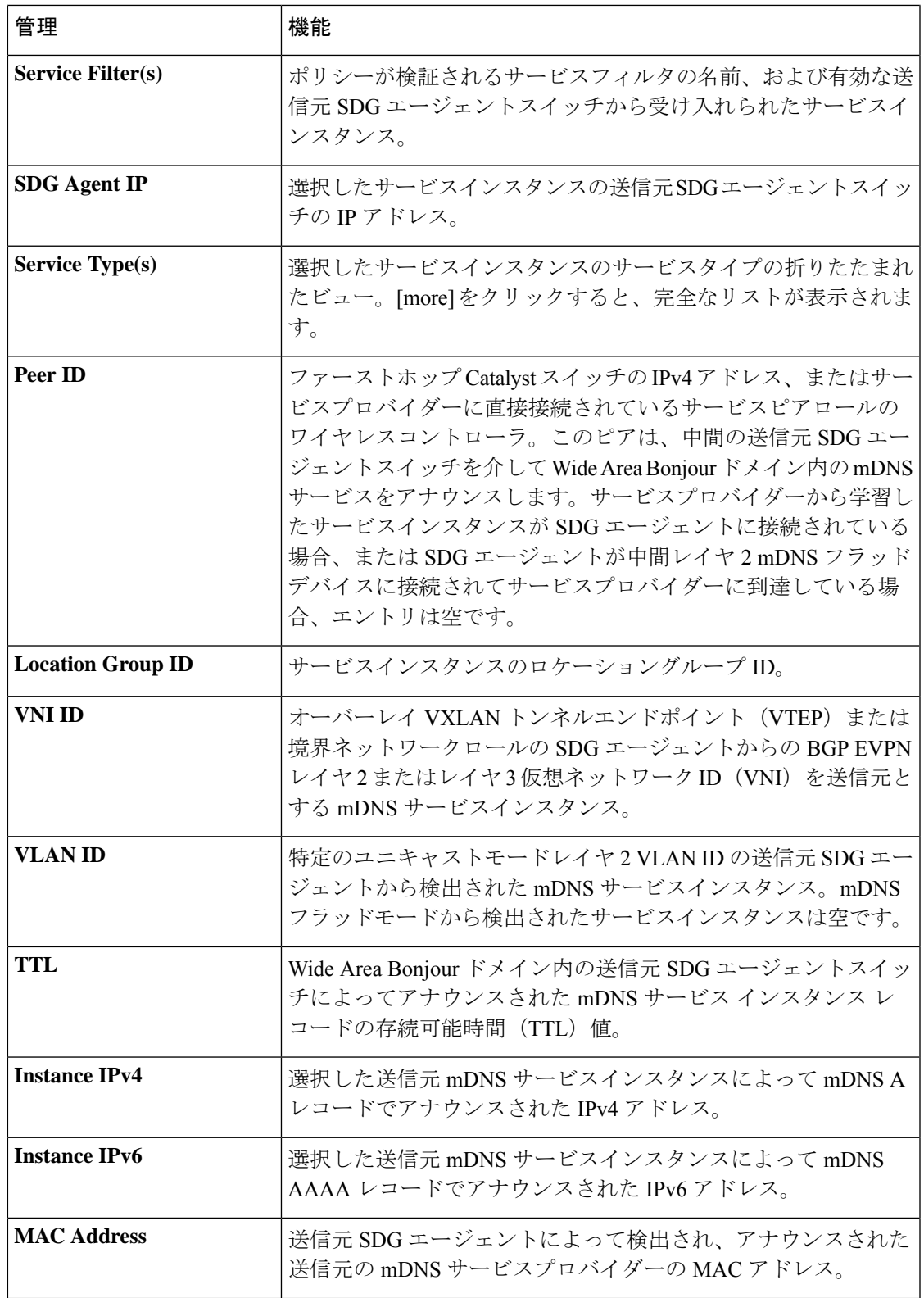

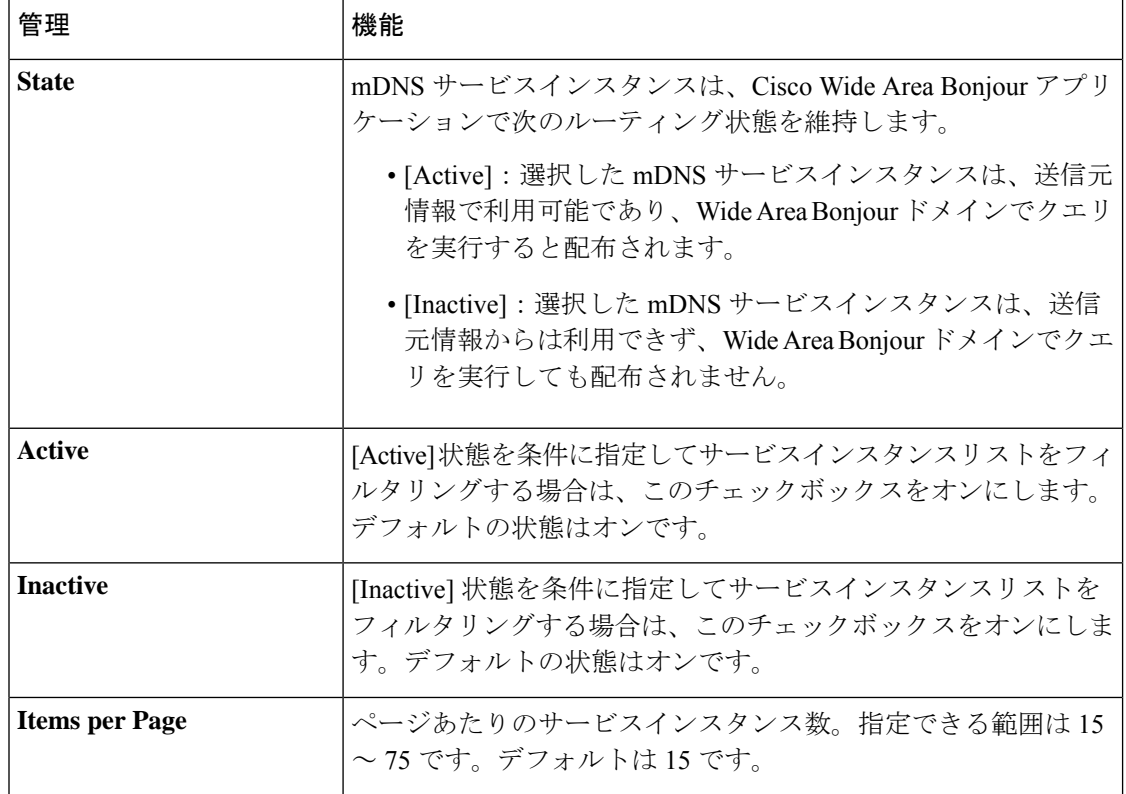

# サービス インスタンス フィルタ

大規模なエンタープライズネットワーク環境では、可変パラメータを使用してサービスインス タンスリストをフィルタリングできます。次の図は、サービス インスタンス フィルタを示し ています。

 $\mathbf I$ 

サービス インスタンス フィルタ

ш

図 **38 :** サービス インスタンス フィルタ

 $\overline{\phantom{a}}$ 

I

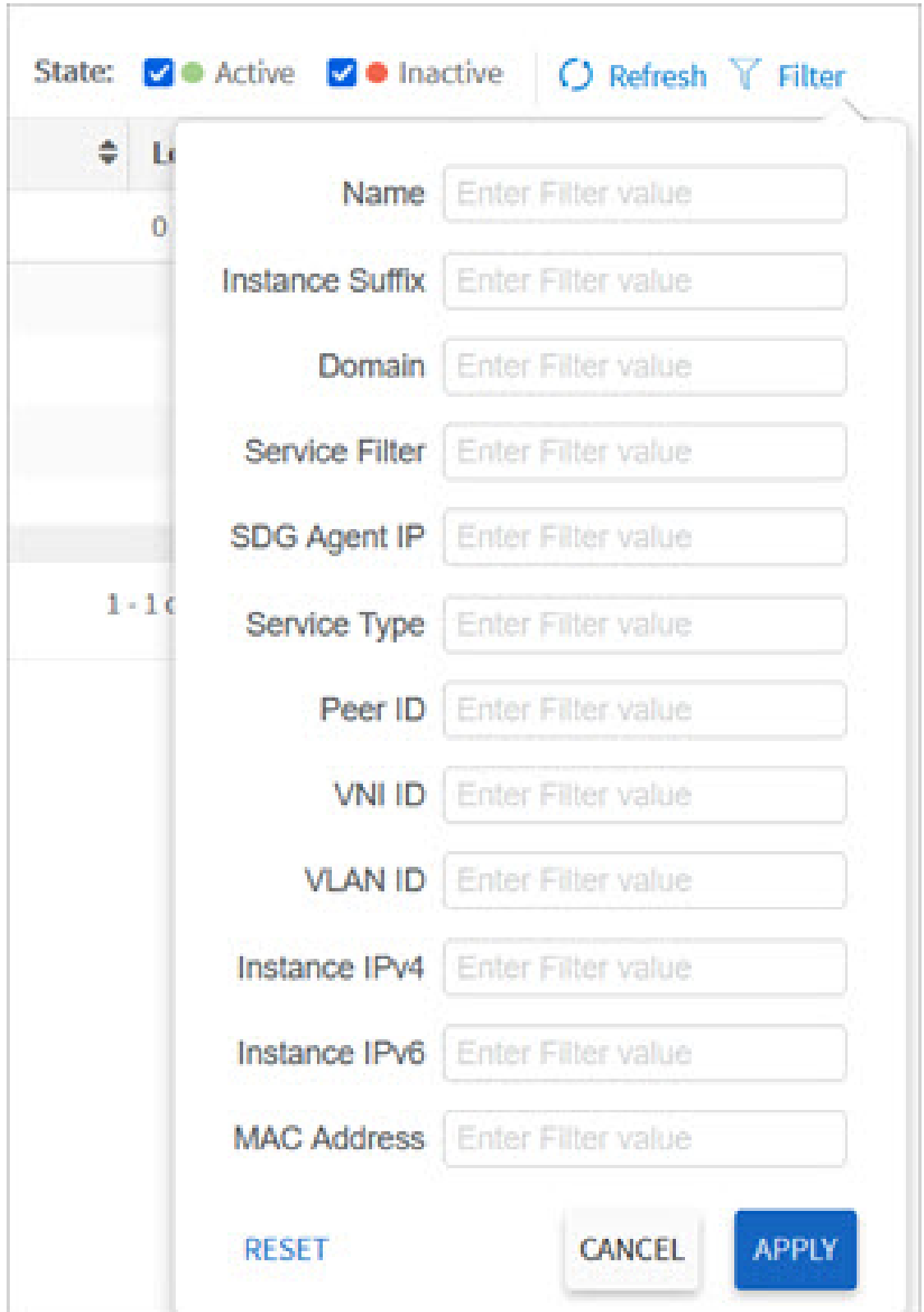

- ステップ **1** Cisco Wide Area Bonjour アプリケーションで、[Monitor] タブに移動します。
- ステップ **2** ドロップダウンリストを展開し、[Service Instance] を選択します。
- ステップ **3** サービス インスタンス テーブルの上にある [Filter] をクリックします。
- ステップ **4** 次のフィルタ条件のいずれかを選択します。

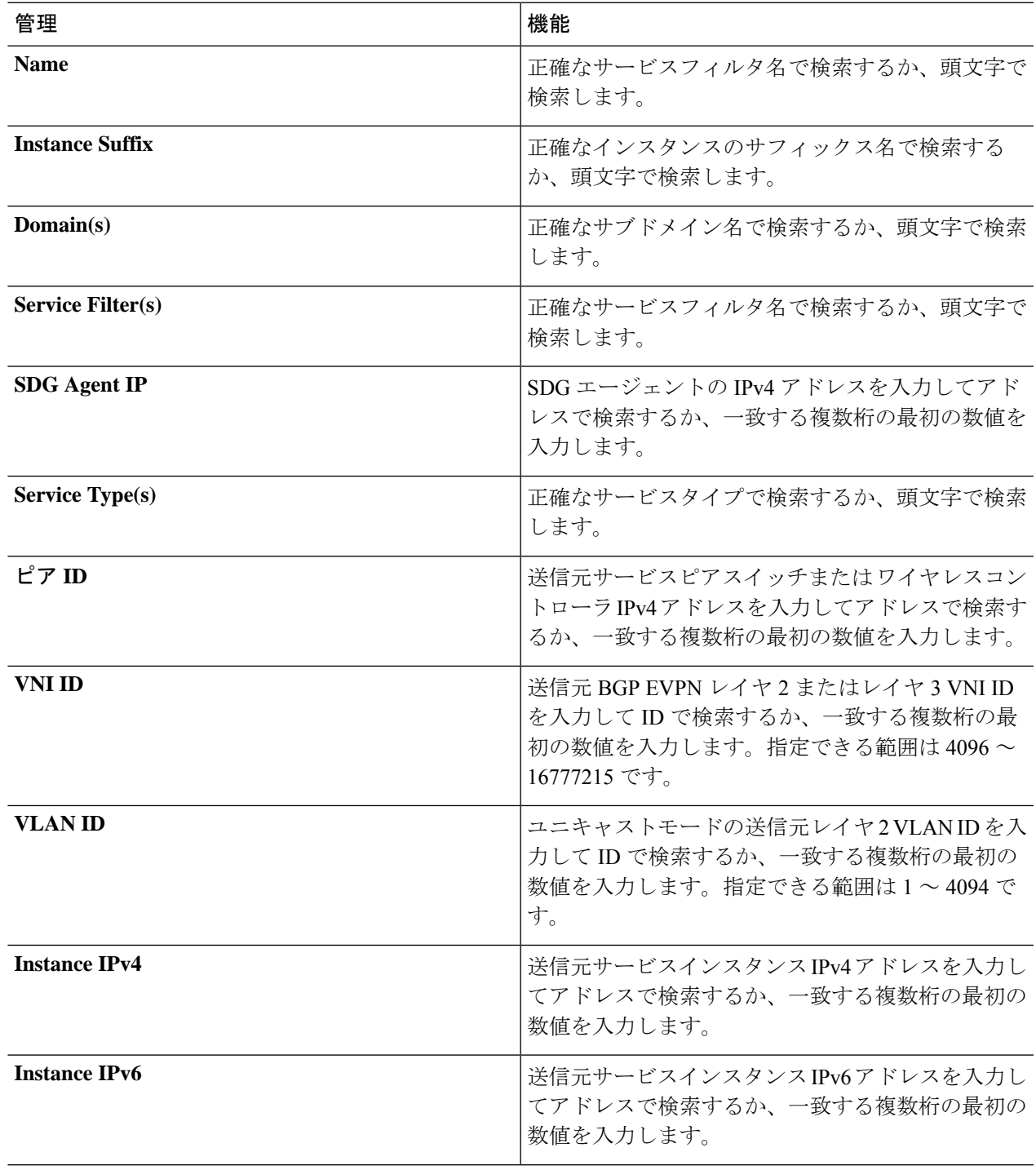

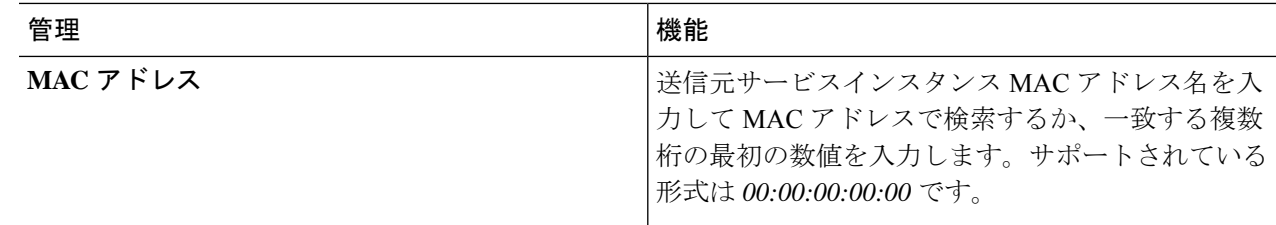

ステップ **5** [Apply] をクリックします。

## **Cisco Wide Area Bonjour** アプリケーションのトラブルシューティング

Cisco Wide Area Bonjour アプリケーションは、ネットワーク管理者がネットワーク内のサービ スのルーティング、検出、および配布の問題をデバッグできるようにする組み込みのトラブル シューティング機能をサポートしています。日付と時刻の範囲に基づいて、さまざまなレベル でCisco DNA Centerバックエンドからトラブルシューティングログを収集できます。トラブル シューティング レポートは単純な CSV 形式で生成されます。ローカルにダウンロードして、 選択したログレベルパラメータに基づいて問題を確認できます。

トラブルシューティング レポートは、シスコサポートと共有する際にも役立ちます。次の図 は、Cisco Wide Area Bonjour アプリケーションの [Troubleshoot] ウィンドウを示しています。

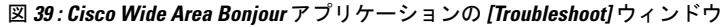

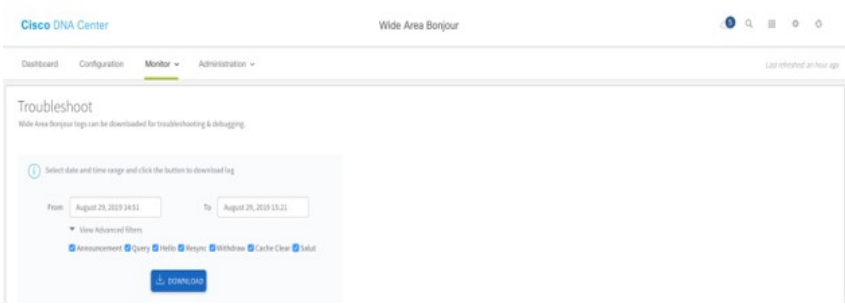

- ステップ **1** Cisco Wide Area Bonjour アプリケーションで、[Monitor] タブに移動します。
- ステップ **2** ドロップダウンメニューから、[Troubleshoot] を選択します。
- ステップ **3** [From] と [To] を選択して、特定の日付範囲のログファイルをローカルコンピュータにダウンロードしま す。
- ステップ **4** 次の表の説明に従って高度なフィルタ条件を選択し、[Download] をクリックします。

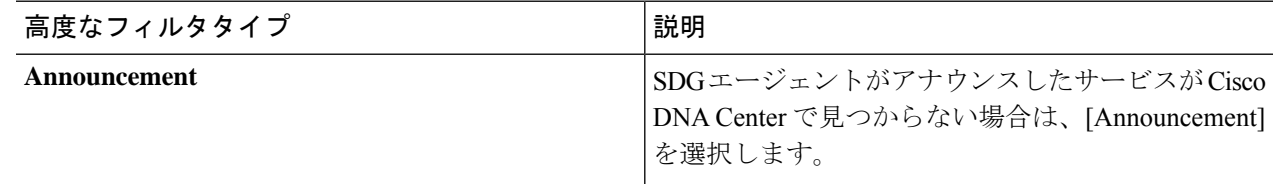

I

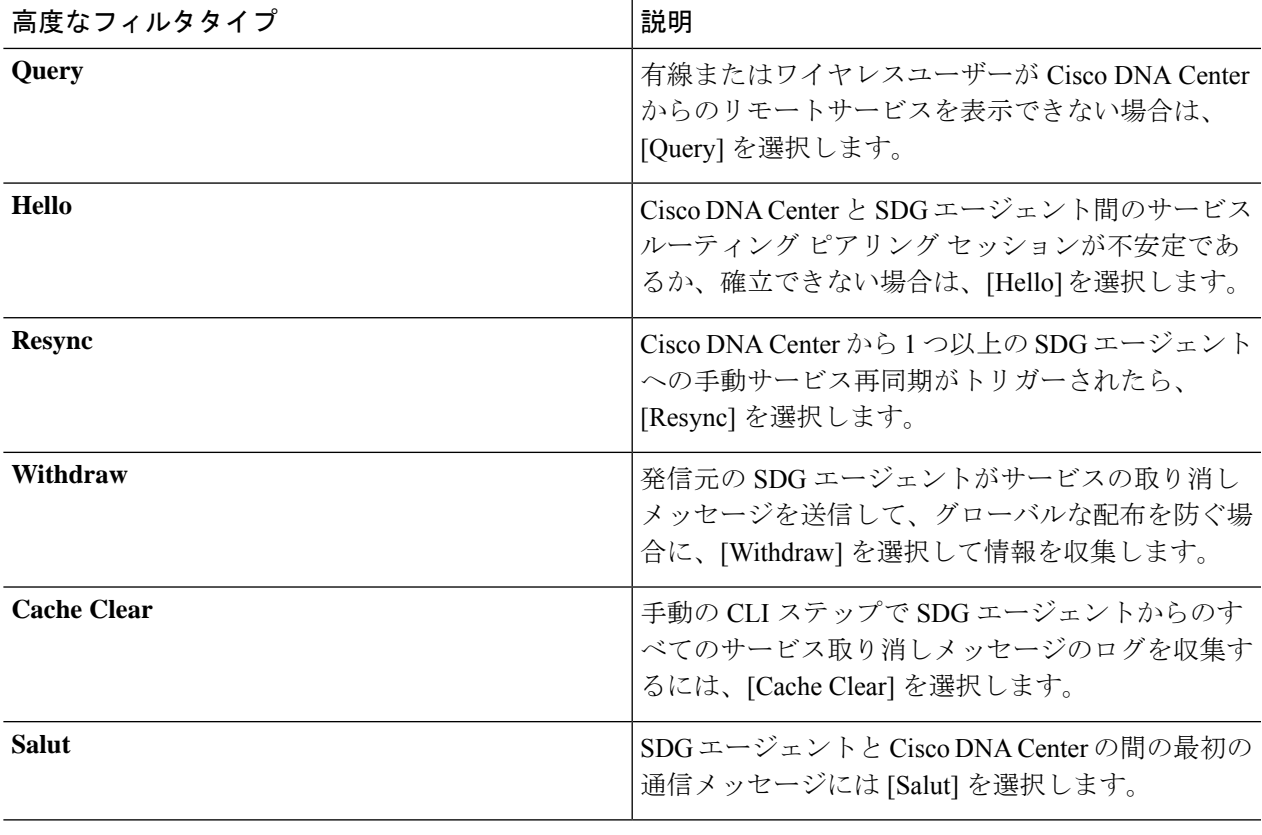

I

**Cisco Wide Area Bonjour** アプリケーションのトラブルシューティング

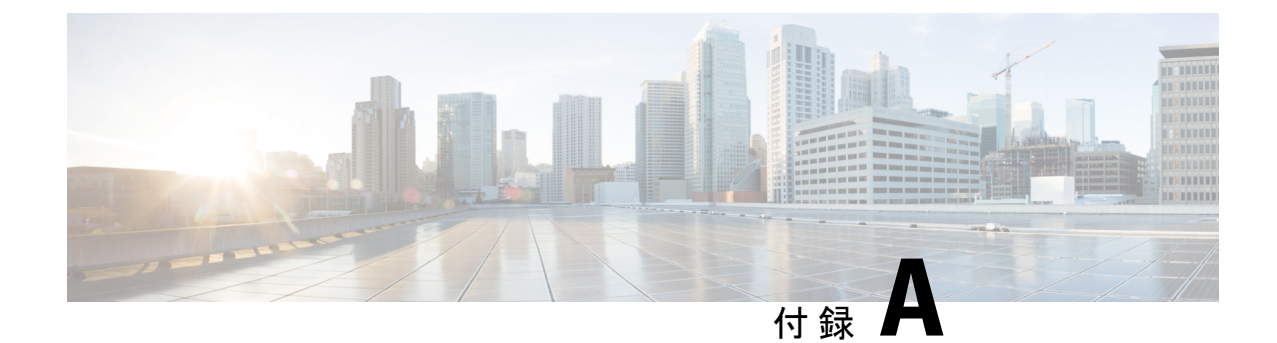

# **Cisco DNA Center** テンプレート エディタ ツールによる **SDG** エージェントとサービ スピアの設定

- Cisco DNA Center テンプレートエディタツールによる SDG エージェントとサービスピア の設定について (125ページ)
- Cisco Catalyst および Cisco Nexus SDG エージェントスイッチ (126 ページ)
- Boniour ポリシーの CLI テンプレートの構築 (127 ページ)
- Cisco Catalyst および Cisco Nexus スイッチのネットワークプロファイルの作成 (139 ペー ジ)
- シスコのサービス検出ゲートウェイ Bonjour ポリシーのプロビジョニング (140 ページ)

# **CiscoDNACenter**テンプレートエディタツールによる**SDG** エージェントとサービスピアの設定について

Cisco DNA Center 上の Cisco Wide Area Bonjour アプリケーションは、SDG エージェントスイッ チやサービスピアデバイスに設定を自動的にプッシュしません。SDGエージェントとサービス ピアは、手動で設定するか、Cisco DNA Center のテンプレートエディタで作成されたテンプ レートを使用して設定する必要があります。

この項では、SDGエージェントとサービスピアを展開するためのテンプレートの作成方法につ いて説明します。テンプレートで使用する正確なIPアドレス、VLAN、およびサービスタイプ は、展開によって異なります。必要に応じてサービスタイプを追加または削除できます。

# **CiscoCatalyst**および**CiscoNexusSDG**エージェントスイッ チ

タグを作成して SDG エージェントに適用すると、適用するテンプレートを選択するときにス イッチを簡単に識別できます。

- **ステップ1** メニューアイコン ( = ) をクリックして選択します[Provision] > [Inventory] の順に選択します。
- ステップ **2** 関連するチェックボックスをオンにして、タグ付けする SDG エージェントを選択します。
- ステップ **3** [Tag Device] をクリックします。

次の図は、[Tag Device] ドロップダウンリストを示しています。

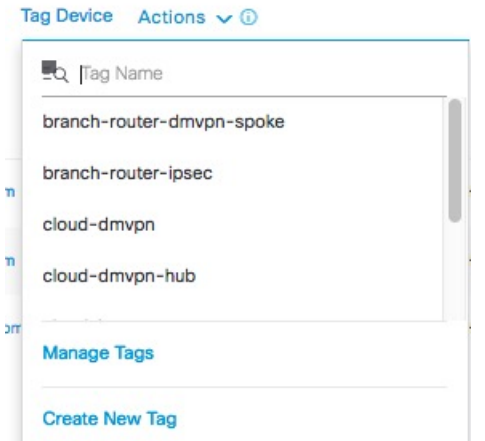

ステップ **4** 選択した SDG エージェントに付けるタグをドロップダウンリストから選択します。

タグを作成する必要がある場合は、次の手順を実行します。

- **1.** [Create New Tag] をクリックします。
- **2.** タグ名と説明(オプション)を入力します。

次の画像は、入力済みの [Create New Tag] 画面を示しています。

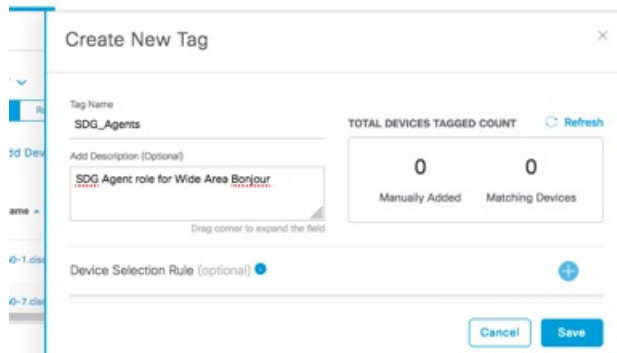

- **3.** (オプション)デバイス選択ルールを設定するには、[DeviceSelectionRules]セクションを展開します。
- **4.** [Save] をクリックします。 タグが作成されます。
- ステップ **5** [Apply] をクリックします。 選択した SDG エージェントにタグが適用されます。

# **Bonjour** ポリシーの **CLI** テンプレートの構築

次の項では、Bonjour ポリシーの CLI テンプレートを構築するためのさまざまなタスクについ て説明します。

## 従来型ルーテッド アクセス ネットワークの **SDG** エージェントとサー ビスピア

- ステップ **1** メニューアイコン( )をクリックして選択します**[Tools]** > **[Template Editor]** の順に選択します。
- ステップ **2** Cisco DNA Center のテンプレートエディタで、Day-N プロジェクトの右側にある設定アイコンをクリッ クします。
- ステップ **3** ドロップダウンリストから、[Add Template] をクリックします。
- ステップ **4** [Add New Template] 画面の [Template Type] で、[Regular Template] を選択します。
- ステップ **5** [Name] と [Description] にテンプレートの名前と説明をそれぞれ入力します。
- ステップ **6** テンプレートを追加する必要があるスイッチのタグを入力します。
- ステップ **7** [Device Type] でテンプレートを適用するデバイスタイプを選択します。
- ステップ8 [Software Type] にソフトウェアタイプを入力します。
- ステップ **9** [Add] をクリックします。
- ステップ **10** [Provision] ページで、新しく作成されたテンプレートが存在するプロジェクトを選択します。
- ステップ **11** テンプレート名をクリックします。
- ステップ **12** [Template] 画面で、SDG エージェントスイッチとサービスピアデバイスにテンプレートをプッシュする ために必要な CLI コマンドを入力します。

```
以下は、CLI コマンドのサンプル一式です。
```

```
mdns-sd gateway
rate-limit 100
!
mdns-sd service-list INGRESS-SERVICE-LIST IN
match apple-tv
match printer-ipp
match printer-ipps
match apple-airprint
match web-server
match apple-screen-share
match apple-rdp
match printer-lpd
match apple-window-fileshare
match apple-continuity
!
mdns-sd service-list WIDE-AREA-SERVICE-LIST OUT
match apple-tv
match printer-ipp
match printer-ipps
match apple-airprint
match web-server
match apple-screen-share
match apple-rdp
match printer-lpd
match apple-windows-fileshare
match apple-continuity
!
mdns-sd service-policy LOCAL_AREA_POLICY
service-list INGRESS-SERVICE-LIST IN
service-list EGRESS-SERVICE-LIST OUT
!
mdns-sd service-list EGRESS-SERVICE-LIST OUT
match apple-tv
match printer-ipp
match printer-ipps
match apple-airprint
match web-server
match apple-screen-share
match apple-rdp
match printer-lpd
match apple-windows-fileshare
match apple-continuity
!
mdns-sd service-policy WIDE_AREA_POLICY
service-list WIDE-AREA-SERVICE-LIST OUT
!
service-export mdns-sd controller DNAC
controller-address <DNAC IP>
controller-service-policy WIDE_AREA_POLICY OUT
controller-source-interface Loopback0
!
```

```
vlan configuration 101-103
mdns-sd gateway
 service-policy LOCAL_AREA_POLICY
active-query timer 60source-interface Vlan4001
 transport both
service-mdns-query ptr
!
```
導入要件に応じて、サービスリスト内に match <service-type> ステートメントを適用または削除できま す。

(注) VLAN を導入に固有の 1 つ以上の VLAN に置き換えます。

- ステップ **13** [Actions] ドロップダウンメニューで、[SAVE] をクリックします。
- ステップ **14** [Actions] ドロップダウンメニューで、[COMMIT] をクリックします。

テンプレートエディタは高い柔軟性を備えているため、複数の方法でテンプレートをカスタマイズでき ます。テンプレート変数とプロビジョニング時(テキストまたはフォームベース)のデータ入力を使用 できます。テンプレートエディタツールの操作方法の詳細については、『*Cisco DNA Center User Guide*』 を参照してください。

### 従来型マルチレイヤネットワーク上の **SDG** エージェントの設定

- ステップ **1** メニューアイコン( )をクリックして選択します**[Tools]** > **[Template Editor]** の順に選択します。
- ステップ **2** Cisco DNA Center のテンプレートエディタで、Day-N プロジェクトの右側にある設定アイコンをクリッ クします。
- ステップ **3** ドロップダウンリストから、[Add Template] をクリックします。
- ステップ **4** [Add New Template] 画面の [Template Type] で、[Regular Template] を選択します。
- ステップ **5** [Name] と [Description] にテンプレートの名前と説明をそれぞれ入力します。
- ステップ **6** テンプレートを追加する必要があるスイッチのタグを入力します。
- ステップ **7** [Device Type] でテンプレートを適用するデバイスタイプを選択します。
- ステップ **8** [Software Type] にソフトウェアタイプを入力します。
- ステップ **9** [Add] をクリックします。
- ステップ **10** [Provision] ページで、新しく作成されたテンプレートが存在するプロジェクトを選択します。
- ステップ **11** テンプレート名をクリックします。
- ステップ **12** [Template] 画面で、SDG エージェントスイッチにテンプレートをプッシュするために必要な CLI コマン ドを入力します。

以下は、CLI コマンドのサンプル一式です。

```
mdns-sd gateway
rate-limit 100
!
mdsn-sd service-list INGRESS-SERVICE-LIST IN
```
#### **Cisco DNA Center** テンプレート エディタ ツールによる **SDG** エージェントとサービスピアの設定

```
match apple-tv
match printer-ipp
match printer-ipps
match apple-airprint
match web-server
 match apple-screen-share
match apple-rdp
match printer-lpd
match apple-windows-fileshare
match apple-continuity
!
mdns-sd service-list EGRESS-SERVICE-LIST OUT
match apple-tv
match printer-ipp
match printer-ipps
match apple-airprint
 match web-server
match apple-screen-share
match apple-rdp
match printer-lpd
match apple-windows-fileshare
match apple-continuity
!
mdns-sd service-list WIDE-AREA-SERVICE-LIST OUT
match apple-tv
match printer-ipp
match printer-ipps
match apple-airprint
match web-server
match apple-screen-share
match apple-rdp
match printer-lpd
match apple-windows-fileshare
match apple-continuity
!
mdns-sd service-policy LOCAL_AREA_POLICY
service-list INGRESS-SERVICE-LIST IN
service-list EGRESS-SERVICE-LIST OUT
!
mdns-sd service-policy WIDE_AREA_POLICY
service-list WIDE-AREA-SERVICE-LIST OUT
!
service-export mdns-sd controller DNAC
controller-address <DNAC IP>
controller-service-policy WIDE_AREA_POLICY OUT
controller-source-interface Loopback()
!
vlan configuration 101-103
mdns-sd gateway
!
導入要件に応じて、サービスリスト内に match <service-type> ステートメントを追加または削除できま
す。
 (注) VLAN を導入に固有の 1 つ以上の VLAN に置き換えます。
```
- ステップ **13** [Actions] ドロップダウンメニューで、[SAVE] をクリックします。
- ステップ **14** [Actions] ドロップダウンメニューで、[COMMIT] をクリックします。

テンプレートエディタは高い柔軟性を備えているため、複数の方法でテンプレートをカスタマイズでき ます。テンプレート変数とプロビジョニング時(テキストまたはフォームベース)のデータ入力を使用 できます。テンプレートエディタツールの操作方法の詳細については、『*Cisco DNA Center User Guide*』 を参照してください。

### 従来型のマルチレイヤネットワーク上のサービスピアの設定

- ステップ **1** メニューアイコン( )をクリックして選択します**[Tools]** > **[Template Editor]** の順に選択します。
- ステップ **2** Cisco DNA Center のテンプレートエディタで、Day-N プロジェクトの右側にある設定アイコンをクリッ クします。
- ステップ **3** ドロップダウンリストから、[Add Template] を選択します。
- ステップ **4** [Add New Template] 画面の [Template Type] で、[Regular Template] を選択します。
- ステップ **5** [Name] と [Description] にテンプレートの名前と説明をそれぞれ入力します。
- ステップ **6** テンプレートを追加する必要があるスイッチのタグを入力します。
- ステップ **7** [Device Type] でテンプレートを適用するデバイスタイプを選択します。
- ステップ8 [Software Type] にソフトウェアタイプを入力します。
- ステップ **9** [Add] をクリックします。
- ステップ **10** [Provision] ページで、新しく作成されたテンプレートが存在するプロジェクトを選択します。
- ステップ **11** テンプレート名をクリックします。
- ステップ **12** [Template] 画面で、サービスピアデバイスにテンプレートをプッシュするために必要な CLI コマンドを 入力します。

以下は、CLI コマンドのサンプル一式です。

```
mdns-sd gateway
mode service-peer
rate-limit 100
!
mdns-sd service-list INGRESS-SERVICE-LIST IN
match apple-tv
match printer -ipp
match printer -ipps
match apple-airprint
match web-server
match apple-screen-share
match apple-rdp
match printer-lpd
match apple-windows-fileshare
match apple-continuity
!
mdns-sd service-list EGRESS-SERVICE-LIST OUT
match apple-tv
match printer-ipp
match printer-ipps
match apple-airprint
match web-server
match apple-screen-share
```
#### サービスビアを使用しない分散型エニーキャストゲートウェイの **SDG** エージェントの設定

```
match apple-rdp
match pinter-lpd
match apple-windows-fileshare
match apple-continuity
!
mdns-sd service-policy LOCAL_AREA_POLICY
service-list INGRESS-SERVICE-LIST IN
service-list EGRESS-SERVICE-LIST OUT
!
vlan configuration 101-103
mdns-sd gateway
service-policy LOCAL_AREA_POLICY
active-query timer 60
source-interface Vlan4001
 service-mdns-query ptr
 transport both
sdg-agent 40.1.1.1
!
```
導入要件に応じて、サービスリスト内に match <service-type> ステートメントを追加または削除できま す。

- (注) VLAN を導入に固有の 1 つ以上の VLAN に置き換えます。
- ステップ **13** [Actions] ドロップダウンメニューで、[SAVE] をクリックします。
- ステップ **14** [Actions] ドロップダウンメニューで、[COMMIT] をクリックします。

テンプレートエディタは高い柔軟性を備えているため、複数の方法でテンプレートをカスタマイズでき ます。テンプレート変数とプロビジョニング時(テキストまたはフォームベース)のデータ入力を使用 できます。テンプレートエディタツールの操作方法の詳細については、『*Cisco DNA Center User Guide*』 を参照してください。

## サービスビアを使用しない分散型エニーキャストゲートウェイの**SDG** エージェントの設定

- ステップ **1** メニューアイコン( )をクリックして選択します**[Tools]** > **[Template Editor]** の順に選択します。
- ステップ **2** Cisco DNA Center のテンプレートエディタで、Day-N プロジェクトの右側にある設定アイコンをクリッ クします。
- ステップ **3** ドロップダウンリストから、[Add Template] を選択します。
- ステップ **4** [Add New Template] 画面の [Template Type] で、[Regular Template] を選択します。
- ステップ **5** [Name] と [Description] にテンプレートの名前と説明をそれぞれ入力します。
- ステップ **6** テンプレートを追加する必要があるスイッチのタグを入力します。
- ステップ **7** [Device Type] でテンプレートを適用するデバイスタイプを選択します。
- ステップ8 [Software Type] にソフトウェアタイプを入力します。
- ステップ **9** [Add] をクリックします。
- ステップ **10** [Provision] ページで、新しく作成されたテンプレートが存在するプロジェクトを選択します。
- ステップ **11** テンプレート名をクリックします。
- ステップ **12** [Template] 画面で、 SDG エージェントスイッチとサービスピアネットワークにテンプレートをプッシュ するために必要な CLI コマンドを入力します。

以下は、CLI コマンドのサンプル一式です。

```
mdns-sd gateway
rate-limit 100
!
mdns-sd service-list INGRESS-SERVICE-LIST IN
match apple-tv
match printer-ipp
match printer-ipps
match apple-airprint
match web-server
match apple-screen-share
match apple-rdp
match printer-lpd
match apple-windows-fileshare
match apple-continuity
!
mdns-sd service-list EGRESS-SERVICE-LIST OUT
match apple-tv
match printer-ipp
match printer-ipps
match apple-airprint
match web-server
match apple-screen-share
match apple-rdp
match printer-lpd
match apple-windows-fileshare
match apple-continuity
!
mdns-sd service-list WIDE-AREA-SERVICE-LIST OUT
match apple-tv
match printer-ipp
match printer-ipps
match apple-airprint
match web-server
match apple-screen-share
match apple-rdp
match printer-lpd
match apple-windows-fileshare
match apple-continuity
!
mdns-sd service-policy LOCAL_AREA_POLICY
service-list INGRESS-SERVICE-LIST IN
service-list EGRESS-SERVICE-LIST OUT
!
mdns-sd service-policy WIDE_AREA_POLICY
service-list WIDE-AREA-SERVICE-LIST OUT
!
service-export mdns-sd controller DNAC
controller-address <DNAC IP>
controller-service-policy WIDE_AREA_POLICY OUT
controller-source-interface Loopback0
!
vlan configuration 101-103
member evpn-instance 1 vni 10001
```

```
mdns-sd gateway
 service-policy LOCAL_AREA_POLICY
active-query timer 60
 source-interface Vlan4001
transport both
 service-mdns-query ptr
```
!

導入要件に応じて、サービスリスト内に match <service-type> ステートメントを追加または削除できま す。

(注) VLAN を導入に固有の 1 つ以上の VLAN に置き換えます。

- ステップ **13** [Actions] ドロップダウンメニューで、[SAVE] をクリックします。
- ステップ **14** [Actions] ドロップダウンメニューで、[COMMIT] をクリックします。

テンプレートエディタは高い柔軟性を備えているため、複数の方法でテンプレートをカスタマイズでき ます。テンプレート変数とプロビジョニング時(テキストまたはフォームベース)のデータ入力を使用 できます。テンプレートエディタツールの操作方法の詳細については、『*Cisco DNA Center User Guide*』 を参照してください。

## サービスビアを使用した分散型エニーキャストゲートウェイの **SDG** エージェントの設定

- ステップ **1** メニューアイコン( )をクリックして選択します**[Tools]** > **[Template Editor]** の順に選択します。
- ステップ **2** Cisco DNA Center のテンプレートエディタで、Day-N プロジェクトの右側にある設定アイコンをクリッ クします。
- ステップ **3** ドロップダウンリストから、[Add Template] を選択します。
- ステップ **4** [Add New Template] 画面の [Template Type] で、[Regular Template] を選択します。
- ステップ **5** [Name] と [Description] にテンプレートの名前と説明をそれぞれ入力します。
- ステップ **6** テンプレートを追加する必要があるスイッチのタグを入力します。
- ステップ **7** [Device Type] でテンプレートを適用するデバイスタイプを選択します。
- ステップ **8** [Software Type] にソフトウェアタイプを入力します。
- ステップ **9** [Add] をクリックします。
- ステップ **10** [Provision] ページで、新しく作成されたテンプレートが存在するプロジェクトを選択します。
- ステップ **11** テンプレート名をクリックします。
- ステップ **12** [Template] 画面で、SDG エージェントスイッチにテンプレートをプッシュするために必要な CLI コマン ドを入力します。

以下は、CLI コマンドのサンプル一式です。

mdns-sd gateway rate-limit 100 !

```
mdns-sd service-list INGRESS-SERVICE-LIST IN
match apple-tv
match printer-ipp
match printer-ipps
match apple-airprint
 match web-server
match apple-screen-share
match apple-rdp
match printer-lpd
match apple-windows-fileshare
match apple-continuity
!
mdns-sd service-list EGRESS-SERVICE-LIST OUT
match apple-tv
match printer-ipp
match printer-ipps
match apple-airprint
match web-server
match apple-screen-share
match apple-rdp
match printer-lpd
match apple-windows-fileshare
match apple-continuity
!
mdns-sd service-list WIDE-AREA-SERVICE-LIST OUT
match apple-tv
match printer-ipp
match printer-ipps
match apple-airprint
match web-server
match apple-screen-share
match apple-rdp
match printer-lpd
match apple-windows-fileshare
match apple-continuity
!
mdns-sd service-policy LOCAL_AREA_POLICY
 service-list INGRESS-SERVICE-LIST IN
service-list EGRESS-SERVICE-LIST OUT
!
mdns-sd service-policy WIDE_AREA_POLICY
service-list IDE-AREA-SERVICE-LIST OUT
!
service-export mdns-sd controller DNAC
controller-address <DNAC IP>
controller-service-policy WIDE_AREA_POLICY OUT
controller-source-interface Loopback0
!
vlan configuration 101-103
member evpn-instance 1 vni 10001
mdns-sd gateway
!
```
導入要件に応じて、サービスリスト内に match <service-type> ステートメントを追加または削除できま す。

(注) VLAN を導入に固有の 1 つ以上の VLAN に置き換えます。

- ステップ **13** [Actions] ドロップダウンメニューで、[SAVE] をクリックします。
- ステップ **14** [Actions] ドロップダウンメニューで、[COMMIT] をクリックします。

テンプレートエディタは高い柔軟性を備えているため、複数の方法でテンプレートをカスタマイズでき ます。テンプレート変数とプロビジョニング時(テキストまたはフォームベース)のデータ入力を使用 できます。テンプレートエディタツールの操作方法の詳細については、『*Cisco DNA Center User Guide*』 を参照してください。

## 分散型エニーキャストゲートウェイマルチレイヤネットワークのサー ビスピアの設定

- ステップ **1** メニューアイコン( )をクリックして選択します**[Tools]** > **[Template Editor]** の順に選択します。
- ステップ **2** Cisco DNA Center のテンプレートエディタで、Day-N プロジェクトの右側にある設定アイコンをクリッ クします。
- ステップ **3** ドロップダウンリストから、[Add Template] を選択します。
- ステップ **4** [Add New Template] 画面の [Template Type] で、[Regular Template] を選択します。
- ステップ **5** [Name] と [Description] にテンプレートの名前と説明をそれぞれ入力します。
- ステップ **6** テンプレートを追加する必要があるスイッチのタグを入力します。
- ステップ **7** [Device Type] でテンプレートを適用するデバイスタイプを選択します。
- ステップ **8** [Software Type] にソフトウェアタイプを入力します。
- ステップ **9** [Add] をクリックします。
- ステップ **10** [Provision] ページで、新しく作成されたテンプレートが存在するプロジェクトを選択します。
- ステップ **11** テンプレート名をクリックします。
- ステップ **12** [Template] 画面で、サービスピアデバイスにテンプレートをプッシュするために必要な CLI コマンドを 入力します。

以下は、CLI コマンドのサンプル一式です。

```
mdns-sd gateway
mode service-peer
rate-limit 100
!
mdns-sd service-list INGRESS-SERVICE-LIST IN
match apple-tv
match printer-ipp
match printer-ipps
match apple-airprint
match web-server
match apple-screen-share
match apple-rdp
match printer-lpd
match apple-windows-fileshare
match apple-continuity
!
mdns-sd service-list EGRESS-SERVICE-LIST OUT
match apple-tv
match printer-ipp
 match printer-ipps
match apple-airprint
```
```
match web-server
match appler-screen-share
match apple-rdp
match printer-lpd
match apple-windows-fileshare
match apple-continuity
!
mdns-sd service-policy LOCAL_AREA_POLICY
service-list INGRESS-SERVICE-LIST IN
service-list EGRESS-SERVICE-LIST OUT
!
vlan configuration 101-103
mdns-sd gateway
service-policy LOCAL_AREA_POLICY
active-query timer 60
 source-interface Vlan4001
service-mdns-query ptr
transport both
sdg-agent 40.1.1.1
!
```
導入要件に応じて、サービスリスト内に match <service-type> ステートメントを追加または削除できま す。

- (注) VLAN を導入に固有の 1 つ以上の VLAN に置き換えます。
- ステップ **13** [Actions] ドロップダウンメニューで、[SAVE] をクリックします。
- ステップ **14** [Actions] ドロップダウンメニューで、[COMMIT] をクリックします。

テンプレートエディタは高い柔軟性を備えているため、複数の方法でテンプレートをカスタマイズでき ます。テンプレート変数とプロビジョニング時(テキストまたはフォームベース)のデータ入力を使用 できます。テンプレートエディタツールの操作方法の詳細については、『*Cisco DNA Center User Guide*』 を参照してください。

## 集中型ゲートウェイネットワークの **SDG** エージェントの設定

- ステップ **1** メニューアイコン( )をクリックして選択します**[Tools]** > **[Template Editor]** の順に選択します。
- ステップ **2** Cisco DNA Center のテンプレートエディタで、Day-N プロジェクトの右側にある設定アイコンをクリッ クします。
- ステップ **3** ドロップダウンリストから、[Add Template] を選択します。
- ステップ **4** [Add New Template] 画面の [Template Type] で、[Regular Template] を選択します。
- ステップ **5** [Name] と [Description] にテンプレートの名前と説明をそれぞれ入力します。
- ステップ **6** テンプレートを追加する必要があるスイッチのタグを入力します。
- ステップ **7** [Device Type] でテンプレートを適用するデバイスタイプを選択します。
- ステップ **8** [Software Type] にソフトウェアタイプを入力します。
- ステップ **9** [Add] をクリックします。
- ステップ **10** [Provision] ページで、新しく作成されたテンプレートが存在するプロジェクトを選択します。
- ステップ **11** テンプレート名をクリックします。
- ステップ **12** [Template] 画面で、SDG エージェントスイッチにテンプレートをプッシュするために必要な CLI コマン ドを入力します。

```
mdns-sd gateway
ingress-client query-supression enable
rate-limit 100
!
mdns-sd service-list INGRESS-SERVICE-LIST IN
match apple-tv
match printer-ipp
match printer-ipps
match apple-airprint
match web-server
match apple-screen-share
match apple-rdp
match printer-lpd
match apple-windows-fileshare
match apple-continuity
!
mdns-sd service-list EGRESS-SERVICE-LIST OUT
match apple-tv
match printer-ipp
match printer-ipps
match apple-airprint
match web-server
match apple-screen-share
match apple-rdp
match printer-lpd
match apple-windows-fileshare
match apple-continuity
!
mdns-sd service-list WIDE-AREA-SERVICE-LIST OUT
match apple-tv
match printer-ipp
match printer-ipps
match apple-airprint
match web-server
match apple-screen-share
match apple-rdp
match printer-lpd
match apple-windows-fileshare
match apple-continuity
!
mdns-sd aervice-policy LOCAL_AREA_POLICY
 service-list INGRESS-SERVICE-LIST IN
service-list EGRESS-SERVICE-LIST OUT
!
mdns-sd service-policy WIDE_AREA_POLICY
service-list WIDE-AREA-SERICE-LIST OUT
!
service-export mdns-sd controller DNAC
controller-address <DNAC IP>
controller-service-policy WIDE_AREA_POLICY OUT
controller-source-interface Loopback0
!
vlan configuration 101
member evpn-instance 1 vni 10001
!
```
interface vlan 101 mdns-sd gateway service-policy LOCAL\_AREA\_POLICY active query timer 60 transport both !

導入要件に応じて、サービスリスト内に match <service-type> ステートメントを追加または削除できま す。

(注) VLAN を導入に固有の 1 つ以上の VLAN に置き換えます。

- ステップ **13** [Actions] ドロップダウンメニューで、[SAVE] をクリックします。
- ステップ **14** [Actions] ドロップダウンメニューで、[COMMIT] をクリックします。

テンプレートエディタは高い柔軟性を備えているため、複数の方法でテンプレートをカスタマイズでき ます。テンプレート変数とプロビジョニング時(テキストまたはフォームベース)のデータ入力を使用 できます。テンプレートエディタツールの操作方法の詳細については、『*Cisco DNA Center User Guide*』 を参照してください。

## **Cisco Catalyst** および **Cisco Nexus** スイッチのネットワー クプロファイルの作成

Cisco DNA Centerを使用すると、SDGエージェントのネットワークプロファイルを作成し、テ ンプレートを割り当てることができます。この手順では、SDGエージェントのネットワークプ ロファイルを作成し、前の手順で作成した両方のテンプレートをこのテンプレートに割り当て ます。ネットワークプロファイルは、後で SDG エージェントをプロビジョニングするために 使用されます。

ステップ **1** メニューアイコン( )をクリックして選択します**[Design]** > **[Network Profiles]** の順に選択します。 ステップ **2** [Add Profile] をクリックし、[Switching] を選択します。

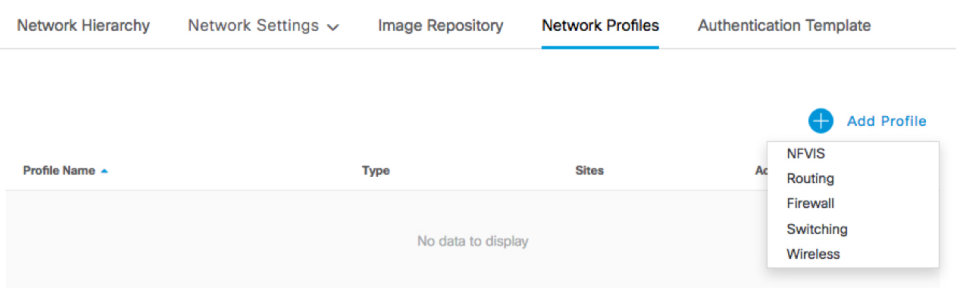

次のウィンドウが表示されます。

シスコのサービス検出ゲートウェイ **Bonjour** ポリシーのプロビジョニング

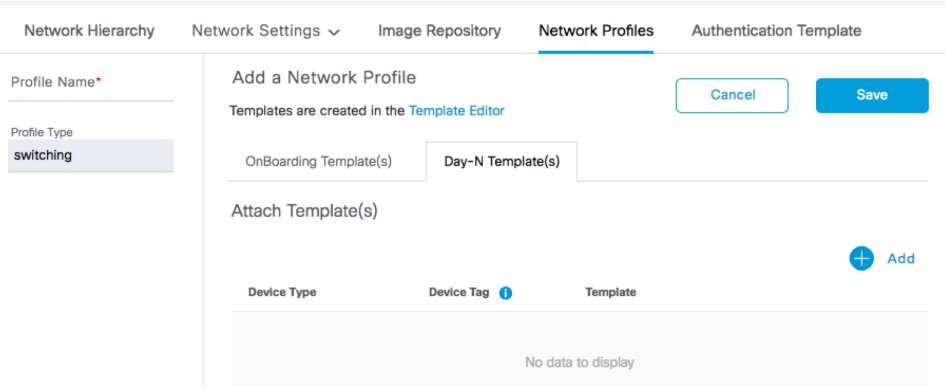

- ステップ **3** [Day-N Template(s)] タブをクリックします。
- ステップ **4** [Add] をクリックします。
- ステップ **5** ドロップダウンリストから、作成するネットワークプロファイルの [Device Type] 、[Device Tag]、および [Template] を選択します。

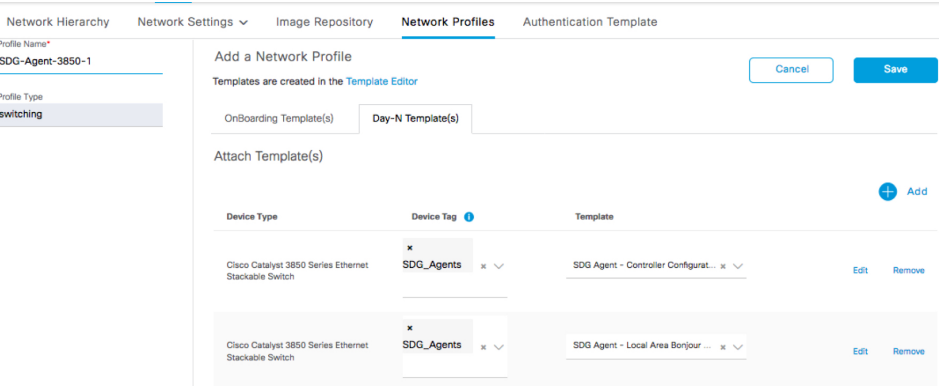

ステップ **6** テンプレートを追加するには、[Add] をクリックします。 ステップ **7** [Save] をクリックします。

## シスコのサービス検出ゲートウェイ **Bonjour** ポリシーの プロビジョニング

Cisco SDG Bonjour ポリシーをプロビジョニングすると、ネットワークプロファイルに割り当 てられた 2 つのテンプレートの CLI 設定がプッシュされ、スイッチが Bonjour のアナウンスと クエリを処理し、それらを Wide Area Bonjour コントローラに転送できるようになります。

ステップ **1** メニューアイコン( )をクリックして選択します**[Provision]** > **[Inventory]** の順に選択します。 ステップ **2** プロビジョニングするデバイスのチェックボックスをオンにします。

- ステップ **3** [Actions] ドロップダウンリストから、**[Provision]** > **[Provision Device]** を選択します。
- ステップ **4** サイトの詳細を入力し、[Next] をクリックします。
- ステップ **5** プロビジョニングのパラメータを入力するデバイスを選択し、[Next] をクリックします。
- ステップ **6** 詳細を確認し、必要なテンプレートが共に [Template Name] の下に表示されていることを確認してから、 [Deploy] をクリックします。
- ステップ **7** [Now] を選択してテンプレートをすぐにプロビジョニングするか、[Later] を選択して後日プロビジョニン グを実行するようにスケジュールします。
- ステップ **8** [Apply] をクリックします。

[Focus] を [Provision] に設定すると、[Inventory] ページからプロビジョニングステータスをモニタリングで きます。

**Cisco DNA Center** テンプレート エディタ ツールによる **SDG** エージェントとサービスピアの設定

I

翻訳について

このドキュメントは、米国シスコ発行ドキュメントの参考和訳です。リンク情報につきましては 、日本語版掲載時点で、英語版にアップデートがあり、リンク先のページが移動/変更されている 場合がありますことをご了承ください。あくまでも参考和訳となりますので、正式な内容につい ては米国サイトのドキュメントを参照ください。